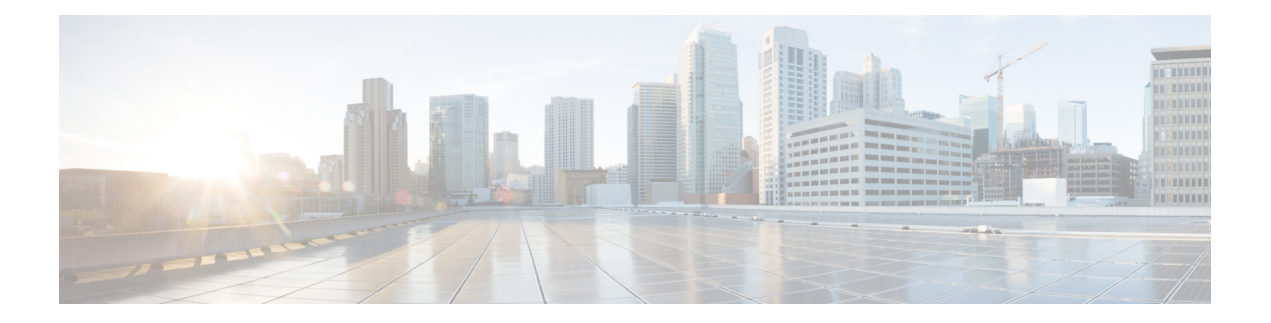

# **Asset Visibility**

- [Administrative](#page-1-0) Access to Cisco ISE Using an External Identity Store, on page 2
- External Identity [Sources,](#page-6-0) on page 7
- Cisco ISE [Users,](#page-15-0) on page 16
- Internal and External Identity [Sources,](#page-29-0) on page 30
- Certificate [Authentication](#page-32-0) Profiles, on page 33
- Active [Directory](#page-33-0) as an External Identity Source, on page 34
- Active Directory [Requirements](#page-64-0) to Support Easy Connect and Passive Identity services, on page 65
- Easy [Connect,](#page-72-0) on page 73
- [PassiveID](#page-76-0) Work Center, on page 77
- [LDAP,](#page-124-0) on page 125
- ODBC [Identity](#page-138-0) Source, on page 139
- [RADIUS](#page-146-0) Token Identity Sources, on page 147
- RSA Identity [Sources,](#page-152-0) on page 153
- [SAMLv2](#page-158-0) Identity Provider as an External Identity Source, on page 159
- Cisco [pxGrid](#page-166-0) Direct, on page 167
- Identity Source [Sequences,](#page-174-0) on page 175
- Identity Source Details in [Reports,](#page-175-0) on page 176
- Profiled [Endpoints](#page-175-1) on the Network, on page 176
- Profiler [Condition](#page-175-2) Settings, on page 176
- Cisco ISE [Profiling](#page-176-0) Service, on page 177
- Profiler Forwarder [Persistence](#page-178-0) Queue, on page 179
- [Configure](#page-179-0) Profiling Service in Cisco ISE Nodes, on page 180
- Network Probes Used by [Profiling](#page-179-1) Service, on page 180
- [Configure](#page-189-0) Probes for Each Cisco ISE Node, on page 190
- Setup CoA, SNMP RO [Community,](#page-190-0) and Endpoint Attribute Filter, on page 191
- Attribute Filters for ISE Database Persistence and [Performance,](#page-193-0) on page 194
- Attributes Collection from Cisco IOS [Sensor-Embedded](#page-196-0) Switches, on page 197
- Support for Cisco IND [Controllers](#page-198-0) by ISE Profiler, on page 199
- Cisco ISE [Support](#page-199-0) for MUD, on page 200
- AI [Analytics,](#page-201-0) on page 202
- Profiler [Conditions,](#page-203-0) on page 204
- [Profiling](#page-203-1) Network Scan Actions, on page 204
- Create a Profiler [Condition,](#page-217-0) on page 218
- [Endpoint](#page-218-0) Profiling Policy Rules, on page 219
- [Endpoint](#page-218-1) Profiling Policies Settings, on page 219
- Create [Endpoint](#page-222-0) Profiling Policies, on page 223
- [Predefined](#page-225-0) Endpoint Profiling Policies, on page 226
- Wi-Fi Device Analytics Data from Cisco Catalyst 9800 Wireless LAN [Controller,](#page-228-0) on page 229
- [Endpoint](#page-229-0) Profiling Policies Grouped into Logical Profiles, on page 230
- Profiling [Exception](#page-230-0) Actions, on page 231
- Create Endpoints with Static [Assignments](#page-231-0) of Policies and Identity Groups, on page 232
- Identified [Endpoints,](#page-236-0) on page 237
- Create [Endpoint](#page-238-0) Identity Groups, on page 239
- Anycast and Profiler [Services,](#page-240-0) on page 241
- Profiler Feed [Service,](#page-241-0) on page 242
- Profiler [Reports,](#page-244-0) on page 245
- Detect [Anomalous](#page-245-0) Behavior of Endpoints , on page 246
- Agent [Download](#page-246-0) Issues on Client Machine, on page 247
- [Endpoints,](#page-247-0) on page 248
- [IF-MIB,](#page-256-0) on page 257
- [SNMPv2-MIB,](#page-257-0) on page 258
- [IP-MIB,](#page-257-1) on page 258
- [CISCO-CDP-MIB,](#page-257-2) on page 258
- [CISCO-VTP-MIB,](#page-258-0) on page 259
- [CISCO-STACK-MIB,](#page-259-0) on page 260
- [BRIDGE-MIB,](#page-259-1) on page 260
- [OLD-CISCO-INTERFACE-MIB,](#page-259-2) on page 260
- [CISCO-LWAPP-AP-MIB,](#page-259-3) on page 260
- [CISCO-LWAPP-DOT11-CLIENT-MIB,](#page-261-0) on page 262
- [CISCO-AUTH-FRAMEWORK-MIB,](#page-261-1) on page 262
- [EEE8021-PAE-MIB:](#page-262-0) RFC IEEE 802.1X, on page 263
- [HOST-RESOURCES-MIB,](#page-262-1) on page 263
- [LLDP-MIB,](#page-262-2) on page 263
- Session Trace for an [Endpoint,](#page-263-0) on page 264
- Global Search for [Endpoints,](#page-265-0) on page 266

## <span id="page-1-0"></span>**Administrative Access to Cisco ISE Using an External Identity Store**

In Cisco ISE, you can authenticate administrators via an external identity store such as Active Directory, LDAP, or RSA SecureID. There are two models you can use to provide authentication via an external identity store:

- External Authentication and Authorization: There are no credentials that are specified in the local Cisco ISE database for the administrator, and authorization is based on external identity store group membership only. This model is used for Active Directory and LDAP authentication.
- External Authentication and Internal Authorization: The administrator's authentication credentials come from the external identity source, and authorization and administrator role assignment take place using

the local Cisco ISE database. This model is used for RSA SecurID authentication. This method requires you to configure the same username in both the external identity store and the local Cisco ISE database.

During the authentication process, Cisco ISE is designed to "fall back" and attempt to perform authentication from the internal identity database, if communication with the external identity store has not been established or if it fails. In addition, whenever an administrator for whom you have set up external authentication launches a browser and initiates a login session, the administrator still has the option to request authentication via the Cisco ISE local database by choosing **Internal** from the **Identity Store** drop-down list in the login dialog box.

Administrators who belong to a Super Admin group, and are configured to authenticate and authorize using an external identity store, can also authenticate with the external identity store for Command Line Interface (CLI) access.

If your network does not already have one or more existing external identity stores, ensure that you have installed the necessary external identity stores and configured Cisco ISE to access those identity stores.

## **External Authentication and Authorization**

By default, Cisco ISE provides internal administrator authentication. To set up external authentication, you must create a password policy for the external administrator accounts that you define in the external identity stores. You can then apply this policy to the external administrator groups that eventually become a part of the external administrator RBAC policy.

To configure external authentication, you must:

- Configure password-based authentication using an external identity store.
- Create an external administrator group.
- Configure menu access and data access permissions for the external administrator group.
- Create an RBAC policy for external administrator authentication.

In addition to providing authentication via an external identity store, your network may also require you to use a Common Access Card (CAC) authentication device.

### **Configure a Password-Based Authentication Using an External Identity Store**

You must first configure password-based authentication for administrators who authenticate using an external identity store such as Active Directory or LDAP.

- **Step 1** In the Cisco ISE GUI, click the **Menu** icon  $\equiv$  and choose **Administration** > **System** > **Admin Access** > **Authentication**.
- **Step 2** On the **Authentication Method** tab, click **Password Based** and choose one of the external identity sources you have already configured. For example, the Active Directory instance that you have created.
- **Step 3** Configure any other specific password policy settings that you want for administrators who authenticate using an external identity store.

You can configure this method of providing external administrator authentication only via the Admin portal. Cisco ISE CLI does not feature these functions. **Note**

#### **Step 4** Click **Save**.

### **Create an External Administrator Group**

You will need to create an external Active Directory or LDAP administrator group. This ensures that Cisco ISE uses the username that is defined in the external Active Directory or LDAP identity store to validate the administrator username and password that you entered upon login.

Cisco ISE imports the Active Directory or LDAP group information from the external resource and stores it as a dictionary attribute. You can then specify that attribute as one of the policy elements while configuring the RBAC policy for this external administrator authentication method.

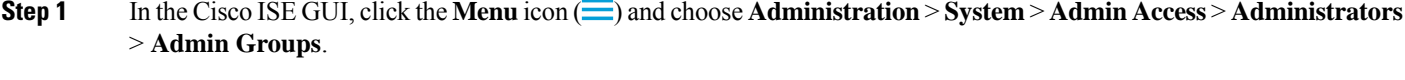

The **External Groups Mapped** column displays the number of external groups that are mapped to internal RBAC roles. You can click the number corresponding to a admin role to view the external groups (for example, if you click 2 displayed against Super Admin, the names of two external groups are displayed).

- **Step 2** Click **Add**.
- **Step 3** Enter a name and optional description.
- **Step 4** Click **External**.

If you have connected and joined to an Active Directory domain, your Active Directory instance name appears in the **Name** field.

**Step 5** From the **External Groups** drop-down list box, choose the Active Directory group that you want to map for this external administrator group.

Click the "+" sign to map additional Active Directory groups to this external administrator group.

**Step 6** Click **Save**.

### **Create an Internal Read-Only Admin**

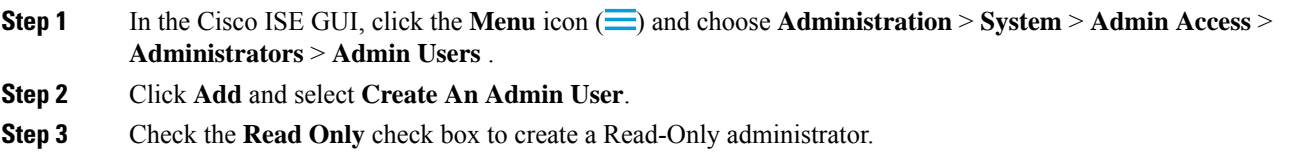

### **Map External Groups to the Read-Only Admin Group**

**Step 1** In the Cisco ISE GUI, click the **Menu** icon  $\equiv$  and choose **Administration** > **Identity Management** > **External Identity Sources** to configure the external authentication source.

- **Step 2** Click the required external identity source, such as Active Directory or LDAP, and then retrieve the groups from the selected identity source.
- **Step 3** Choose **Administration** > **System** > **Admin Access** > **Authentication** to map the authentication method for the admin access with the identity source.
- **Step 4** Choose **Administration** > **System** > **Admin Access** > **Administrators** > **Admin Groups** and select **Read Only Admin** group.
- **Step 5** Check the **External** check box and select the required external groups for whom you intend to provide read-only privileges.
- **Step 6** Click **Save**.

An external group that is mapped to a Read-Only Admin group cannot be assigned to any other admin group.

### **Configure Menu Access and Data Access Permissions for External Administrator Group**

You must configure menu access and data access permissions that can be assigned to the external administrator group.

- **Step 1** In the Cisco ISE GUI, click the **Menu** icon  $\equiv$  and choose **Administration** > **System** > **Admin Access** > **Permissions**. **Step 2** Click one of the following:
	- **Menu Access**: All administrators who belong to the external administrator group can be granted permission at the menu or submenu level. The menu access permission determines the menus or submenus that they can access.
		- **Data Access**: All administrators who belong to the external administrator group can be granted permission at the data level. The data access permission determines the data that they can access.
- **Step 3** Specify menu access or data access permissions for the external administrator group.
- **Step 4** Click **Save**.

### **Create an RBAC Policy for External Administrator Authentication**

You must configure a new RBAC policy to authenticate an administrator using an external identity store and to specify custom menu and data access permissions. This policy must have the external administrator group for authentication and the Cisco ISE menu and data access permissions to manage the external authentication and authorization.

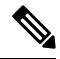

You cannot modify an existing (system-preset) RBAC policy to specify these new external attributes. If you have an existing policy that you would like to use as a template, you must duplicate that policy, rename it, and then assign the new attributes. **Note**

**Step 1** In the Cisco ISE GUI, click the **Menu** icon  $\equiv$  and choose **Administration** > **System** > **Admin Access** > **Authorization** > **RBAC Policy**.

**Step 2** Specify the rule name, external administrator group, and permissions.

Remember that the appropriate external administrator group must be assigned to the correct administrator user IDs. Ensure that the administrator is associated with the correct external administrator group.

#### **Step 3** Click **Save**.

If you log in as an administrator, and the Cisco ISE RBAC policy is not able to authenticate your administrator identity, Cisco ISE displays an "unauthenticated" message, and you cannot access the Admin portal.

## **Configure Admin Access Using an External Identity Store for Authentication with Internal Authorization**

This method requires you to configure the same username in both the external identity store and the local Cisco ISE database. When you configure Cisco ISE to provide administrator authentication using an external RSA SecurID identity store, administrator credential authentication is performed by the RSA identity store. However, authorization (policy application) is still done according to the Cisco ISE internal database. In addition, there are two important factors to remember that are different from external authentication and authorization:

- You do not need to specify any particular external administrator groups for the administrator.
- You must configure the same username in both the external identity store and the local Cisco ISE database.

**Step 1** In the Cisco ISE GUI, click the **Menu** icon  $\equiv$  and choose **Administration** > **System** > **Admin Access** > **Administrators** > **Admin Users**.

- **Step 2** Ensure that the administrator username in the external RSA identity store is also present in Cisco ISE. Ensure that you click the **External** option under Password.
	- You do not need to specify a password for this external administrator user ID, nor are you required to apply any specially configured external administrator group to the associated RBAC policy. **Note**
- **Step 3** Click **Save**.

### **External Authentication Process Flow**

When the administrator logs in, the login session passes through the following steps in the process:

- **1.** The administrator sends an RSA SecurID challenge.
- **2.** RSA SecurID returns a challenge response.
- **3.** The administrator enters a user name and the RSA SecurID challenge response in the Cisco ISE login dialog, as if entering the user ID and password.
- **4.** The administrator ensures that the specified Identity Store is the external RSA SecurID resource.
- **5.** The administrator clicks **Login**.

Upon logging in, the administrator sees only the menu and data access items that are specified in the RBAC policy.

## <span id="page-6-0"></span>**External Identity Sources**

These windows enable you to configure and manage external identity sources that contain user data that Cisco ISE uses for authentication and authorization.

## **LDAP Identity Source Settings**

The following table describes the fields on the LDAP Identity Sources window, which you can use to create an LDAP instance and connect to it. To view this window, click the **Menu** icon  $\equiv$ ) and choose **Administration** > **Identity Management** > **External Identity Sources** > **LDAP**.

### **LDAP General Settings**

The following table describes the fields in the **General** tab.

#### **Table 1: LDAP General Settings**

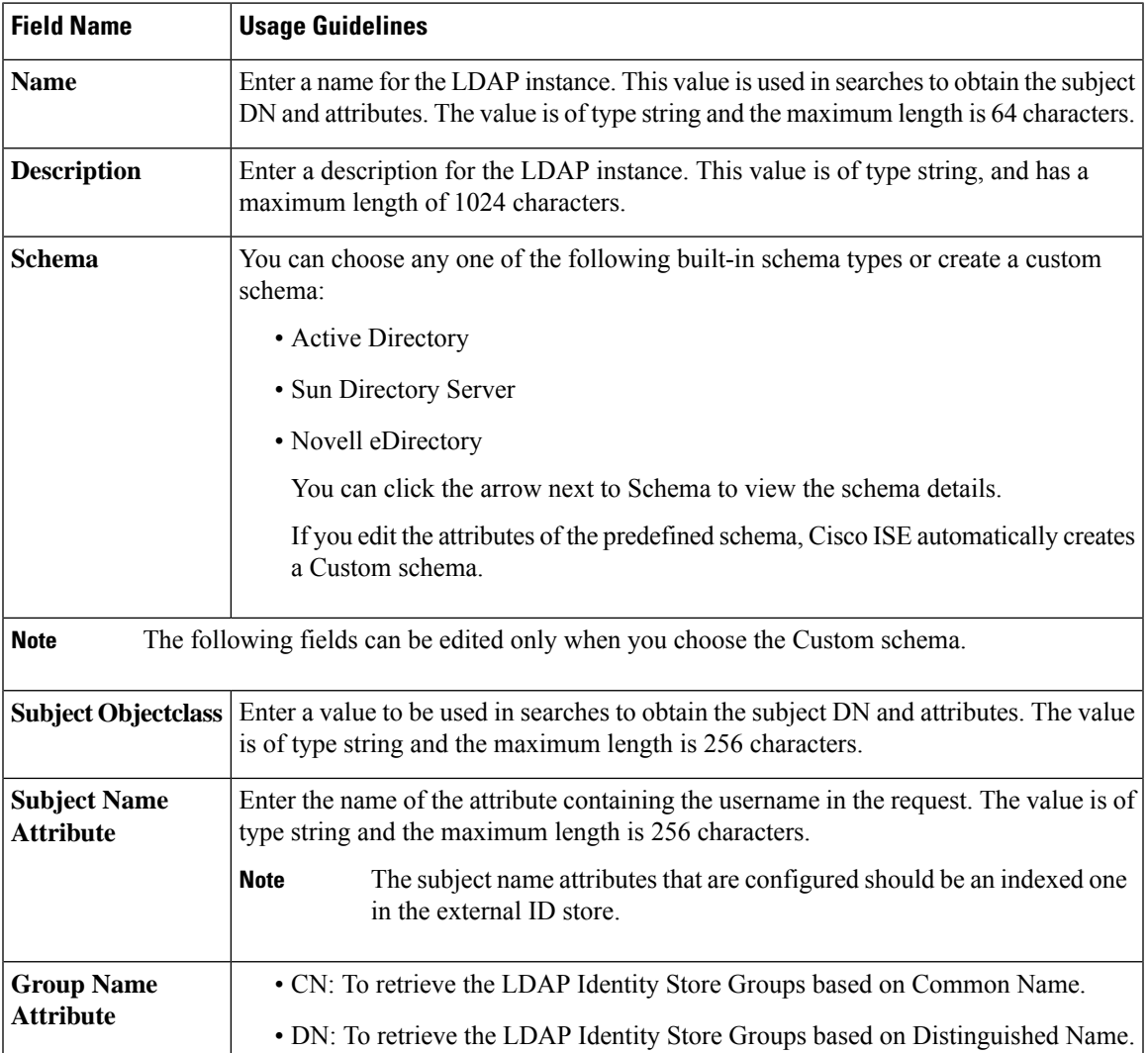

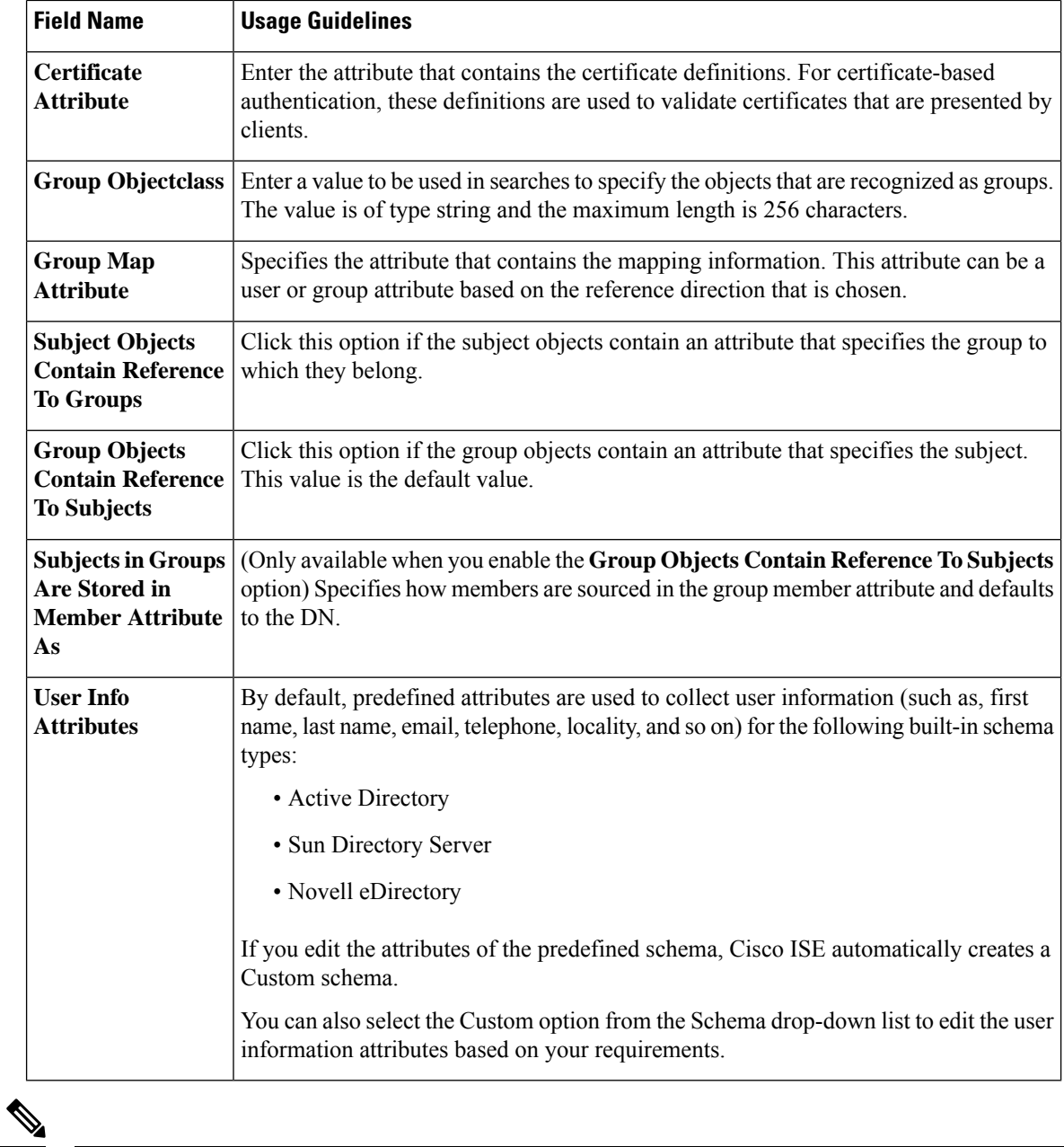

**Note** The subject name attributes that are configured should be an indexed one in the external ID store.

### **LDAP Connection Settings**

The following table describes the fields in the **Connection Settings** tab.

٠

 $\mathbf I$ 

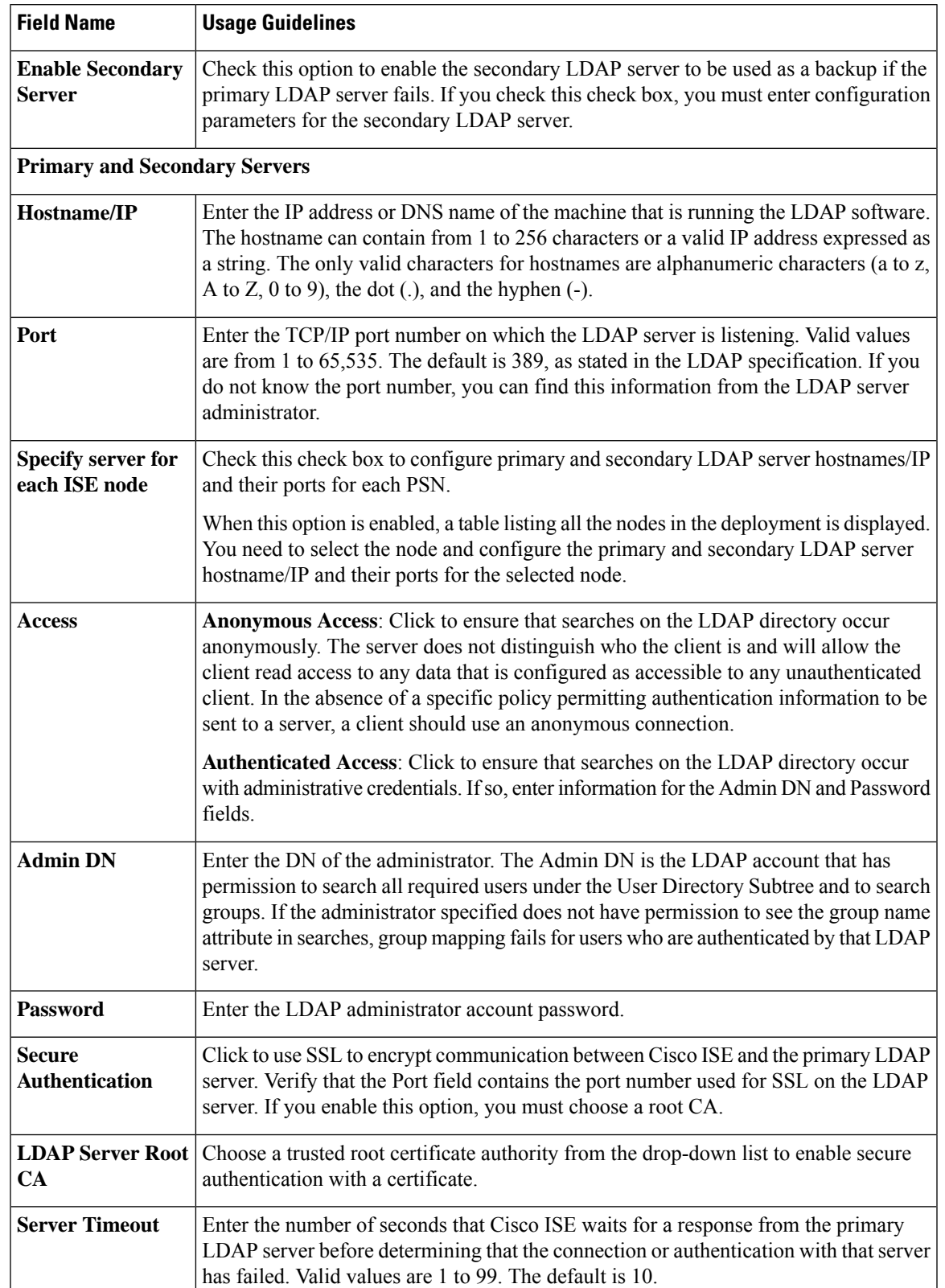

#### **Table 2: LDAP Connection Settings**

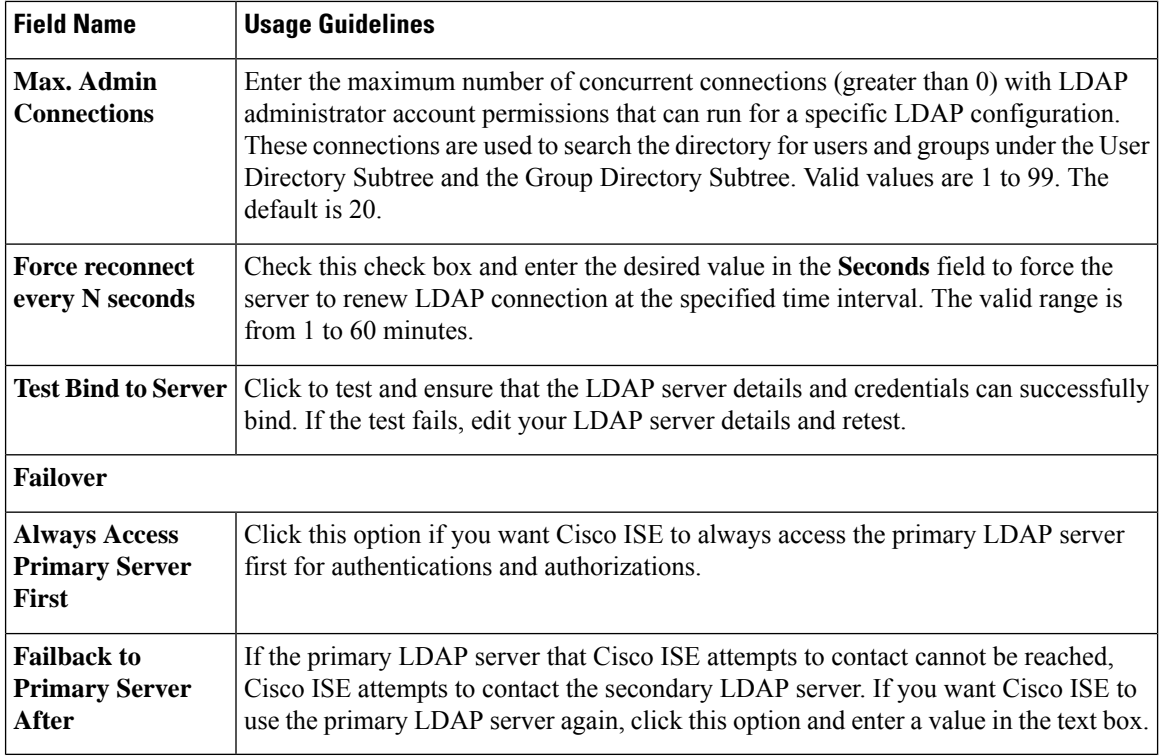

### **LDAP Directory Organization Settings**

The following table describes the fields in the **Directory Organization** tab.

#### **Table 3: LDAP Directory Organization Settings**

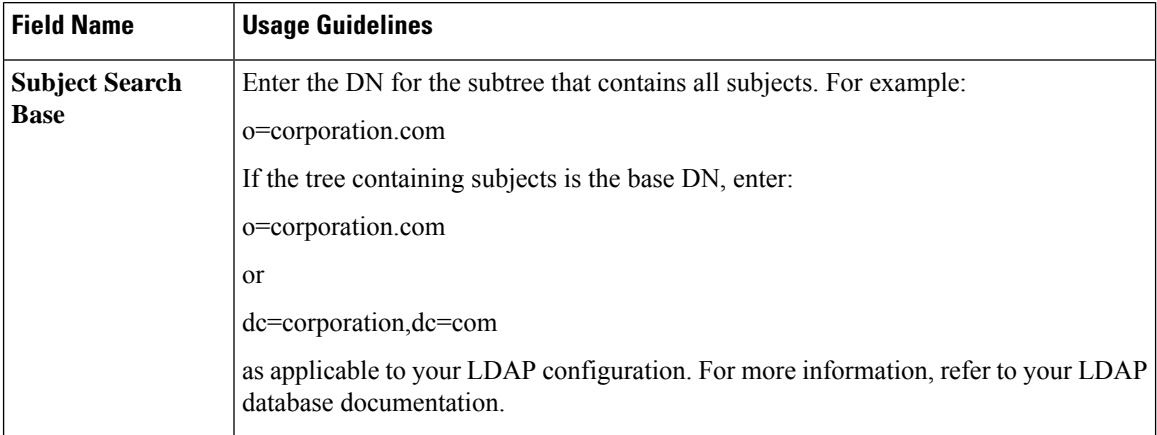

 $\mathbf{l}$ 

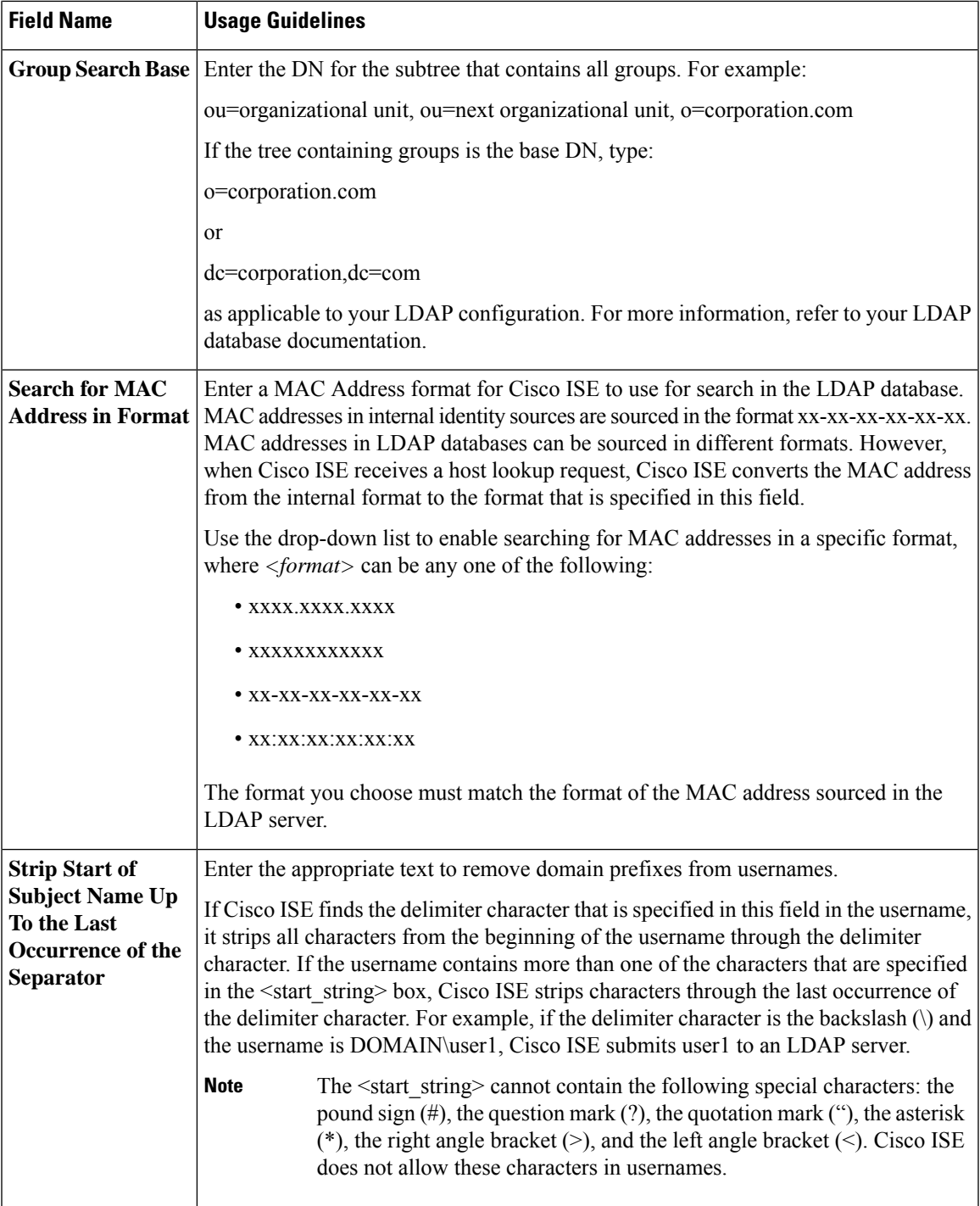

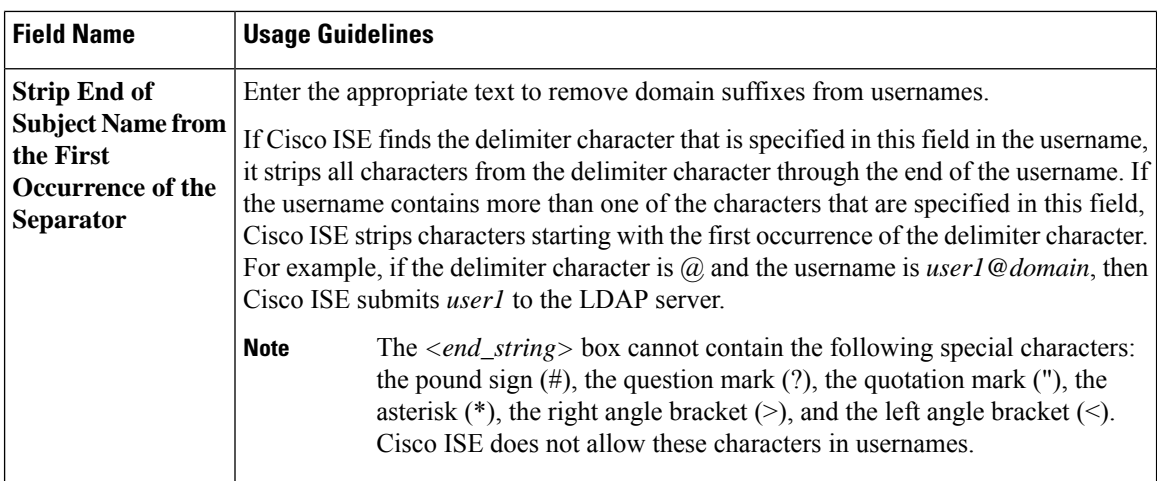

### **LDAP Group Settings**

### **Table 4: LDAP Group Settings**

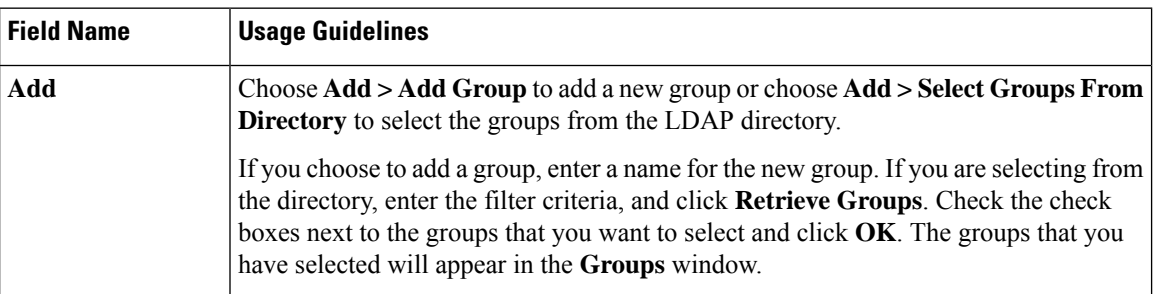

### **LDAP Attribute Settings**

### **Table 5: LDAP Attribute Settings**

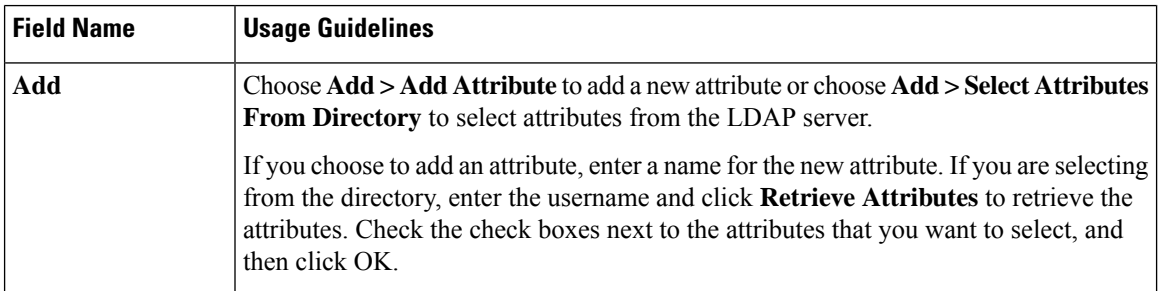

### **LDAP Advanced Settings**

The following table describes the field in the Advanced Settings tab.

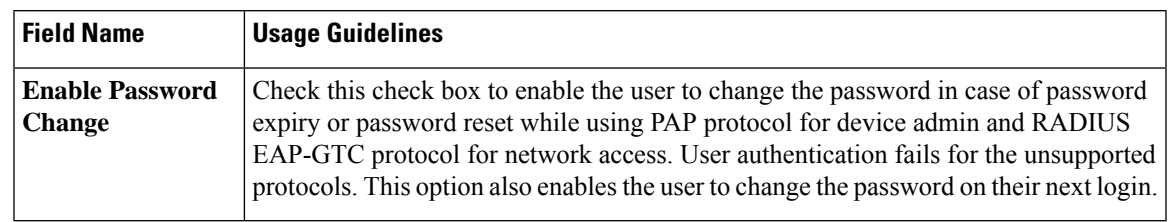

#### **Table 6: LDAP Advanced Settings**

### **Related Topics**

LDAP [Directory](#page-124-1) Service, on page 125

LDAP User [Authentication](#page-126-0), on page 127

LDAP User [Lookup](#page-129-0), on page 130

Add LDAP Identity [Sources,](#page-129-1) on page 130

## **RADIUS Token Identity Sources Settings**

The following table describes the fields on the RADIUS Token Identity Sources window, which you can use to configure and connect to an external RADIUS identity source. To view this window, click the **Menu** icon ( ) and choose **Administration** > **Identity Management** > **External IdentitySources** > **RADIUS Token**.

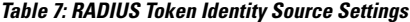

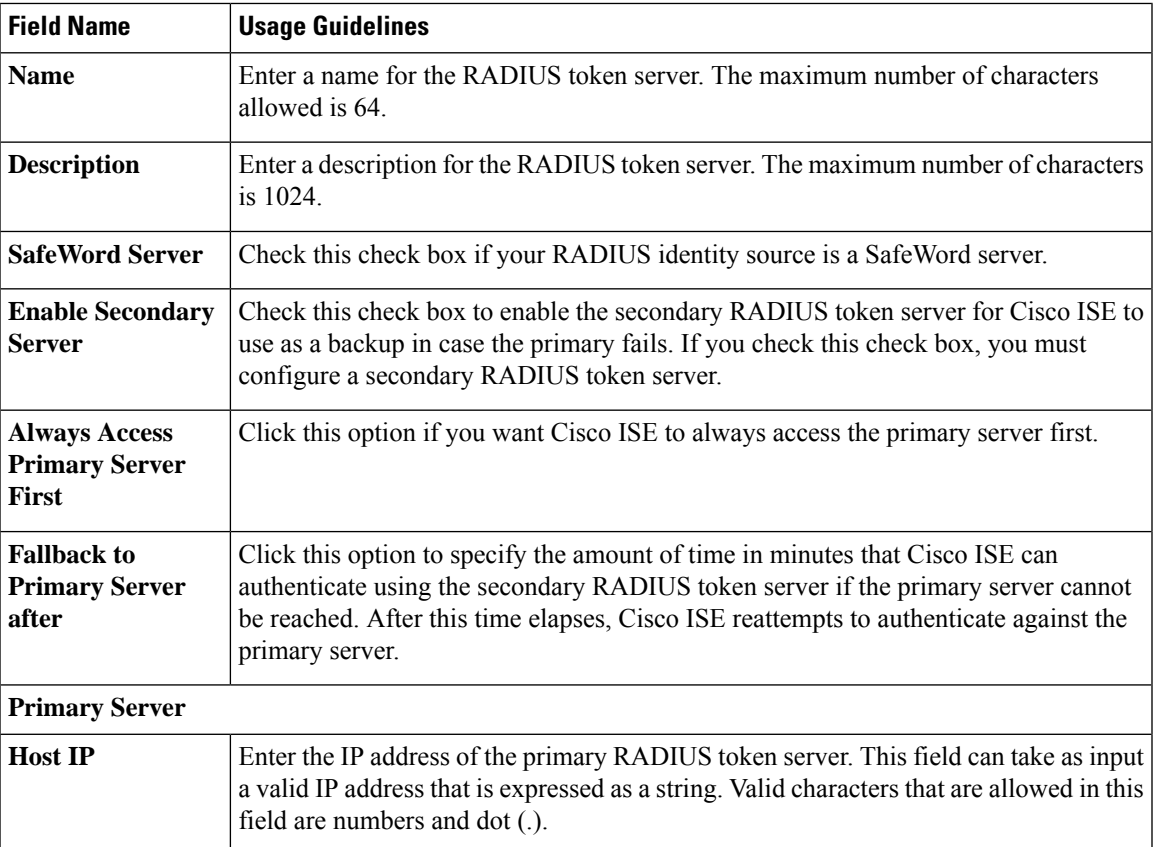

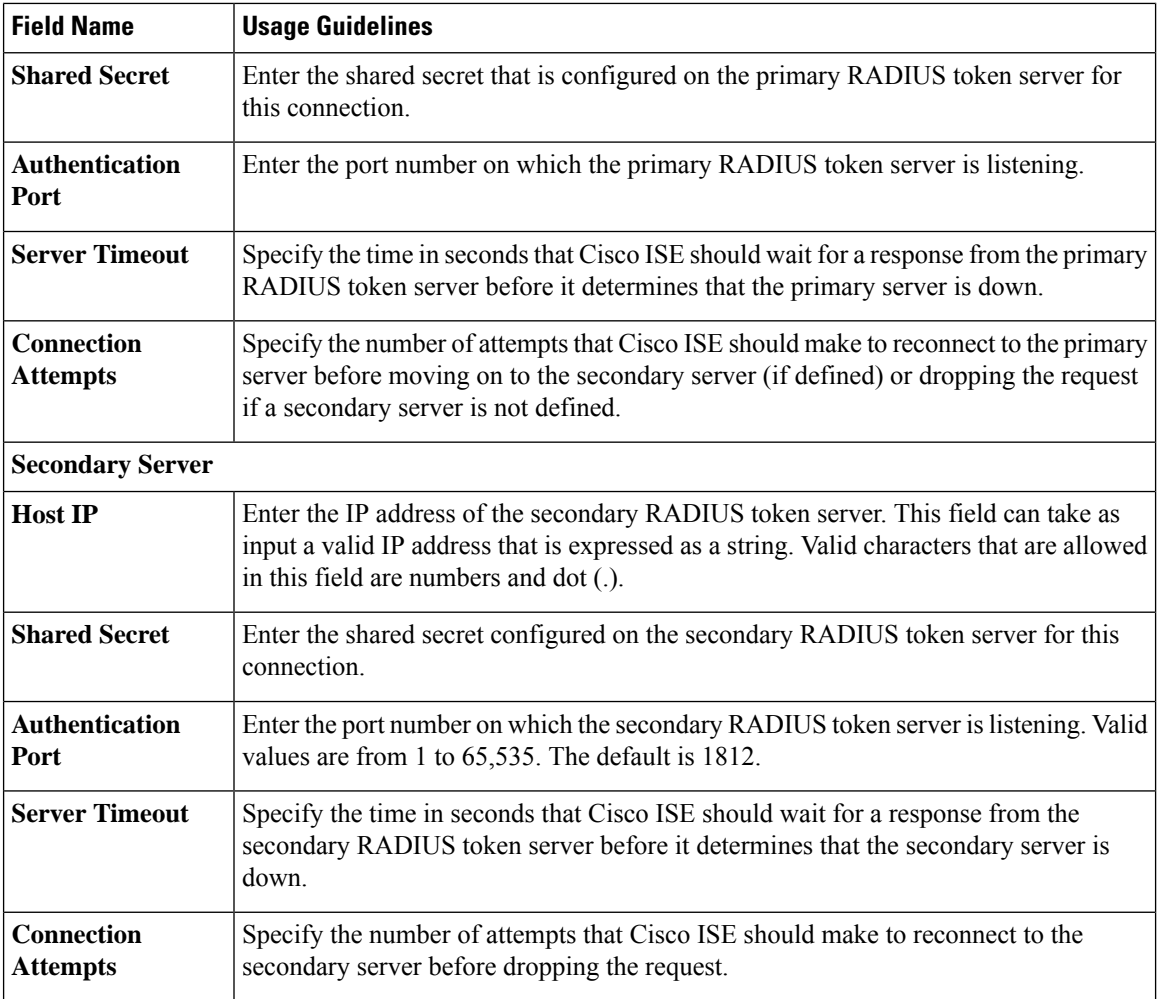

### **Related Topics**

[RADIUS](#page-146-0) Token Identity Sources, on page 147 Add a [RADIUS](#page-150-0) Token Server, on page 151

## **RSA SecurID Identity Source Settings**

The following table describes the fields on the RSA SecurID Identity Sources window, which you can use to create and connect to an RSA SecurID identity source. To view this window, click the **Menu** icon  $\equiv$  and choose **Administration** > **Identity Management** > **External Identity Sources** > **RSA SecurID**.

### **RSA Prompt Settings**

The following table describes the fields in the **RSA Prompts** tab.

#### **Table 8: RSA Prompt Settings**

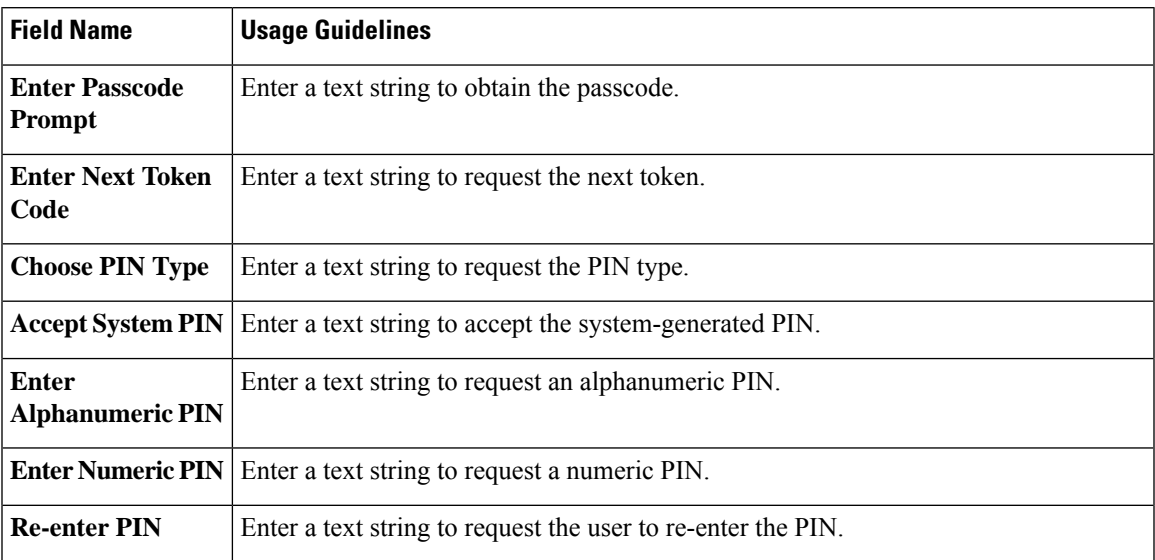

### **RSA Message Settings**

The following table describes the fields in the **RSA Messages** tab.

#### **Table 9: RSA Messages Settings**

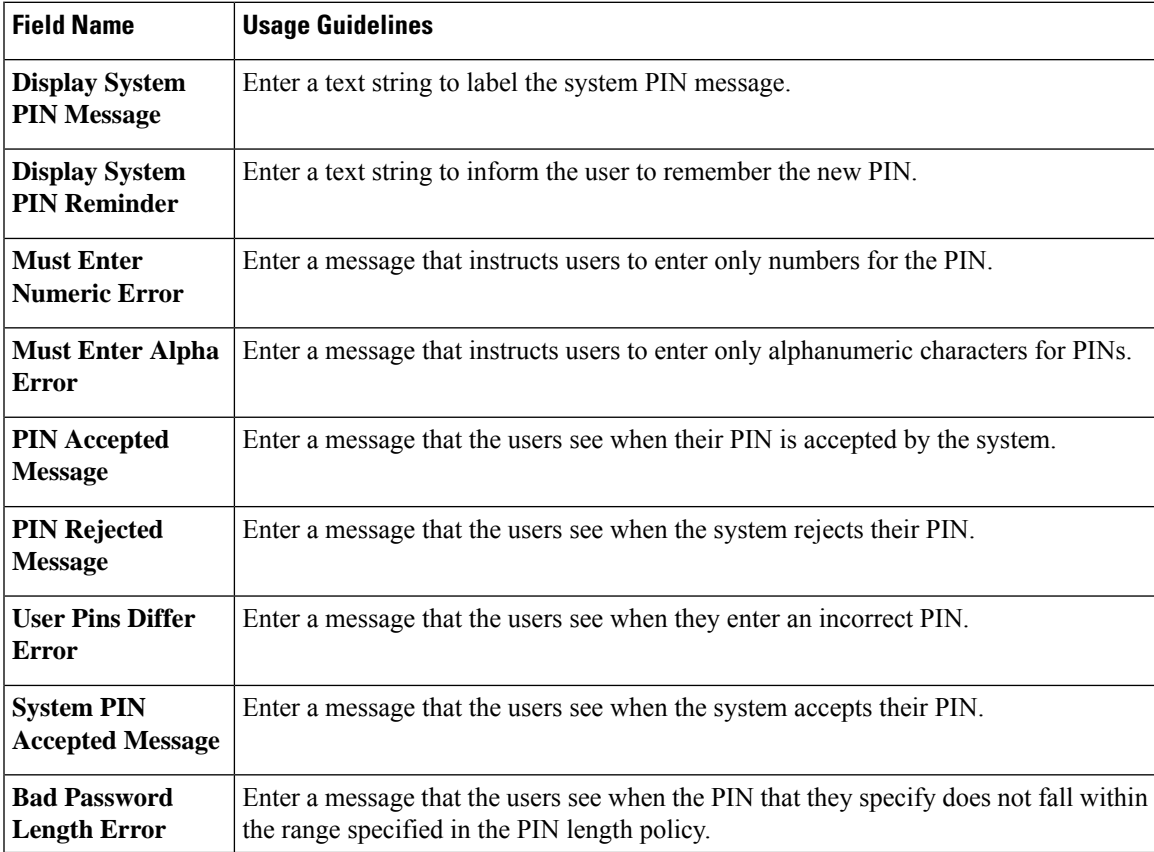

**Related Topics**

RSA Identity [Sources,](#page-152-0) on page 153 Cisco ISE and RSA SecurID Server [Integration](#page-153-0), on page 154 Add RSA Identity [Sources](#page-155-0), on page 156

## <span id="page-15-0"></span>**Cisco ISE Users**

In this topic, the term *user* refers to employees and contractors who access a network regularly, as well as to sponsor users and guest users. A sponsor user is an employee or contractor of an organization who creates and manages guest user accounts through the sponsor portal. A guest user is an external visitor who needs access to an organization's network resources for a limited period of time.

You must create an account for all the users to gain access to resources and services on the Cisco ISE network. Employees, contractors, and sponsor users should be created from the Admin portal.

From Cisco ISE Release 3.2, you can choose to add the **Date Enabled** column (**Settings** > **Columns** > **Date Enabled**) and the **Days Until Password Expires** column (**Settings** > **Columns** > **Days Until Password Expires**) to the **Network Access User** table in the **Network Access Users** window (**Administration** > **Identity Management** > **Identities** > **Users**) to help you sort network access users by using their password expiry information. The **Date Enabled** and **Days Until Password Expires** fields are not added by default. You can add them to the **Network Access User** table using the customization option in the window.

### **User Identity**

User identity islike a container that holdsinformation about a user and formstheir network access credentials. Each user'sidentity is defined by data and includes: a username, e-mail address, password, account description, associated administrative group, user group, and role.

### <span id="page-15-1"></span>**User Groups**

User groups are a collection of individual users who share a common set of privileges that allow them to access a specific set of Cisco ISE services and functions.

### **User Identity Groups**

A user's group identity is composed of elements that identify and describe a specific group of users that belong to the same group. A group name is a description of the functional role that the members of this group have. A group is a listing of the users that belong to this group.

#### **Default User Identity Groups**

Cisco ISE comes with the following predefined user identity groups:

- All\_Accounts
- Employee
- Group Accounts
- GuestType Contractor
- GuestType\_Daily
- GuestType\_SocialLogin
- GuestType\_Weekly
- Own\_Accounts

### **User Role**

A user role is a set of permissions that determine what tasks a user can perform and what services they can access on the Cisco ISE network. A user role is associated with a user group. For example, a network access user.

### <span id="page-16-0"></span>**User Account Custom Attributes**

Cisco ISE allows you to restrict network access based on user attributes for both network access users and administrators. Cisco ISE comes with a set of predefined user attributes and also allows you to create custom attributes. Both types of attributes can be used in conditions that define the authentication policy. You can also define a password policy for user accounts so that passwords meet specified criteria.

### **Custom User Attributes**

You can configure more user-account attributes on the **User Custom Attributes** window (**Administration > Identity Management > Settings > User Custom Attributes**). You can also view the list of predefined user attributes in this window. You cannot edit the predefined user attributes.

Enter the required details in the **User Custom Attributes** pane to add a new custom attribute. The custom attributes and the default values that you add on the **User Custom Attributes** window are displayed while adding or editing a Network Access user (**Administration > Identity Management > Identities > Users > Add/Edit**) or Admin user (**Administration > System > Admin Access > Administrators > Admin Users > Add/Edit**). You can change the default values while adding or editing a Network Access or Admin user.

You can select the following data types for the custom attributes on the **User Custom Attributes** window:

- String: You can specify the maximum string length (maximum allowed length for a string attribute value).
- Integer: You can configure the minimum and maximum value (specifies the lowest and the highest acceptable integer value).
- Enum: You can specify the following values for each parameter:
	- Internal value
	- Display value

You can also specify the default parameter. The values that you add in the Display field are displayed while adding or editing a Network Access or Admin user.

- Float
- Password: You can specify the maximum string length.
- Long: You can configure the minimum and maximum value.
- IP: You can specify a default IPv4 or IPv6 address.
- Boolean: You can set either True or False as the default value.
- Date: You can select a date from the calendar and set it as the default value. The date is displayed in yyyy-mm-dd format.

Check the **Mandatory** check box if you want to make an attribute mandatory while adding or editing a Network Access or Admin user. You can also set default values for the custom attributes.

The custom attributes can be used in the authentication policies. The data type and the allowable range that you set for the custom attributes are applied to the custom attribute values in the policy conditions.

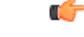

Some characters are considered invalid for Attribute Names and Attribute Values. Using the following characters for Attribute Names and Attribute Values is restricted. **Remember**

- Attribute Value:  $(\partial_{\alpha}, =, +, \text{ or } -)$  (do not use these characters at the beginning of an attribute name or value)
- Attribute Name:  $\land$ , =, , \, ", `, \, : (do not use these characters anywhere in the string)

### **User Authentication Settings**

Not all external identity stores allow network access users to change their passwords. See the section for each identity source for more information.

Network-use password rules should be configured in **Administration** > **Identity Management** > **Settings** > **User Authentication Settings**.

The following section has additional information about some of the fields in the **Password Policy** tab.

- **Required Characters**: If you configure a user-password policy that requires upper or lowercase characters, and the user's language does not support these characters, the user cannot set a password. To support UTF-8 characters, uncheck the following check boxes:
	- **Lowercase Alphabetic Characters**
	- **Uppercase Alphabetic Characters**
- **Password Change Delta**: Specifies the minimum number of characters that must change when changing the current password to a new password. From Cisco ISE 3.2, the passowrd range has changed to 1-20. Cisco ISE does not consider changing the position of a character as a change.For Example, if the password delta is 3, and the current password is "?Aa1234?", then "?Aa1567?" ("5","6" and "7" are the three new characters) is a valid new password. "?Aa1562?" fails, because "?","2", and "?" characters are in the current password. "Aa1234??" fails, because even though the character positions changed, the same characters are in the current password.

Password change delta also considers the previous X passwords, where X is the value of **Password must be different from the previous versions**. If your password delta is 3, and your password history is 2, then you must change the four characters that are not a part of the past two passwords.

• **Dictionary words**: Check this check box to restrict the use of any dictionary word, its characters in reverse order, or its letters replaced with other characters.

Substitution of "\$" for "s", "@" for "a", "0" for "o", "1" for "l", "!" for "i", "3" for "e", is not permitted. For example, "Pa\$\$w0rd".

- **Default Dictionary**: Choose this option to use the default Linux dictionary in Cisco ISE. The default dictionary contains approximately 480,000 English words.
- **Custom Dictionary**: Choose this option to use your customized dictionary. Click **Choose File** to select a custom dictionary file. The text file must be of newline-delimited words, .dic extension, and size less than 20 MB.
- You can use the **Password Lifetime** section to update the password reset interval and reminder. To set the lifetime of a password, check the **Change password every \_\_ days (valid range 1 to 3650)** check box, and enter the number of days in the input field. A user account can be disabled if a user does not change the password in the specified time by selecting the **Disable User Account** option. Choose the **Require password change on next login** to prompt the user to change their password the next time they login to Cisco ISE.

To send a reminder email for password reset, check the **Display Reminder \_\_ Days Prior to Password Expiration** check box and enter the number of days before which a reminder email should be sent to the email address configured for the network access user. While creating a network access user, you can add the email address in the **Administration > Identity Management > Identities > Users > Add Network Access User** window to send an email notification for password reset.

**Note**

- The reminder email is sent from the following email address: iseadminportal@<ISE-Primary-FQDN>. You must explicitly permit access for this sender.
- By default, the reminder email has the following content: Your network access password will expire on <*password expiry date and time*>. Please contact your system administrator for assistance.

From Cisco ISE Release 3.2, you can customize the email content after the *Please contact yoursystem administratorfor assistance* portion of the email notification.

- From Cisco ISE Release 3.2, if the **Change Password** check box is not checked under the **Password Lifetime** field (**Administration** > **Identity Management** > **Settings** > **User Authentication Settings** > **Password Policy** > **Password Lifetime**), the **Password Lifetime** field is not displayed for this user in the **Network Access Users** window.
- **Lock/Suspend Account withIncorrect Login Attempts**: Use this option to suspend or lock an account if the login attempt failed for the specified number of times. The valid range is from 3 to 20.
- **Account [Disable](#page-28-0) Policy**: Configure the rules about when to disable an existing user account. See Disable User [Accounts](#page-28-0) Globally for more information.

#### **Related Topics**

User Account Custom [Attributes](#page-16-0), on page 17 To Add [Users](#page-19-0), on page 20

### **Generate Automatic Password for Users and Administrators**

You can use the **Generate Password**option on the user and administrator creation window to generate instant password adhering to Cisco ISE password policies. This helps the users or administrators to use the password generated by Cisco ISE than spending time in thinking of a safe password to be configured.

The **Generate Password** option is available in the following windows:

- **Administration > Identity Management > Identities > Users**.
- **Administration > System > Admin Access > Administrators > Admin Users**.
- **Settings > Account Settings > Change Password**.

### <span id="page-19-0"></span>**Internal User Operations**

### **To Add Users**

Cisco ISE allows you to view, create, modify, duplicate, delete, change the status, import, export, or search for attributes of Cisco ISE users.

If you are using a Cisco ISE internal database, you must create an account for any new user who needs access to the resources or services on a Cisco ISE network.

#### **Step 1** Choose **Administration** > **Identity Management** > **Identities** > **Users**.

You can also create users by accessing the **Work Centers** > **Device Administration** > **Identities** > **Users** window.

- **Step 2** Click **Add (+)** to create a new user.
- **Step 3** Enter values in all the fields the fields.
	- Do not include !, %, :, ;,  $[$ ,  $[$ ,  $]$ ,  $]$ ,  $[$ ,  $[$ ,  $]$ ,  $[$ ,  $[$ ,  $]$ ,  $[$ ,  $[$ ,  $]$ ,  $[$ ,  $]$ ,  $[$ ,  $[$ ,  $]$ ,  $[$ ,  $]$ ,  $[$ ,  $[$ ,  $]$ ,  $[$ ,  $]$ ,  $[$ ,  $[$ ,  $]$ ,  $[$ ,  $]$ ,  $[$ ,  $[$ ,  $]$ ,  $[$ ,  $]$ ,  $[$ ,  $[$ ,  $]$ ,  $[$ , only spaces is also not allowed. If you use the Cisco ISE Internal Certificate Authority (CA) for BYOD, the username that you provide here is used as the Common Name for the endpoint certificate. Cisco ISE Internal CA does not support "+" or "\*" characters in the Common Name field. **Note**

From Cisco ISE Release 3.2, as an internal user of Cisco ISE, you can:

- **a.** Add an alias to your account name in the **Account Name Alias** field. Your account name alias will be used to email notifications about password expiration. If multiple internal users use the same email address, adding an alias helps you differentiate who the email recipient must be. The content of this notification email can be edited in the **User Authentication Settings** window (**Administration** > **Identity Management** > **Settings** > **User Authentication Settings**).
- **b.** Enter the lifetime of the Login and Enable passwords of a user by using the **Password Lifetime** field.
	- Click the **With Expiration**radio button to set a password with a defined lifetime. The number of daysremaining till password expiry is displayed below this field.

To prevent automatic disablement of the account after password expiration, change the **Password Lifetime** configuration in the **User Authentication Settings** window. This also applies to the *Enable* password unless it is explicitly set as **Never Expires** in the **User Authentication Settings** window (**Administration** > **Identity Management** > **Settings** > **User Authentication Settings**).

- Click the **Never Expires** radio button to prevent the Login and Enable passwords of a user from expiring. This overrides the global password settings, and the user account will not be disabled. This field does not apply to Cisco ISE admin users.
	- The **Password Lifetime** field is not available to Cisco ISE admin users who are also admins. A green check mark symbol can be seen against the Cisco ISE user who is also an admin in the **Network Access User** table.
		- The **Password Lifetime** field is only accessible when **Internal Users**is chosen asthe **Password Type**.
		- If the **Change Password** check box is left unchecked under the **Password Lifetime** field (**Administration** > **Identity Management** > **Settings** > **User Authentication Settings** > **Password Policy** > **Password Lifetime**), the **Password Lifetime** option is not shown in the **Passwords** section of the **Network Access Users** window.

**Step 4** Click **Submit** to create a new user in the Cisco ISE internal database.

### **Export Cisco ISE User Data**

**Note**

You can export user data from the Cisco ISE internal database. Cisco ISE allows you to export user data in the form of a password-protected CSV file.

- **Step 1** Choose **Administration** > **Identity Management** > **Identities** > **Users**.
- **Step 2** Check the check box that corresponds to the user(s) whose data you want to export.
- **Step 3** Click **Export Selected**.
- **Step 4** In the **Key** field, enter a key for encrypting the password.
- **Step 5** Click **Start Export** to create a users.csv file.
- **Step 6** Click **OK** to export the users.csv file.

### **Import Cisco ISE Internal Users**

You can import new user data into Cisco ISE with a CSV file, to create new internal accounts. A template CSV file is available for download while you import user accounts. Sponsors can import users in the Sponsor portal. See [Configure](b_ise_admin_3_2_chapter8.pdf#nameddest=unique_521) Account Content for Sponsor Account Creation for information about configuring the information types that the sponsor guest accounts use.

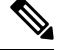

If the CSV file contains custom attributes, the data type and the allowable range that you set for the custom attributes will be applied to the custom attribute values during import. **Note**

- **Step 1** Choose **Administration** > **Identity Management** > **Identities** > **Users**.
- **Step 2** Click **Import** to import users from a comma-delimited text file.

If you do not have a comma-delimited text file, click **Generate a Template** to create a CSV file with the heading rows filled in.

- **Step 3** In the **File** field, enter the filename containing the usernames to import, or click **Browse** and navigate to the location where the file is present.
- **Step 4** Check the **Create new user(s) and update existing user(s) with new data** check box to create new users and update existing user details.
- **Step 5** Click **Save**.

We recommend that you do not delete all the network access users at a time, because this may lead to CPU spike and the services to crash, especially if you are using a very large database.

### **Endpoint Settings**

The following table describes the fields on the **Endpoints** window, which you can use to create endpoints and assign policies for endpoints. To view this window, click the **Menu** icon  $\equiv$  and choose **Work Centers** > **Network Access** > **Identities** > **Endpoints**.

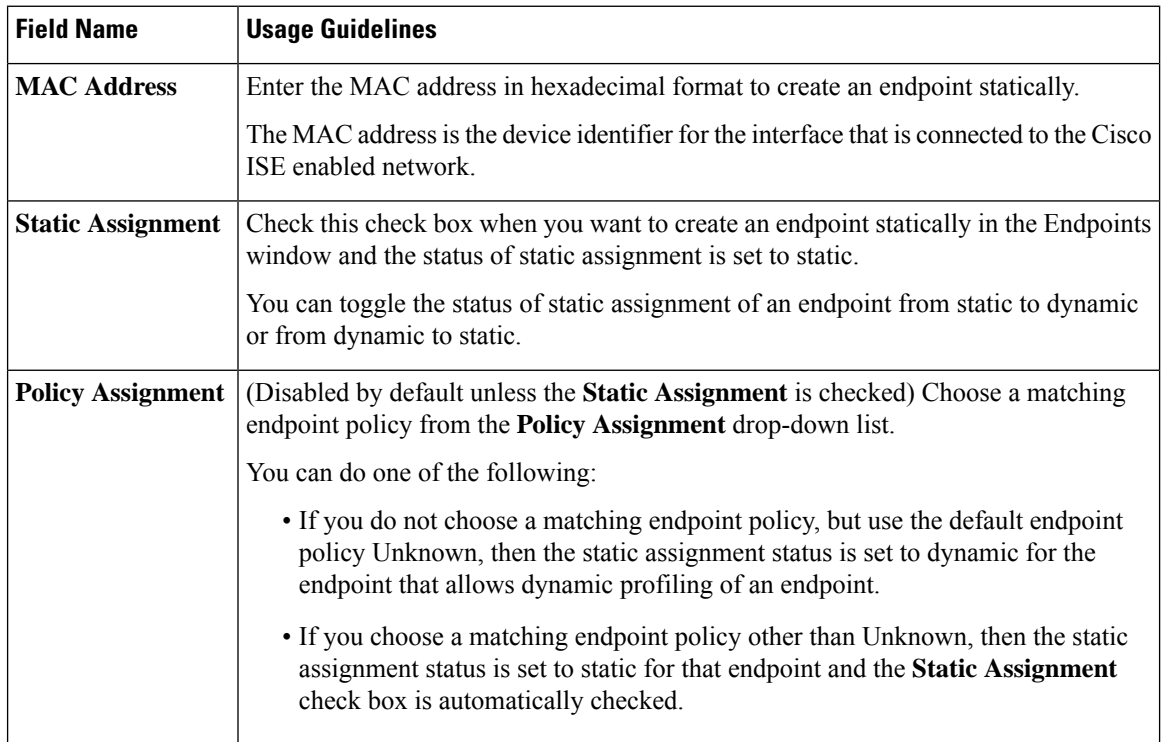

#### **Table 10: Endpoint Settings**

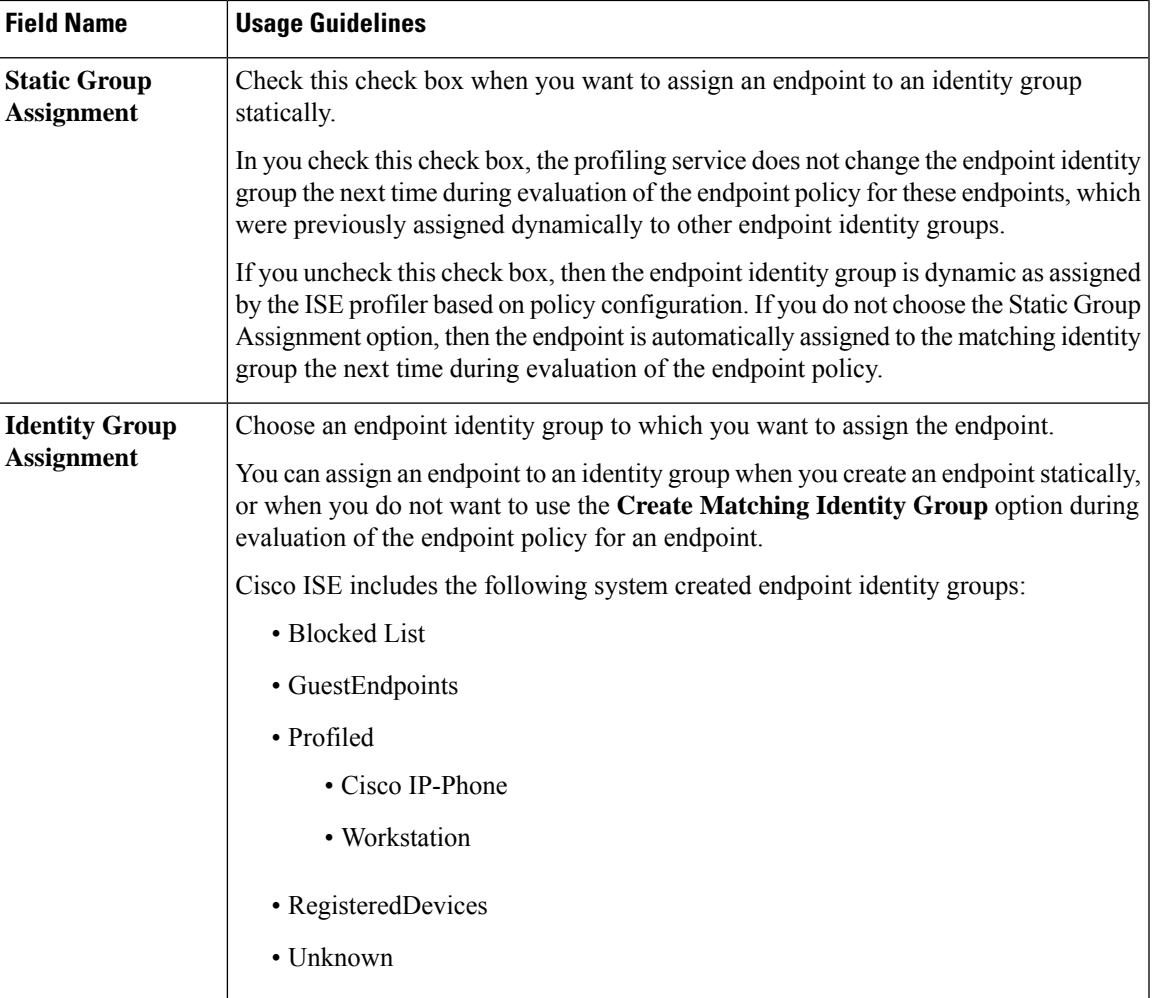

Active Directory user endpoints that repeatedly fail RADIUS authentication for the same reason will be automatically rejected for a certain period, to avoid unnecessary processing by Cisco ISE and to protect against potential denial of service attacks.

To view a list of rejected endpoints, choose **Operations > Reports > Rejected Endpoints**. The data for this report will be available and displayed only when Advantage License is installed.

## $\mathscr{D}$

AD user endpoints that fail RADIUS authentication with the following two error messages are not rejected: **Note**

22063 - WRONG\_PASSWORD

24408 - ACTIVE\_DIRECTORY\_USER\_WRONG\_PASSWORD

### **Related Topics**

Identified [Endpoints,](#page-236-0) on page 237

Create Endpoints with Static [Assignments](#page-231-0) of Policies and Identity Groups, on page 232

### **Endpoint Import from LDAP Settings**

The following table describes the fields on the Import from LDAP window, which you can use to import endpoints from an LDAP server. To view this window, click the **Menu** icon  $\equiv$  and choose **Work Centers** > **Network Access** > **Identities** > **Endpoints**.

#### **Table 11: Endpoint Import from LDAP Settings**

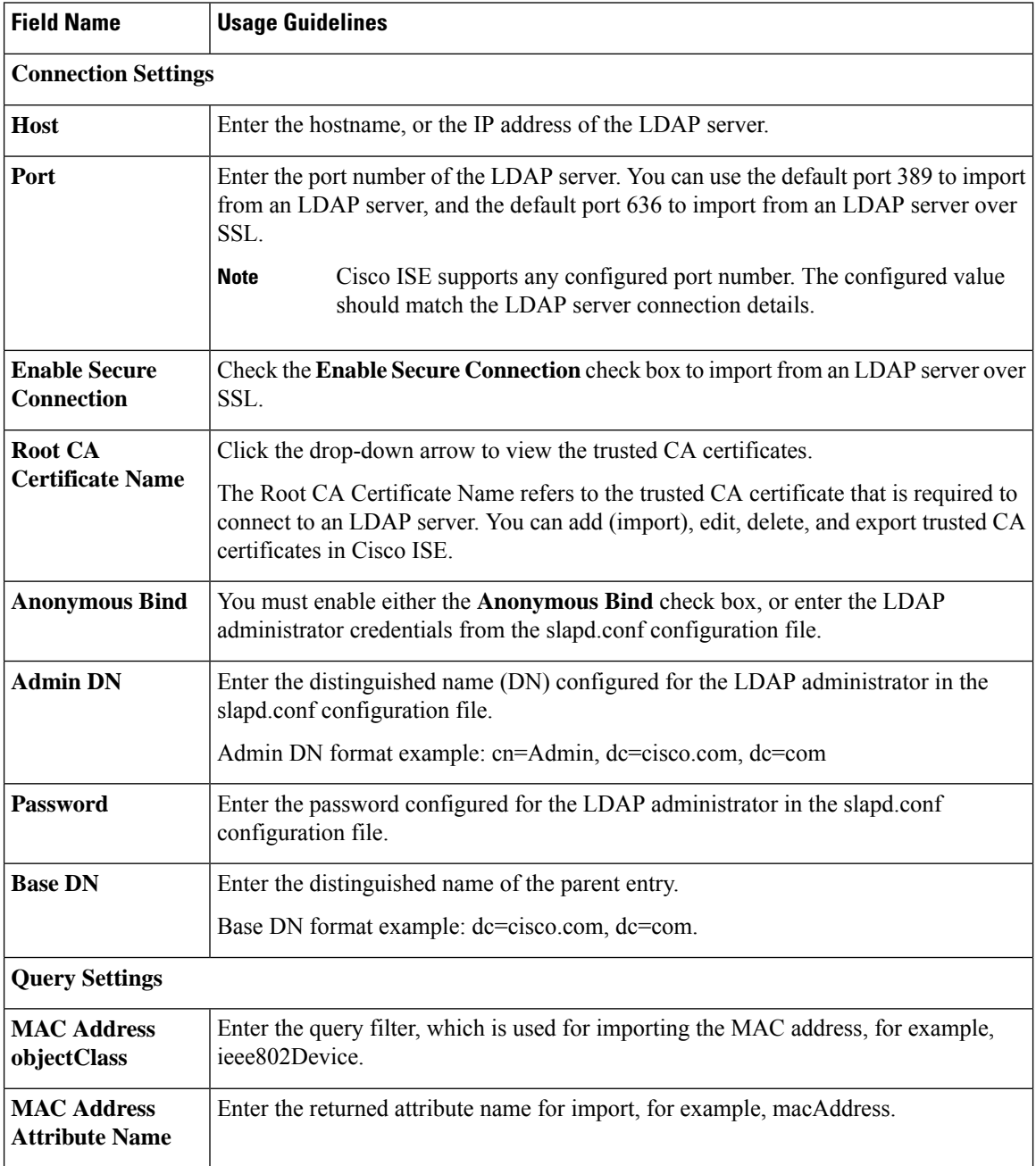

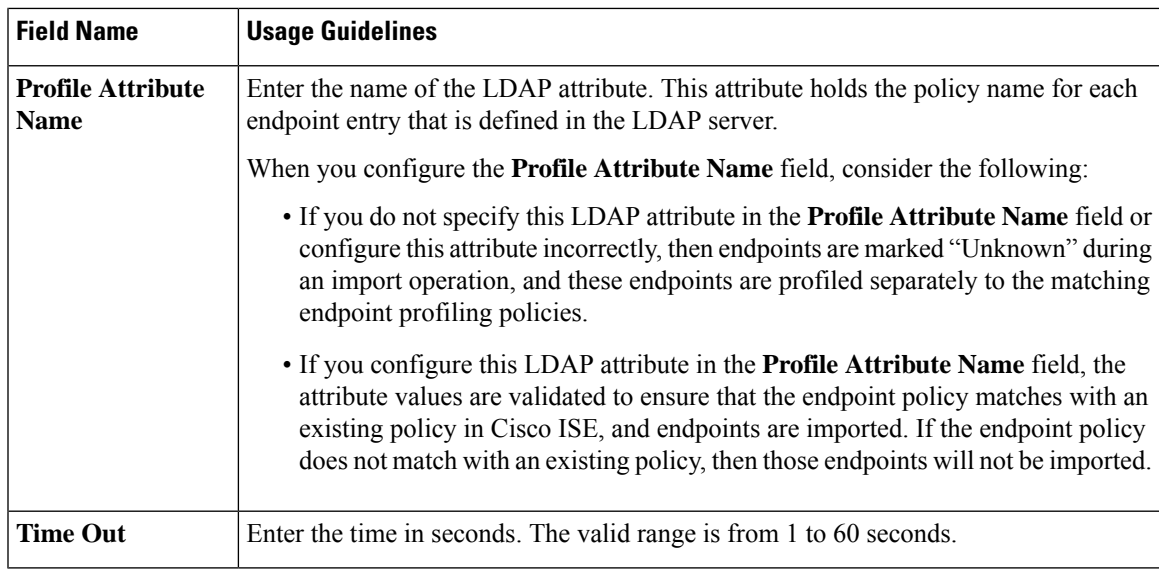

### **Related Topics**

Identified [Endpoints,](#page-236-0) on page 237 Import [Endpoints](#page-234-0) from LDAP Server, on page 235

## **Identity Group Operations**

### **Create a User Identity Group**

You must create a user identity group before you can assign a user to it.

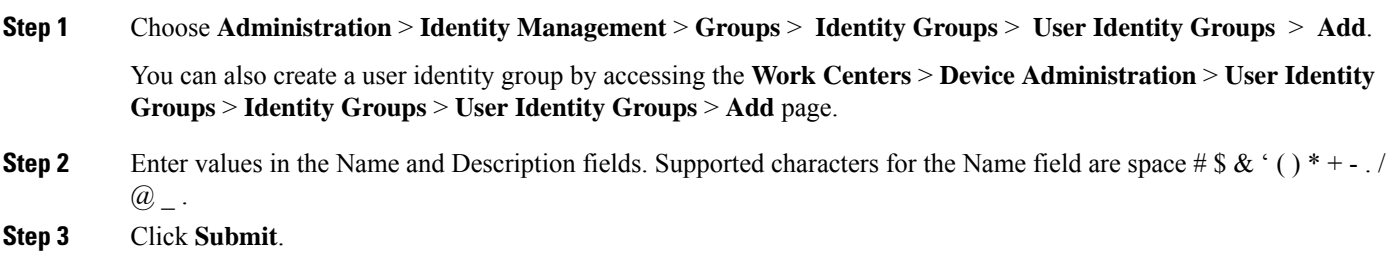

**Related Topics** User [Identity](#page-15-1) Groups, on page 16

### **Export User Identity Groups**

Cisco ISE allows you to export locally configured user identity groups in the form of a csv file.

**Step 1** Choose **Administration > Identity Management > Groups > Identity Groups > User Identity Groups**. **Step 2** Check the check box that corresponds to the user identity group that you want to export, and click **Export**. **Step 3** Click **OK**.

### **Import User Identity Groups**

Cisco ISE allows you to import user identity groups in the form of a csv file.

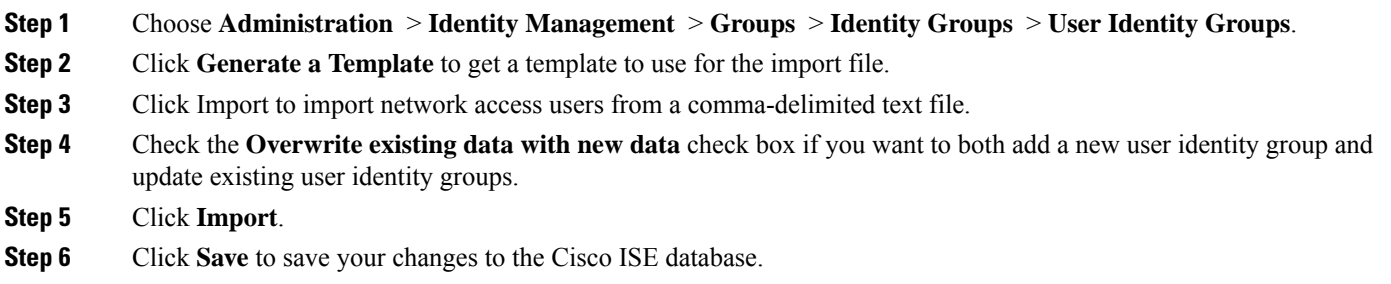

### **Endpoint Identity Group Settings**

The following table describes the fields on the Endpoint Identity Groups window, which you can use to create an endpoint group. To view this window, click the **Menu** icon  $\equiv$  and choose **Administration** > **Identity Management > Groups > Endpoint Identity Groups**.

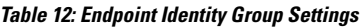

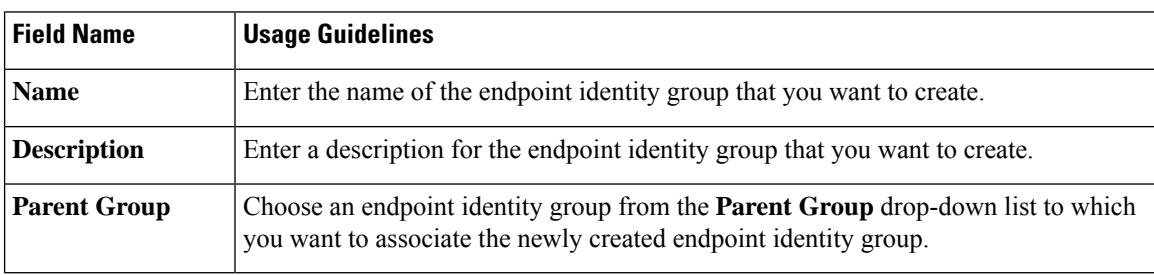

#### **Related Topics**

Identified [Endpoints](#page-238-1) Grouped in Endpoint Identity Groups, on page 239 Create [Endpoint](#page-238-0) Identity Groups, on page 239

## **Configure Maximum Concurrent Sessions**

For optimal performance, you can limit the number of concurrent user sessions. You can set the limits at the user level or at the group level. Depending upon the maximum user session configurations, the session count is applied to the user.

You can configure the maximum number of concurrent sessions for each user per ISE node. Sessions above this limit are rejected.

**Step 1** Choose **Administration > System > Settings > Max Sessions > User**.

#### **Step 2** Do one of the following:

- Enter the maximum number of concurrent sessions that are allowed for each user in the **Maximum Sessions per User** field.
- Check the **Unlimited Sessions** check box if you want the users to have unlimited sessions. This option is selected by default.

#### **Step 3** Click **Save**.

If the maximum number of sessions is configured at both the user and group level, the smaller value will have precedence.For example, if the maximum session value for a user is set as 10 and the maximum session value of the group to which the user belongs is set as 5, the user can have a maximum of 5 sessions only.

The maximum concurrent session count is managed by the PSN in which it is configured. This count is not synchronized among the PSNs. If the authentication is done in Cisco ISE, where the maximum concurrent sessions per user or group is configured, and authorization is done in a different proxy server, then the maximum concurrent session limit is applicable only in the Cisco ISE and is not applied to the proxy server. **Note**

Maximum concurrent session count is implemented in the runtime process and the data is stored only in the memory. If the PSN is restarted, the maximum concurrent session counters are reset.

Maximum concurrent session count is case insensitive with respect to usernames irrespective of the Network Access Device used (when the same PSN node is used)

### **Maximum Concurrent Sessions for a Group**

You can configure the maximum number of concurrent sessions for the identity groups.

Sometimes all the sessions can be used by a few users in the group. Requests from other users to create a new session are rejected because the number of sessions has already reached the maximum configured value. Cisco ISE allows you to configure a maximum session limit for each user in the group; each user belonging to a specific identity group cannot open sessions more than the session limit, irrespective of the number of sessions other users from the same group have opened. When calculating the session limit for a particular user, the lowest configuration value takes the precedence—whether the global session limit per user, the session limit per identity group that the user belongs to, or the session limit per user in the group.

To configure maximum number of concurrent sessions for an identity group:

#### **Step 1** Choose **Administration > System > Settings > Max Sessions > Group**.

All the configured identity groups are listed.

**Step 2** Click the Edit icon next to the group that you want to edit and enter the values for the following:

- Maximum number of concurrent sessions permitted for that group. If the maximum number of sessions for a group is set as 100, the total count of all sessions established by all members of that group cannot exceed 100.
	- **Note** Group-level session limits are applied based on the group hierarchy.

• Maximum number of concurrent sessions permitted for each user in that group. This option overrides the maximum number of sessions for a group.

If you want to set the maximum number of concurrent sessions for a group or maximum concurrent sessions for the users in a group as Unlimited, leave the **Max Sessions for Group/Max Sessions for User in Group** field blank, click the Tick icon, and then click Save. By default, both these values are set as Unlimited.

**Step 3** Click **Save**.

### **Configure Counter Time Limit**

You can configure the timeout value for concurrent user sessions.

#### **Step 1** Choose **Administration > System > Settings > Max Sessions > Counter Time Limit**.

- **Step 2** Select one of the following options:
	- **Unlimited**: Check this check box if you do not want to set any timeout or time limit for the sessions.
	- **Delete sessions after**: You can enter the timeout value for concurrent sessions in minutes, hours, or days. When a session exceeds the time limit, Cisco ISE deletes the session from the counter and updates the session count, thereby allowing new sessions. Users will not be logged out if their sessions exceed the time limit.
- **Step 3** Click **Save**.

You can reset the session count from the RADIUS Live Logs window. Click the Actions icon displayed on the Identity, Identity Group, or Server column to reset the session count. When you reset a session, the session is deleted from the counter (thereby allowing new sessions). Users will not be disconnected if their sessions are deleted from the counter.

### **Disable Account Policy**

While authenticating or querying a user or administrator, Cisco ISE checks the global account disable policy settings at **Administration > Identity Management > Settings > User Authentication Settings** and authenticates or returns a result based on the configuration.

Cisco ISE verifies the following three policies:

- Disable user accounts that exceed a specified date (yyyy-mm-dd): Disables the user account on the specified date. However, the account disable policy settings for an individual network access user configured at **Administration > Identity Management > Identities > Users > Account Disable Policy** takes precedence over the global settings.
- Disable user account after *n* days of account creation or last enable: Disables user accounts after specific number of days of account creation or the last date when the account was active. You can check the user status at **Administration > Identity Management > Identities > Users > Status**.
- Disable accounts after *n* days of inactivity: Disables administrator and user accounts that have not been authenticated for the configured consecutive number of days. The disable accounts after *n* days of inactivity option is only applicable for Cisco ISE Internal Users using internal passwords.

When you migrate from Cisco Secure ACS to Cisco ISE, the account disable policy settings specified for a network access user in Cisco Secure ACS is migrated to Cisco ISE.

A collection filter configured for any **Filter Type** filters out the authentication syslog messages that are sent to the monitoring node. For more information, see the topic "[Collection](b_ise_admin_3_2_chapter6.pdf#nameddest=unique_84) Filters" in the chapter "Maintain and Monitor" in the *Cisco ISE Administrator Guide*. **Note**

If you configure a collection filter (**Administration** > **System** > **Logging** > **Collection Filter**) for any **Attribute** and **Filter Type**; and you have also selected the **Disable account after n days of inactivity** check box (**Administration** > **Identity Management** > **User AuthenticationSettings** > **Disable Account Policy**), your account might be disabled as a result of the syslog messages of successful authentication not being relayed to the monitoring node.

## **Disable Individual User Accounts**

Cisco ISE allows you to disable the user account for each individual user if the disable account date exceeds the date specified by the admin user.

**Step 1** Choose **Administration > Identity Management > Identities > Users**. **Step 2** Click **Add** to create a new user or check the check box next to an existing user and click **Edit** to edit the existing user details. **Step 3** Check the **Disable account if the date exceeds** check box and select the date. This option allows you to disable the user account when the configured date exceeds at user level. You can configure different expiry dates for different users as required. This option overrules the global configuration for each individual user. The configured date can either be the current system date or a future date. **Note** You are not allowed to enter a date earlier than the current system date.

<span id="page-28-0"></span>**Step 4** Click **Submit** to configure the account disable policy for an individual user.

## **Disable User Accounts Globally**

You can disable user accounts on a certain date, several days after account creation or last access date, and after several days of account inactivity.

- **Step 1** Choose **Administration > Identity Management > Settings > User AuthenticationSettings > Account Disable Policy**.
- **Step 2** Perform one of the following actions:
	- Check the **Disable account if date exceeds** check box and select the appropriate date in yyyy-mm-dd format. This option allows you to disable the user account after the configured date. The **Disable account if date exceeds** setting at user level takes precedence over this global configuration.
	- Check the **Disable account after n days of account creation or last enable** check box and enter the number of days. This option disables the user account when the account creation date or last access date exceeds the specified

number of days. Administrators can manually enable the disabled user accounts, which reset the number of days count.

- Check the **Disable account after n days of inactivity** check box and enter the number of days. This option disables the user account when the account is inactive for the specified number of days.
- **Step 3** Click **Submit** to configure the global account disable policy.
	- When you are using the **Disable account after n days of inactivity** option to disable inactive users of Cisco ISE, the endpoints logged to My Devices portal will not have the number of active days reset. This is because My Devices portal doesn't send any profiling updates or accounting information. **Note**

## <span id="page-29-0"></span>**Internal and External Identity Sources**

Identity sources are databases that store user information. Cisco ISE uses user information from the identity source to validate user credentials during authentication. User information includes group information and other attributes that are associated with the user. You can add, edit, and delete user information from identity sources.

Cisco ISE supports internal and external identity sources. You can use both sources to authenticate sponsor and guest users.

#### **Internal Identity Sources**

Cisco ISE has an internal user database whree you can store user information. Users in the internal user database are called internal users. Cisco ISE also has an internal endpoint database that stores information about all the devices and endpoints that connect to it.

#### **External Identity Sources**

Cisco ISE allows you to configure the external identity source that contains user information. Cisco ISE connects to an external identity source to obtain user information for authentication. External identity sources also include certificate information for the Cisco ISE server and certificate authentication profiles. Cisco ISE uses authentication protocols to communicate with external identity sources.

Note the following points while configuring policies for internal users:

- Configure an authentication policy to authenticate internal users against an internal identity store.
- Configure an authorization policy for internal user groups by selecting the following option:

Identitygroup.Name EQUALS User Identity Groups: **Group\_Name**

The following table lists authentication protocols and the external identity sources that they support.

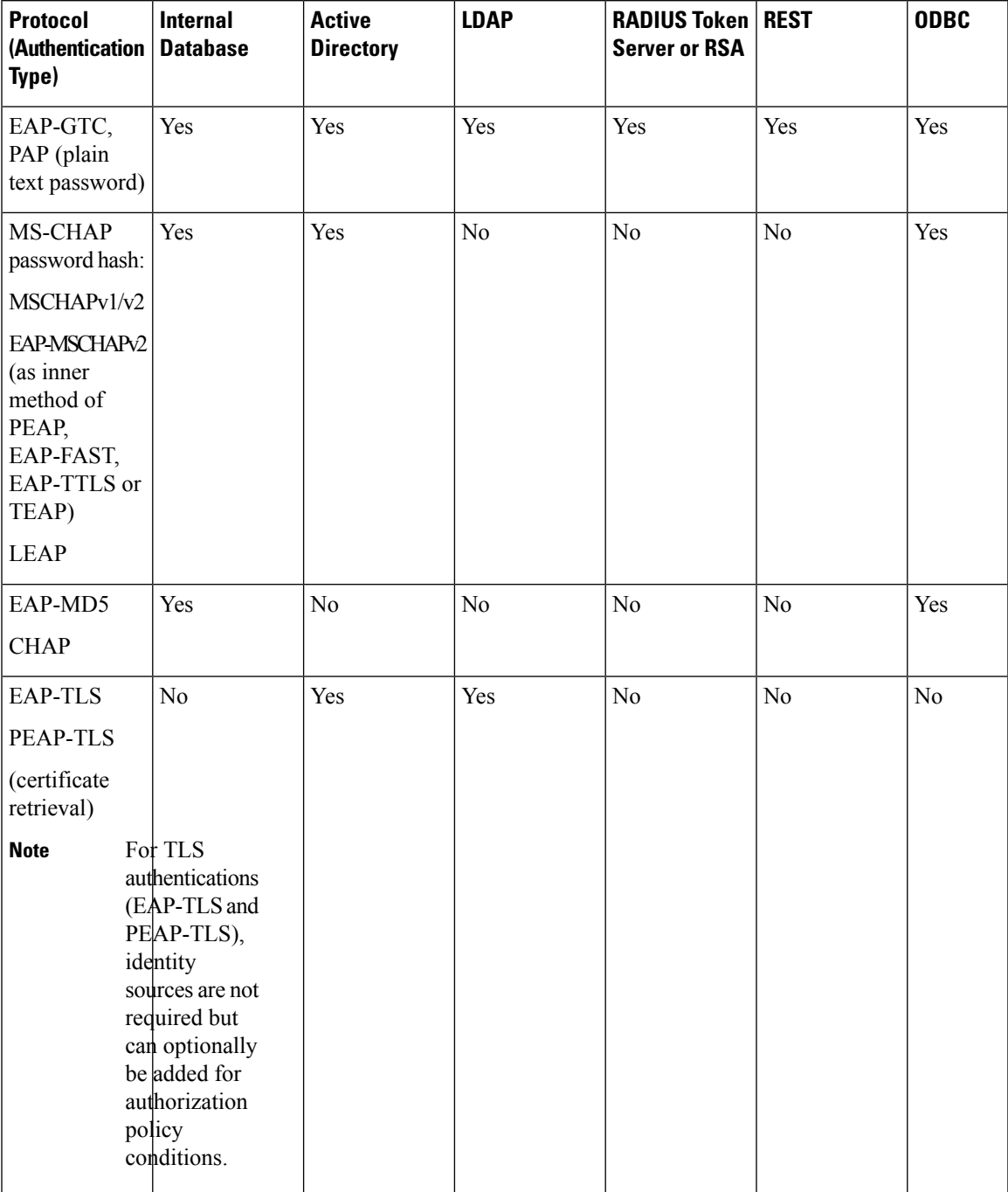

**Table 13: Authentication Protocols and Supported External Identity Sources**

Credentials are stored differently, depending on the external data source connection type, and the features used.

• When joining an Active Directory Domain (but not for Passive ID), the credentials that are used to join are not saved. Cisco ISE creates an AD computer account, if it does not exist, and uses that account to authenticate users.

• For LDAP and Passive ID, the credentials that are used to connect to the external data source are also used to authenticate users.

### **Create an External Identity Source**

Cisco ISE can connect with external identity sources such as Active Directory, LDAP, RADIUS Token, and RSA SecurID serversto obtain user information for authentication and authorization. External identity sources also include certificate authentication profiles that you need for certificate-based authentications.

**Note**

To work with passive identity services, which enable you to receive and share authenticated user identities, see [Additional](#page-84-0) Passive Identity Service Providers, on page 85.

- **Step 1** In the Cisco ISE GUI, click the **Menu** icon ( ) and choose **Administration** > **Identity Management** > **External Identity Sources**.
- **Step 2** Choose one of these options:
	- **Certificate Authentication Profile** for certificate-based authentications.
	- **Active [Directory](#page-33-0)** to connect to an Active Directory as an external identity source. See Active Directory as an External [Identity](#page-33-0) Source, on page 34 for more details.
	- **LDAP** to add an LDAP identity source. See [LDAP,](#page-124-0) on page 125 for more details.
	- **RADIUS** Token to add a RADIUS Token server. See RADIUS Token Identity Sources, on page 147 for more details.
	- **RSA SecurID** to add an RSA SecurID server. See RSA Identity [Sources,](#page-152-0) on page 153 for more details.
	- **SAML Id Providers** to add an identity provider (IdP), such as Oracle Access Manager. See [SAMLv2](#page-158-0) Identity [Provider](#page-158-0) as an External Identity Source, on page 159 for more details.
	- **Social Login** to add a Social Login, such as Facebook, as an external identity source. See [Social](b_ise_admin_3_2_chapter8.pdf#nameddest=unique_476) Login for [Self-Registered](b_ise_admin_3_2_chapter8.pdf#nameddest=unique_476) Guests for more details.

### **Authenticate Internal Users Against External Identity Store Password**

Cisco ISE allows you to authenticate internal users against external identity store passwords. Cisco ISE provides an option to select the password identity store for internal users from the **Administration > Identity Management > Identities > Users** window. Administrators can select the identity store from the list of Cisco ISE External Identity Sources while adding or editing users in the **Users** window. The default password identity store for an internal user is the internal identity store. Cisco Secure ACS users will retain the same password identity store during and after migration from Cisco Secure ACS to Cisco ISE.

Cisco ISE supports the following external identity stores for password types:

- Active Directory
- LDAP
- ODBC
- RADIUS Token server

• RSA SecurID server

As per the current design, if authentication is done against an external ID store, then the internal user identity group name cannot be configured in authorization policy. In order to use internal user identity group for authorization, authentication policy must be configured to authenticate against Internal Users ID store and password type, which can be either internal or external, must be selected in user configuration. **Note**

## <span id="page-32-0"></span>**Certificate Authentication Profiles**

For each profile, you must specify the certificate field that should be used as the principal username and whether you want a binary comparison of the certificates.

## **Add a Certificate Authentication Profile**

You must create a certificate authentication profile if you want to use the Extensible Authentication Protocol-Transport Layer Security (EAP-TLS) certificate-based authentication method. Instead of authenticating via the traditional username and password method, Cisco ISE compares a certificate received from a client with one in the server to verify the authenticity of a user.

#### **Before you begin**

You must be a Super Admin or System Admin.

- **Step 1** In the Cisco ISE GUI, click the **Menu** icon  $\equiv$  and choose **Administration** > **Identity Management** > **External Identity Sources** > **Certificate Authentication Profile** > **Add**.
- **Step 2** Enter the name and an optional description for the certificate authentication profile.
- **Step 3** Select an identity store from the drop-down list.

Basic certificate checking does not require an identity source. If you want binary comparison checking for the certificates, you must select an identity source. If you select Active Directory as an identity source, subject and common name and subject alternative name (all values) can be used to look up a user.

**Step 4** Select the use of identity from **Certificate Attribute** or **AnySubject or Alternative Name Attributesinthe Certificate**. This will be used in logs and for lookups.

If you choose **Any Subject or Alternative Name Attributes in the Certificate**, Active Directory UPN will be used as the username for logs and all subject names and alternative names in a certificate will be tried to look up a user. This option is available only if you choose Active Directory as the identity source.

- **Step 5** Choose when you want to **Match Client Certificate Against Certificate In Identity Store**. For this you must select an identity source (LDAP or Active Directory.) If you select Active Directory, you can choose to match certificates only to resolve identity ambiguity.
	- **Never**: This option never performs a binary comparison.
	- **Only to resolve identity ambiguity**: This option performs the binary comparison of client certificate to certificate on account in Active Directory only if ambiguity is encountered. For example, several Active Directory accounts matching to identity names from certificate are found.
- **Always perform binary comparison**: This option always performs the binary comparison of client certificate to certificate on account in identity store (Active Directory or LDAP).
- **Step 6** Click **Submit** to add the certificate authentication profile or save the changes.

## <span id="page-33-0"></span>**Active Directory as an External Identity Source**

Cisco ISE uses Microsoft Active Directory as an external identity source to access resources such as users, machines, groups, and attributes. User and machine authentication in Active Directory allows network access only to users and devices that are listed in Active Directory.

After a Cisco ISE node joins Active Directory, in Active Directory, it is a member of the Authenticated Users group. The Authenticated Users group is a member of the Pre-Windows 2000 group by default. If you disable the Pre-Windows 2000 group or remove Authenticated Users from the Pre-Windows 2000 group, authentication failures occur.

We recommend that you do not disable the Pre-windows 2000 group. However, if you must disable this group for any reason, grant the Read Remote Access Information permission to Cisco ISE in AD for the relevant users or users' folders.

**ISE [Community](https://communities.cisco.com/community/technology/security/pa/ise) Resource**

ISE [Administrative](http://www.cisco.com/c/en/us/support/docs/security/identity-services-engine/116503-configure-product-00.html) Portal Access with AD Credentials Configuration Example

## **Active Directory-Supported Authentication Protocols and Features**

Active Directory supports features such as user and machine authentications, changing Active Directory user passwords with some protocols. The following table lists the authentication protocols and the respective features that are supported by Active Directory.

| <b>Authentication</b><br><b>Protocols</b>                                                   | <b>Features</b>                                                                                                    |
|---------------------------------------------------------------------------------------------|----------------------------------------------------------------------------------------------------|
| EAP-FAST and<br>password based<br>Protected Extensible<br>Authentication<br>Protocol (PEAP) | User and machine authentication with the ability to change passwords using EAP-FAST<br>and PEAP with an inner method of MS-CHAPv2 and EAP-GTC |
| Password<br>Authentication<br>Protocol (PAP)                                                | User and machine authentication                                                                                                    |
| Microsoft Challenge<br>Handshake<br>Authentication<br>Protocol Version 1<br>$(MS-CHAPv1)$   | User and machine authentication                                                                                                    |

**Table 14: Authentication Protocols Supported by Active Directory**

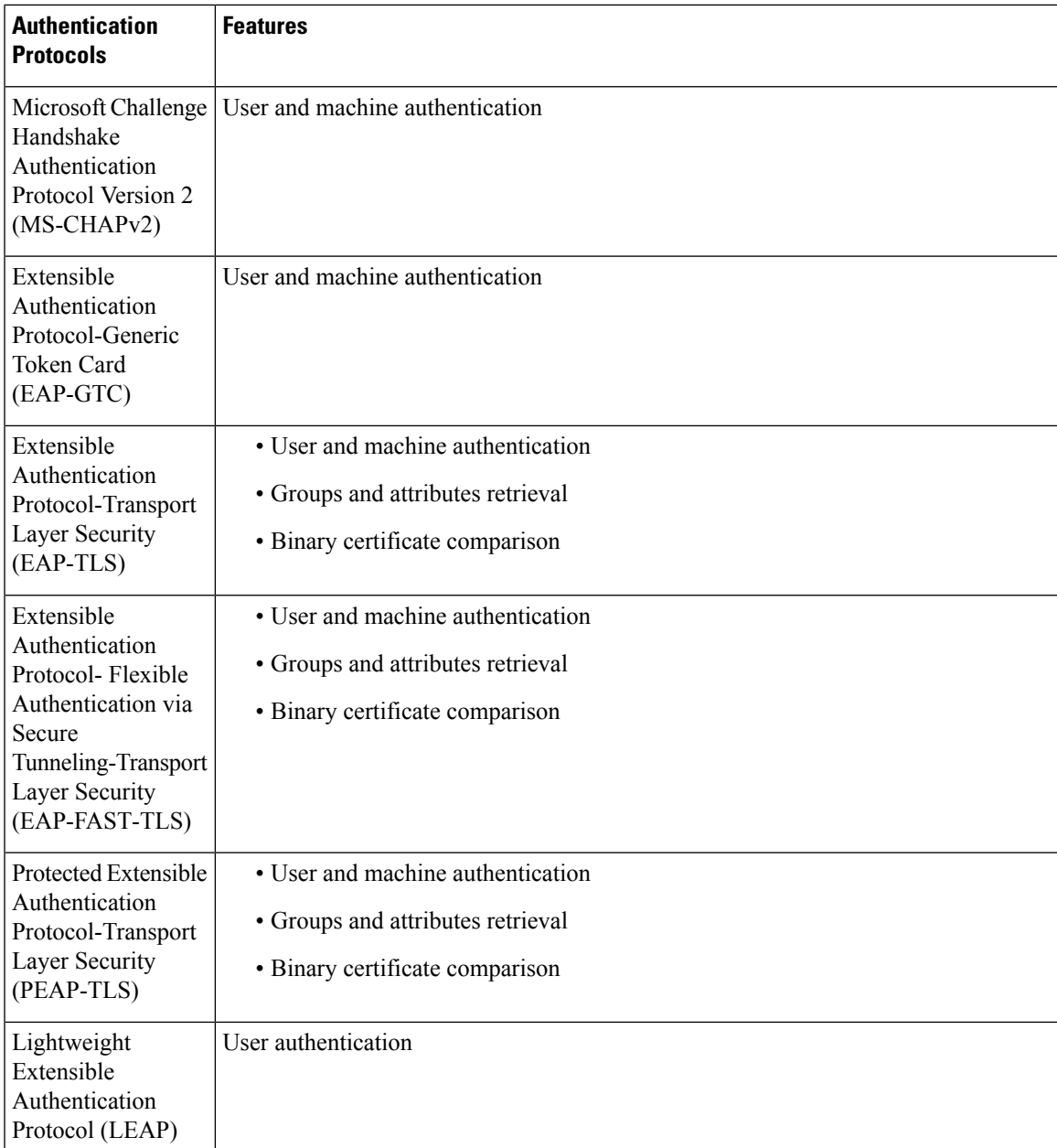

## **ActiveDirectoryAttributeandGroupRetrievalforUseinAuthorizationPolicies**

Cisco ISE retrieves user or machine attributes and groups from Active Directory for use in authorization policy rules. These attributes can be used in Cisco ISE policies and determine the authorization level for a user or machine. Cisco ISE retrieves user and machine Active Directory attributes after successful authentication and can also retrieve attributes for an authorization that is independent of authentication.

Cisco ISE may use groups in external identity stores to assign permissions to users or computers; for example, to map users to sponsor groups. You should note the following restrictions on group memberships in Active Directory:

- Policy rule conditions may reference any of the following: a user's or computer's primary group, the groups of which a user or computer is a direct member, or indirect (nested) groups.
- Domain local groups outside a user's or computer's account domain are not supported.

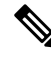

You can use the value of the Active Directory attribute, msRadiusFramedIPAddress, as an IP address. This IP address can be sent to a network access server (NAS) in an authorization profile. The msRADIUSFramedIPAddress attribute supports only IPv4 addresses. Upon user authentication, the msRadiusFramedIPAddress attribute value fetched for the user will be converted to IP address format. **Note**

Attributes and groups are retrieved and managed per join point. They are used in authorization policy (by selecting first the join point and then the attribute). You cannot define attributes or groups per scope for authorization, but you can use scopesfor authentication policy. When you use a scope in authentication policy, it is possible that a user is authenticated via one join point, but attributes and/or groups are retrieved via another join point that has a trust path to the user's account domain. You can use authentication domains to ensure that no two join points in one scope have any overlap in authentication domains.

During the authorization process in a multi join point configuration, Cisco ISE will search for join points in the order in which they listed in the authorization policy, only until a particular user has been found. Once a user has been found the attributes and groups assigned to the user in the join point, will be used to evaluate the authorization policy.

In a multi join point configuration, if authentication is successful for the same identity from each of the join points individually, then this authentication fails if it is done against the identity source sequence "All AD Join Points".

In a multi join point configuration, if Active Directory group retrieval is successful for the same identity from each of the join points individually, then Active Directory group retrieval fails if:

- different join points are used for authentication and authorization.
- authentication uses EAP-TLS without Binary Comparison (**Match Client Certificate Against Certificate In Identity Store** is set to **Never** in the **Certificate Authentication Profile**) and there is an unmatched authorization rule with a different join point ahead of the matched authorization rule.
- authentication uses EAP-TLS without Binary Comparison (**Match Client Certificate Against Certificate InIdentityStore** isset to **Never** in **Certificate Authentication Profile**) and Machine Access Restriction (MAR) is enabled with the endpoint using a different join point within the MAR period, from the join point in the current matched authorization rule.

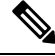

In a multi join point configuration, Active Directory group retrieval is successful for each of the join points individually, but it fails if the authentication rule is configured with an identity source sequence that includes "All\_AD\_Join\_Points". Active Directory group retrieval also fails if different join points are used for authorization and authentication. **Note**

See Microsoft-imposed limits on the maximum number of usable Active Directory groups: [http://technet.microsoft.com/en-us/library/active-directory-maximum-limits-scalability\(v=WS.10\).aspx](http://technet.microsoft.com/en-us/library/active-directory-maximum-limits-scalability(v=WS.10).aspx)

An authorization policy fails if the rule contains an Active Directory group name with special characters such as  $\ell$ , !,  $(\hat{\omega}, \lambda, \hat{\mu}, \hat{\nu}, \hat{\nu}, \hat{\omega}, \hat{\alpha}, \hat{\alpha}, \hat{\alpha}, \hat{\mu}, \hat{\mu})$ , ..., +, or ~.
Admin user login through Active Directory might fail if the admin username contains \$ character.

#### **Use Explicit UPN**

To reduce ambiguity when matching user information against Active Directory's User-Principal-Name (UPN) attributes, you must configure Active Directory to use Explicit UPN. Using Implicit UPN can produce ambiguous results if two users have the same value for *sAMAccountName*.

To set Explicit UPN in Active Directory, open the **Advanced Tuning** page, and set the attribute *REGISTRY.Services\lsass\Parameters\Providers\ActiveDirectory\UseExplicitUPN* to 1.

### **Support for Boolean Attributes**

Cisco ISE supports retrieving Boolean attributes from Active Directory and LDAP identity stores.

You can configure the Boolean attributes while configuring the directory attributes for Active Directory or LDAP. These attributes are retrieved upon authentication with Active Directory or LDAP.

The Boolean attributes can be used for configuring policy rule conditions.

The Boolean attribute values are fetched from Active Directory or LDAP server as String type. Cisco ISE supports the following values for the Boolean attributes:

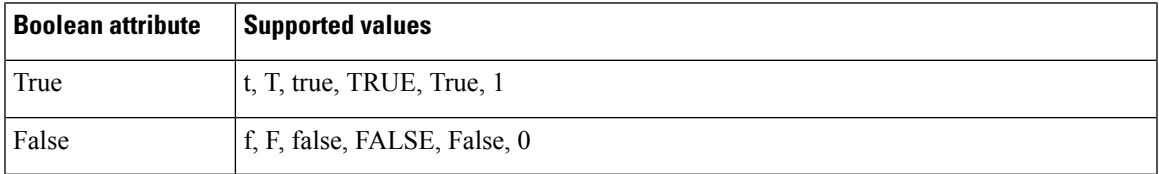

**Note** Attribute substitution is not supported for the Boolean attributes.

If you configure a Boolean attribute (for example, msTSAllowLogon) as String type, the Boolean value of the attribute in the Active Directory or LDAP server will be set for the String attribute in Cisco ISE. You can change the attribute type to Boolean or add the attribute manually as Boolean type.

## **Active Directory Certificate Retrieval for Certificate-Based Authentication**

Cisco ISE supports certificate retrieval for user and machine authentication that uses the EAP-TLS protocol. The user or machine record on Active Directory includes a certificate attribute of the binary data type. This certificate attribute can contain one or more certificates. Cisco ISE identifies this attribute as userCertificate and does not allow you to configure any other name for this attribute. Cisco ISE retrieves this certificate and uses it to perform binary comparison.

The certificate authentication profile determines the field where the username is taken from in order to lookup the user in Active Directory to be used for retrieving certificates, for example, Subject Alternative Name (SAN) or Common Name. After Cisco ISE retrieves the certificate, it performs a binary comparison of this certificate with the client certificate. When multiple certificates are received, Cisco ISE comparesthe certificates to check for one that matches. When a match is found, the user or machine authentication is passed.

## **Active Directory User Authentication Process Flow**

When authenticating or querying a user, Cisco ISE checks the following:

- MS-CHAP and PAP authentications check if the user is disabled, locked out, expired or out of logon hours and the authentication fails if any of these conditions are true.
- EAP-TLS authentications checks if the user is disabled or locked out and the authentication fails if any of these conditions are met.

## **Connect Microsoft Entra ID with Cisco ISE**

From Cisco ISE Release 3.1, Cisco ISE supports endpoint authentication and authorization with Microsoft Entra ID. Cisco ISE Release 3.1 supports only the Resource Owner Password Credentials (ROPC) method. Cisco ISE Release 3.2 supports EAP-TLS and TEAP methods in addition to the ROPC flow.

## **Configure Resource Owner Password Credentials Flow to Authenticate Users with Microsoft Entra ID**

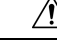

**Caution**

The Resource Owner Password Credentials (ROPC) flow in Cisco ISE is a controlled introduction feature. We recommend that you thoroughly test this feature in a test environment before using it in a production environment.

Resource Owner Password Credentials (ROPC) is an OAuth 2.0 grant type that allows Cisco ISE to carry out authorization and authentication in a network with cloud-based identity providers.

Using the ROPC flow, Cisco ISE validates a user's credentials with a cloud-based identity source. The ROPC flow supports plaintext authentication protocols.

Cisco ISE currently supports Microsoft Entra ID through the ROPC flow.

## <span id="page-37-0"></span>**Configure an Application for Resource Owner Password Credentials Flow in Microsoft Entra ID**

- **Step 1** Log in to the Azure portal.
- **Step 2** Click the **Directory+Application** filter icon in the top navigation bar. Choose the Microsoft Entra ID tenant to which an ROPC-enabled application must be added.
- **Step 3** Use the search bar to find and choose **App Registrations**.
- **Step 4** Click **+ New Registration**.
- **Step 5** In the **Register an Application** window displayed, enter a meaningful name for this app in the **Name** field.
- **Step 6** In the **Supported account types** area, click **Accounts in this organizational directory only**.
- **Step 7** Click **Register**.
- **Step 8** In the new window displayed, click **Certificates & Secrets** from the left menu pane.
- **Step 9** In the **Client Secrets** area, click **+ New Client Secret**.
- **Step 10** In the **Add a Client Secret** dialog box displayed, enter a description in the **Description** field.
- **Step 11** In the **Expiry** area, click **Never**.

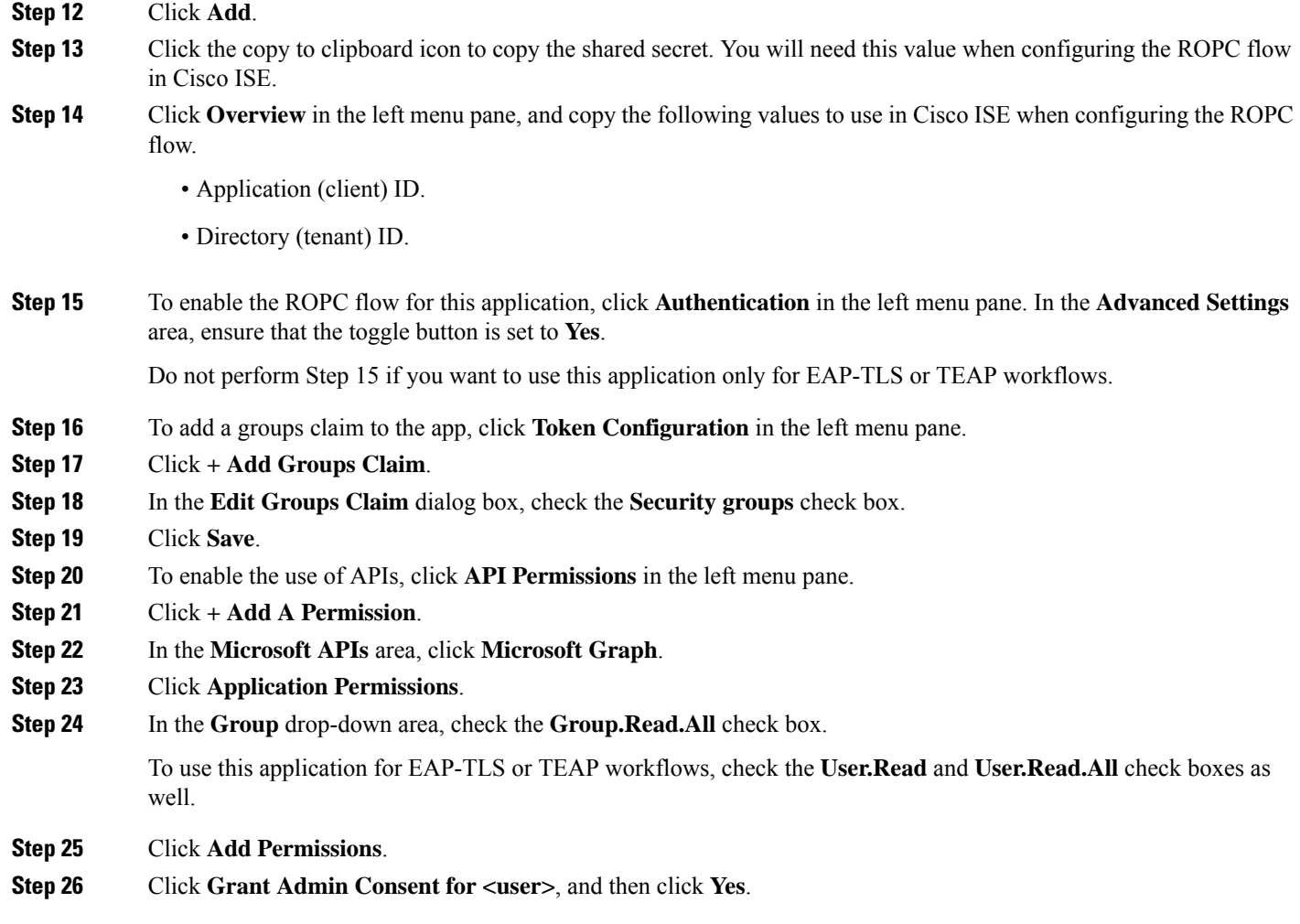

## <span id="page-38-0"></span>**Configure Resource Owner Password Credentials Flow in Cisco ISE**

### **Before you begin**

In the Cisco ISE GUI, click the **Menu** icon  $\equiv$  and choose **System** > **Certificates** > **Certificate Management** > **Trusted Certificates**. Check if **DigiCert Global Root G2** is displayed in the list trusted certificates.

If this certificate is not available in the Trusted Certificates store, import the public root certificate DigiCert Global Root G2 in PEM format into the Cisco ISE Trusted Certificates store.

See [https://www.digicert.com/kb/digicert-root-certificates.htm.](https://www.digicert.com/kb/digicert-root-certificates.htm)

- **Step 1** In the Cisco ISE GUI, click the **Menu** icon  $\equiv$  and choose **Administration** > **Identity Management** > **Settings** > **REST ID Store Settings**.
- **Step 2** Click **Enabled**, and then click **Submit**.

The message "**The service is starting. This may take a few minutes.**" is displayed on the window while the service is being enabled. The message "**The service is enabled**" is displayed on the window to indicate that the service is active.

- **Step 3** In the Cisco ISE GUI, click the **Menu** icon ( $\equiv$ ) and choose **Administration** > **Identity Management** > **External Identity Sources** > **REST**.
- **Step 4** Click **Add**.
- **Step 5** In the new window displayed, in the **General** tab, enter a value in the **Name** field.
- **Step 6** From the **REST Identity Provider** drop-down list, choose the identity source to be configured.
- **Step 7** Enter the required values for the fields **Client ID**, **Client Secret**, and **Tenant ID**, from the information saved when configuring Microsoft Entra ID in the preceding task.
- **Step 8** Click **Test Connection** to check if Cisco ISE is able to connect to the chosen identity source.
- **Step 9** Click **Submit**.
- **Step 10** To add a REST identity store group, choose the **Groups** tab and click **Add**.

Click **Retrieve Groups** to import the user groups from the connected identity source. Check the check boxes next to the groups that you want to select and click **Save**. You can also select all the groups, if needed. The selected groups are listed in the **Groups** tab.

You can filter the results using the filter option.

To delete a user group, check the check box next to the group that you want to delete and click **Delete**.

**Step 11** (Optional) Enter a value in the **Username Suffix** field to authenticate the users of a Microsoft Entra ID tenant by their user names.

> For example, if the Azure Active Directory User Private Name (UPN) of a user is *example@myTest.onMicrosoft.com*, the suffix is the separator and the domain name is *@myTest.onMicrosoft.com*.

**Step 12** Click **Submit**.

## **EAP-TLS and TEAP Authentication with Microsoft Entra ID**

Cisco ISE supports certificate-based authentication and Microsoft Entra ID authorization. The certificate-based authentications can be either EAP-TLS or TEAP with EAP-TLS as the inner method. Then, you can select attributes from Microsoft Entra ID and add them to the Cisco ISE dictionary. These attributes can be used for authorization.

**Note**

- EAP Chaining the TEAP User session with an authenticated TEAP Computer session is not supported.
	- Only user authentication is supported.
- **Step 1** Configure a Microsoft Entra ID application for Cisco ISE by following the steps in the task Configure an [Application](#page-37-0) for Resource Owner Password [Credentials](#page-37-0) Flow in Microsoft Entra ID, on page 38. Do not perform Step 15.
- **Step 2** Connect the Microsoft Entra ID application to Cisco ISE by following the steps in the task [Configure](#page-38-0) Resource Owner Password [Credentials](#page-38-0) Flow in Cisco ISE, on page 39.
- **Step 3** To choose the attributes that you want to add to the Cisco ISE dictionary for the Microsoft Entra ID integration, in the **User Attributes** tab (**Administration** > **Identity Management** > **External Identity Sources** > **REST**). From the list of REST identity source integrations, click the integration for which you want to choose attributes.
- **Step 4** In the User attributes tab, click Add. Check the check boxes next to the attributes that you want to add to the Cisco ISE dictionary. You can then use the attributes from the dictionary in policy set creations.

## **Support for Active Directory Multidomain Forests**

Cisco ISE supports Active Directory with multidomain forests. Within each forest, Cisco ISE connects to a single domain, but can access resources from the other domains in the Active Directory forest if trust relationships are established between the domain to which Cisco ISE is connected and the other domains.

Refer to Release Notes for Cisco Identity Services Engine for a list of Windows Server Operating Systems that support Active Directory services.

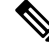

**Note**

Cisco ISE does not support Microsoft Active Directory servers that reside behind a network address translator and have a Network Address Translation (NAT) address.

## **Prerequisites for Integrating Active Directory and Cisco ISE**

This section describes the manual steps required to configure Active Directory for integration with Cisco ISE. However, in most cases, you can enable Cisco ISE to automatically configure Active Directory. The following are the prerequisites to integrate Active Directory with Cisco ISE.

- Ensure you have Active Directory Domain Admin credentials, required to make changes to any of the AD domain configurations.
- Ensure you have the privileges of a Super Admin or System Admin in Cisco ISE.
- Use the Network Time Protocol (NTP) server settings to synchronize the time between the Cisco ISE server and Active Directory. You can configure NTP settings from Cisco ISE CLI.
- Cisco ISE can connect with multiple Active Directory domains that do not have a two-way trust or have zero trust between them. If you want to query other domains from a specific join point, ensure that trust relationships exist between the join point and the other domains that have user and machine information to which you need access. If trust relationships does not exist, you must create another join point to the untrusted domain. For more information on establishing trust relationships, refer to Microsoft Active Directory documentation.
- You must have at least one global catalog server operational and accessible by Cisco ISE, in the domain to which you are joining Cisco ISE.

## **Active Directory Account Permissions Required to Perform Various Operations**

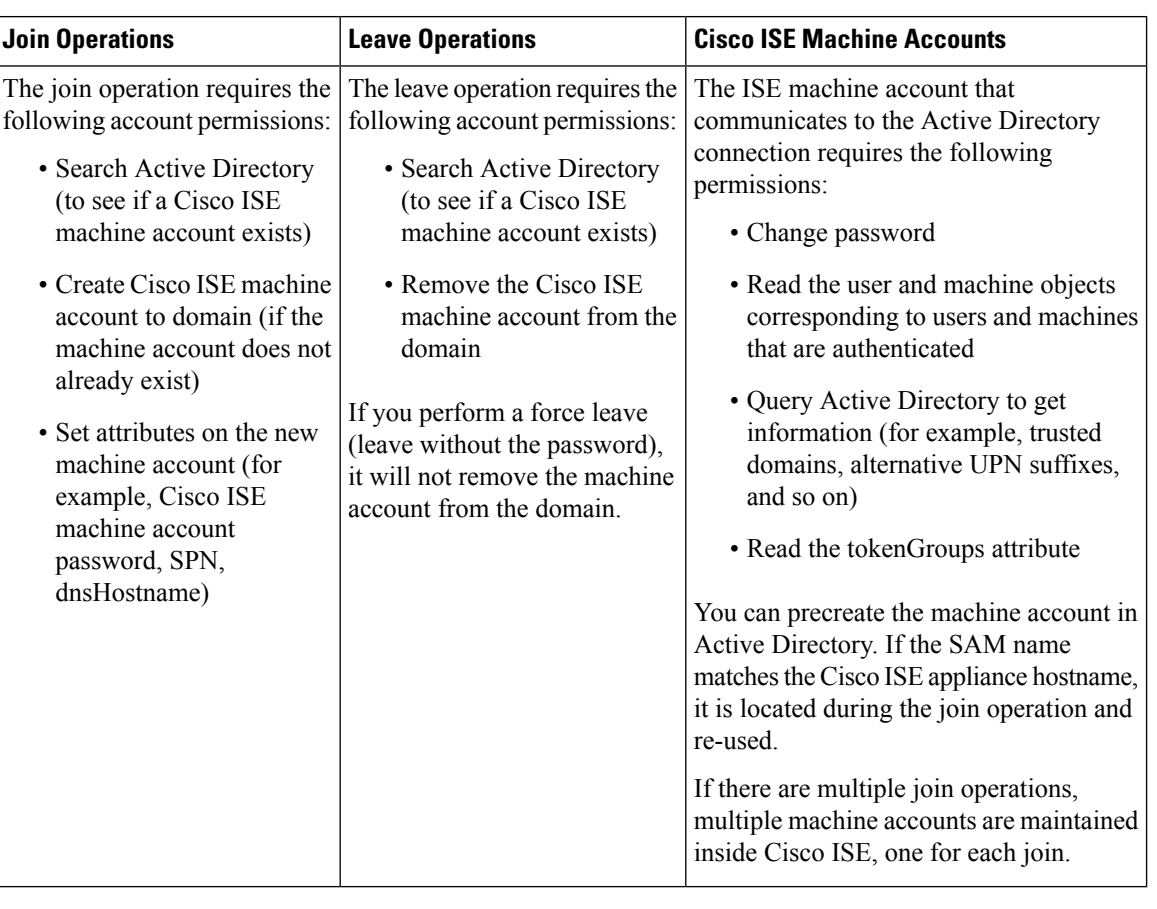

The credentialsthat are used for the join or leave operation are notstored in Cisco ISE. Only the newly created Cisco ISE machine account credentials are stored. **Note**

The **Network access: Restrict clients allowed to make remote calls to SAM** security policy in Microsoft Active Directory has been revised. Hence, Cisco ISE might not able to update its machine account password every 15 days. If the machine account password is not updated, Cisco ISE will no longer authenticate users through Microsoft Active Directory. You will receive the **AD: ISE password update failed** alarm on your Cisco ISE dashboard to notify you of this event.

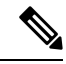

**Note**

This issue happens in Windows Server 2016 Active Directory or later and Windows 10 version 1607 due to the restriction in them. To overcome this restriction, when you are integrating Windows Server 2016 Active Directory or later or Windows 10 version 1607 with Cisco ISE, you much set the registry value in the following registry from non-zero to blank to give access to all:

Registry:HKEY\_LOCAL\_MACHINE\SYSTEM\CurrentControlSet\Control\Lsa\restrictremotesam This allows Cisco ISE to update its machine account password.

The security policy allows users to enumerate users and groups in the local Security Accounts Manager (SAM) database and in Microsoft Active Directory. To ensure Cisco ISE can update its machine account password,

check that your configurations in Microsoft Active Directory are accurate. For more information on the Windows operating systems and Windows Server versions affected, what this means for your network, and what changes may be needed, see:

[https://docs.microsoft.com/en-us/windows/security/threat-protection/security-policy-settings/](https://docs.microsoft.com/en-us/windows/security/threat-protection/security-policy-settings/network-access-restrict-clients-allowed-to-make-remote-sam-calls) [network-access-restrict-clients-allowed-to-make-remote-sam-calls](https://docs.microsoft.com/en-us/windows/security/threat-protection/security-policy-settings/network-access-restrict-clients-allowed-to-make-remote-sam-calls)

## **Network Ports that Must Be Open for Communication**

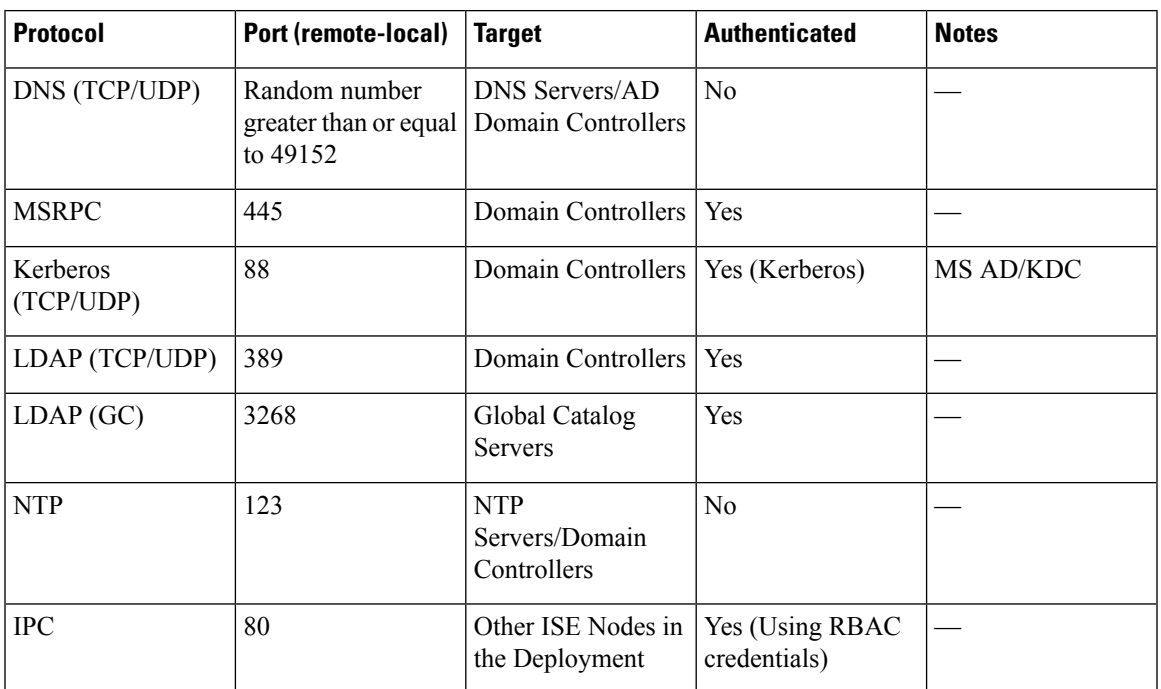

## **DNS Server**

While configuring your DNS server, make sure that you take care of the following:

- The DNS servers that you configure in Cisco ISE must be able to resolve all forward and reverse DNS queries for the domains that you want to use.
- The Authoritative DNS server is recommended to resolve Active Directory records, as DNS recursion can cause delays and have significant negative impact on performance.
- All DNS servers must be able to answer SRV queries for DCs, GCs, and KDCs with or without additional Site information.
- Cisco recommends that you add the server IP addresses to SRV responses to improve performance.
- Avoid using DNS servers that query the public Internet. They can leak information about your network when an unknown name has to be resolved.

## <span id="page-43-1"></span>**Configure Active Directory as an External Identity Source**

Configure Active Directory as an external identity source as part of the configuration for features such as Easy Connect and the PassiveID Work Center. For more information about these features, see Easy [Connect,](#page-72-0) on [page](#page-72-0) 73 and [PassiveID](#page-76-0) Work Center , on page 77.

Before you configure Active Directory as an External Identity Source, make sure that:

- The Microsoft Active Directory server does not reside behind a network address translator and does not have a Network Address Translation (NAT) address.
- The Microsoft Active Directory account intended for the join operation is valid and is not configured with the Change Password on Next Login.
- You have the privileges of a Super Admin or System Admin in ISE.

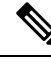

If you see operational issues when Cisco ISE is connected to Active Directory, see the AD Connector Operations Report under **Operations** > **Reports**. **Note**

You must perform the following tasks to configure Active Directory as an external identity source.

- **1.** Add an Active [Directory](#page-43-0) Join Point and Join Cisco ISE Node to the Join Point, on page 44
- **2.** Configure [Authentication](#page-48-0) Domains, on page 49
- **3.** [Configure](#page-49-0) Active Directory User Groups, on page 50
- **4.** Configure Active Directory User and Machine [Attributes,](#page-50-0) on page 51
- **5.** (Optional) Modify Password Changes, Machine Authentications, and Machine Access Restriction Settings, on [page](#page-50-1) 51

### <span id="page-43-0"></span>**Add an Active Directory Join Point and Join Cisco ISE Node to the Join Point**

#### **Before you begin**

Ensure that the Cisco ISE node can communicate with the networks where the NTP servers, DNS servers, domain controllers, and global catalog servers are located. You can check these parameters by running the Domain Diagnostic tool.

Join points must be created in order to work with Active Directory as well as with the Agent, Syslog, SPAN and Endpoint probes of the Passive ID Work Center.

If you want to use IPv6 when integrating with Active Directory, then you must ensure that you have configured an IPv6 address for the relevant ISE nodes.

If you use the Google Chrome browser and have ad blocking software enabled, you must disable the ad blocker. This task contains Cisco ISE GUI elements that are affected by ad blockers. Alternatively, you can carry out this task in a Google Chrome Incognito browser.

**Step 1** In the Cisco ISE GUI, click the **Menu** icon  $\equiv$  and choose **Administration** > **Identity Management** > **External Identity Sources** > **Active Directory**.

**Step 2** Click **Add** and enter the domain name and identity store name from the **Active Directory Join Point Name** settings.

### **Step 3** Click **Submit**.

A pop-up appears asking if you want to join the newly created join point to the domain. Click **Yes** if you want to join immediately.

If you clicked **No**, then saving the configuration savesthe Active Directory domain configuration globally (in the primary and secondary policy service nodes), but none of the Cisco ISE nodes are joined to the domain yet.

- **Step 4** Check the check box next to the new Active Directory join point that you created and click **Edit**, or click on the new Active Directory join point from the navigation pane on the left. The deployment join/leave table is displayed with all the Cisco ISE nodes, the node roles, and their status.
- **Step 5** In case the join point was not joined to the domain during Step 3, check the check box next to the relevant Cisco ISE nodes and click **Join** to join the Cisco ISE node to the Active Directory domain.

You must do this explicitly even though you saved the configuration. To join multiple Cisco ISE nodes to a domain in a single operation, the username and password of the account to be used must be the same for all join operations. If different username and passwords are required to join each Cisco ISE node, the join operation should be performed individually for each Cisco ISE node.

**Step 6** Enter the Active Directory username and password in the **Join Domain** dialog box.

It isstrongly recommended that you choose**Store credentials**, in which case your administrator's user name and password will be saved in order to be used for all Domain Controllers (DC) that are configured for monitoring.

The user used for the join operation should exist in the domain itself. If it exists in a different domain or subdomain, the username should be noted in a UPN notation, such as jdoe@acme.com.

### **Step 7** (Optional) Check the **Specify Organizational Unit** check box.

You should check this check box in case the Cisco ISE node machine account is to be located in a specific Organizational Unit other than  $CN=Computers, DC=someDomain, DC=someTLD$ . Cisco ISE creates the machine account under the specified organizational unit or moves it to this location if the machine account already exists. If the organizational unit is notspecified, Cisco ISE uses the default location. The value should be specified in full distinguished name (DN) format. The syntax must conform to the Microsoft guidelines. Special reserved characters, such as  $/+$ ,; $=$  line feed, space, and carriage return must be escaped by a backslash ( $\lambda$ ). For example, OU=Cisco ISE $\lambda$ ,US,OU=IT Servers,OU=Servers $\lambda$ , and Workstations,DC=someDomain,DC=someTLD. If the machine account is already created, you need not check this check box. You can also change the location of the machine account after you join to the Active Directory domain.

### **Step 8** Click **OK**.

You can select more than one node to join to the Active Directory domain.

If the join operation is not successful, a failure message appears. Click the failure message for each node to view detailed logs for that node.

Note the following points while configuring the join points:

- When using multiple join points, if alternate UPN suffix is configured only for a single join point or domain, identity lookup is performed only in that join point or domain. Authentication might fail in such cases. As a workaround, you can configure the alternate UPN suffix for all the joint points or domains.
- You can only add up to 200 Domain Controllers on ISE. On exceeding the limit, you will receive the error "Error creating <*DC FQDN*> - Number of DCs Exceeds allowed maximum of 200". For more

information on the tested scale limit of domain controllers for deployment, see Performance and Scalability Guide for Cisco Identity [Services](https://www.cisco.com/c/en/us/td/docs/security/ise/performance_and_scalability/b_ise_perf_and_scale.html) Engine.

- When the join is complete, Cisco ISE updates its AD groups and corresponding security identifiers (SIDs). Cisco ISE automatically starts the SID update process. You must ensure that this process is allowed to complete.
- You might not be able to join Cisco ISE with an Active Directory domain if the DNS service (SRV) records are missing (the domain controllers do not advertise their SRV records for the domain that you are trying to join to).
- We recommended that you rejoin AD after a designated maintenance window. This ensures that the AD cache is refreshed with the most recent updates.
- The AD machine account name that is created will not match the Cisco ISE hostname if the hostname contains more than 15 characters. In this case, the machine account name will be created in the following format:

*first\_8\_characters\_of(hostname) + "-" + 6 random characters + "\$"*

For the machine account name and the hostname to match, the hostname must have 15 characters or less.

## **Add Domain Controllers**

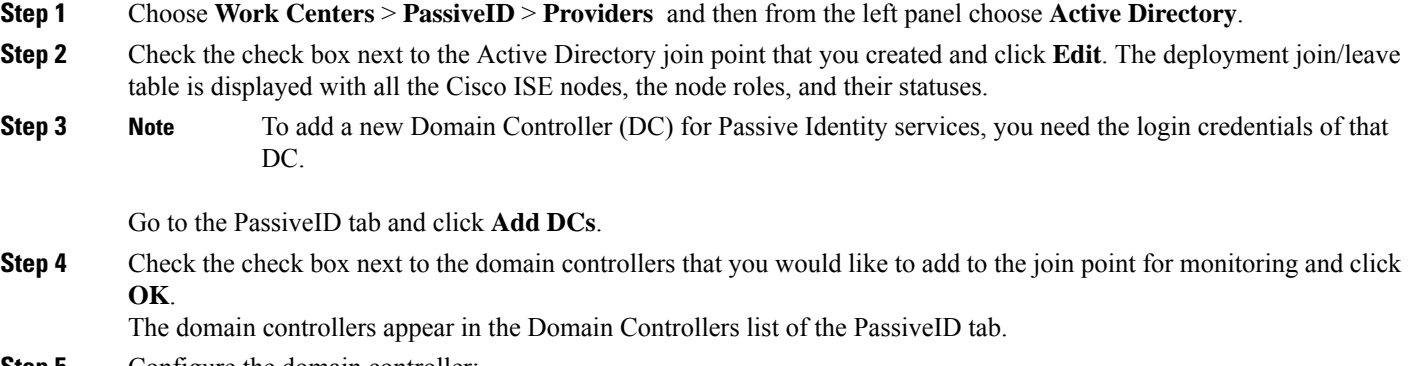

- **Step 5** Configure the domain controller:
	- a) Checkmark the domain controller and click **Edit**. The **Edit Item** screen appears.
	- b) Optionally, edit the different domain controller fields.

The DC failover mechanism is managed based on the DC priority list, which determines the order in which the DCs are selected in case of failover. If a DC is offline or not reachable due to some error, its priority is decreased in the priority list. When the DC comes back online, its priority is adjusted accordingly (increased) in the priority list.

## **MSRPC Protocol for Passive ID**

From Cisco ISE Release 3.0 onwards, you can use MS-Eventing API or Microsoft Remote Procedure Call (MSRPC) protocol for Passive Identity. MSRPC protocol is used to establish node communication and monitor heartbeats between nodes in Cisco ISE.

MSRPC protocol promotes a reliable mechanism when Cisco ISE or Cisco ISE-PIC collects or monitors the events from several domain controllers. It also reduces latency on the domain controller user logon events.

For Cisco ISE 3.0 and later, MSRPC is the default protocol. We recommend that you enable the primary and secondary agent for high availability functionalities of the MSPRC, so that if there is a failure in the primary agent installed server, the secondary agent becomes active and monitors the domain controller.

You can also choose to use the standalone option for MSPRC while creating an agent. However, the standalone agent will not be backed up by a secondary agent, in case of agent failure and the domain controller events cannot be monitored.

While upgrading from Cisco ISE 2.x to 3.0 version, if the member server is updated with existing agents, the agent version is displayed as 2.0.0.1 in the **Version** column in the **Agents** window. To view this window, click the **Menu** icon  $\equiv$  and choose **Work Centers** > **Passive ID** > **Providers** > **Agents**.

When the agent is installed on the domain controller directly, ensure that the monitoring user is a member of the Event Log Readers group.

When the agent is installed on the AD domain member server, you must do the following:

- Ensure that the monitoring user is a member of the Event Log Readers group.
- If you have configured high availability, open UDP port 9095 in the firewall between the server pair.
- Ensure that the DNS servers configured in Cisco ISE are able to resolve the forward (A) and reverse (PTR) records of the Windows member servers. You must add the required details, if missing.

Irrespective of whether the agent is installed directly on the server or a member server, enable the following firewall rulesfor Remote Event Log Management group on the domain controller, to allow the server to access the event logs of the domain controller.

- Remote Event Log Management (NP-in)
- Remote Event Log Management (RPC)
- Remote Event Log Management (RPC-EPMAP)

If this is done after the agent is installed, you must restart the agent service on the server.

#### **Deploy Agents for MSRPC**

### **Before you begin**

You must enable the Passive Identity Service. To do this:

In the Cisco ISE GUI, click the **Menu** icon  $\equiv$  and choose **Administration** > **System** > **Deployment** and check the check box adjacent to the deployment node. Click **Edit**. In the **Edit Node** window, check the **Enable Passive Identity Service** check box and click **Save**.

In the Cisco ISE-PIC GUI, choose **Administration** > **System** > **Deployment** and check the check box adjacent to the deployment node. Click **Edit**. In the **Edit Node** window, check the **Enable Passive Identity Service** check box and click **Save**.

**Step 1** In the Cisco ISE GUI, click the **Menu** icon  $\equiv$  and choose **Work Centers** > **Passive ID** > **Providers** > **Agents**. **Step 2** Click **Add**.

**Step 3** In the **Agents** window, click **Deploy New Agent**, if you want to deploy new agents or click **Register Existing Agents**, if you want to register an existing agent.

If you choose the **Register Existing Agent** option, a request from a supported registered client may be dropped due to the unsupported protocol. In such events, you need to configure the Cisco ISE client with a supported protocol.

- **Step 4** Enter the agent name in the **Name** field.
- **Step 5** Enter the Host FQDN URL in the **Host FQDN** field.
- **Step 6** Enter the **User Name** and **Password**.

The user account must have the permission to connect remotely to install the PIC agent.

- **Step 7** Choose **MSRPC** from the **Protocol** dropdown list.
- **Step 8** Click **Primary** in the **High Availability Settings** section.
	- After the primary agent is successfully deployed, the above steps should be repeated to deploy the secondary agents by selecting the **Secondary** option in the **High Availability Settings** section. While deploying the secondary agent, select the configured primary agent from the **Primary Agent** drop-down list.
- **Step 9** Click **Deploy**.

#### **Map Domain Controller with Primary Agent**

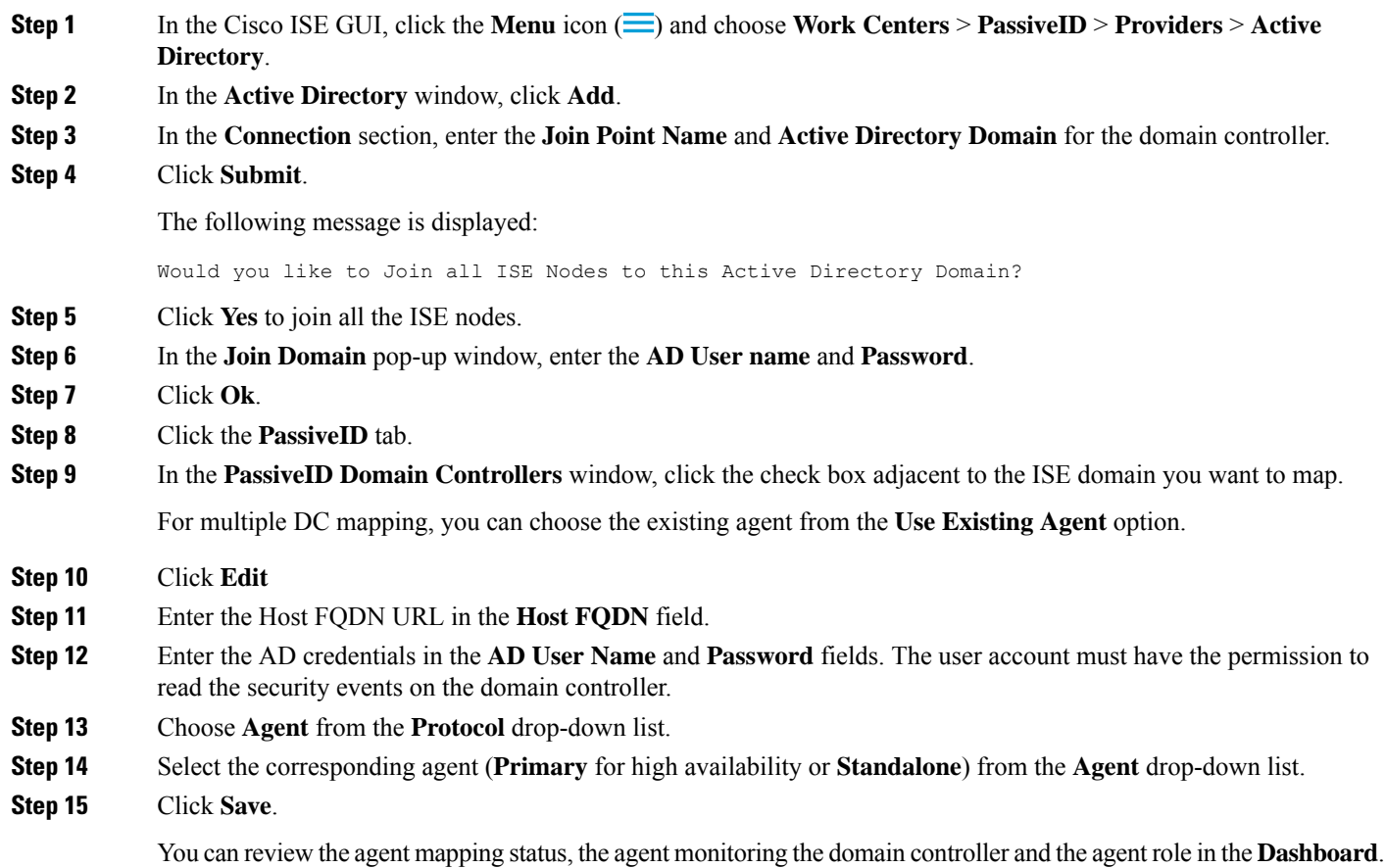

To view this window, click the **Menu** icon  $\equiv$  and choose **Work Centers** > **PassiveID** > **Overview**.

In the Cisco ISE GUI, click the **Menu** icon  $\equiv$  and choose **Operations** > **RADIUS** > **Live Sessions** to view the domain controller event logs.

### **Leave the Active Directory Domain**

If you no longer need to authenticate users or machines from this Active Directory domain or from this join point, you can leave the Active Directory domain.

When you reset the Cisco ISE application configuration from the command-line interface or restore configuration after a backup or upgrade, it performs a leave operation, disconnecting the Cisco ISE node from the Active Directory domain, if it is already joined. However, the Cisco ISE node account is not removed from the Active Directory domain. We recommend that you perform a leave operation from the Admin portal with the Active Directory credentials because it also removes the node account from the Active Directory domain. This is also recommended when you change the Cisco ISE hostname.

### **Before you begin**

If you leave the Active Directory domain, but still use Active Directory as an identity source for authentication (either directly or as part of an identity source sequence), authentications may fail.

- **Step 1** Choose **Administration** > **Identity Management** > **External Identity Sources** > **Active Directory**.
- **Step 2** Check the checkbox next to the Active Directory join point that you created and click **Edit**. The deployment join/leave table is displayed with all the Cisco ISE nodes, the node roles, and their statuses.
- **Step 3** Check the checkbox next to the Cisco ISE node and click **Leave**.
- **Step 4** Enter the Active Directory username and password, and click **OK** to leave the domain and remove the machine account from the Cisco ISE database.

If you enter the Active Directory credentials, the Cisco ISE node leaves the Active Directory domain and deletes the Cisco ISE machine account from the Active Directory database.

- To delete the Cisco ISE machine account from the Active Directory database, the Active Directory credentials that you provide here must have the permission to remove machine account from domain. **Note**
- <span id="page-48-0"></span>**Step 5** If you do not have the Active Directory credentials, check the **No Credentials Available** checkbox, and click **OK**.

If you check the **Leave domain without credentials** checkbox, the primary Cisco ISE node leaves the Active Directory domain. The Active Directory administrator must manually remove the machine account that was created in Active Directory during the time of the join.

### **Configure Authentication Domains**

The domain to which Cisco ISE isjoined to has visibility to other domains with which it has a trust relationship. By default, Cisco ISE is set to permit authentication against all those trusted domains. You can restrict interaction with the Active Directory deployment to a subset of authentication domains. Configuring authentication domains enables you to select specific domains for each join point so that the authentications are performed against the selected domains only. Authentication domains improves security because they instruct Cisco ISE to authenticate users only from selected domains and not from all domains trusted from join point. Authentication domains also improve performance and latency of authentication request processing because authentication domains limit the search area (that is, where accounts matching to incoming username or identity will be searched). It is especially important when incoming username or identity does not contain domain markup (prefix or suffix). Due to these reasons, configuring authentication domains is a best practice, and we highly recommended it.

- **Step 1** Choose **Administration** > **Identity Management** > **External Identity Sources** > **Active Directory**.
- **Step 2** Click **Active Directory** join point.
- **Step 3** Click the **Authentication Domains** tab.

A table appears with a list of your trusted domains. By default, Cisco ISE permits authentication against all trusted domains.

- **Step 4** To allow only specified domains, uncheck **Use all Active Directory domains for authentication** check box.
- **Step 5** Check the check box next to the domains for which you want to allow authentication, and click **Enable Selected**. In the **Authenticate** column, the status of this domain changes to Yes.

You can also disable selected domains.

**Step 6** Click **Show Unusable Domains** to view a list of domains that cannot be used. Unusable domains are domains that Cisco ISE cannot use for authentication due to reasons such as one-way trust, selective authentication and so on.

### **What to do next**

Configure Active Directory user groups.

## <span id="page-49-0"></span>**Configure Active Directory User Groups**

You must configure Active Directory user groups for them to be available for use in authorization policies. Internally, Cisco ISE uses security identifiers (SIDs) to help resolve group name ambiguity issues and to enhance group mappings. SID provides accurate group assignment matching.

- **Step 1** Choose **Administration** > **Identity Management** > **External Identity Sources** > **Active Directory**.
- **Step 2** Click the **Groups** tab.
- **Step 3** Do one of the following:
	- a) Choose **Add** > **Select Groups From Directory** to choose an existing group.
	- b) Choose **Add** > **Add Group** to manually add a group. You can either provide both group name and SID or provide only the group name and press **Fetch SID**.

Do not use double quotes (") in the group name for the user interface login.

- **Step 4** If you are manually selecting a group, you can search for them using a filter. For example, enter **admin**<sup>\*</sup> as the filter criteria and click **Retrieve Groups**to view user groupsthat begin with admin. You can also enter the asterisk (\*) wildcard character to filter the results. You can retrieve only 500 groups at a time.
- **Step 5** Check the check boxes next to the groups that you want to be available for use in authorization policies and click **OK**.
- **Step 6** If you choose to manually add a group, enter a name and SID for the new group.
- **Step 7** Click **OK**.
- **Step 8** Click **Save**.

If you delete a group and create a new group with the same name as original, you must click **Update SID Values** to assign new SID to the newly created group. After an upgrade, the SIDs are automatically updated after the first join. **Note**

### **What to do next**

Configure Active Directory user attributes.

## <span id="page-50-0"></span>**Configure Active Directory User and Machine Attributes**

You must configure Active Directory user and machine attributes to be able to use them in conditions in authorization policies.

- **Step 1** Choose **Administration** > **Identity Management** > **External Identity Sources** > **Active Directory**.
- **Step 2** Click the **Attributes** tab.
- **Step 3** Choose **Add** > **Add Attribute** to manually add a attribute, or choose **Add** > **Select Attributes From Directory** to choose a list of attributes from the directory.

Cisco ISE allows you to configure the AD with IPv4 or IPv6 address for user authentication when you manually add the attribute type IP.

- **Step 4** If you choose to add attributes from the directory, enter the name of a user in the **Sample User or Machine Account** field, and click **Retrieve Attributes** to obtain a list of attributes for users. For example, enter **administrator** to obtain a list of administrator attributes. You can also enter the asterisk (\*) wildcard character to filter the results.
	- When you enter an example username, ensure that you choose a user from the Active Directory domain to which the Cisco ISE is connected. When you choose an example machine to obtain machine attributes, be sure to prefix the machine name with "host" or use the SAM\$ format. For example, you might use host/myhost. The example value displayed when you retrieve attributes are provided for illustration only and are not stored. **Note**
- **Step 5** Check the check boxes next to the attributes from Active Directory that you want to select, and click **OK**.
- <span id="page-50-1"></span>**Step 6** If you choose to manually add an attribute, enter a name for the new attribute.
- **Step 7** Click **Save**.

## **Modify Password Changes, Machine Authentications, and Machine Access Restriction Settings**

### **Before you begin**

You must join Cisco ISE to the Active Directory domain. For more information, see Add an Active [Directory](#page-43-0) Join Point and Join Cisco ISE Node to the Join [Point,](#page-43-0) on page 44.

- **Step 1** Choose **Administration** > **Identity Management** > **External Identity Sources** > **Active Directory**.
- **Step 2** Check the check box next to the relevant Cisco ISE node and click **Edit** .
- **Step 3** Click the **Advanced Settings** tab.
- **Step 4** Modify as required, the Password Change, Machine Authentication, and Machine Access Restrictions (MARs) settings.
- **Step 5** Check the **Enable dial-in check** check box to check the dial-in permissions of the user during authentication or query. The result of the check can cause a reject of the authentication in case the dial-in permission is denied.
- **Step 6** Check the **Enable callback check for dial-in clients** check box if you want the server to call back the user during authentication or query. The IP address or phone number used by the server can be set either by the caller or the network administrator. The result of the check is returned to the device on the RADIUS response.
- **Step 7** Check the **Use Kerberos for Plain Text Authentications** check box if you want to use Kerberos for plain-text authentications. The default and recommended option is MS-RPC.

### **Configure Maximum Password Attempts for Active Directory Account**

A Cisco ISE admin needs a mechanism to prevent Active Directory account lockout because of too many bad password attempts. You can configure the Bad Password Count attribute to prevent a lockout. Before sending the authentication to Active Directory, Cisco ISE should check if there are enough attempts left.

Before authenticating a user, Cisco ISE compares the maximum bad password attempts configured in Cisco ISE with the current value of the badPwdCount attribute on the Active Directory. When the maximum bad password attempts configured in Cisco ISE is equal to the value of the badPwdCount attribute, the authentication is dropped and not sent to the Active Directory.

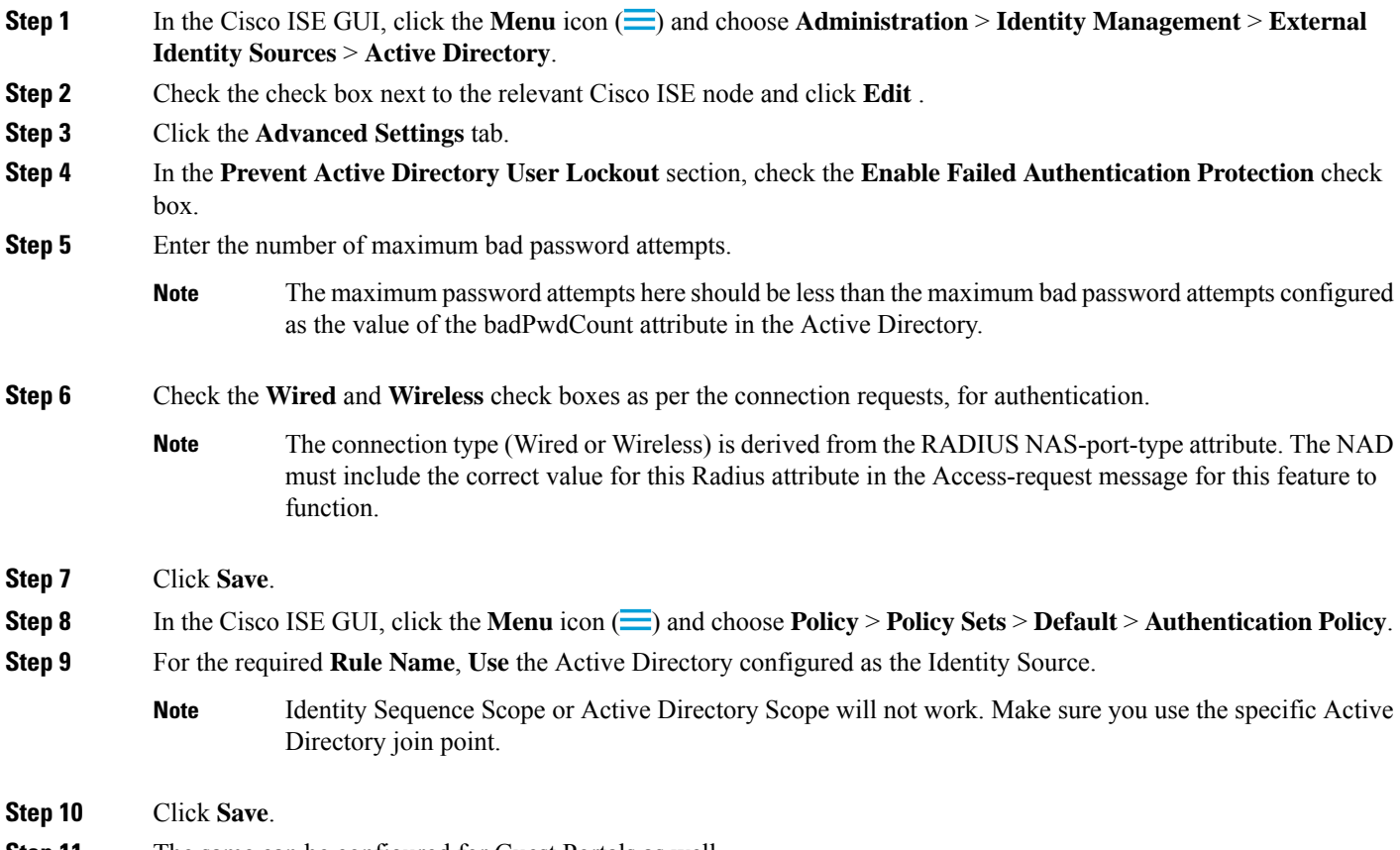

**Step 11** The same can be configured for Guest Portals as well.

- **Step 12** In the Cisco ISE GUI, click the **Menu** icon  $\equiv$  and choose **Work Centers** > **Guest Access** > **Identities** > **Identity Source Sequences** > **Add**.
- **Step 13** Enter the **Name** of the Identity Source Sequence.
- **Step 14** In the **Authentication Search List** section, use the **>** button to move the identity sources from the **Available** pane to the **Selected** pane.
	- Identity Sequence Scope or Active Directory Scope will not work. Make sure that you use the specific Active Directory join point. It uses only the first Active Directory join point that has this capability enabled. If this capability is enabled on more than one join point, only the first join point in the list is checked. **Note**

### **Step 15** Click **Submit**.

#### **Troubleshooting**

### **Issue 1: User is locked in Active Directory.**

**Solution:** Ask the network administrator to reset the badPwdCount attribute for that user on the Active Directory.

### **Issue 2: User fails authenticationin Active Directory while lockoutpreventionis enabledfor that Active Directory.**

**Solution:** Check or perform the following:

- Ensure that the User account exists in the Active Directory.
- The badPwdCount attribute value for the user account in the Active Directory must be less than the maximum bad password attempts configured in Cisco ISE.
- Authenticate using the unselected connection type. If lockout prevention is set to Wireless, try to authenticate using Wired connection and vice versa. Successful authentication resets the badPwdCount attribute in the Active Directory .
- Ask the network administrator to reset the badPwdCount attribute for the user in the Active Directory.

#### **Issue 3: User gets locked out even when the lockout prevention for Active Directory is enabled.**

**Solution:** Ensure that the maximum bad password attempts configured in Cisco ISE is less than the value of the badPwdCount attribute set in the Active Directory.

### **Issue 4: User fails authenticationin Active Directory inaportal flow while lockoutpreventionis enabled for that Active Directory.**

**Solution:** Check or perform the following:

- Make sure that the relevant Active Directory instance is part of the identity store (not sequence) used for that portal flow.
- Ensure that the user account exists in the Active Directory.
- The badPwdCount attribute value for the user account in the Active Directory must be less than the maximum bad password attempts configured in Cisco ISE.
- Try authenticating using the unselected connection type. If lockout prevention is set to Wireless, try to authenticate using Wired connection and vice versa. Successful authentication resets the badPwdCount attribute in the Active Directory.

• Ask the network administrator to reset the badPwdCount attribute for the user in the Active Directory.

## **Machine Access Restriction Cache**

Cisco ISE stores the Machine Access Restriction (MAR) cache content, calling-station-ID list, and the corresponding time stamps to a file on its local disk when you manually stop the the application services. Cisco ISE does not store the MAR cache entries of an instance when there is an accidental restart of the application services. Cisco ISE reads the MAR cache entries from the file on its local disk based on the cache entry time to live when the application services restart. When the application services come up after a restart, Cisco ISE comparesthe current time of that instance with the MAR cache entry time. If the difference between the current time and the MAR entry time is greater than the MAR cache entry time to live, then Cisco ISE does not retrieve that entry from disk. Otherwise, Cisco ISE retrieves that MAR cache entry and updates its MAR cache entry time to live.

#### **To Configure MAR Cache**

On **Advanced Settings** tab of the Active Directory defined in External Identity Sources, verify that the following options are checked:

- **Enable Machine Authentication**: To enable machine authentication.
- **Enable Machine Access Restriction**: To combine user and machine authentication before authorization.

### **To Use MAR Cache in Authorization**

Use WasMachineAuthenticated is True in an authorization policy. You can use this rule plus a credentials rule to do dual-authentication. Machine authentication must be done before AD credentials.

If you created a Node Group on the **System > Deployment** page, enable MAR Cache Distribution. MAR cache distribution replicates the MAR cache to all the PSNs in the same node group.

For more information, see the following Cisco ISE Community pages:

- <https://community.cisco.com/t5/policy-and-access/mar-why-is-it-useful/td-p/3213527>
- <https://community.cisco.com/t5/policy-and-access/ise-2-1-mar-aging-time-eap-tls/td-p/3209628>

#### **Related Topics**

[Configure](#page-43-1) Active Directory as an External Identity Source, on page 44

### **Configure Custom Schema**

#### **Before you begin**

You must join Cisco ISE to the Active Directory domain.

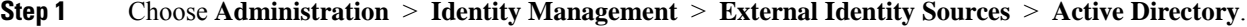

- **Step 2** Select the Join point.
- **Step 3** Click the **Advanced Settings** tab.

### **Step 4** Under the **Schema** section, select the **Custom** option from the **Schema** drop-down list. You can update the user information attributes based on your requirements. These attributes are used to collect user information, such as, first name, last name, email, telephone, locality, and so on.

Predefined attributes are used for the Active Directory schema (built-in schema). If you edit the attributes of the predefined schema, Cisco ISE automatically creates a custom schema.

## **Support for Active Directory Multijoin Configuration**

Cisco ISE supports multiple joins to Active Directory domains. Cisco ISE supports up to 50 Active Directory joins. Cisco ISE can connect with multiple Active Directory domains that do not have a two-way trust or have zero trust between them. Active Directory multi-domain join comprises a set of distinct Active Directory domains with their own groups, attributes, and authorization policies for each join.

You can join the same forest more than once, that is, you can join more than one domain in the same forest, if necessary.

Cisco ISE now allows to join domains with one-way trust. This option helps bypass the permission issues caused by a one-way trust. You can join either of the trusted domains and hence be able to see both domains.

- Join Point: In Cisco ISE, each independent join to an Active Directory domain is called a join point. The Active Directory join point is an Cisco ISE identity store and can be used in authentication policy. It has an associated dictionary for attributes and groups, which can be used in authorization conditions.
- Scope: A subset of Active Directory join points grouped together is called a scope. You can use scopes in authentication policy in place of a single join point and as authentication results. Scopes are used to authenticate users against multiple join points. Instead of having multiple rules for each join point, if you use a scope, you can create the same policy with a single rule and save the time that Cisco ISE takes to process a request and help improve performance. A join point can be present in multiple scopes. A scope can be included in an identity source sequence. You cannot use scopesin an authorization policy condition because scopes do not have any associated dictionaries.

When you perform a fresh Cisco ISE install, by default no scopes exist. This is called the no scope mode. When you add a scope, Cisco ISE enters multi-scope mode. If you want, you can return to no scope mode. All the join points will be moved to the Active Directory folder.

- Initial\_Scope is an implicit scope that is used to store the Active Directory join points that were added in no scope mode. When multi-scope mode is enabled, all the Active Directory join points move into the automatically created Initial\_Scope. You can rename the Initial\_Scope.
- All AD Instances is a built-in pseudo scope that is not shown in the Active Directory configuration. It is only visible as an authentication result in policy and identity sequences. You can select this scope if you want to select all Active Directory join points configured in Cisco ISE.

## **Create a New Scope to Add Active Directory Join Points**

### **Step 1** Choose **Administration** > **Identity Management** > **External Identity Sources** > **Active Directory**.

#### **Step 2** Click **Scope Mode**.

A default scope called Initial\_Scope is created, and all the current join points are placed under this scope.

**Step 3** To create more scopes, click **Add**.

- **Step 4** Enter a name and a description for the new scope.
- **Step 5** Click **Submit**.

## **Identity Rewrite**

Identity rewrite is an advanced feature that directs Cisco ISE to manipulate the identity before it is passed to the external Active Directory system. You can create rules to change the identity to a desired format that includes or excludes a domain prefix and/or suffix or other additional markup of your choice.

Identity rewrite rules are applied on the username or hostname received from the client, before being passed to Active Directory, for operations such as subject searches, authentication, and authorization queries. Cisco ISE will match the condition tokens and when the first one matches, Cisco ISE stops processing the policy and rewrites the identity string according to the result.

During the rewrite, everything enclosed in square bracket [ ] (such as [IDENTITY]) is a variable that is not evaluated on the evaluation side but instead added with the string that matches that location in the string. Everything without the brackets is evaluated as a fixed string on both the evaluation side and the rewrite side of the rule.

The following are some examples of identity rewrite, considering that the identity entered by the user is ACME\jdoe:

• If identity matches **ACME\[IDENTITY]**, rewrite as **[IDENTITY]**.

The result would be jdoe. This rule instructs Cisco ISE to strip all usernames with the ACME prefix.

• If the identity matches **ACME\[IDENTITY]**, rewrite as **[IDENTITY]@ACME.com**.

The result would be jdoe@ACME.com. This rule instructs Cisco ISE to change the format from prefix for suffix notation or from NetBIOS format to UPN formats.

• If the identity matches **ACME\[IDENTITY]**, rewrite as **ACME2\[IDENTITY]**.

The result would be ACME2\jdoe. This rule instructs Cisco ISE to change all usernames with a certain prefix to an alternate prefix.

• If the identity matches **[ACME]\jdoe.USA**, rewrite as **[IDENTITY]@[ACME].com**.

The result would be jdoe\ACME.com. This rule instructs Cisco ISE to strip the realm after the dot, in this case the country and replace it with the correct domain.

• If the identity matches **E=[IDENTITY]**, rewrite as **[IDENTITY]**.

The result would be jdoe. This is an example rule that can be created when an identity is from a certificate, the field is an email address, and Active Directory is configured to search by Subject. This rule instructs Cisco ISE to remove 'E='.

• If the identity matches **E=[EMAIL],[DN]**, rewrite as **[DN]**.

This rule will convert certificate subject from E=jdoe@acme.com, CN=jdoe, DC=acme, DC=com to pure DN, CN=jdoe, DC=acme, DC=com. This is an example rule that can be created when identity is taken from a certificate subject and Active Directory is configured to search user by DN . This rule instructs Cisco ISE to strip email prefix and generate DN.

The following are some common mistakes while writing the identity rewrite rules:

• If the identity matches **[DOMAIN]\[IDENTITY]**, rewrite as **[IDENTITY]@DOMAIN.com**.

The result would be jdoe@DOMAIN.com. This rule does not have [DOMAIN] in square brackets [ ] on the rewrite side of the rule.

• If the identity matches **DOMAIN\[IDENTITY]**, rewrite as **[IDENTITY]@[DOMAIN].com**.

Here again, the result would be jdoe@DOMAIN.com. This rule does not have [DOMAIN] in square brackets [ ] on the evaluation side of the rule.

Identity rewrite rules are always applied within the context of an Active Directory join point. Even if a scope is selected as the result of an authentication policy, the rewrite rules are applied for each Active Directory join point. These rewrite rules also applies for identities taken from certificates if EAP-TLS is being used.

## **Enable Identity Rewrite**

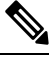

This configuration task is optional. You can perform it to reduce authentication failures that can arise because of various reasons such as ambiguous identity errors. **Note**

#### **Before you begin**

You must join Cisco ISE to the Active Directory domain.

- **Step 1** Choose **Administration** > **Identity Management** > **External Identity Sources** > **Active Directory**.
- **Step 2** Click the **Advanced Settings** tab.
- **Step 3** Under the **Identity Rewrite** section, choose whether you want to apply the rewrite rules to modify usernames.
- **Step 4** Enter the match conditions and the rewrite results. You can remove the default rule that appears and enter the rule according to your requirement. Cisco ISE processes the policy in order, and the first condition that matches the request username is applied. You can use the matching tokens (text contained in square brackets) to transfer elements of the original username to the result. If none of the rules match, the identity name remains unchanged. You can click the **Launch Test** button to preview the rewrite processing.

## **Identity Resolution Settings**

Some type of identities include a domain markup, such as a prefix or a suffix. For example, in a NetBIOS identity such as ACME\jdoe, "ACME" is the domain markup prefix, similarly in a UPN identity such as jdoe@acme.com, "acme.com" is the domain markup suffix. Domain prefix should match to the NetBIOS (NTLM) name of the Active Directory domain in your organization and domain suffix should match to the DNS name of Active Directory domain or to the alternative UPN suffix in your organization. For example jdoe@gmail.com is treated as without domain markup because gmail.com is not a DNS name of Active Directory domain.

The identity resolution settings allows you to configure importantsettingsto tune the security and performance balance to match your Active Directory deployment. You can use these settings to tune authentications for usernames and hostnames without domain markup. In cases when Cisco ISE is not aware of the user's domain, it can be configured to search the user in all the authentication domains. Even if the user is found in one

domain, Cisco ISE will wait for all responses in order to ensure that there is no identity ambiguity. This might be a lengthy process, subject to the number of domains, latency in the network, load, and so on.

### **Avoid Identity Resolution Issues**

It is highly recommended to use fully qualified names (that is, names with domain markup) for users and hosts during authentication. For example, UPNs and NetBIOS names for users and FQDN SPNs for hosts. This is especially important if you hit ambiguity errors frequently, such as, several Active Directory accounts match to the incoming username; for example, jdoe matches to jdoe@emea.acme.com and jdoe@amer.acme.com. In some cases, using fully qualified names is the only way to resolve issue. In others, it may be sufficient to guarantee that the users have unique passwords. So, it is more efficient and leads to less password lockout issues if unique identities are used initially.

### **Configure Identity Resolution Settings**

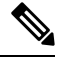

This configuration task is optional. You can perform it to reduce authentication failures that can arise because of various reasons such as ambiguous identity errors. **Note**

#### **Before you begin**

You must join the Cisco ISE node to the Active Directory domain.

### **Step 1** Choose **Administration** > **Identity Management** > **External Identity Sources** > **Active Directory**.

#### **Step 2** Click the **Advanced Settings** tab.

**Step 3** Define the following settings for identity resolution for usernames or machine names under the **Identity Resolution** section. This setting provides you advanced control for user search and authentication.

The first setting is for the identities without a markup. In such cases, you can select any of the following options:

- **Reject the request**: This option will fail the authentication for users who do not have any domain markups, such as a SAM name. This is useful in case of multi join domains where Cisco ISE will have to look up for the identity in all the joined global catalogs, which might not be very secure. This option forces the users to use names with domain markups.
- **Only search in the "Authentication Domains" from the joined forest**: This option will search for the identity only in the domains in the forest of the join point which are specified in the authentication domains section. This is the default option.
- **Search in all the "Authentication Domains" sections**: This option will search for the identity in all authentication domains in all the trusted forests. This might increase latency and impact performance.

The selection is made based on how the authentication domains are configured in Cisco ISE. If only specific authentication domains are selected, only those domains will be searched (for both "joined forest" or "all forests" selections).

The second setting is used if Cisco ISE cannot communicate with all Global Catalogs (GCs) that it needs to in order to comply with the configuration specified in the "Authentication Domains" section. In such cases, you can select any of the following options:

• **Proceed with available domains**: This option will proceed with the authentication if it finds a match in any of the available domains.

• **Drop the request**: This option will drop the authentication request if the identity resolution encounters some unreachable or unavailable domain.

## **Test Users for Active Directory Authentication**

The Test User tool can be used to verify user authentication from Active Directory. You can also fetch groups and attributes and examine them. You can run the test for a single join point or for scopes.

**Step 1** Choose **Administration** > **Identity Management** > **External Identity Sources** > **Active Directory**.

- **Step 2** Choose one of the following options:
	- To run the test on all join points, choose **Advanced Tools** > **Test User for All Join Points**.
	- To run the test for a specific join point, select the joint point and click **Edit**. Select the Cisco ISE node and click **Test User**.
- **Step 3** Enter the username and password of the user (or host) in Active Directory.
- **Step 4** Choose the authentication type. Password entry in Step 3 is not required if you choose the Lookup option.
- **Step 5** Select the Cisco ISE node on which you want to run this test, if you are running this test for all join points.
- **Step 6** Check the Retrieve Groups and Attributes check boxes if you want to retrieve the groups and attributes from Active Directory.
- **Step 7** Click **Test**.

The result and steps of the test operation are displayed. The steps can help to identify the failure reason and troubleshoot.

You can also view the time taken (in milliseconds) for Active Directory to perform each processing step (for authentication, lookup, or fetching groups/attributes). Cisco ISE displays a warning message if the time taken for an operation exceeds the threshold.

## **Delete Active Directory Configurations**

You should delete Active Directory configurations if you are not going to use Active Directory as an external identity source. Do not delete the configuration if you want to join another Active Directory domain. You can leave the domain to which you are currently joined and join a new domain.

### **Before you begin**

Ensure that you have left the Active Directory domain.

- **Step 1** Choose **Administration** > **Identity Management** > **External Identity Sources** > **Active Directory**.
- **Step 2** Check the checkbox next to the configured Active Directory.
- **Step 3** Check and ensure that the Local Node status is listed as Not Joined.
- **Step 4** Click **Delete**.

You have removed the configuration from the Active Directory database. If you want to use Active Directory at a later point in time, you can resubmit a valid Active Directory configuration.

## **View Active Directory Joins for a Node**

You can use the **Node View** button on the **Active Directory** page to view the status of all Active Directory join points for a given Cisco ISE node or a list of all join points on all Cisco ISE nodes.

**Step 1** Choose **Administration** > **Identity Management** > **External Identity Sources** > **Active Directory**.

#### **Step 2** Click **Node View**.

- **Step 3** Select a node from the **ISE Node** drop-down list.
	- The table lists the status of Active Directory by node. If there are multiple join points and multiple Cisco ISE nodes in a deployment, this table may take several minutes to update.
- **Step 4** Click the join point **Name** link to go to that Active Directory join point page and perform other specific actions.
- **Step 5** Click the link in the **Diagnostic Summary** column to go to the **Diagnostic Tools** page to troubleshoot specific issues. The diagnostic tool displays the latest diagnostics results for each join point per node.

## **Diagnose Active Directory Problems**

The Diagnostic Tool is a service that runs on every Cisco ISE node. It allows you to automatically test and diagnose the Active Directory deployment and execute a set of teststo detect issuesthat may cause functionality or performance failures when Cisco ISE uses Active Directory.

There are multiple reasons for which Cisco ISE might be unable to join or authenticate against Active Directory. This tool helps ensure that the prerequisites for connecting Cisco ISE to Active Directory are configured correctly. It helps detect problems with networking, firewall configurations, clock sync, user authentication, and so on. This tool works as a step-by-step guide and helps you fix problems with every layer in the middle, if needed .

- **Step 1** Choose **Administration** > **Identity Management** > **External Identity Sources** > **Active Directory**.
- **Step 2** Click the **Advanced Tools** drop-down and choose **Diagnostic Tools**.
- **Step 3** Select a Cisco ISE node to run the diagnosis on.

If you do not select a Cisco ISE node then the test is run on all the nodes.

**Step 4** Select a specific Active Directory join point.

If you do not select an Active Directory join point then the test is run on all the join points.

- **Step 5** You can run the diagnostic tests either on demand or on a scheduled basis.
	- To run tests immediately, choose **Run Tests Now**.
	- To run the tests at an scheduled interval, check the **Run Scheduled Tests** check box and specify the start time and the interval (in hours, days, or weeks) at which the tests must be run. When this option is enabled, all the diagnostic tests are run on all the nodes and instances and the failures are reported in the **Alarms** dashlet in the **Home** dashboard.

**Step 6** Click **View Test Details** to view the details for tests with Warning or Failed status. This table allows you to rerun specific tests, stop running tests, and view a report of specific tests.

## **Enable Active Directory Debug Logs**

Active Directory debug logs are not logged by default. You must enable this option on the Cisco ISE node that has assumed the Policy Service persona in your deployment. Enabling Active Directory debug logs may affect ISE performance.

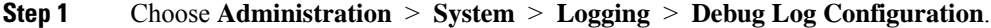

- **Step 2** Click the radio button next to the Cisco ISE Policy Service node from which you want to obtain Active Directory debug information, and click **Edit**.
- **Step 3** Click the **Active Directory** radio button, and click **Edit**.
- **Step 4** Choose **DEBUG** from the drop-down list next to Active Directory. This will include errors, warnings, and verbose logs. To get full logs, choose **TRACE**.
- **Step 5** Click **Save**.

## **Obtain the Active Directory Log File for Troubleshooting**

Download and view the Active Directory debug logs to troubleshoot issues you may have.

#### **Before you begin**

Active Directory debug logging must be enabled.

- **Step 1** Choose **Operations** > **Troubleshoot** > **Download Logs**.
- **Step 2** Click the node from which you want to obtain the Active Directory debug log file.
- **Step 3** Click the **Debug Logs** tab.
- **Step 4** Scroll down this page to locate the ad agent.log file. Click this file to download it.

## **Active Directory Alarms and Reports**

Cisco ISE provides various alarms and reports to monitor and troubleshoot Active Directory related activities.

### **Alarms**

The following alarms are triggered for Active Directory errors and issues:

- Configured nameserver not available
- Joined domain is unavailable
- Authentication domain is unavailable
- Active Directory forest is unavailable
- AD Connector had to be restarted
- AD: ISE account password update failed
- AD: Machine TGT refresh failed

#### **Reports**

You can monitor Active Directory related activities through the following two reports:

- RADIUS Authentications report: This report shows detailed steps of the Active Directory authentication and authorization. You can find this report here: **Operations** > **Reports** > **Endpoints and Users** > **RADIUS Authentications**.
- AD Connector Operations report: The AD Connector Operations report provides a log of background operations performed by AD connector, such as Cisco ISE server password refresh, Kerberos ticket management, DNS queries, DC discovery, LDAP, and RPC connections management. If you encounter any Active Directory failures, you can review the details in this report to identify the possible causes. You can find this report here: **Operations** > **Reports** > **Diagnostics** > **AD Connector Operations**.

## **Active Directory Advanced Tuning**

The advanced tuning feature provides node-specific settings used for support action under the supervision of Cisco support personnel, to adjust the parameters deeper in the system. These settings are not intended for normal administration flow, and should be used only under guidance.

## **Configure Preferred Domain Controllers**

You can specify the domain controllers that you want to use in case of a domain failover. If a domain fails, Cisco ISE comparesthe priority scores of the domain controllersthat are added to the preferred list and selects the one with the highest priority score. If that domain controller is offline or not reachable because of an issue, the next one in the preferred list with the highest priority score is used. If all the domain controllers in the preferred list are down, a domain controller outside the list is selected based on the priority score. When the domain controller that was used before the failover is restored, Cisco ISE switches back to that domain controller.

- **Step 1** In the Cisco ISE GUI, click the **Menu** icon  $\equiv$  and choose **Administration** > **Identity Management** > **External Identity Sources > Active Directory > Advanced Tools > Advanced Tuning**.
- **Step 2** From the **ISE** Node drop-down list, choose the Cisco ISE node that you want to configure.
- **Step 3** Enter the following registry key in the **Name** field:

**REGISTRY.Services\lsass\Parameters\Providers\ActiveDirectory\PreferredDCs\<***Domain Name***>**

- **Step 4** In the **Value** field, specify the domain controllers that you want to add to the preferred list, separated by a space. Here is an example: dc01.domain.com dc03.domain.com dc05.domain.com
- **Step 5** (Optional) In the **Comment** field, enter a description about the preferred list.
- **Step 6** Click **Update Value**.

**Step 7** Click **Restart Active Directory Connector**.

If you do not want to use the preferred list, click **Reset Parameter to Factory Default**.

## **Active Directory Identity Search Attributes**

Cisco ISE identifies users using the attributesSAM, CN, or both. Cisco ISE uses sAMAccountName attribute as the default attribute.

You can configure Cisco ISE to use SAM, CN, or both, if your environment requires it. When SAM and CN are used, and the value of the SAMAccountName attribute is not unique, Cisco ISE also compares the CN attribute value.

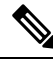

To modify this default behavior, change the value of the "IdentityLookupField" flag as mentioned in the "Configure Attributes for Active Directory Identity Search" section. **Note**

**Configure Attributes for Active Directory Identity Search**

- **1.** Choose **Administration** > **Identity Management** > **External Identity Sources** > **Active Directory** .
- **2.** In the **Active Directory** window, click **Advanced Tools**, and choose **Advanced Tuning**. Enter the following details:
	- **ISE Node**: Choose the ISE node that is connecting to Active Directory.
	- **Name**: Enter the registry key that you are changing. To change the Active Directory search attributes, enter: REGISTRY.Services\lsass\Parameters\Providers\ActiveDirectory\IdentityLookupField
	- **Value**: Enter the attributes that ISE uses to identify a user:
		- *SAM*: To use only SAM in the query (this option is the default).
		- *CN*: To use only CN in the query.
		- *SAMCN*: To use CN and SAM in the query.
	- **Comment**: Describe what you are changing, for example: Changing the default behavior to SAM and CN
- **3.** Click **Update Value** to update the registry.

A pop-up window appears. Read the message and accept the change. The AD connector service in ISE restarts.

#### **Example Search Strings**

For the following examples, assume that the username is *userd2only*:

• SAM search string—

filter=[(&(|(objectCategory=person)(objectCategory=computer))(|(cn=userd2only)(sAMAccountName=userd2only)))]

• SAM and CN search string—

filter=[(&(|(objectCategory=person)(objectCategory=computer))(sAMAccountName=userd2only))]

## **Supplemental Information for Setting Up Cisco ISE with Active Directory**

For configuring Cisco ISE with Active Directory, you must configure group policies, and configure a supplicant for machine authentication.

### **Configure Group Policies in Active Directory**

For more information about how to access the Group Policy management editor, refer to the Microsoft Active Directory documentation.

**Step 1** Open the Group Policy management editor as shown in the following illustration.

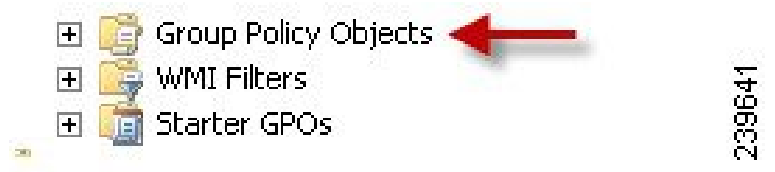

**Step 2** Create a new policy and enter a descriptive name for it or add to an existing domain policy.

In example below, we used Wired Autoconfiguration for the policy name.

**Step 3** Check the **Define this policy setting** check box, and click the **Automatic** radio button for the service startup mode as shown in the following illustration.

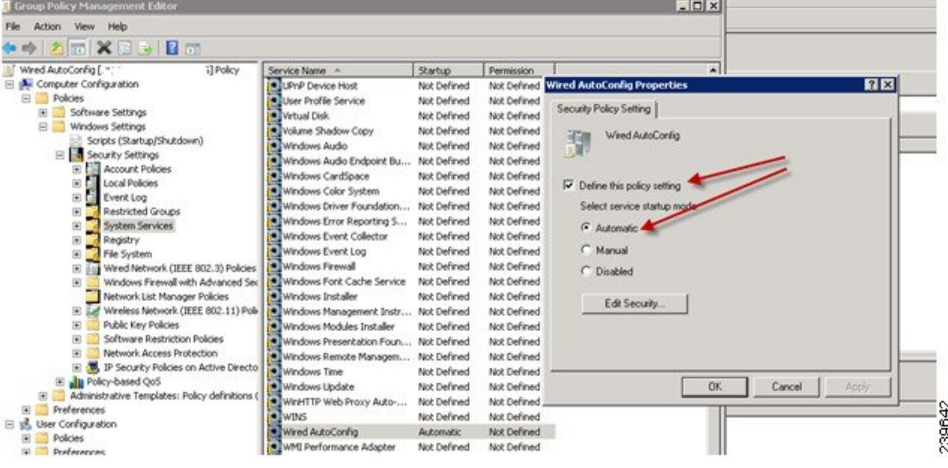

**Step 4** Apply the policy at the desired organizational unit or domain Active Directory level.

## **Configure Odyssey 5.X Supplicant for EAP-TLS Machine Authentications Against Active Directory**

If you are using the Odyssey 5.x supplicant for EAP-TLS machine authentications against Active Directory, you must configure the following in the supplicant.

- **Step 1** Start Odyssey Access Client.
- **Step 2** Choose **Odyssey Access Client Administrator** from the Tools menu.
- **Step 3** Double-click the **Machine Account** icon.
- **Step 4** From the **Machine Account** window, you must configure a profile for EAP-TLS authentications:
	- a) Choose **Configuration** > **Profiles**.
	- b) Enter a name for the EAP-TLS profile.
	- c) On the Authentication tab, choose **EAP-TLS** as the authentication method.
	- d) On the Certificate tab, check the **Permit login using my certificate** check box, and choose a certificate for the supplicant machine.
	- e) On the **User Info** tab, check the **Use machine credentials** check box.

If this option is enabled, the Odyssey supplicant sends the machine name in the format host\<*machine\_name*> and Active Directory identifies the request as coming from a machine and will look up computer objects to perform authentication. If this option is disabled, the Odyssey supplicant sends the machine name without the host\ prefix and Active Directory will look up user objects and the authentication fails.

## **Configure Agent for Machine Authentication**

When you configure the Agent for machine authentication, you can do one of the following:

- Use the default machine hostname, which includes the prefix "host/."
- Configure a new profile, in which case you must include the prefix "host/" and then the machine name.

# **Active Directory Requirements to Support Easy Connect and Passive Identity services**

Easy Connect and Passive Identity services use Active Directory login audit events generated by the Active Directory domain controller to gather user login information. The Active Directory server must be configured properly so the ISE user can connect and fetch the user login information. The following sections show how to configure the Active Directory domain controller (configurations from the Active Directory side) to support Easy Connect and Passive Identity services.

To configure Active Directory domain controllers (configurations from the Active Directory side) to support Easy Connect and Passive Identity services, follow these steps:

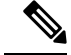

**Note** You must configure all the domain controllers in all the domains.

- **1.** Set up Active Directory join points and domain controllers from ISE (see Add an Active [Directory](#page-43-0) Join Point and Join Cisco ISE Node to the Join [Point,](#page-43-0) on page 44).
- **2.** Perform the following steps from Active Directory:
	- [Configure](#page-65-0) Active Directory for Passive Identity service, on page 66
- Set the [Windows](#page-68-0) Audit Policy, on page 69
- **3.** (Optional) Troubleshoot automatic configurations performed by ISE on Active Directory with these steps:
	- Set [Permissions](#page-68-1) when Microsoft Active Directory Users are in Domain Admin Group, on page 69
	- [Permissions](#page-69-0) for Microsoft Active Directory Users Not in Domain Admin Group, on page 70
	- [Permissions](#page-70-0) to Use DCOM on the Domain Controller, on page 71

## <span id="page-65-0"></span>**Configure Active Directory for Passive Identity service**

ISE Easy Connect and Passive Identity services use Active Directory login audit events generated by the Active Directory domain controller to gather user login information. ISE connects to Active Directory and fetches the user login information.

The following steps should be performed from the Active Directory domain controller:

- **Step 1** Make sure relevant Microsoft patches are installed on the Active Directory domain controllers.
- **Step 2** Make sure the Active Directory logs the user login events in the Windows Security Log.

Verify that the Audit Policy settings (part of the Group Policy Management settings) allows successful logons to generate the necessary events in the Windows Security Log (this is the default Windows setting, but you must explicitly ensure that this setting is correct).

- **Step 3** You must have an Active Directory user with sufficient permissions for ISE to connect to the Active Directory. The following instructions show how to define permissions either for admin domain group user or none admin domain group user:
	- Permissions Required when an Active Directory User is a Member of the Domain Admin Group
	- Permissions Required when an Active Directory User is Not a Member of the Domain Admin Group
- **Step 4** The Active Directory user used by ISE can be authenticated either by NT Lan Manager (NTLM) v1 or v2. You need to verify that the Active Directory NTLM settings are aligned with ISE NTLM settings to ensure successful authenticated connection between ISE and the Active Directory Domain Controller. The following table shows all Microsoft NTLM options, and which ISE NTLM actions are supported. If ISE is set to NTLMv2, all six options described in are supported. If ISE is set to support NTLMv1, only the first five options are supported.

#### **Table 15: Supported Authentication Types Based on ISE and AD NTLM Version Settings**

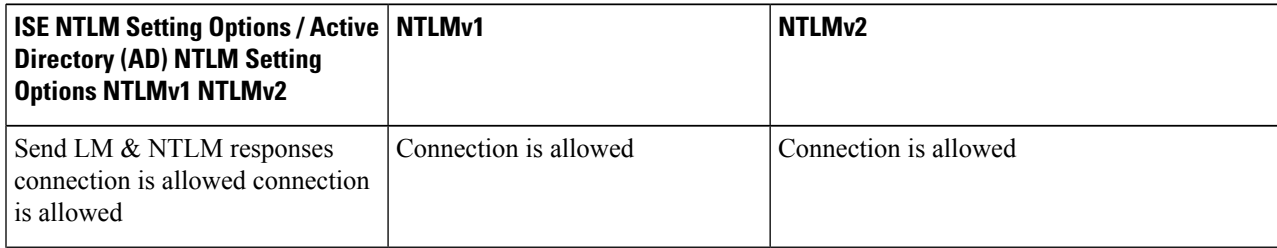

 $\mathbf l$ 

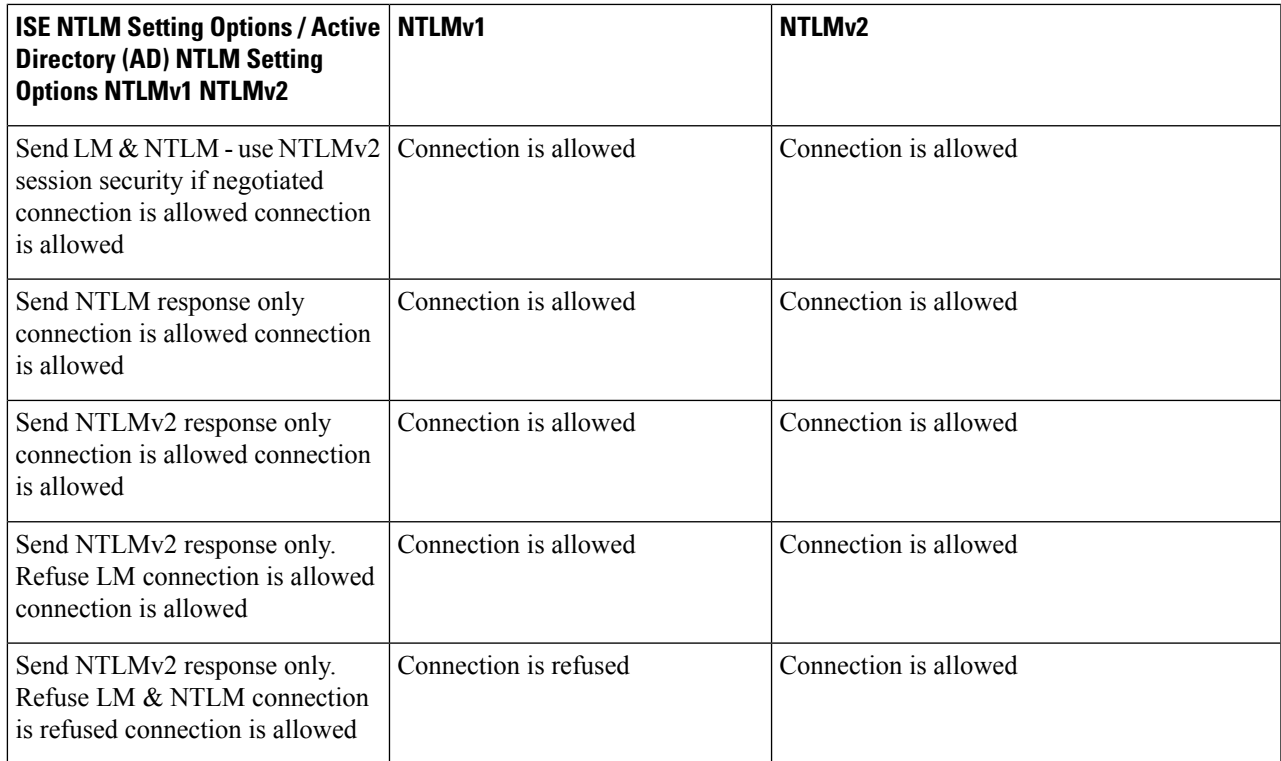

#### **Figure 1: MS NTLM Authentication Type Options**

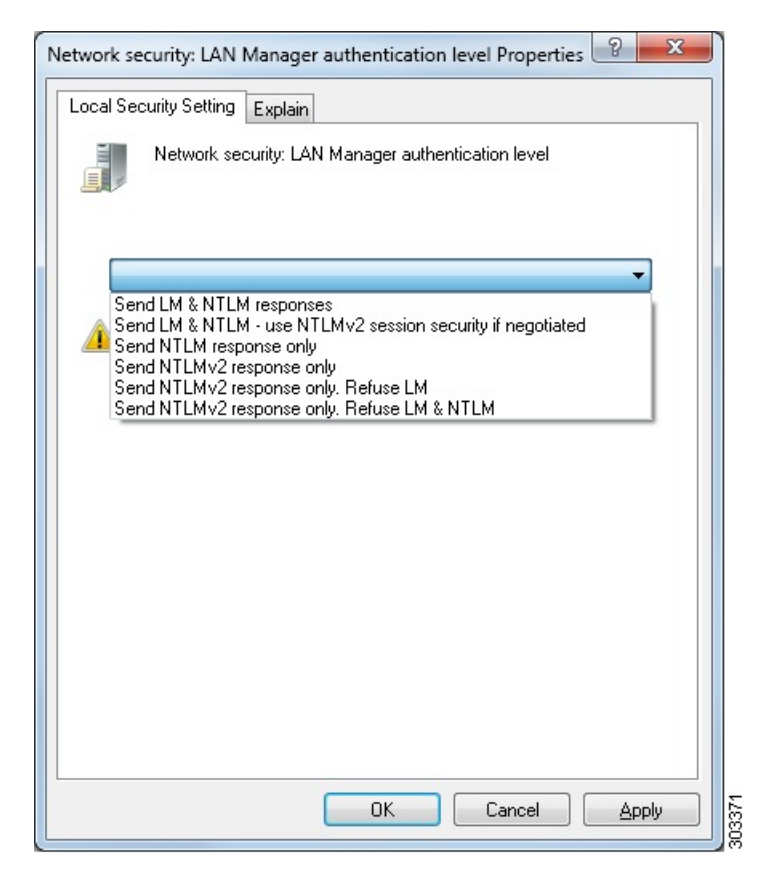

- **Step 5** Make sure that you have created a firewall rule to allow traffic to dllhost.exe on Active Directory domain controllers. You can either turn the firewall off, or allow access on a specific IP (ISE IP address) to the following ports:
	- TCP 135: General RPC Port. When doing asynchronous RPC calls, the service listening on this port tells the client which port the component servicing this request is using.
	- UDP 137: Netbios Name Resolution
	- UDP 138: Netbios Datagram Service
	- TCP 139: Netbios Session Service
	- TCP 445: SMB

Higher ports are assigned dynamically or you can configure them manually. We recommend that you add %SystemRoot%\System32\dllhost.exe as a target. This program manages ports dynamically.

All firewall rules can be assigned to specific IP (ISE IP).

## <span id="page-68-0"></span>**Set the Windows Audit Policy**

Ensure that the **Audit Policy** (part of the **Group Policy Management** settings) allows successful logons. This is required to generate the necessary events in the Windows Security Log of the AD domain controller machine. This is the default Windows setting, but you must verify that this setting is correct.

- **Step 1** Choose **Start** > **Programs** > **Administrative Tools** > **Group Policy Management**.
- **Step 2** Navigate under Domains to the relevant domain and expand the navigation tree.
- **Step 3** Choose **Default Domain Controller Policy**, right click and choose **Edit**.

The Group Policy Management Editor appears.

- **Step 4** Choose **Default Domain Controllers Policy** > **Computer Configuration** > **Policies** > **Windows Settings** > **Security Settings**.
	- For Windows Server 2003 or Windows Server 2008 (non-R2), choose **Local Policies** > **Audit Policy**. For the two Policy items, **Audit Account Logon Events** and **Audit Logon Events**, ensure that the corresponding **Policy Setting** either directly or indirectly includes the **Success** condition. To include the Success condition indirectly, the **Policy Setting** must be set to **Not Defined**, indicating that the effective value will be inherited from a higher level domain, and the **Policy Setting** for that higher level domain must be configured to explicitly include the **Success** condition.
	- For WindowsServer 2008 R2 and Windows 2012, choose **Advanced Audit Policy Configuration** > **Audit Policies** > **Account Logon**. For the two Policy items, **Audit Kerberos Authentication Service** and **Audit Kerberos Service Ticket Operations**, ensure that the corresponding Policy Setting either directly or indirectly includes the Success condition, as described above.
	- Cisco ISE uses RC4 cipher in Kerberos protocol while communicating with Active Directory, unless this encryption type is disabled in Active Directory Domain Controller configuration. You can use the **Network Security: Configure Encryption Types Allowed for Kerberos** option in Active Directory to configure the allowed encrytion types for Kerberos protocol. **Note**
- <span id="page-68-1"></span>**Step 5** If any Audit Policy item settings have been changed, you should then run gpupdate /force to force the new settings to take effect.

## **Set Permissions when Microsoft Active Directory Users are in Domain Admin Group**

For Windows Server 2008 R2, Windows Server 2012, and Windows Server 2012 R2, the Domain Admin group does not have full control of certain registry keys in the Windows operating system by default. The Microsoft Active Directory administrator must give the Microsoft Active Directory user full control permissions on the following registry keys:

- **HKEY\_CLASSES\_ROOT\CLSID\{76A64158-CB41-11D1-8B02-00600806D9B6}**
- **HKLM\Software\Classes\Wow6432Node\CLSID\{76A64158-CB41-11D1-8B02-00600806D9B6}**

The following Microsoft Active Directory versions require no registry changes:

• Windows 2003

- Windows 2003R2
- Windows 2008

To grant full control, the Microsoft Active Directory admin must first take ownership of the key:

- **Step 1** Right-click the key icon and choose the **Owner** tab.
- **Step 2** Click **Permissions**.
- <span id="page-69-0"></span>**Step 3** Click **Advanced**.

## **Permissions for Microsoft Active Directory Users Not in Domain Admin Group**

For Windows Server 2012 R2, give the Microsoft AD user full control permissions on the following registry keys:

- HKEY\_CLASSES\_ROOT\CLSID\{76A64158-CB41-11D1-8B02-00600806D9B6}
- HKLM\Software\Classes\Wow6432Node\CLSID\{76A64158-CB41-11D1-8B02-00600806D9B6}

Use the following commands in Windows PowerShell to check if full permission is given to the registry keys:

```
• get-acl -path
 "Microsoft.PowerShell.Core\Registry::HKEY_CLASSES_ROOT\CLSID\{76A64158-CB41-11D1-8B02-00600806D9B6}"
 | format-list
```

```
• get-acl -path
 "hklm:\Software\Classes\Wow6432Node\CLSID\{76A64158-CB41-11D1-8B02-00600806D9B6}" |
 format-list
```
The following permissions are required when a Microsoft AD user is not in the Domain Admin group, but is in the Domain Users group:

- Add registry keys to allow Cisco ISE to connect to the domain controller.
- [Permissions](#page-70-0) to Use DCOM on the Domain Controller, on page 71
- Set [Permissions](b_ise_admin_3_2_chapter11.pdf#nameddest=unique_736) for Access to WMI Root and CIMv2 Namespace

These permissions are only required for the following Microsoft AD versions:

- Windows 2003
- Windows 2003R2
- Windows 2008
- Windows 2008 R2
- Windows 2012
- Windows 2012 R2
- Windows 2016

#### **Add Registry Keys to Allow Cisco ISE to Connect to the Domain Controller**

You must manually add some registry keysto the domain controller to allow Cisco ISE to connect as a domain user, and retrieve login authentication events. An agent is not required on the domain controllers or on any machines in the domain.

The following registry script shows the keys to add. You can copy and paste this into a text file, save the file with a reg extension, and double click the file to make the registry changes. To add registry keys, the user must be an owner of the root key.

```
Windows Registry Editor Version 5.00
[HKEY_CLASSES_ROOT\CLSID\{76A64158-CB41-11D1-8B02-00600806D9B6}]
"AppID"="{76A64158-CB41-11D1-8B02-00600806D9B6}"
[HKEY_CLASSES_ROOT\AppID\{76A64158-CB41-11D1-8B02-00600806D9B6}]
"DllSurrogate"=" "
[HKEY_CLASSES_ROOT\Wow6432Node\AppID\{76A64158-CB41-11D1-8B02-00600806D9B6}]
"DllSurrogate"=" "
```
Make sure that you include two spaces in the value of the DllSurrogate key. If the registry is manually updated, you must include only the two spaces and do not include the quotes. While updating the registry manually, ensure that quotes are not included for AppID, DllSurrogate, and its values.

Retain the empty lines as shown in the preceding script, including the empty line at the end of the file.

Use the following commands in the Windows command prompt to confirm if the registry keys are created and have the correct values:

- reg query "HKEY\_CLASSES\_ROOT\CLSID\{76A64158-CB41-11D1-8B02-00600806D9B6}" /f "{76A64158-CB41-11D1-8B02-00600806D9B6}" /e
- reg query HKEY\_CLASSES\_ROOT\AppID\{76A64158-CB41-11D1-8B02-00600806D9B6} /f " " /e
- reg query HKEY CLASSES ROOT\Wow6432Node\AppID\{76A64158-CB41-11D1-8B02-00600806D9B6} /f " " /e

## <span id="page-70-0"></span>**Permissions to Use DCOM on the Domain Controller**

The Microsoft Active Directory user who is used for Cisco ISE Passive Identity service must have the permissions to use DCOM on the domain controller server. Configure permissions with the **dcomenfg** command line tool.

- **Step 1** Run the **dcomcnfg** tool from the command line.
- **Step 2** Expand **Component Services**.
- **Step 3** Expand **Computers** > **My Computer**.
- **Step 4** Choose **Action** from the menu bar, click **Properties**, and click **COM Security**.
- **Step 5** The account that Cisco ISE uses for both access and launch must have Allow permissions. Add the Microsoft Active Directory user to all the four options, **Edit Limits** and **Edit Default** for both **Access Permissions** and **Launch and Activation Permissions**.
- **Step 6** Allow all local and remote accesses for both **Access Permissions** and **Launch and Activation Permissions**.

I

### **Figure 2: Local and Remote Accesses for Access Permissions**

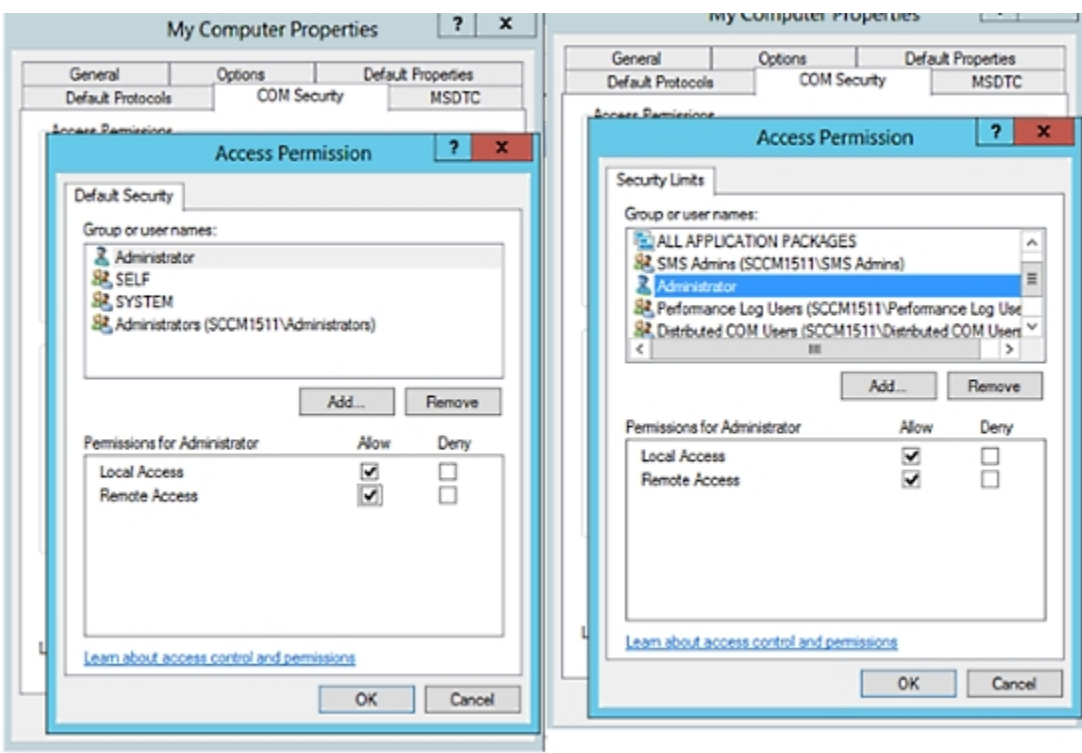
П

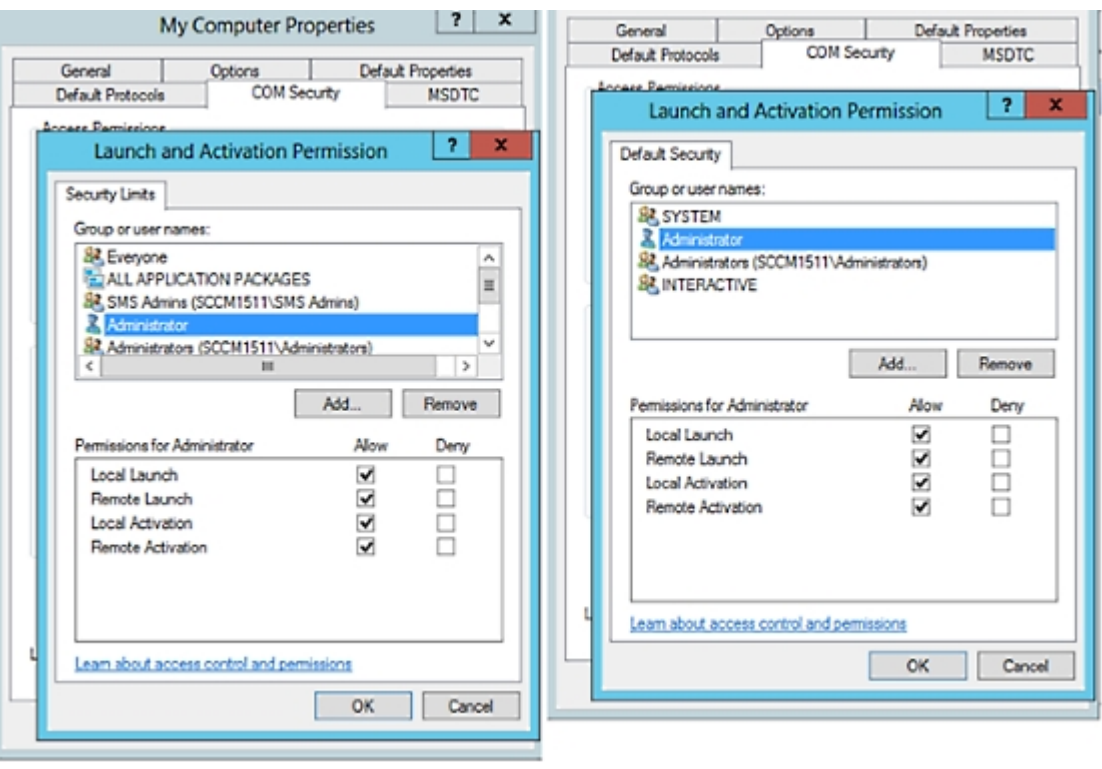

#### **Figure 3: Local and Remote Accesses for Launch and Activation Permissions**

# **Easy Connect**

Easy Connect enables you to easily connect users from a wired endpoint to a network in a secure manner and monitor those users by authenticating them through an Active Directory Domain Controller and not by Cisco ISE. With Easy Connect, Cisco ISE collects user authentication information from the Active Directory Domain Controller. Easy Connect connects to a Windows system (Active Directory) using the MS WMI interface and queries logs from the Windows event messaging, hence it currently only supports Windows-installed endpoints. Easy Connect supports wired connections using MAB, which is much easier to configure than 802.1X. Unlike 802.1X, with Easy Connect and MAB:

- You don't need to configure supplicants
- You don't need to configure PKI
- ISE issues a CoA after the external server (AD) authenticates the user

Easy Connect supports these modes of operation:

- Enforcement-mode: ISE actively downloads the authorization policy to the network device for enforcement based on the user credentials.
- Visibility-mode: Cisco ISE publishes session merge and accounting information received from the NAD device sensor in order to send that information to pxGrid.

In both cases, users authenticated with Active Directory (AD) are shown in the Cisco ISE live sessions view, and can be queried from the session directory using Cisco pxGrid interface by third-party applications. The known information is the user name, IP address, the AD DC host name, and the AD DC NetBios name. For more information about pxGrid, see Cisco [pxGrid](b_ise_admin_3_2_chapter4.pdf#nameddest=unique_67) Node.

Once you have set up Easy Connect, you can then filter certain users, based on their name or IP address. For example, if you have an administrator from IT services who logs in to an endpoint in order to assist the regular user with that endpoint, you can filter out the administrator activity so it does not appear in Live Sessions, but rather only the regular user of that endpoint will appear. To filter passive identity services, see [Filter](#page-118-0) Passive Identity [Services,](#page-118-0) on page 119.

### **Easy Connect Restrictions**

- MAC Authentication Bypass (MAB) supports Easy Connect. Both MAB and 802.1X can be configured on the same port, but you must have a different ISE policy for each service.
- Only MAB connections are currently supported. You do not need a unique authentication policy for connections, because the connection is authorized and permissions are granted by an Easy Connect condition defined in the authorization policy.
- Easy Connect is supported in High Availability mode. Multiple nodes can be defined and enabled with a Passive ID. ISE then automatically activates one PSN, while the other nodes remain in standby.
- Only Cisco Network Access Devices (NADs) are supported.
- IPv6 is not supported.
- Wireless connections are not currently supported.
- Only Kerberos auth events are tracked and therefore Easy Connect enables only user authentication and does not support machine authentication.

Easy Connect requires configuration in ISE, while the Active Directory Domain server must also have the correct patches and configuration based on instructions and guidelines issued by Microsoft. For information about configuring the Active Directory domain controller for Cisco ISE, see Active Directory [Requirements](#page-64-0) to Support Easy Connect and Passive Identity [services,](#page-64-0) on page 65

### **Easy Connect Enforcement Mode**

Easy Connect enables usersto log on to a secure network from a wired endpoint (usually aPC) with a Windows operating system, by using MAC address bypass (MAB) protocol, and accessing Active Directory (AD) for authentication. Easy Connect listens for a Windows Management Instrumentation (WMI) event from the Active Directory server for information about authenticated users. When AD authenticates a user, the Domain Controller generates an event log that includes the user name and IP address allocated for the user. Cisco ISE receives notification of log in from AD, and then issues a RADIUS Change of Authorization (CoA).

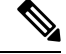

MAC address lookup is not done for a MAB request when the Radius service-type is set to call-check. Therefore the return to the request is access-accept. This is the default configuration. **Note**

#### **Easy Connect Enforcement Mode Process Flow**

The Easy Connect Enforcement mode process is as follows:

- **1.** The user connects to the NAD from a wired endpoint (such as a PC for example).
- **2.** The NAD (which is configured for MAB) sends an access request to Cisco ISE. Cisco ISE responds with access, based on user configuration, allowing the user to access AD. Configuration must allow at least access to DNS, DHCP, and AD.
- **3.** The user logs in to the domain and a security audit event is sent to Cisco ISE.
- **4.** ISE collects the MAC address from RADIUS and the IP address and domain name, as well as accounting information (login information) about the user, from the security audit event.
- **5.** After all data is collected and merged in the session directory, Cisco ISE issues a CoA to the NAD (based on the appropriate policy managed in the policy service node), and the user is provided access by the NAD to the network based on that policy.

### **Figure 4: Easy Connect Enforcement Mode Basic Flow**

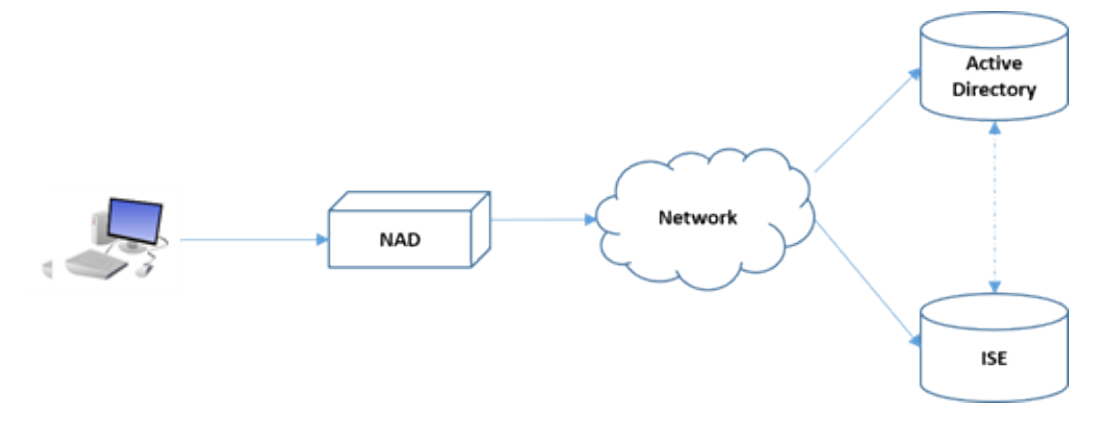

**Figure 5: Easy Connect Enforcement Mode Detailed Flow**

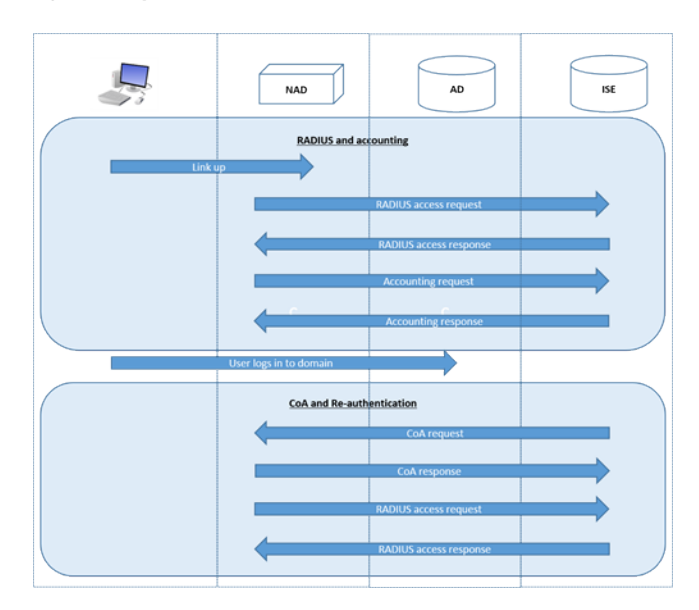

For more information about configuring [Enforcement](#page-75-0) mode, see Configure Easy Connect Enforcement Mode, on [page](#page-75-0) 76.

### **Easy Connect Visibility Mode**

With the Visibility mode, Cisco ISE only monitors accounting information from RADIUS (part of the device sensor feature in the NAD) and does not perform authorization. Easy Connect listensfor RADIUS Accounting and WMI events, and publishes that information to logs and reports, (and optionally, to pxGrid). Both RADIUS accounting start and session termination are published to pxGrid during user login using Active Directory when pxGrid is setup.

#### **Figure 6: Easy Connect Visibility Mode Flow**

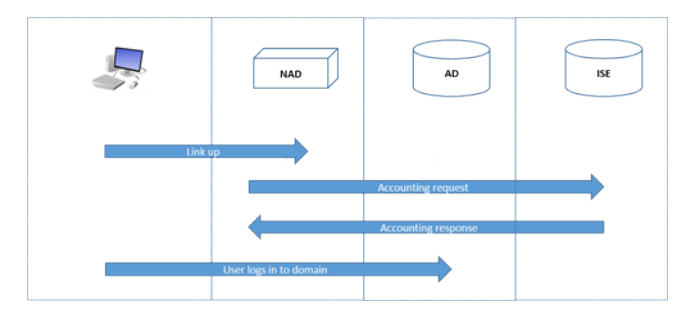

For more information about configuring Easy Connect Visibility mode, see [Configure](#page-76-0) Easy Connect Visibility [Mode,](#page-76-0) on page 77 .

# <span id="page-75-0"></span>**Configure Easy Connect Enforcement Mode**

### **Before you begin**

- For best performance, deploy a dedicated PSN to recieve WMI events.
- Create a list of Active Directory Domain Controllers for the WMI node, which receives AD login events.
- Determine the Microsoft Domain that Cisco ISE must join to fetch user groups from Active Directory.
- Determine the Active Directory groups that are used as a reference in the authorization policy.
- If you are using pxGrid to share session data from network devices with other pxGrid-enabled systems, then define a pxGrid persona in your deployment. For more information about pxGrid, see Cisco [pxGrid](b_ise_admin_3_2_chapter4.pdf#nameddest=unique_67) [Node](b_ise_admin_3_2_chapter4.pdf#nameddest=unique_67)
- After successful MAB, the NAD must provide a limited-access profile, which allows the user on that port access to the Active Directory server.

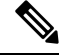

Passive Identity Service can be enabled on multiple nodes, but Easy Connect can only operate on one node at a time. If you enable the service for multiple nodes, ISE will automatically determine which node to use for the active Easy Connect session. **Note**

- **Step 1** Choose **Administration** > **System** > **Deployment**, open a node, and under **General Settings**, enable **Enable Passive Identity Service**.
- **Step 2** Configure an Active Directory join point and domain controller to be used by Easy Connect. For more information, see Active Directory [Requirements](#page-64-0) to Support Easy Connect and Passive Identity services, on page 65.

Ш

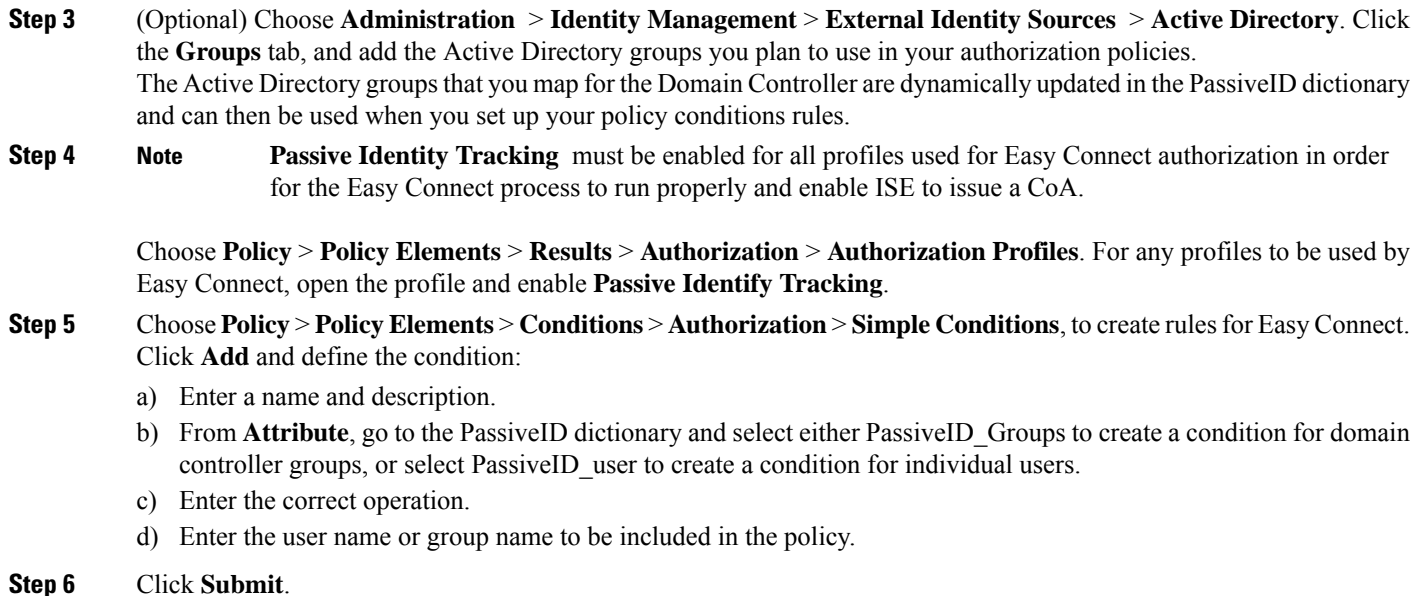

# <span id="page-76-0"></span>**Configure Easy Connect Visibility Mode**

### **Before you begin**

- For best performance, deploy a dedicated PSN to recieve WMI events.
- Create a list of Active Directory Domain Controllers for the WMI node, which receives AD login events.
- Determine the Microsoft Domain that Cisco ISE must join to fetch user groups from Active Directory.
- If you are using pxGrid to share session data from network devices with other pxGrid-enabled systems, then define a pxGrid persona in your deployment. For more information about pxGrid, see Cisco [pxGrid](b_ise_admin_3_2_chapter4.pdf#nameddest=unique_67) [Node](b_ise_admin_3_2_chapter4.pdf#nameddest=unique_67)
- **Step 1** Choose **Administration** > **System** > **Deployment**, open a node, and under **General Settings**, enable **Enable Passive Identity Service**.
- **Step 2** Configure an Active Directory join point and domain controller to be used by Easy Connect. For more information, see Active Directory [Requirements](#page-64-0) to Support Easy Connect and Passive Identity services, on page 65.

# **PassiveID Work Center**

Passive Identity Connector (the PassiveID work center) offers a centralized, one-stop installation and implementation enabling you to easily and simply configure your network in order to receive and share user identity information with a variety of different security product subscribers such as Cisco Firepower Management Center (FMC) and Stealthwatch. As the full broker for passive identification, the PassiveID work center collects user identities from different provider sources, such as Active Directory Domain Controllers (AD DC), maps the user login information to the relevant IP addresses in use and then shares that mapping information with any of the subscriber security products that you have configured.

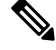

**Note**

For information about the FMC and Stealthwatch releases that are validated with ISE, see *Cisco [Identity](https://www.cisco.com/c/en/us/support/security/identity-services-engine/products-device-support-tables-list.html) Services Engine Network Component [Compatibility](https://www.cisco.com/c/en/us/support/security/identity-services-engine/products-device-support-tables-list.html)*.

### **What is Passive Identity?**

Standard flows offered by Cisco Identity Services Engine (ISE), which provide an authentication, authorization and accounting (AAA) server, and utilize technologies such as 802.1X or Web Authentication, communicate directly with the user or endpoint, requesting access to the network, and then using their login credentials in order to verify and actively authenticate their identity.

Passive identity services do not authenticate users directly, but rather gather user identities and IP addresses from external authentication servers such as Active Directory, known as providers, and then share that information with subscribers. the PassiveID work center first receives the user identity information from the provider, usually based on the user login and password, and then performs the necessary checks and services in order to match the user identity with the relevant IP address, thereby delivering the authenticated IP address to the subscriber.

### **Passive Identity Connector (PassiveID work center) Flow**

The flow for the PassiveID work center is as follows:

- **1.** Provider performs the authentication of the user or endpoint.
- **2.** Provider sends authenticated user information to Cisco ISE.
- **3.** Cisco ISE normalizes, performs lookups, merges, parses and maps user information to IP addresses and publishes mapped details to pxGrid.
- **4.** pxGrid subscribers receive the mapped user details.

The following diagram illustrates the high-level flow offered by Cisco ISE.

### **Figure 7: High Level Flow**

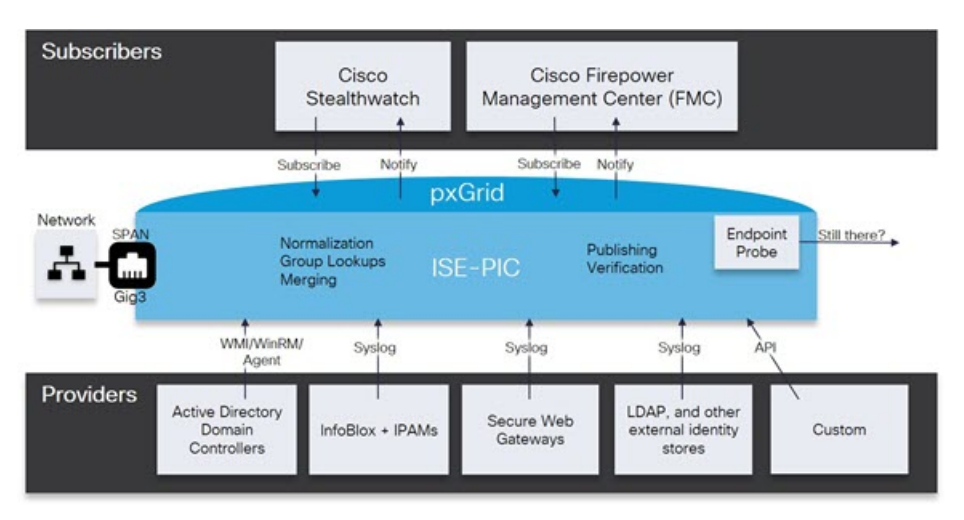

# <span id="page-78-0"></span>**Initial Setup and Configuration**

To get started using Cisco PassiveID work center quickly, follow this flow:

- **1.** Ensure you have properly configured the DNS server, including configuring reverse lookup for the client machine from Cisco ISE. For more information, see DNS [Server,](#page-42-0) on page 43.
- **2.** Enable the Passive Identity and pxGrid services on the dedicated Policy server (PSN) you intend to use for any of the Passive Identity services. Choose **Administration** > **System** > **Deployment**, open the relevant node, and under **General Settings**, enable **Enable Passive Identity Service** and **pxGrid**.
- **3.** Synchronize clock settings for the NTP servers.
- **4.** Configure an initial provider with the ISE Passive Identity Setup. For more information, see [Getting](#page-79-0) Started with the [PassiveID](#page-79-0) Setup, on page 80.
- **5.** Configure a single or multiple subscribers.

After setting up an initial provider and subscriber, you can easily create additional providers (see [Additional](#page-84-0) Passive Identity Service [Providers,](#page-84-0) on page 85) and manage your passive identification from the different providers in the PassiveID work center.

# **PassiveID Work Center Dashboard**

The Cisco PassiveID Work Center dashboard displays consolidated and correlated summary and statistical data that is essential for effective monitoring and troubleshooting, and is updated in real time. Dashlets show activity over the last 24 hours, unless otherwise noted. To access the dashboard, choose **Work Centers** > **PassiveID** and then from the left panel choose **Dashboard**. You can only view the Cisco PassiveID Work Center Dashboard in the Primary Administration Node (PAN).

- The **Main** view has a linear Metrics dashboard, chart dashlets, and list dashlets. In the PassiveID Work Center, the dashlets are not configurable. Available dashlets include:
	- **Passive Identity Metrics**: Displays the total number of unique live sessions currently being tracked, the total number of identity providers configured in the system, the total number of agents actively delivering identity data, and the total number of subscribers currently configured.
	- **Providers**: Providers provide user identity information to PassiveID Work Center. You configure the ISE probe (mechanisms that collect data from a given source) through which to receive information from the provider sources. For example, an Active Directory (AD) probe and an Agents probe both help ISE-PIC collect data from AD (each with different technology) while a Syslog probe collects data from a parser that reads syslog messages.
	- **Subscribers**: Subscribers connect to ISE to retrieve user identity information.
	- **OS Types**: The only OS type that can be displayed is Windows. Windows types display by Windows versions. Providers do not report the OS type, but ISE can query Active Directory to get that information. Up to 1000 entries are displayed in the dashlet.
	- **Alarms**: User identity-related alarms.

# <span id="page-79-1"></span>**Active Directory as a Probe and a Provider**

Active Directory (AD) is a highly secure and precise source from which to receive user identity information, including user name, IP address, and domain name.

By configuring the Active Directory probe you can also then quickly configure and enable these other probes (which also use Active Directory as their source):

• Active [Directory](#page-87-0) Agents, on page 88

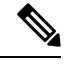

The Active Directory agents are only supported on Windows Server 2008 and higher. **Note**

- [SPAN,](#page-95-0) on page 96
- [Endpoint](#page-118-1) Probe, on page 119

In addition, configure the Active Directory probe in order to use AD user groups when collecting user information. You can use AD user groups for the AD, Agents, SPAN, and Syslog probes. For more information about AD groups, see [Configure](#page-49-0) Active Directory User Groups, on page 50.

### <span id="page-79-0"></span>**Getting Started with the PassiveID Setup**

ISE-PIC offers a wizard from which you can easily and quickly configure Active Directory as your first user identity provider, in order to receive user identities from Active Directory. By configuring Active Directory for ISE-PIC, you also simplify the process for configuring other provider types later on. Once you have configured Active Directory, you must then configure a Subscriber (such as Cisco Firepower Management Center (FMC) or Stealthwatch), in order to define the client that is to receive the user data.

### **Before you begin**

- Ensure the Microsoft Active Directory server does not reside behind a network address translator and does not have a Network Address Translation (NAT) address.
- Ensure the Microsoft Active Directory account intended for the join operation is valid and is not configured with the Change Password on Next Login.
- Ensure you have the privileges of a Super Admin or System Admin in ISE.
- Enable the Passive Identity and pxGrid services on the dedicated Policy server (PSN) you intend to use for any of the Passive Identity services. Choose **Administration** > **System** > **Deployment**, open the relevant node, and under **General Settings**, enable **Enable Passive Identity Service** and **pxGrid**.
- Ensure that ISE has an entry in the domain name server (DNS). Ensure you have properly configured reverse lookup for the client machine from ISE. For more information, see DNS [Server,](#page-42-0) on page 43

**Step 1** Choose **Work Centers** > **PassiveID**. From the Passive Identity Connector Overview screen, click **Passive Identity Wizard**.

#### **Figure 8: The PassiveID Setup**

PassivelD Setup

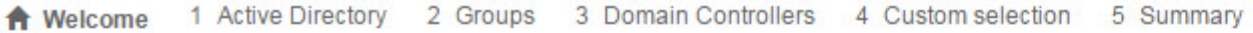

This wizard will setup passive identity using Active Directory. If you prefer to use Syslogs, SPAN or API providers, then exit wizard and Identity Providers of all types may be added at a later date.

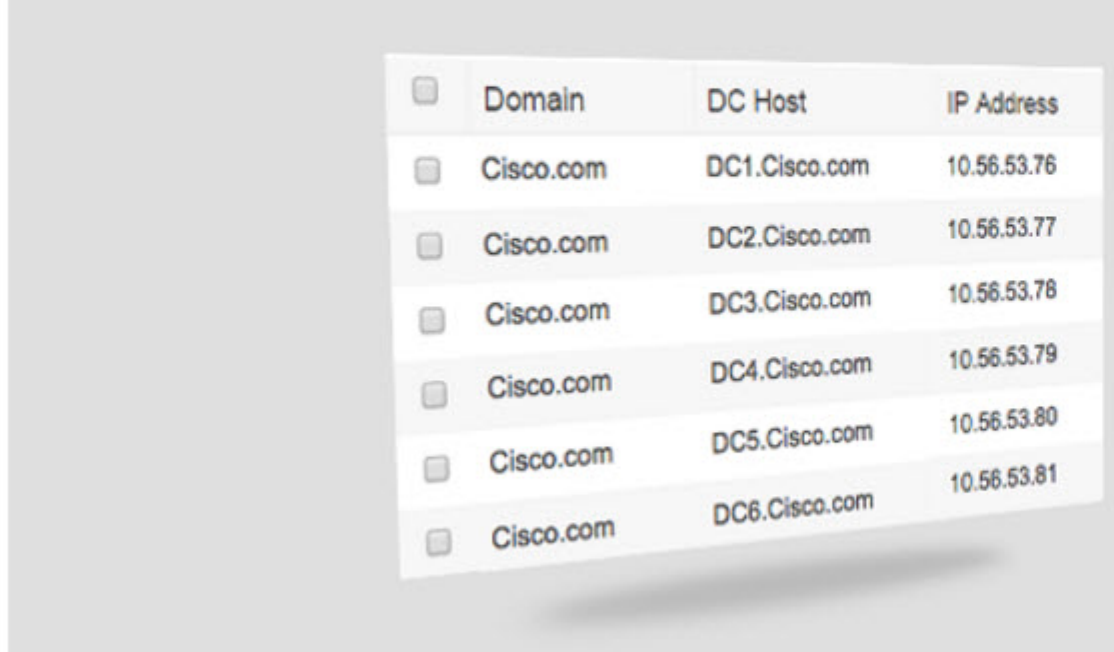

- **Step 2** Click **Next** to begin the wizard.
- **Step 3** Enter a unique name for this Active Directory join point. Enter the domain name for the Active Directory Domain to which this node is connected, and enter your Active Directory administrator user name and password. It isstrongly recommended that you choose**Store credentials**, in which case your administrator's user name and password will be saved in order to be used for all Domain Controllers (DC) that are configured for monitoring.
- **Step 4** Click **Next** to define Active Directory groups and check any user groups to be included and monitored. The Active Directory user groups automatically appear based on the Active Directory join point you configured in the previous step.
- **Step 5** Click **Next**. Select the DCs to be monitored. If you choose Custom, then from the next screen select the specific DCs for monitoring. When finished, click **Next**.
- **Step 6** Click **Exit** to complete the wizard.

### **What to do next**

When you finish configuring Active Directory as your initial provider, you can easily configure additional provider types as well. For more information, see [Additional](#page-84-0) Passive Identity Service Providers, on page 85. Furthermore, you can now also configure a subscriber, designated to receive the user identity information that is collected by any of the providers you have defined.

### **Manage the Active Directory Provider**

Once you have created and configured your Active Directory join points, continue to manage the Active Directory probe with these tasks:

- Test Users for Active Directory [Authentication,](#page-58-0) on page 59
- View Active [Directory](#page-59-0) Joins for a Node, on page 60
- Diagnose Active Directory [Problems,](#page-59-1) on page 60
- Leave the Active [Directory](#page-48-0) Domain, on page 49
- Delete Active Directory [Configurations,](#page-58-1) on page 59
- Enable Active [Directory](#page-60-0) Debug Logs, on page 61

### **Active Directory Settings**

Active Directory (AD) is a highly secure and precise source from which to receive user information, including user name and IP address.

To create and manage Active Directory probes by creating and editing join points, choose **Work Centers** > **PassiveID** > **Providers** > **Active Directory**.

For more information, see Add an Active [Directory](#page-43-0) Join Point and Join Cisco ISE Node to the Join Point, on [page](#page-43-0) 44.

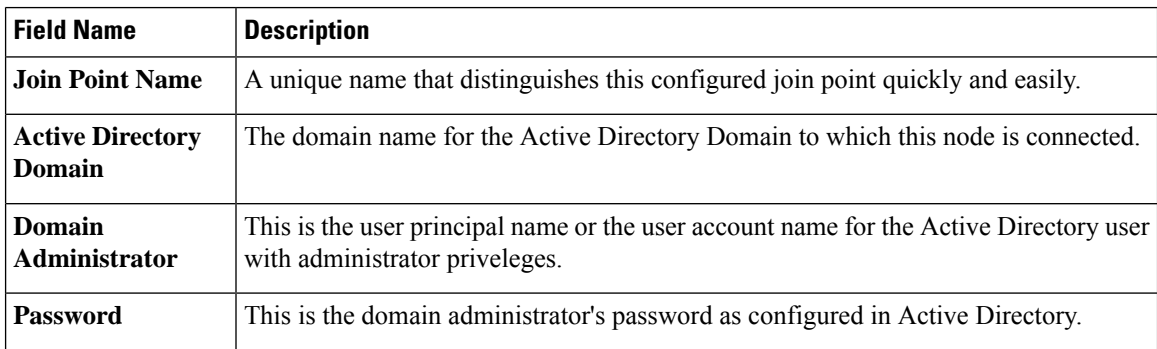

**Table 16: Active Directory Join Point Name Settings and Join Domain Window**

ı

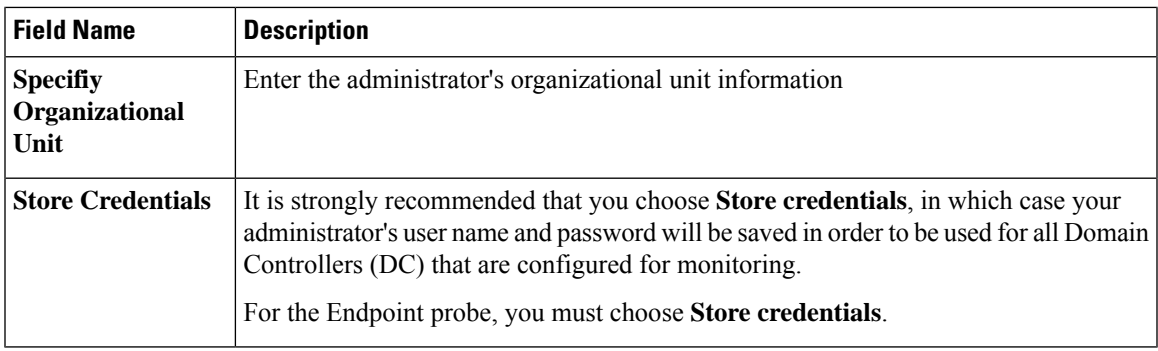

### **Table 17: Active Directory Join/Leave Window**

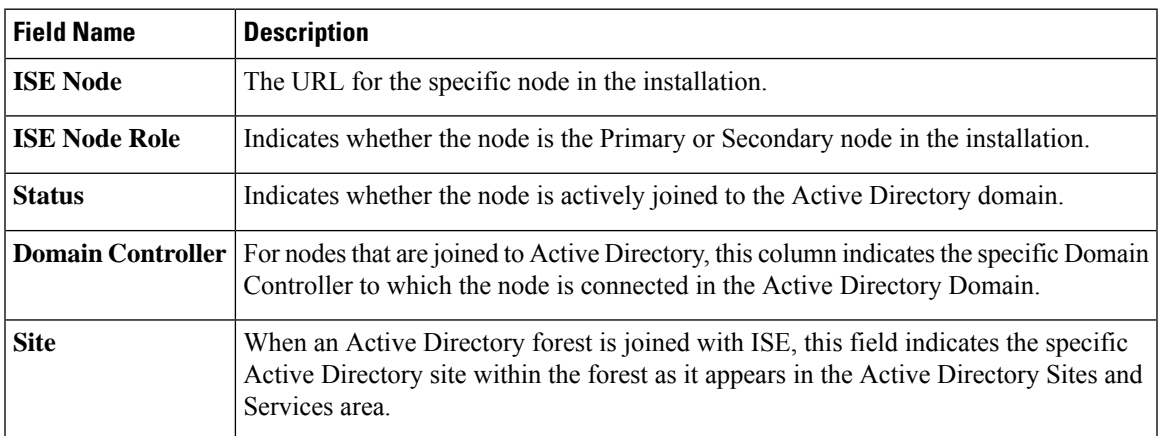

### **Table 18: Passive ID Domain Controllers (DC) List**

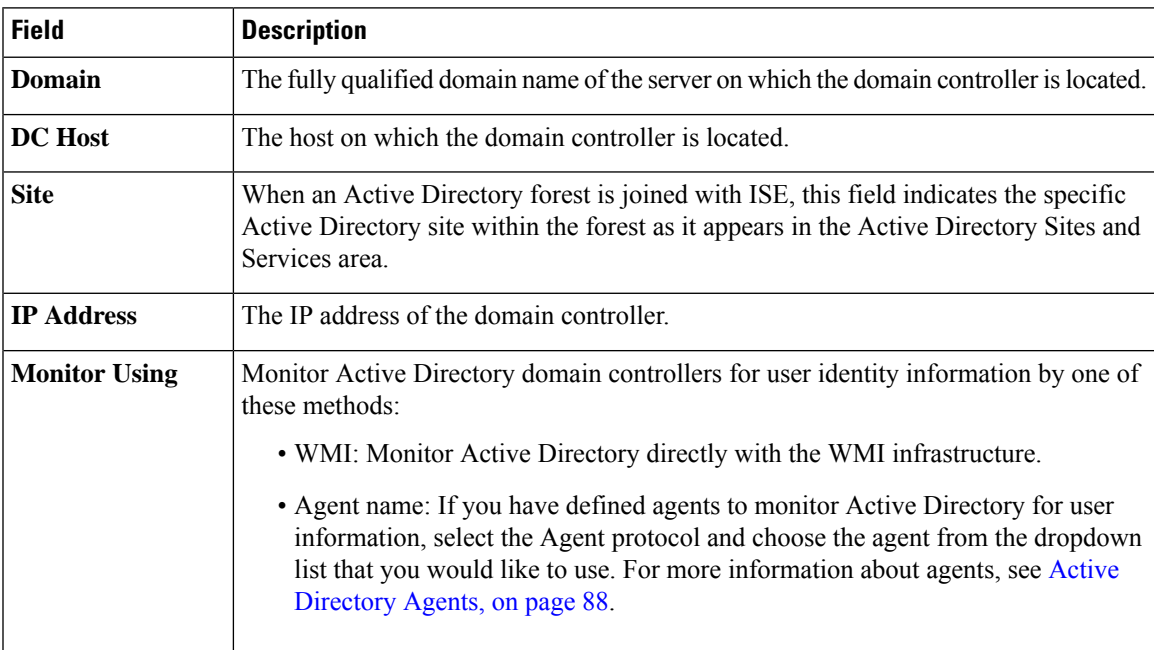

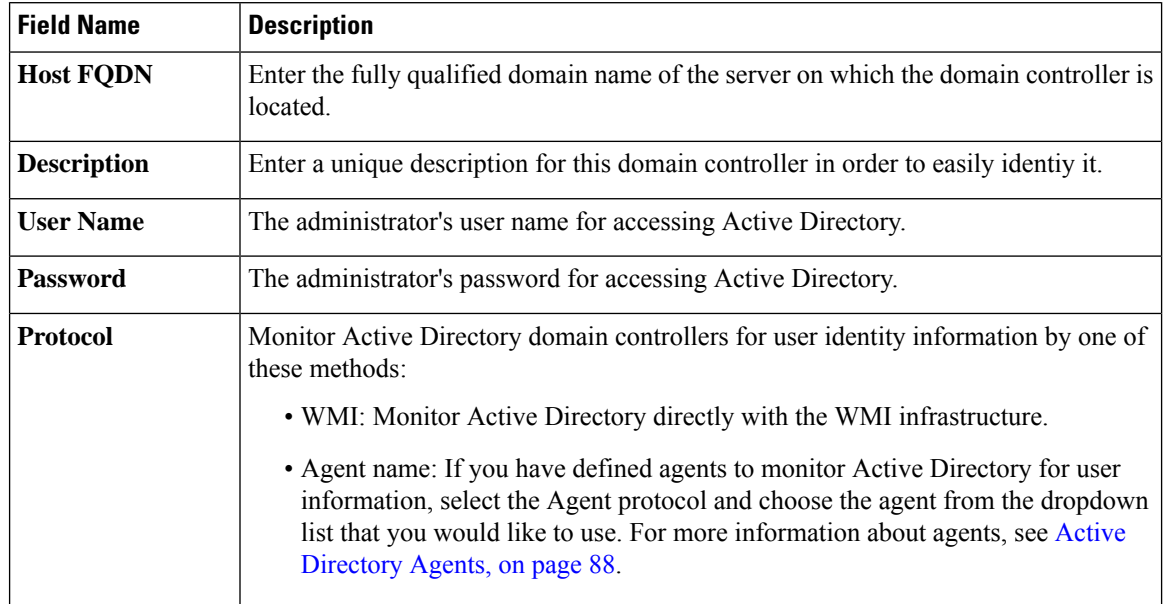

### **Table 19: Passive ID Domain Controllers (DC) Edit Window**

Active Directory groups are defined and managed from Active Directory and the groups for the Active Directory that isjoined to this node can be viewed from thistab.For more information about Active Directory, see <https://msdn.microsoft.com/en-us/library/bb742437.aspx>.

### **Table 20: Active Directory Advanced Settings**

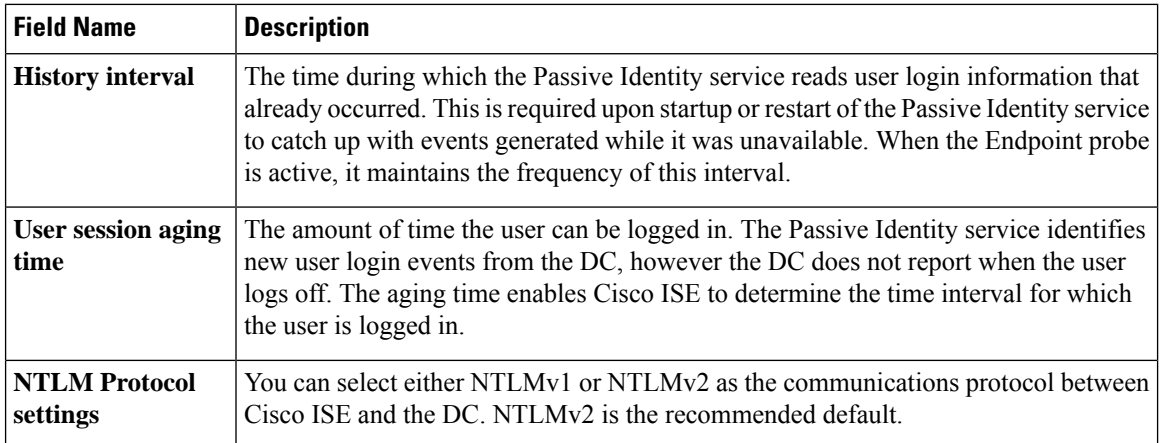

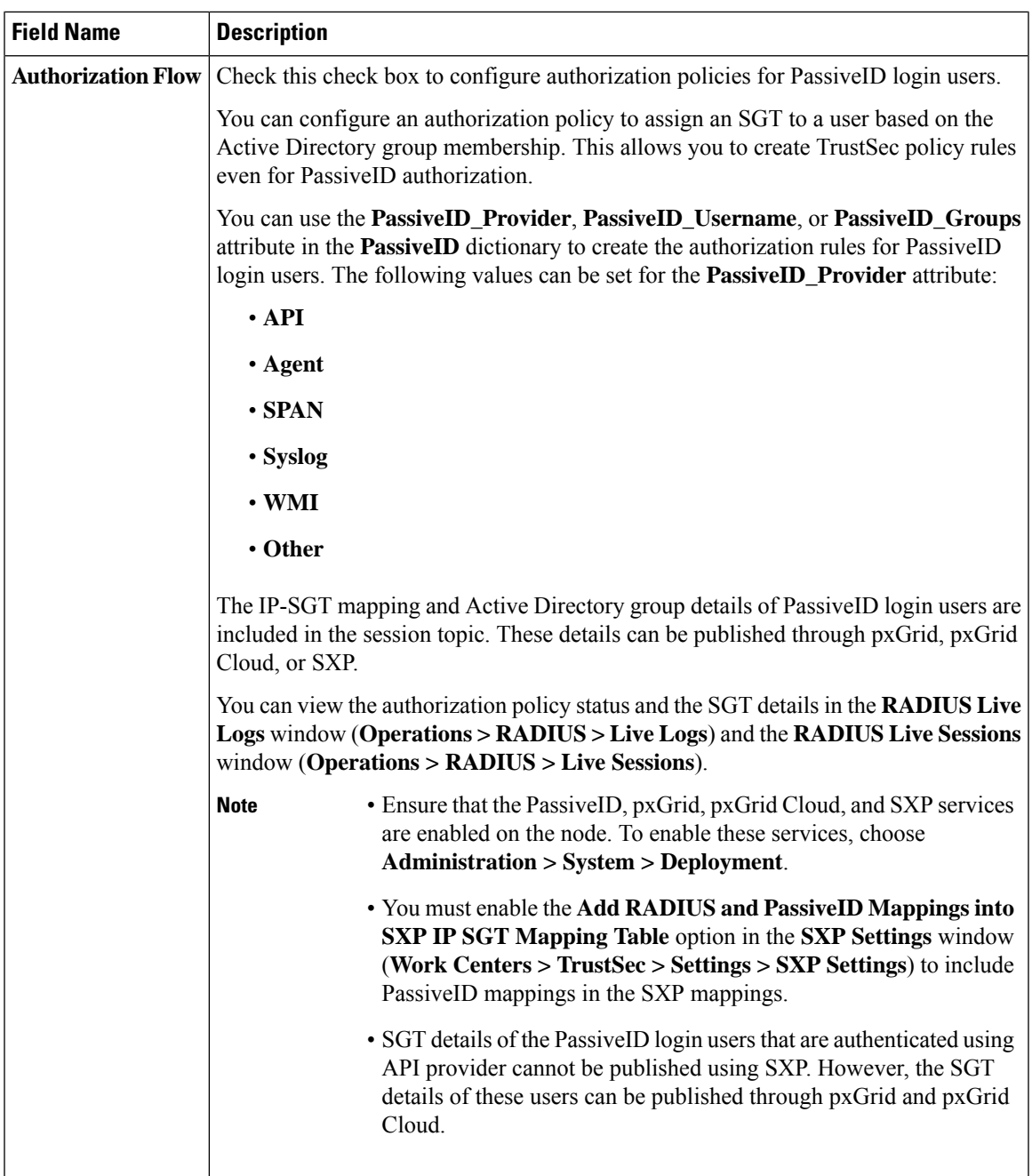

# <span id="page-84-0"></span>**Additional Passive Identity Service Providers**

In order to enable ISE to provide identity information (Passive Identity Service ) to consumers that subscribe to the service (subscribers), you must first configure an ISE probe, which connects to the identity provider.

The table below provides details about all of the provider and probe types available from ISE. For more information about Active Directory, see Active [Directory](#page-79-1) as a Probe and a Provider, on page 80.

You can define these provider types:

I

### **Table 21: Provider Types**

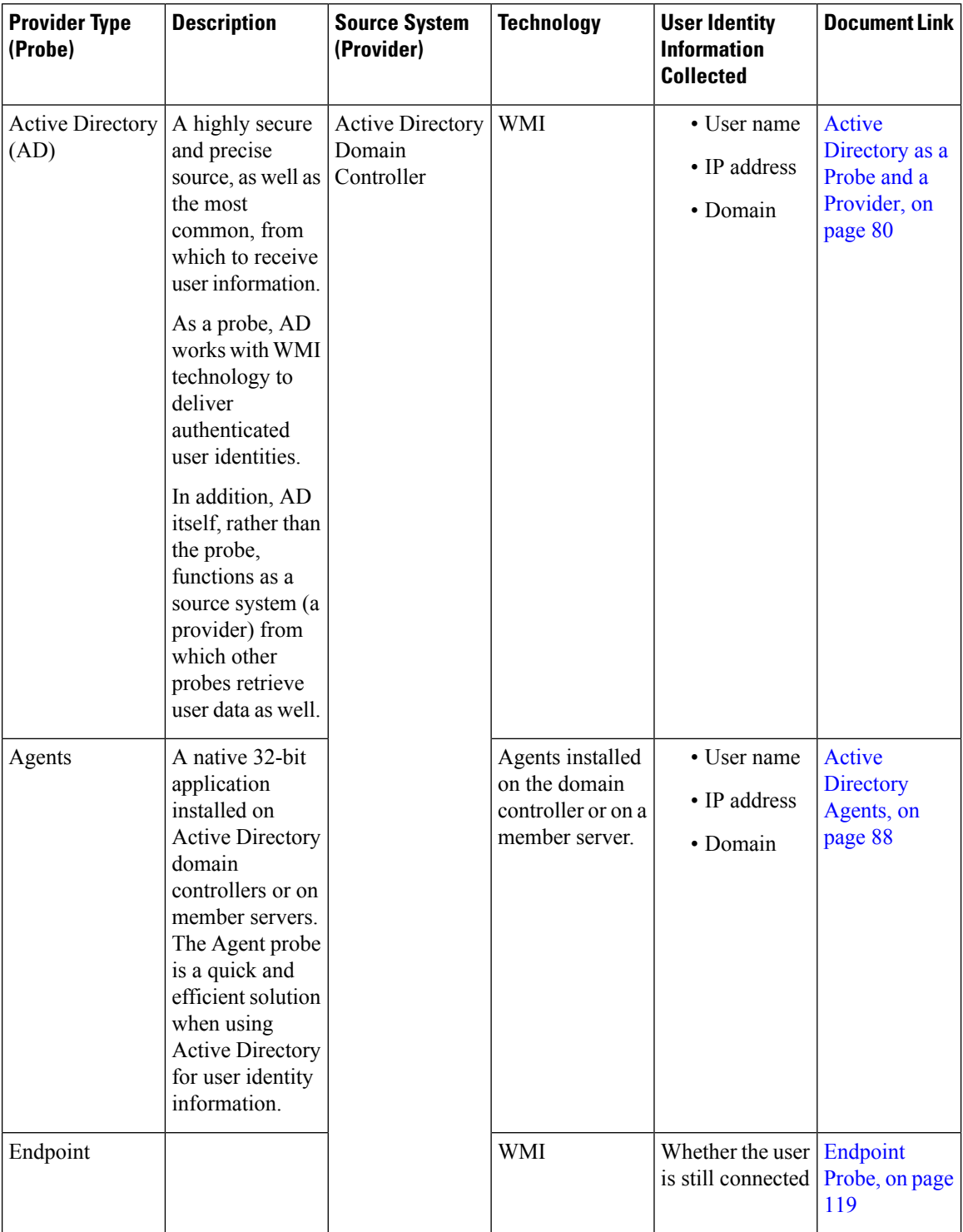

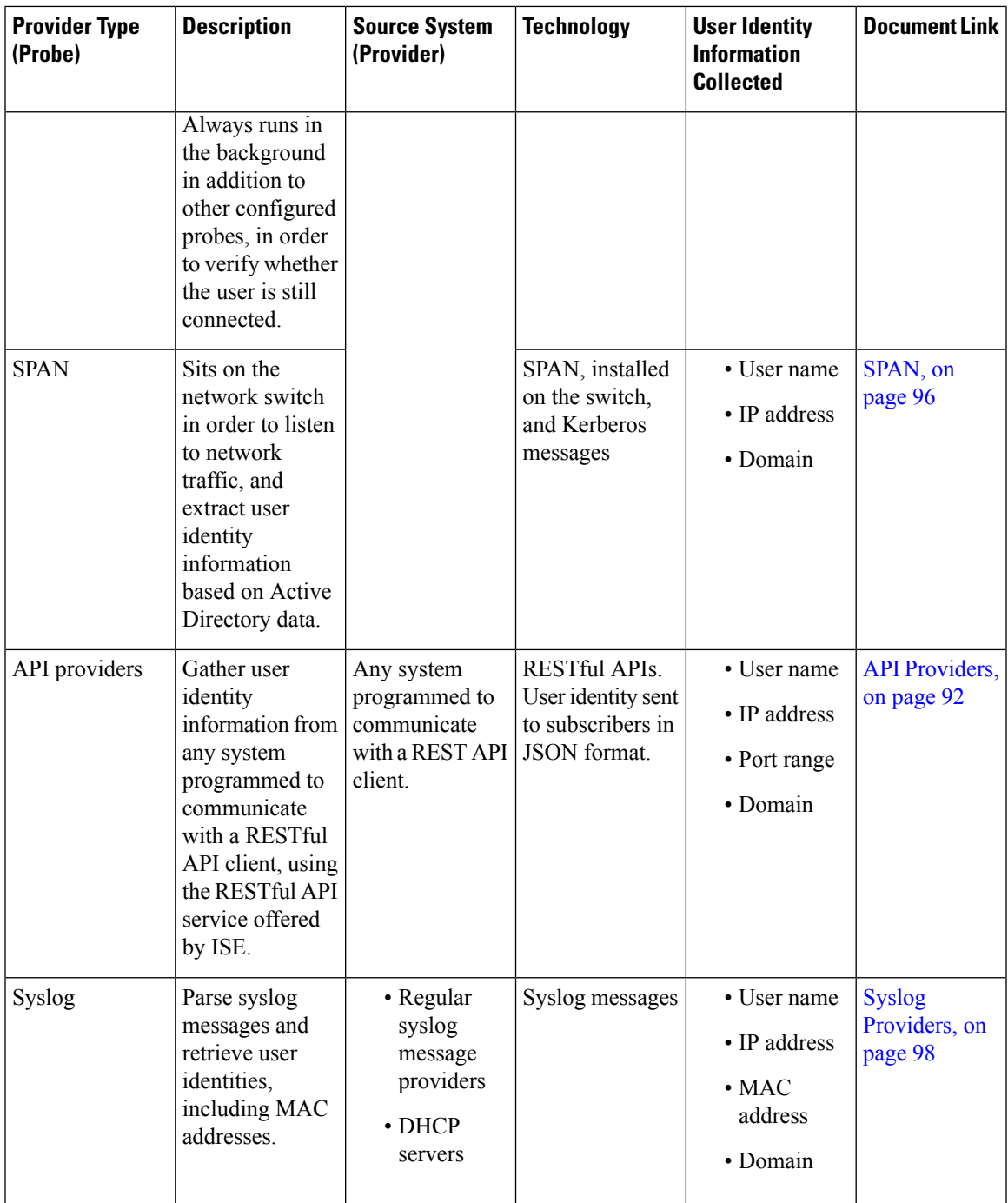

 $\overline{\mathscr{C}}$ **Note**

pxGrid sends 200 events per second for session topics to avoid overloading the clients. If the publisher sends more than 200 events, the additional events are queued and sent in next batch.

If pxGrid consistently receives more than 200 events per second for a prolonged period of time, it might consume more memory than usual forstoring the backlog events. This might affect the performance of pxGrid.

# <span id="page-87-0"></span>**Active Directory Agents**

From the Passive Identity service work center install the native 32-bit application, Domain Controller (DC) agents, anywhere on the Active Directory (AD) domain controller (DC) or on a member server (based on your configurations) to retrieve user identity information from AD and then send those identities to the subscribers you have configured. The Agent probe is a quick and efficient solution when using Active Directory for user identity information. Agents can be installed on a separate domain, or on the AD domain, and once installed, they provide status updates to ISE once every minute.

The agents can be either automatically installed and configured by ISE, or you can manually install them. Upon installation, the following occurs:

- The agent and its associated files are installed at the following path: **Program Files/Cisco/Cisco ISE PassiveID Agent**
- A config file called **PICAgent.** exe. config is installed indicating the logging level for the agent. You can manually change the logging level from within the config file.
- The CiscoISEPICAgent.log file is stored with all logging messages.
- The nodes.txt file contains the list of all nodes in the deployment with which the agent can communicate. The agent contacts the first node in the list. If that node cannot be contacted, the agent continues to attempt communication according to the order of the nodes in the list.For manual installations, you must open the file and enter the node IP addresses. Once installed (manually or automatically), you can only change this file by manually updating it. Open the file and add, change or delete node IP addresses as necessary.
- The Cisco ISE PassiveID Agent service runs on the machine, which you can manage from the Windows Services dialog box.
- The Active Directory agents are only supported on Windows Server 2008 and higher. If you cannot install agents, then use the Active Directory probe for passive identity services. For more information, see Active [Directory](#page-79-1) as a Probe and a Provider, on page 80.

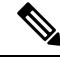

Even if you are running the AD agent on a member server, it still queries the Active Directory for the login requests. **Note**

### <span id="page-87-1"></span>**Automatically Install and Deploy Active Directory Agents**

When configuring the Agent provider to monitor domain controllers for user identities, the agent must be installed on either a member server or on a domain controller. The agents can be either automatically installed by ISE, or you can manually install them. After installation, automatic or manual, you must then configure the installed agent to monitor specified domain controllers rather than the default WMI. This process describes how to enable automatic installation and configure the agent to monitor a domain controller.

### **Before you begin**

Before you begin:

• Configure reverse lookup for the relevant DNS servers from the server side. For more information about the DNS server configuration requirements for ISE, see DNS [Server,](#page-42-0) on page 43

- Ensure Microsoft .NET Framework is updated for the machine designated for the agents, to a minimum of version 4.0. For more information about the .NET framework, see [https://www.microsoft.com/net/](https://www.microsoft.com/net/framework) [framework.](https://www.microsoft.com/net/framework)
- Active Passive ID and pxGrid services. For more information, see Initial Setup and [Configuration,](#page-78-0) on [page](#page-78-0) 79.
- Create an AD join point and add at least one domain controller. For more information about creating join points, see Active [Directory](#page-79-1) as a Probe and a Provider, on page 80.

Use AD user groups for the AD, Agents, SPAN and Syslog probes. For more information about AD groups, see [Configure](#page-49-0) Active Directory User Groups, on page 50.

**Step 1** Choose **Work Centers** > **PassiveID** > **Providers** and then choose **Agents** from the left panel.

- **Step 2** To add a new agent, click **Add** from the top of the table.
- **Step 3** To create the new agent and automatically install it on the host that you indicate in this configuration, select **Deploy New Agent**.
- **Step 4** Complete all mandatory fields in order to configure the client correctly. For more information, see Active [Directory](#page-90-0) Agent [Settings,](#page-90-0) on page 91.

### **Step 5** Click **Deploy**.

The agent is automatically installed on the host according to the domain that you indicated in the configuration, and the settings are saved. The agent now also appears in the Agents table and can be applied to monitor specified domain controllers, as described in the following steps.

- **Step 6** Choose **Work Centers** > **PassiveID** > **Providers** and then choose **Active Directory** from the left panel to view all currently configured join points.
- **Step 7** Click the link for the join point from which you would like to enable the agent you created.
- **Step 8** Choose the **Passive ID** tab to configure the domain controllers that you added as part of the prerequisites.
- **Step 9** Select the domain controller that you would like to monitor with the agent you created and click **Edit**.
- **Step 10** From the **Protocol** drop-down list, select **Agent**
- **Step 11** Select the agent you created from the **Agent** drop-down list. Enter the user name and password credentials of the agent that you created, and click **Save**.

The user name and password credentials are used to install the agent on the domain controller. Finally, when you click on **Deploy**, the *picagent.exe* is copied from */opt/pbis/bin* to the specified Windows machine.

### **Manually Install and Deploy Active Directory Agents**

When configuring the Agent provider to monitor domain controllers for user identities, the agent must be installed on either a member server or on a domain controller. The agents can be either automatically installed by ISE, or you can manually install them. After installation, automatic or manual, you must then configure the installed agent to monitor specified domain controllers rather than the default WMI. This process describes how to manually install and configure the agent to monitor a domain controller.

### **Before you begin**

Before you begin:

- Configure reverse lookup for the relevant DNS servers from the server side. For more information about the DNS server configuration requirements for ISE, see DNS [Server,](#page-42-0) on page 43
- Ensure Microsoft .NET Framework is updated for the machine designated for the agents, to a minimum of version 4.0. For more information about the .NET framework, see [https://www.microsoft.com/net/](https://www.microsoft.com/net/framework) [framework](https://www.microsoft.com/net/framework).
- Active Passive ID and pxGrid services. For more information, see Initial Setup and [Configuration,](#page-78-0) on [page](#page-78-0) 79.
- Create an AD join point and add at least one domain controller. For more information about creating join points, see Active [Directory](#page-79-1) as a Probe and a Provider, on page 80.

Use AD user groups for the AD, Agents, SPAN and Syslog probes. For more information about AD groups, see [Configure](#page-49-0) Active Directory User Groups, on page 50.

**Step 1** Choose **Work Centers** > **PassiveID** > **Providers** and then choose **Agents** from the left panel.

- **Step 2** Click **Download Agent** to download the **picagent-installer.zip** file for manual installation. The file is downloaded to your standard Windows Download folder.
- **Step 3** Place the zip file on the designated host machine and run the installation.
- **Step 4** From the ISE GUI, again choose **Work Centers** > **PassiveID** > **Providers** and then choose **Agents** from the left panel.
- **Step 5** To configure a new agent, click **Add** from the top of the table.
- **Step 6** To configure the agent that you have already installed on the host machine, select **Register Existing Agent**.
- **Step 7** Complete all mandatory fields in order to configure the client correctly. For more information, see Active [Directory](#page-90-0) Agent [Settings,](#page-90-0) on page 91.
- **Step 8** Click **Save**. The agent settings are saved. The agent now also appears in the Agents table and can be applied to monitor specified domain controllers, as described in the following steps.
- **Step 9** Choose **Work Centers** > **PassiveID** > **Providers** and then choose **Active Directory** from the left panel to view all currently configured join points.
- **Step 10** Click the link for the join point from which you would like to enable the agent you created.
- **Step 11** Choose the **Passive ID** tab to configure the domain controllers that you added as part of the prerequisites.
- **Step 12** Select the domain controller that you would like to monitor with the agent you created and click **Edit**.
- **Step 13** From the **Protocol** drop-down list, select **Agent**.
- **Step 14** Select the agent you created from the **Agent** drop-down list. Enter the user name and password to connect to the agent, and click **Save**

The user account must have the necessary permissions to read security events. A user account for a WMI-based agent must have WMI/DCOM permissions.

### **Uninstall the Agent**

Agents, installed automatically or manually, can be easily (manually) uninstalled directly from Windows.

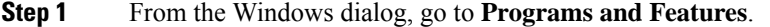

**Step 2** Find and select the Cisco ISE PassiveID Agent in the list of installed programs.

### **Step 3** Click **Uninstall**.

## <span id="page-90-0"></span>**Active Directory Agent Settings**

Allow ISE to automatically install agents on a specified host in the network in order to retrieve user identity information from different Domain Controllers (DC) and deliver that information to Passive Identity service subscribers.

To create and manage agents, choose **Providers** > **Agents**. See [Automatically](#page-87-1) Install and Deploy Active [Directory](#page-87-1) Agents, on page 88.

### **Table 22: Agents Window**

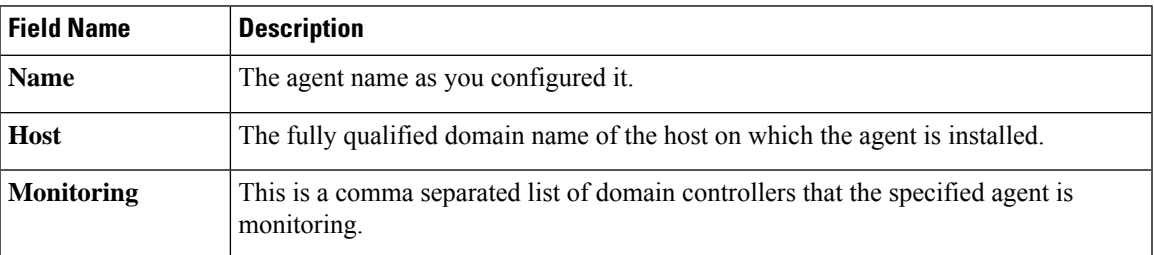

### **Table 23: Agents New**

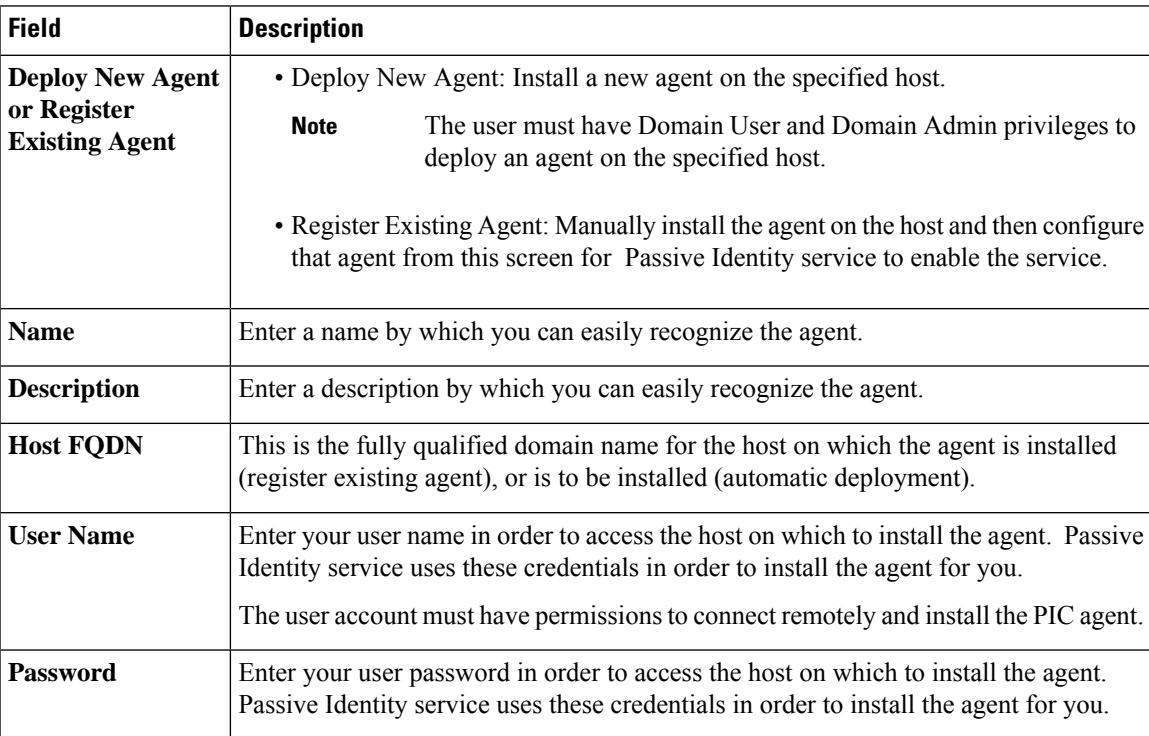

# <span id="page-91-0"></span>**API Providers**

The API Providers feature in Cisco ISE enables you to push user identity information from your customized program or from the terminalserver (TS)-Agent to the built-in ISE passive identity services REST APIservice. In this way, you can customize a programmable client from your network to send user identities that were collected from any network access control (NAC) system to the service. Furthermore, the Cisco ISE API provider enables you to interface with network applications such as the TS-Agent on a Citrix server, where all users have the same IP address but are assigned unique ports.

For example, an agent running on a Citrix server that provides identity mappings for users authenticated against an Active Directory (AD) server can send REST requests to ISE to add or delete a user session whenever a new user logs in or off. ISE then takes the user identity information, including the IP address and assigned ports, delivered from the client and sends it to pre-configured subscribers, such as the Cisco Firepower Management Center (FMC).

The ISE REST API framework implements the REST service over the HTTPS protocol (no client certificate validation necessary) and the user identity information is delivered in JSON (JavaScript Object Notation) format. For more information about JSON, see <http://www.json.org/> .

The ISE REST API service parses user identities and in addition, maps that information to port ranges, in order to distinguish between the different users logged in simultaneously to one system. Everytime a port is allocated to a user, the API sends a message to ISE.

### **The REST API Provider Flow**

After you have configured a bridge to your customized client from ISE by declaring that client as a Provider for ISE and enabling that specific customized program (the client) to send RESTful requests, the ISE REST service works in the following way:

- **1.** For client authentication, Cisco ISE requires an authentication token. A customized program on the client machine sends a request for an authentication token when initiating contact and then every time ISE notifies that the previous token has expired. The token is returned in response to the request, enabling ongoing communication between the client, and the ISE service.
- **2.** After a user has logged into the network, the client retrieves user identity information and posts that information to the ISE REST service using the API Add command.
- **3.** Cisco ISE receives and maps the user identity information.
- **4.** Cisco ISE sends the mapped user identity information to the subscriber.
- **5.** Whenever necessary, the customized machine can send a request to remove user information by sending a Remove API call and including the user ID received as the response when the Add call was sent.

### **Work with REST API Providers in ISE**

Follow these steps to activate the REST service in ISE:

- **1.** Configure the client side. For more information, see the client user documentation.
- **2.** Activate Passive ID and pxGrid services. For more information, see Initial Setup and [Configuration,](#page-78-0) on [page](#page-78-0) 79.
- **3.** Ensure you have properly configured the DNS server, including configuring reverse lookup for the client machine from ISE. For more information about the [DNS](#page-42-0) server configuration requirements for , see DNS [Server,](#page-42-0) on page 43

**4.** See [Configure](#page-92-0) a Bridge to the ISE REST Service for Passive Identity Services, on page 93.

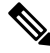

To configure the API Provider to work with a TS-Agent add the TS-Agent information when creating a bridge from ISE to that agent, and then consult with the TS-Agent documentation for information about sending API calls. **Note**

**5.** Generate an authentication token and send add and remove requests to the API service.

### <span id="page-92-0"></span>**Configure a Bridge to the ISE REST Service for Passive Identity Services**

In order to enable the ISE REST API service to receive information from a specific client, you must first define the specific client from Cisco ISE. You can define multiple REST API clients with different IP addresses.

### **Before you begin**

Before you begin:

- Ensure you have activated Passive ID and pxGrid services. For more information, see [Initial](#page-78-0) Setup and [Configuration,](#page-78-0) on page 79.
- Ensure you have properly configured the DNS server, including configuring reverse lookup for the client machine from Cisco ISE. For more information about the DNS server configuration requirements for Cisco ISE, see DNS [Server,](#page-42-0) on page 43
- **Step 1** Choose **Work Centers** > **PassiveID** > **Providers** and then choose **API Providers** from the left panel The API Providers table is displayed, including status information for each existing client.
- **Step 2** To add a new client, click **Add** from the top of the table.
- **Step 3** Complete all mandatory fields in order to configure the client correctly. For more information, see API Provider Settings, on [page](#page-93-0) 94.

### <span id="page-92-1"></span>**Step 4** Click **Submit**.

The client configuration is saved and the screen displays the updated API Providers table. The client can now send posts to the ISE REST service.

### **What to do next**

Set up your customized client to post authentication tokens and user identities to the ISE REST service. See Send API Calls to the Passive ID REST [Service,](#page-92-1) on page 93.

### **Send API Calls to the Passive ID REST Service**

### **Before you begin**

[Configure](#page-92-0) a Bridge to the ISE REST Service for Passive Identity Services, on page 93

**Step 1** Enter the Cisco ISE URL in the address bar of your browser (for example, *https://<ise hostname or ip address>/admin/*)

- **Step 2** Enter the username and password that you specified and configured from the **API** Providers window. For more information, see [Configure](#page-92-0) a Bridge to the ISE REST Service for Passive Identity Services, on page 93.
- **Step 3** Press **Enter**.
- **Step 4** Enter the API call in the URL Address field of the target node.
- **Step 5** Click **Send** to issue the API call.

### **What to do next**

See API [Calls,](#page-93-1) on page 94 for more information and details about the different API calls, their schemas and their results.

### <span id="page-93-0"></span>**API Provider Settings**

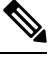

The full API definition and object schemas can be retrieved with a request call as follows: **Note**

- For the full API specifications (wadl)—https://YOUR\_ISE:9094/application.wadl
- For the API model and object schemas—https://YOUR\_ISE:9094/application.wadl/xsd0.xsd

### **Table 24: API Providers Settings**

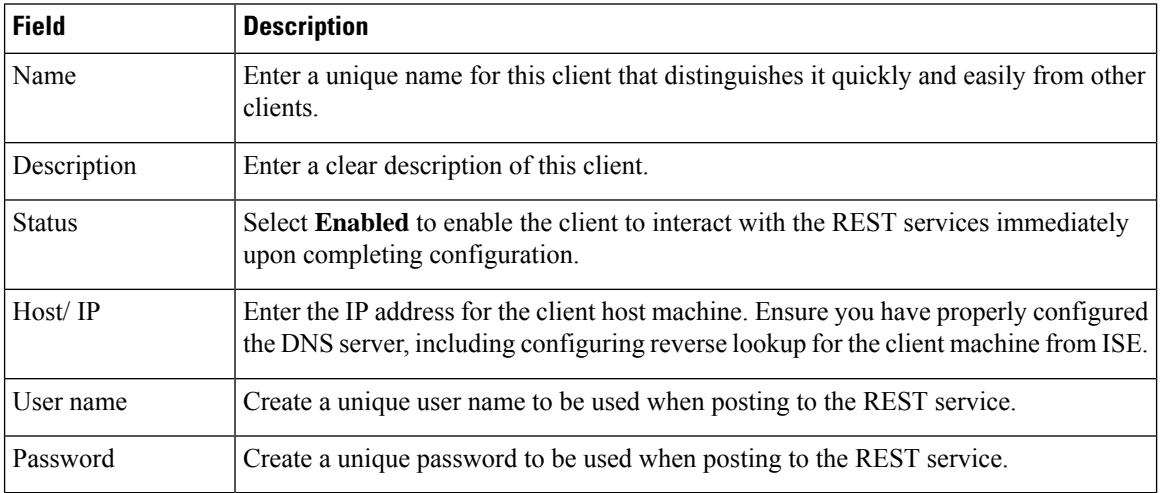

### <span id="page-93-1"></span>**API Calls**

Use these API calls to manage user identity events for Passive Identity services with Cisco ISE.

### **Purpose: Generate Authentication Token**

• **Request**

POST

https://<PIC IP address>:9094/api/fmi\_platform/v1/identityauth/generatetoken

The request should contain the BasicAuth authorization header. Provide the API provider's credentials as previously created from the ISE-PIC GUI. For more information see API Provider [Settings,](#page-93-0) on page [94.](#page-93-0)

• **Response Header**

The header includes the X-auth-access-token. This is the token to be used when posting additional REST requests.

• **Response Body**

HTTP 204 No Content

### **Purpose: Add User**

• **Request**

POST

https://<PIC IP address>:9094/api/identity/v1/identity/useridentity

Add X-auth-access-token in the header of the POST request, for example, Header: X-auth-access-token, Value: f3f25d81-3ac5-43ee-bbfb-20955643f6a7

• **Response Header**

201 Created

### • **Response Body**

{

"user": "<username>",

"srcPatRange": {

"userPatStart": <user PAT start value>,

"userPatEnd": <user PAT end value>,

"patRangeStart": <PAT range start value>

},

"srcIpAddress": "<src IP address>",

```
"agentInfo": "<Agent name>",
```
"timestamp": "<ISO\_8601 format i.e. "YYYY-MM-DDTHH:MM:SSZ" >",

"domain": "<domain>"

}

### • **Notes**

- srcPatRange can be removed in above json to create a single IP user binding.
- Response body contains the "ID" which is the unique identifier for the user session binding created. Use this ID when sending a DELETE request to indicate which user should be removed.
- This reponse also contains the self link which is the URL for this newly created user session binding.

#### **Purpose: Remove User**

#### • **Request**

### DELETE

https://<PIC IP address>:9094/api/identity/v1/identity/useridentity/<id>

In  $\leq id$  enter the ID as was received from the Add response.

Add the X-auth-access-token in the header of the DELETE request, for example, Header: X-auth-access-token, Value: f3f25d81-3ac5-43ee-bbfb-20955643f6a7

#### • **Response Header**

200 OK

#### • **Response Body**

Response body contains the details about the user session binding which got deleted.

# <span id="page-95-0"></span>**SPAN**

SPAN is a Passive Identity service that allows you to quickly and easily enable Cisco ISE to listen to the network and retrieve user information without having to configure Active Directory to work directly with Cisco ISE. SPAN sniffs network traffic, specifically examining Kerberos messages, extracts user identity information also stored by Active Directory and sends that information to ISE. ISE then parses the information, ultimately delivering user name, IP address and domain name to the subscribers that you have also already configured from ISE.

In order for SPAN to listen to the network and extract Active Directory user information, ISE and Active Directory must both be connected to the same switch on the network. In this way, SPAN can copy and mirror all user identity data from Active Directory.

With SPAN, user information is retrieved in the following way:

- **1.** The user endpoint logs in to the network.
- **2.** Log in and user data are stored in Kerberos messages.
- **3.** When the user logs in and the user data passes through the switch, SPAN mirrors the network data.
- **4.** Cisco ISE listens to the network for user information and retrieves the mirrored data from the switch.
- **5.** Cisco ISE parses the user information and updates passive ID mappings.
- **6.** Cisco ISE delivers the parsed user information to the subscribers.

### **Working with SPAN**

### **Before you begin**

In order to enable ISE to receive SPAN traffic from a network switch, you must first define which nodes and node interfaces are to listen to the switch. You can configure SPAN in order to listen to the different installed ISE nodes. For each node, only one interface can be configured to listen to the network and the interface used to listen must be dedicated to SPAN only.

Ш

Before you begin, ensure you have activated Passive ID and pxGrid services. Only nodes for which Passive ID has been turned on will appear in the list of available interfaces for configuring SPAN. For more information, see Initial Setup and [Configuration,](#page-78-0) on page 79.

In addition, you must:

- Ensure Active Directory is configured on your network.
- Run a CLI on the switch in the network that is also connected to Active Directory in order to ensure the switch can communicate with ISE.
- Configure the switch to mirror the network from AD.
- Configure a dedicated ISE network interface card (NIC) for SPAN. This NIC is used only for SPAN traffic.
- Ensure the NIC that you have dedicated to SPAN is activated via the command line interface.
- Create a VACL that sends only Kerberos traffic into the SPAN port.

**Step 1** Choose **Work Centers** > **PassiveID** > **Providers** and then choose **SPAN** from the left panel to configure SPAN.

**Step 2 Note** We recommend that the GigabitEthernet0 network interface card (NIC) remain available and that you select any other available NIC for configuring SPAN. GigabitEthernet0 is used for system management purposes.

Enter a meaningful description (optional), select status **Enabled**, and choose the nodes and the relevant NICs that will be used to listen to the network switch. For more information, see SPAN [Settings,](#page-96-0) on page 97.

### <span id="page-96-0"></span>**Step 3** Click **Save**. The SPAN configuration is saved and ISE-PIC ISE is now actively listening to network traffic.

### **SPAN Settings**

From each node that you have deployed, quickly and easily configure ISE to receive user identities by installing SPAN on a client network.

**Table 25: SPAN Settings**

| <b>Field</b>       | <b>Description</b>                                                                                                    |                                                                                                    |
|--------------------|----------------------------------------------------------------------------------------------------|----------------------------------------------------------------------------------------------------|
| <b>Description</b> | Enter a unique description to remind you of which nodes and interfaces are currently<br>enabled.                                                                   |                                                                                                    |
| <b>Status</b>      | Select <b>Enabled</b> to enable the client immediately upon completing configuration.                                                                              |                                                                                                    |
| Interface NIC      | Select one or more of the nodes installed for ISE, and then for each selected node,<br>choose the node interface that is to listen to the network for information. |                                                                                                    |
|                    | <b>Note</b>                                                                                                    | We recommend that the GigabitEthernet0 NIC remain available and that<br>you select any other available NIC for configuring SPAN.<br>GigabitEthernet0 is used for system management purposes. |

## <span id="page-97-0"></span>**Syslog Providers**

Passive Identity service parses syslog messages from any client (identity data provider) that delivers syslog messages, including regular syslog messages (from providers such as InfoBlox, Blue Coat, BlueCat, and Lucent) as well as DHCP syslog messages, and sends back user identity information, including MAC addresses. This mapped user identity data is then delivered to subscribers.

You can specify the syslog clients from which to receive the user identity data (see [Configure](#page-97-1) Syslog Clients, on [page](#page-97-1) 98). While configuring the provider, you must specify the connection method (TCP or UDP) and the syslog template to be used for parsing.

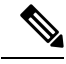

**Note**

When TCP is the configured connection type, if there is a problem with the message header and the host name cannot be parsed, ISE attempts to match the IP address received in the packet to the IP address of any of the providers in the list of providers that have already been configured for Syslog messages in ISE. To view this list, choose **Work Centers** > **PassiveID** > **Providers** > **Syslog Providers**. We recommend that you check the message headers and customize if necessary to guarantee parsing succeeds. For more information about customizing headers, see [Customize](#page-102-0) Syslog Headers, on page 103.

The syslog probe sends syslog messages that are received to the ISE parser, which maps the user identity information, and publishes that information to ISE. ISE then delivers the parsed and mapped user identity information to the Passive Identity service subscribers.

To parse syslog messages for user identity from ISE-PIC ISE:

- Configure syslog clients from which to receive user identity data. See [Configure](#page-97-1) Syslog Clients, on page [98](#page-97-1).
- Customize a single message header. See [Customize](#page-102-0) Syslog Headers, on page 103.
- Customize message bodies by creating templates. See [Customize](#page-102-1) the Syslog Message Body, on page [103](#page-102-1).
- Use the message templates pre-defined in ISE when configuring yoursyslog client asthe message template used for parsing, or base your customized header or body templates on these pre-defined templates. See Work with Syslog Predefined Message [Templates,](#page-106-0) on page 107.

### <span id="page-97-1"></span>**Configure Syslog Clients**

In order to enable Cisco ISE to listen to syslog messages from a specific client, you must first define the specific client from Cisco ISE. You can define multiple providers with different IP addresses.

### **Before you begin**

Before you begin, ensure you have activated Passive ID and pxGrid services. For more information, see [Initial](#page-78-0) Setup and [Configuration,](#page-78-0) on page 79.

- **Step 1** Choose **Work Centers** > **PassiveID** > **Providers** and then choose **Syslog Providers** from the left panel. The Syslog Providers table is displayed, including status information for each existing client.
- **Step 2** To configure a new syslog client, click **Add** from the top of the table.

**Step 3** Complete all mandatory fields (see Syslog [Settings,](#page-98-0) on page 99 for more details) and create a message template if necessary (see [Customize](#page-102-1) the Syslog Message Body, on page 103 for more details) to configure the client correctly.

### **Step 4** Click **Submit**.

### <span id="page-98-0"></span>**Syslog Settings**

Configure Cisco ISE to receive user identities, including MAC addresses, by way of syslog messages from a specific client. You can define multiple providers with different IP addresses.

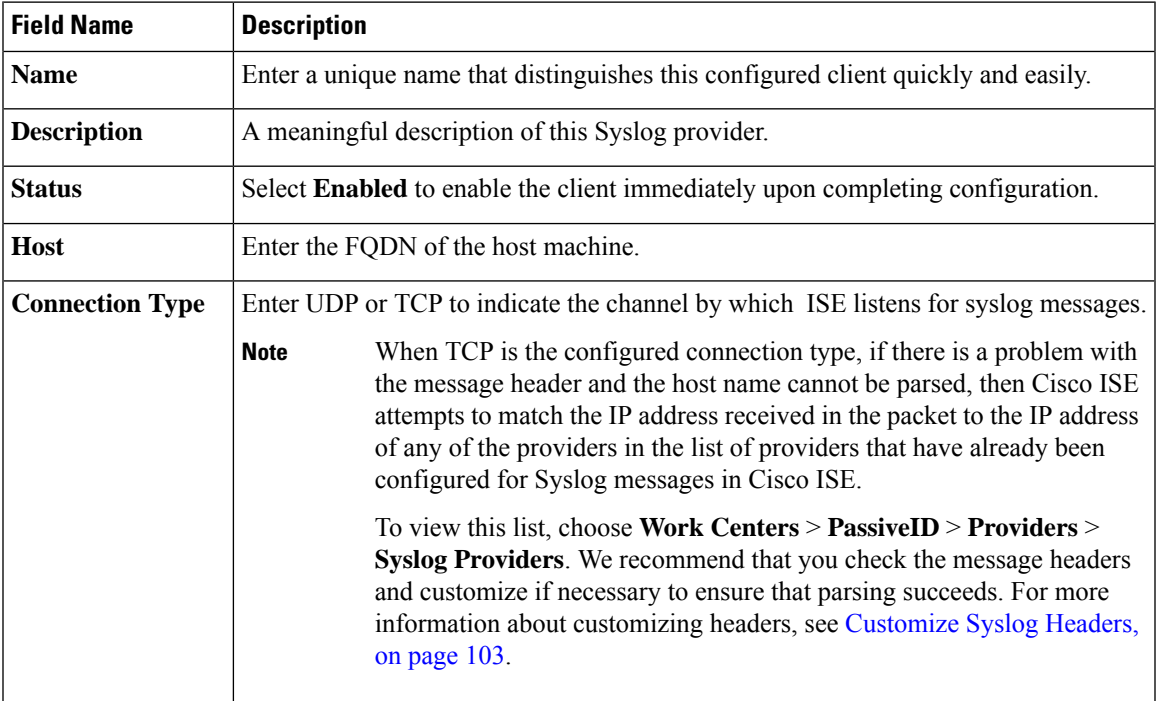

### **Table 26: Syslog Providers**

ш

 $\mathbf I$ 

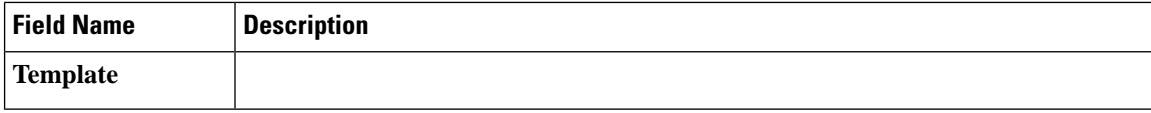

×

 $\mathbf{l}$ 

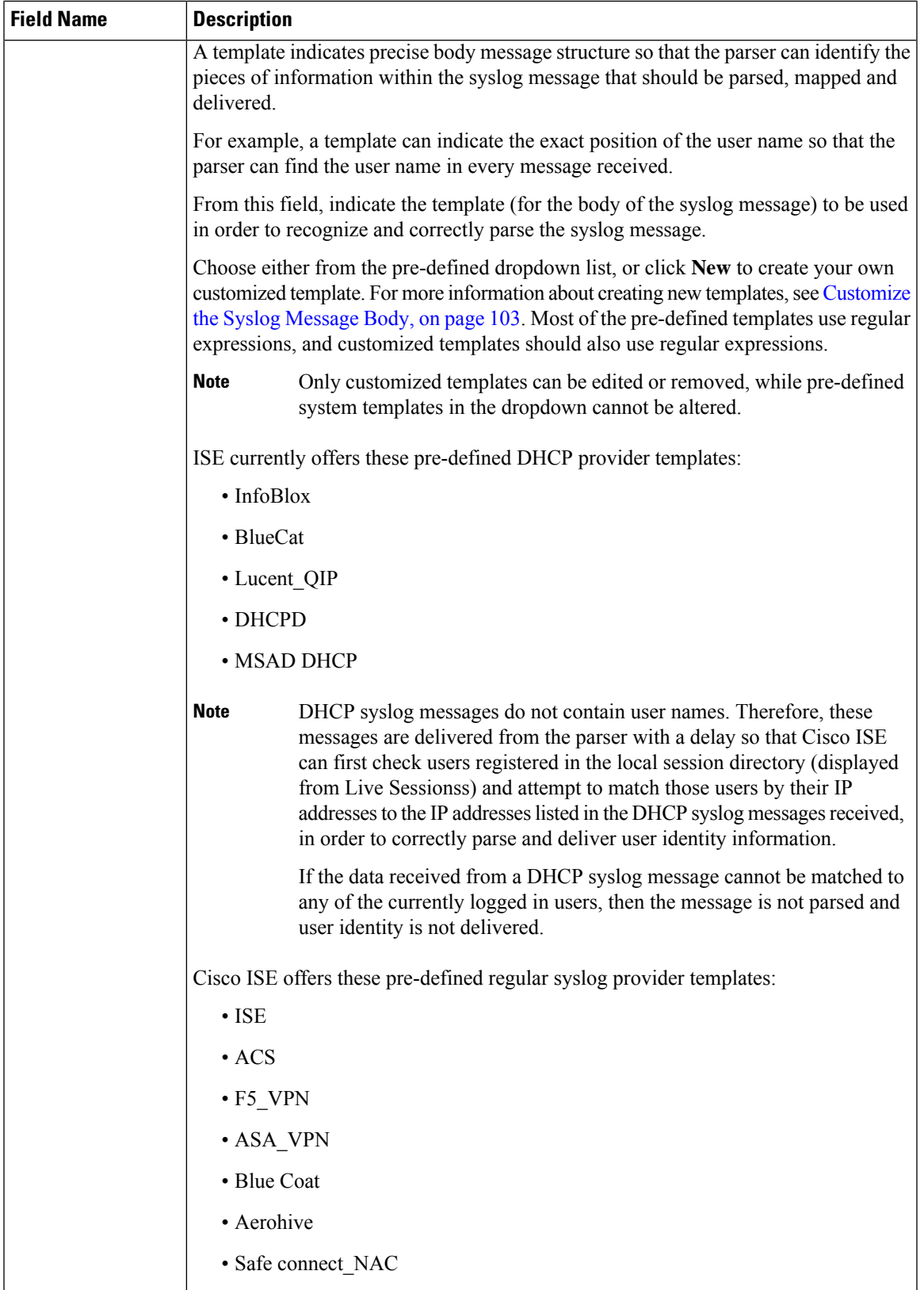

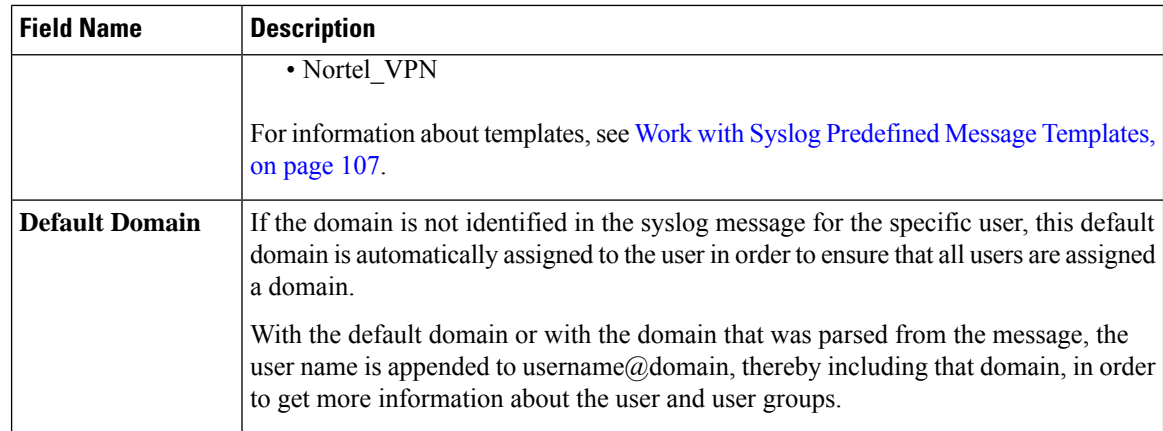

### **Customize Syslog Message Structures (Templates)**

A template indicates precise message structure so that the parser can identify the pieces of information within the syslog message that should be parsed, mapped and delivered. For example, a template can indicate the exact position of the user name so that the parser can find the user name in every message received. Templates determine the supported structures for both new and remove mapping messages.

Cisco ISE enables you to customize a single message header and multiple body structures, to be used by the Passive ID parser.

The templates should include regular expressions to define the structure for user name, IP address, MAC address and domain in order to enable the Passive ID parser to correctly identify whether the message is to add or remove user identity mapping and to correctly parse the user details.

When customizing your message templates, you can choose to base your customization on the message templates pre-defined in ISE-PIC ISE by consulting with the regular expressions and message structures used within those pre-defined options. For more information about the pre-defined template regular expressions, message structures, examples and more, see Work with Syslog Predefined Message [Templates,](#page-106-0) on page 107.

You can customize:

- A single message header[—Customize](#page-102-0) Syslog Headers, on page 103
- Multiple message bodies—[Customize](#page-102-1) the Syslog Message Body, on page 103.

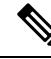

DHCP syslog messages do not contain user names. Therefore, these messages are delivered from the parser with a delay so that Cisco ISE can first check users registered in the local session directory (displayed from Live Sessionss) and attempt to match those users by their IP addresses to the IP addresses listed in the DHCP syslog messages received, in order to correctly parse and deliver user identity information. If the data received from a DHCP syslog message cannot be matched to any of the currently logged in users, then the message is not parsed and user identity is not delivered. **Note**

The delay necessary to properly match, parse and map details from DHCP messages cannot be applied to customized templates, and therefore it is not recommended that DHCP message templates be customized. Instead, use any of the pre-defined DHCP templates.

### <span id="page-102-1"></span>**Customize the Syslog Message Body**

Cisco ISE enables you to customize your own syslog message templates (by customizing the message body) to be parsed by the Passive ID parser. The templates should include regular expressions to define the structure for user name, IP address, MAC address and domain.

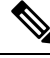

**Note**

DHCP syslog messages do not contain user names. Therefore, these messages are delivered from the parser with a delay so that Cisco ISE can first check users registered in the local session directory (displayed from Live Sessionss) and attempt to match those users by their IP addresses to the IP addresses listed in the DHCP syslog messages received, to correctly parse and deliver user identity information. If the data received from a DHCP syslog message cannot be matched to any of the currently logged in users, then the message is not parsed and user identity is not delivered.

The delay necessary to properly match, parse and map details from DHCP messages cannot be applied to customized templates, and therefore it is not recommended that DHCP message templates be customized. Instead, use any of the pre-defined DHCP templates.

Create and edit syslog message body templates from within the syslog client configuration screen.

You can only edit your own customized templates. Pre-defined templates offered by the system cannot be changed. **Note**

**Step 1** Choose **Work Centers** > **PassiveID** > **Providers** and then choose **Syslog Providers** from the left panel. The Syslog Providers table is displayed, including status information for each existing client.

- **Step 2** Click **Add** to add a new syslog client or **Edit** to update an already configured client. For more information about configuring and updating syslog clients, see [Configure](#page-97-1) Syslog Clients, on page 98.
- **Step 3** In the **Syslog Providers** window, click **New** to create a new message template. To edit an existing template, select the template from the dropdown list and click **Edit**.
- **Step 4** Complete all mandatory fields.

For information about how to enter the values correctly, see Syslog [Customized](#page-104-0) Template Settings and Examples, on [page](#page-104-0) 105.

- <span id="page-102-0"></span>**Step 5** Click **Test** to ensure the message is correctly parsed based on the strings you have entered.
- **Step 6** Click **Save**.

#### **Customize Syslog Headers**

Syslog headers also contain the host name from which the message originated. If your syslog messages are not recognized by the Cisco ISE message parser, you may need to customize the message header by configuring the delimiter that proceeds the host name, thereby enabling Cisco ISE to recognize the host name and parse the message correctly. For more details about the fields in this screen, see Syslog [Customized](#page-104-0) Template Settings and [Examples,](#page-104-0) on page 105. The customized header configuration is saved and added to the header types that are used by the parser whenever messages are received.

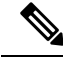

You can only customize a single header. After you customize a header, when you click **Custom Header** and create a template, only the newest configuration is saved. **Note**

- **Step 1** Choose **Work Centers** > **PassiveID** > **Providers** and then choose **Syslog Providers** from the left panel. The Syslog Providers table is displayed, including status information for each existing client.
- **Step 2** Click **Custom Header** to open the Syslog Custom Header screen.
- **Step 3** In the **Paste sample** syslog field, enter an example of the header format in your syslog messages. For example, copy and paste this header from one of your messages: **<181>Oct 10 15:14:08 Cisco.com**.
- **Step 4** In the **Separator** field, indicate whether words are separated by spaces or tabs.
- **Step 5** In the **Position of hostname in header** field, indicate which place in the header is the host name. For example, in the header offered above, the host name is the fourth word in the header. Enter 4 to indicate this.

The **Hostname** field displays the host name based on the details indicated in the first three fields. For example, if the header example in **Paste sample syslog** is as follows:

<181>Oct 10 15:14:08 Cisco.com

The separator is indicated as **Space** and the **Position of hostname in header** is entered as 4.

The **Hostname** will automatically appear as Cisco.com, which is the fourth word in the header phrase pasted in the **Paste sample syslog** field.

If the host name is incorrectly displayed, check the data you have entered in the **Separator** and **Position of hostname in header** fields.

×

This example is as in the following screen capture:

#### **Figure 9: Customize Syslog Headers**

### **Syslog Custom Header**

If some or all of the syslogs are not being accepted, it may be because they have an uncommon header format. Define a custom header here

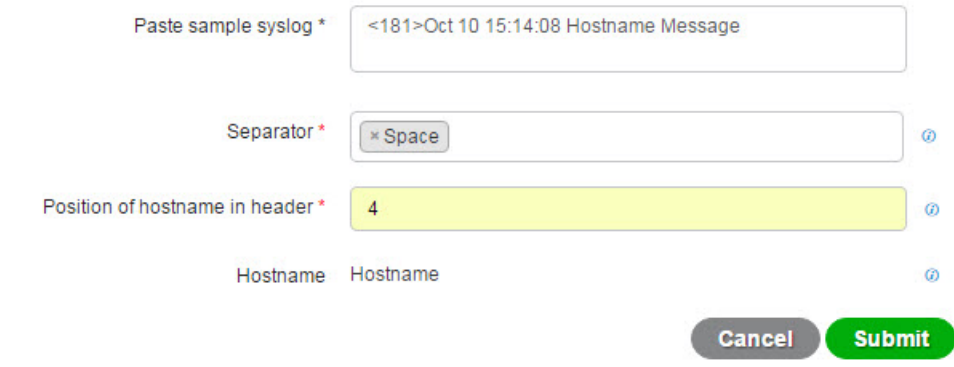

### **Step 6** Click **Submit**.

**Asset Visibility**

The customized header configuration issaved and added to the header typesthat are used by the parser whenever messages are received.

### <span id="page-104-0"></span>**Syslog Customized Template Settings and Examples**

Cisco ISE enables you to customize your own syslog message templates to be parsed by the Passive ID parser. Customized templates determine the supported structures for both new and remove mapping messages. The templates should include regular expressions to define the structure for user name, IP address, MAC address and domain in order to enable the Passive ID parser to correctly identify whether the message is to add or remove user identity mapping and to correctly parse the user details.

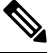

**Note**

Most of the pre-defined templates use regular expressions. Customized templates should also use regular expressions.

### **Syslog Header Parts**

You can customize a single header that is recognized by the Syslog probe by configuring the delimiter that proceeds the host name.

The following table describes the different parts and fields that can be included in your customized syslog header. For more information about regular expressions, see Table 29: Regular [Expressions](#page-106-1) for Customized [Templates,](#page-106-1) on page 107.

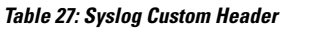

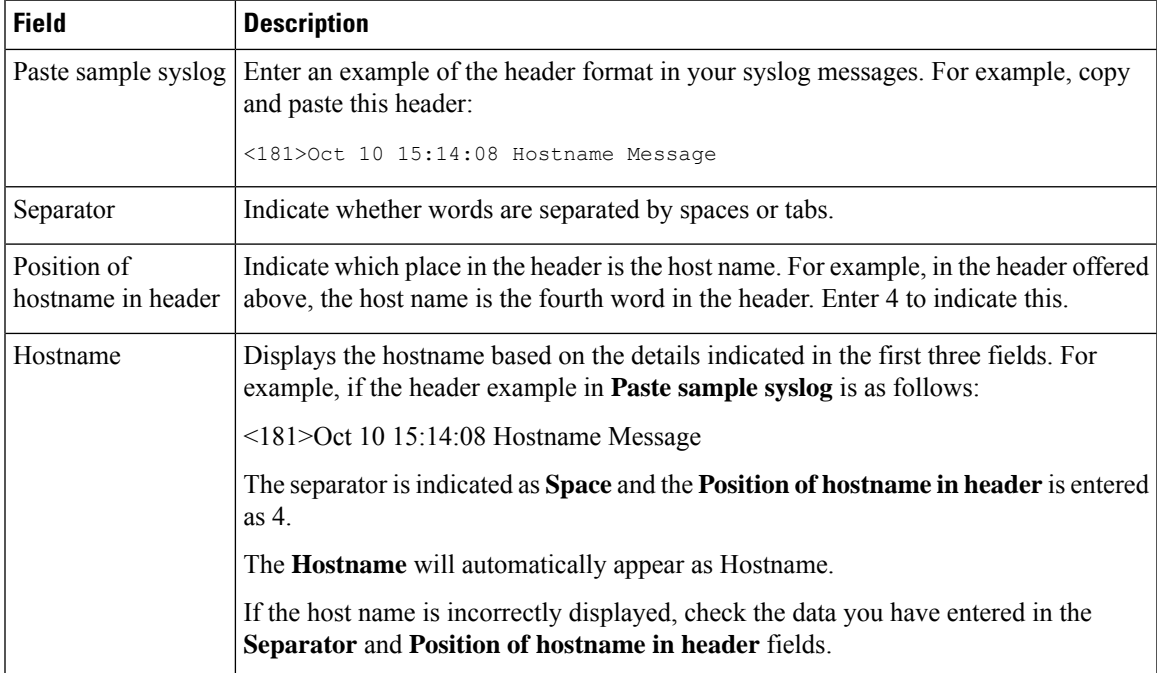

### **Syslog Template Parts and Descriptions for the Message Body**

The following table describes the different parts and fields that can be included in your customized syslog message templates. For more information about regular expressions, see Table 29: Regular [Expressions](#page-106-1) for [Customized](#page-106-1) Templates, on page 107.

#### **Table 28: Syslog Template**

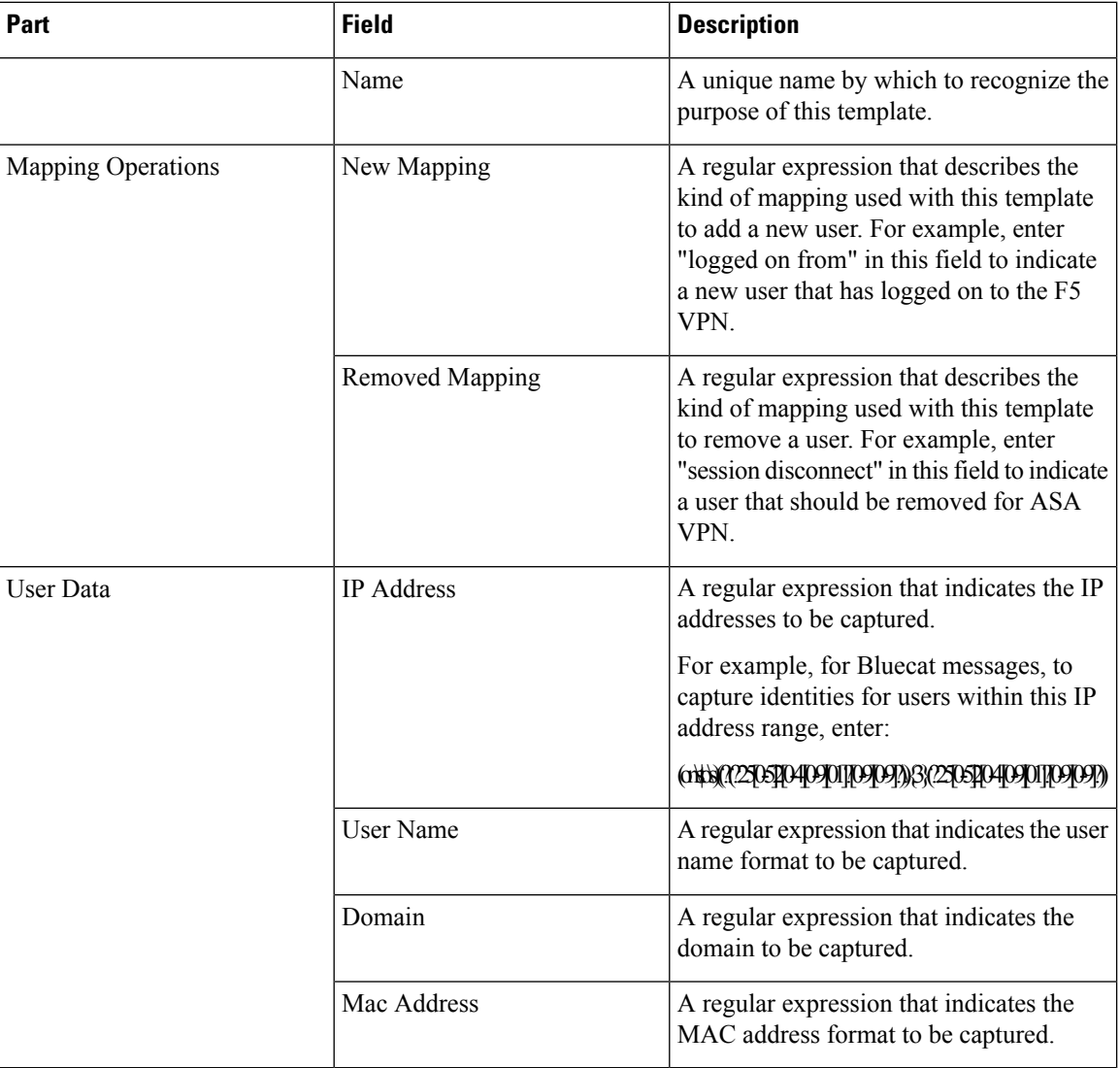

### **Regular Expression Examples**

In order to parse messages use regular expressions. This sections offers regular expression examples in order to parse IP address, user name and add mapping messages.

For example, use regular expressions to parse the following messages:

<174>192.168.0.1 %ASA-4-722051: Group <DfltGrpPolicy> User <user1> IP <192.168.0.10> IPv4 Address  $\leq$ 192.168.0.6> IPv6 address  $\leq$ :> assigned to session

<174>192.168.0.1 %ASA-6-713228: Group = xyz, Username = user1, IP = 192.168.0.12, Assigned private IP address 192.168.0.8 to remote user

<span id="page-106-1"></span>The regular expressions are as defined in the following table.

**Table 29: Regular Expressions for Customized Templates**

| Part                   | <b>Regular Expression</b>                                                                                   |  |  |
|------------------------|----------------------------------------------------------------------------------------------------|--|--|
| IP address             | Address $\langle (\ulcorner \backslash s \urcorner+) \rangle$ address $(\ulcorner \backslash s \urcorner+)$ |  |  |
| User name              | User < $(\lceil \sqrt{s} \rceil + \rceil)$ Username = $(\lceil \sqrt{s} \rceil + \rceil)$                   |  |  |
| Add mapping<br>message | $(*68A-4-722051 %ASA-6-713228)$                                                                             |  |  |

### <span id="page-106-0"></span>**Work with Syslog Predefined Message Templates**

Syslog messages have a standard structure which include a header and the message body.

The predefined templates offered by Cisco ISE are described in this section, including content details for the headers that are supported, as well as the supported body structure, based on the origin of the messages.

In addition, you can create your own templates with customized body content forsourcesthat are not predefined in the system. The supported structure for customized templates is also described in this section. You can configure a single customized header to be used in addition to the headers predefined in the system, when parsing messages, and you can configure multiple customized templates for the message body. For more information about customizing the header, see Customize Syslog Headers, on page 103. For more information about customizing the body, see [Customize](#page-102-1) the Syslog Message Body, on page 103.

Most of the predefined templates use regular expressions, and customized templates should also use regular expressions. **Note**

### **Message Headers**

There are two header types recognized by the parser, for all message types (new and remove), for all client machines. These headers are as follows:

- <171>Host message
- <171>Oct 10 15:14:08 Host message

Once received, the header is parsed for host name, which can be IP address, hostname, or full FQDN.

Headers can also be customized. To customize your headers, see [Customize](#page-102-0) Syslog Headers, on page 103.

### **Syslog ASA VPN Pre-Defined Template**

The supported syslog message format and types for ASA VPN are as described below.

### **Headers**

Headers supported by the parser are identical for all clients, as described in Work with Syslog [Predefined](#page-106-0) Message [Templates,](#page-106-0) on page 107.

### **New Mapping Body Messages**

There are different ASA VPN body messages that are recognized by the parser as described in the following table.
$\mathbf{l}$ 

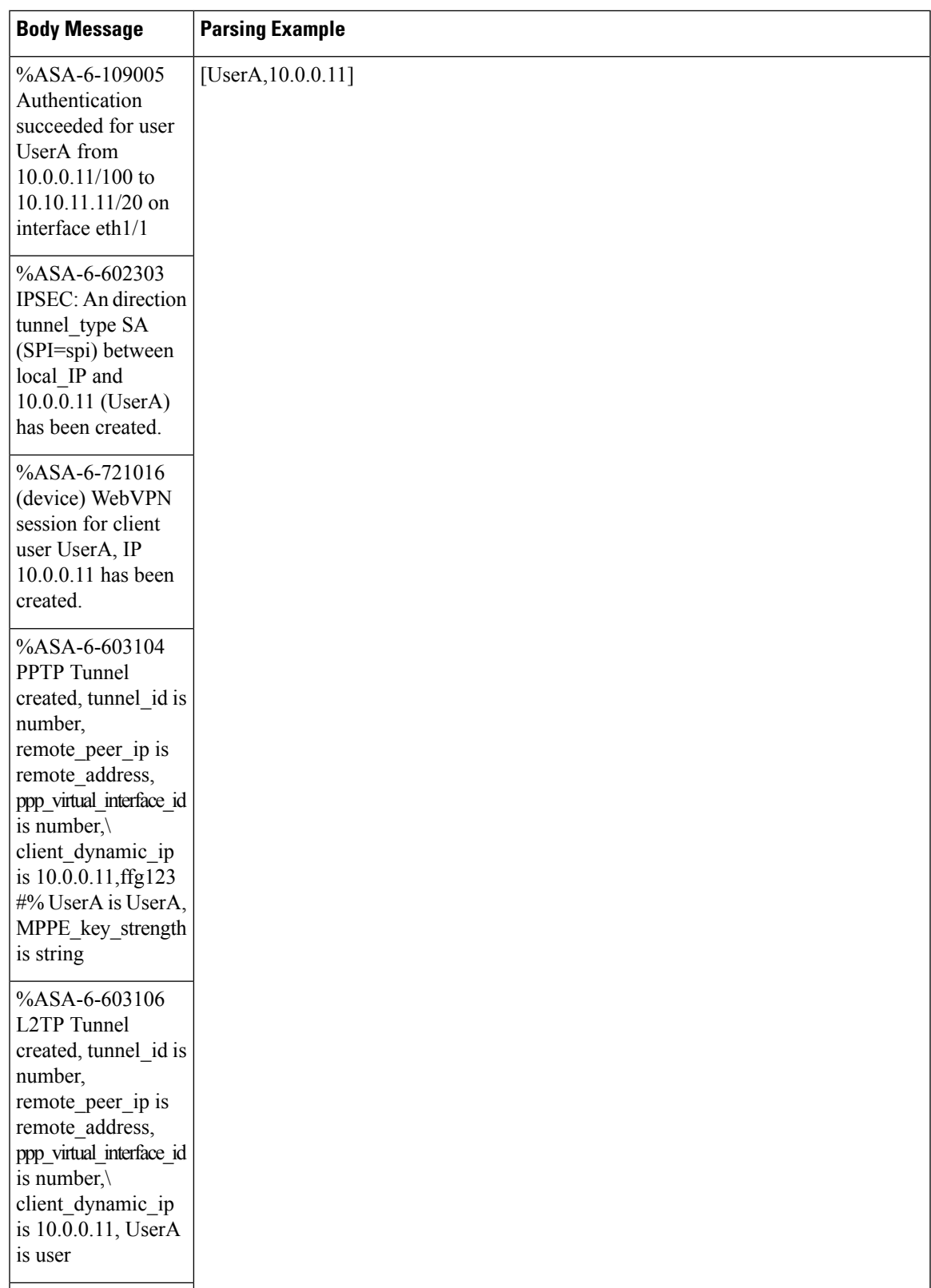

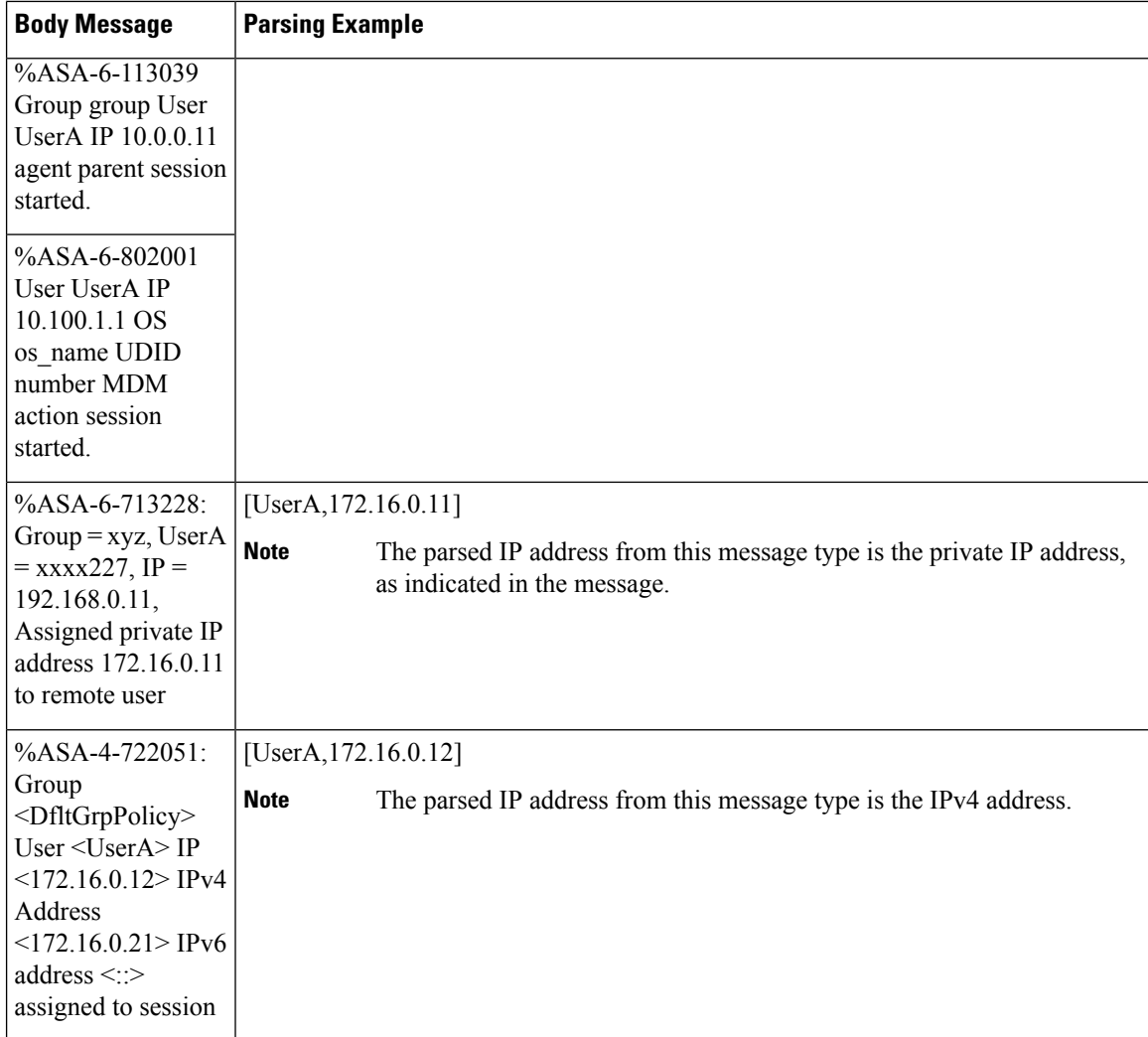

#### **Remove Mapping Body Messages**

The Remove Mapping messages supported for ASA VPN by the parser are as described in this section.

Once received, the body is parsed for user details as follows:

#### **[UserA,10.1.1.1]**

#### **Body Message**

%ASA-4-113019 Group = group, UserA = UserA, IP = 10.1.1.1, Session disconnected. Session Type: type, Duration:\ duration, Bytes xmt: count,Bytes rcv: count, Reason: reason

%ASA-4-717052 Group group name User UserA IP 10.1.1.1 Session disconnected due to periodic certificate authentication failure. Subject Name id subject name Issuer Name id issuer name\ Serial Number id serial number

%ASA-6-602304 IPSEC: An direction tunnel\_type SA (SPI=spi) between local\_IP and 10.1.1.1 (UserA) has been deleted.

#### **Body Message**

%ASA-6-721018 WebVPN session for client user UserA, IP 10.1.1.1 has been deleted.

%ASA-4-722049 Group group User UserA IP 10.1.1.1 Session terminated: SVC not enabled or invalid image on the ASA

%ASA-4-722050 Group group User UserA IP 10.1.1.1 Session terminated: SVC not enabled for the user.

%ASA-6-802002 User UserA IP 10.1.1.1 OS os\_name UDID number MDM action session terminated.

%ASA-3-716057 Group group User UserA IP 10.1.1.1 Session terminated, no type license available.

%ASA-3-722046 Group group User UserA IP 10.1.1.1 Session terminated: unable to establish tunnel.

%ASA-4-113035 Group group User UserA IP 10.1.1.1 Session terminated: Agent not enabled or invalid agent image on the ASA.

%ASA-4-716052 Group group-name User UserA IP 10.1.1.1 Pending session terminated.

%ASA-6-721018 WebVPN session for client user UserA, IP 10.1.1.1 has been deleted.

#### **Syslog Bluecat Pre-Defined Template**

The supported syslog message format and types for Bluecat are as described below.

#### **Headers**

Headers supported by the parser are identical for all clients, as described in Work with Syslog [Predefined](#page-106-0) Message [Templates,](#page-106-0) on page 107.

#### **New Mapping Body Messages**

The messages supported for New Mapping for Bluecat syslog are as described in this section.

Once received, the body is parsed for user details as follows:

```
[macAddress=nn:xx:nn:ca:xx:nn,ip=172.16.0.12]
```
#### **Body**

```
Nov 7 23:37:32 xx-campus1 dhcpd: DHCPACK on 172.16.0.13 to nn:xx:nn:ca:xx:nn via 172.16.0.17
```
#### **Remove Mapping Messages**

There are no remove mapping messages known for Bluecat.

#### **Syslog F5 VPN Pre-Defined Template**

The supported syslog message format and types for F5 VPN are as described below.

#### **Headers**

Headers supported by the parser are identical for all clients, as described in Work with Syslog [Predefined](#page-106-0) Message [Templates,](#page-106-0) on page 107.

#### **New Mapping Body Messages**

There are different F5 VPN body messages that are recognized by the parser as described in the following table.

Once received, the body is parsed for user details as follows:

**[user=UserA,ip=172.16.0.12]**

#### **Body**

Apr 10 09:33:58 Oct 2 08:28:32 abc.xyz.org security[nnnnn]: [UserA@vendor-abcr] User UserA logged on from 172.16.0.21 to \ 172.16.0.12 Sid = xyz\

#### **Remove Mapping Messages**

Currently there are no remove messages for F5 VPN that are supported.

#### **Syslog Infoblox Pre-Defined Template**

The supported syslog message format and types for Infoblox are as described below.

#### **Headers**

Headers supported by the parser are identical for all clients, as described in Work with Syslog [Predefined](#page-106-0) Message [Templates,](#page-106-0) on page 107.

#### **New Mapping Body Messages**

There are different ASA VPN body messages that are recognized by the parser as described in the following table.

Once received, the body is parsed for user details as follows:

#### **[macAddress= nn:xx:xx:xx:nn:nn,ip=10.0.10.100]**

#### **Body Message**

Nov 15 11:37:26 user1-lnx dhcpd[3179]: DHCPACK on 10.0.0.14 to nn:xx:xx:nx:nn:nn (android-df67ddcbb1271593) via eth2 relay 10.0.0.24 lease-duration 3600

Nov 15 11:38:11 user1-lnx dhcpd[3179]: DHCPACK on 172.16.0.18 to nn:xx:xx:xn:nn:nn (DESKTOP-HUDGAAQ) via eth2 relay 172.16.0.13 lease-duration 691200 (RENEW)

Nov 15 11:38:11 192.168.0.12 dhcpd[25595]: DHCPACK to 10.0.0.11 (nn:xx:xx:xn:nn:nx) via eth1

#### **Remove Mapping Messages**

Once received, the body is parsed for user details as follows:

• If MAC address is included:

**[00:0c:29:a2:18:34,10.0.10.100]**

• If MAC address is not included:

**[10.0.10.100]**

#### **Body Message**

07-11-2016 23:37:32 Daemon.Info 10.0.10.2 Jul 12 10:42:26 10.0.10.2 dhcpd[26083]: DHCPEXPIRE 10.0.10.100 has expired

07-11-2016 23:37:32 Daemon.Info 10.0.10.2 Jul 12 10:42:26 10.0.10.2 dhcpd[26083]: DHCPRELEASE of 10.0.10.100 from 00:0c:29:a2:18:34 \ (win10) via eth1 uid 01:00:0c:29:a2:18:34

07-11-2016 23:37:32 Daemon.Info 10.0.10.2 Jul 12 10:42:26 10.0.10.2 dhcpd[25595]: RELEASE on 10.20.31.172 to c0:ce:cd:44:4f:bd

#### **Syslog Linux DHCPd3 Pre-Defined Template**

The supported syslog message format and types for Linux DHCPd3 are as described below.

#### **Headers**

Headers supported by the parser are identical for all clients, as described in Work with Syslog [Predefined](#page-106-0) Message [Templates,](#page-106-0) on page 107.

#### **New Mapping Messages**

There are different Linux DHCPd3 body messages that are recognized by the parser as described in the following table.

Once received, the body is parsed for user details as follows:

```
[macAddress=24:ab:81:ca:f2:72,ip=172.16.0.21]
```
#### **Body Message**

Nov 11 23:37:32 dhcpsrv dhcpd: DHCPACK on 10.0.10.100 to 00:0c:29:a2:18:34 (win10) via eth1

Nov 11 23:37:32 dhcpsrv dhcpd: DHCPACK on 10.0.10.100 (00:0c:29:a2:18:34) via eth1

#### **Remove Mapping Body Messages**

The Remove Mapping messages supported for Linux DHCPd3 by the parser are as described in this section.

Once received, the body is parsed for user details as follows:

#### **[00:0c:29:a2:18:34 ,10.0.10.100]**

#### **Body Message**

Nov 11 23:37:32 dhcpsrv dhcpd: DHCPEXPIRE 10.0.10.100 has expired

Nov 11 23:37:32 dhcpsrv dhcpd: DHCPRELEASE of 10.0.10.100 from 00:0c:29:a2:18:34 (win10) via eth1

#### **Syslog MS DHCP Pre-Defined Template**

The supported syslog message format and types for MS DHCP are as described below.

#### **Headers**

Headers supported by the parser are identical for all clients, as described in Work with Syslog [Predefined](#page-106-0) Message [Templates,](#page-106-0) on page 107.

#### **New Mapping Body Messages**

There are different MS DHCP body messages that are recognized by the parser as described in the following table.

Once received, the parser divides data by searching for the comma (,) and then messages of these formats are parsed as in the following example:

#### **[macAddress=000C29912E5D,ip=10.0.10.123]**

#### **Body Message**

```
Nov 11 23:37:32
10,07/21/16,16:55:22,Assign,10.0.10.123,win10.IDCSPAN.Local,000C29912E5D,,724476048,0,,,,0x4D53465420352E30,MSFT,5.0
```
#### **Remove Mapping Body Messages**

The Remove Mapping messages supported for MS DHCP by the parser are as described in this section.

Once received, the parser divides data by searching for the comma (,) and then messages of these formats are parsed as in the following example:

```
[macAddress=000C29912E5D,ip=10.0.10.123]
```
#### **Body Message**

Nov 11 23:37:32

12,07/21/16,16:55:18,Release,10.0.10.123,win10.IDCSPAN.Local,000C29912E5D,,3128563632,\ 0,,,,,,,,,0

#### **Syslog SafeConnect NAC Pre-Defined Template**

The supported syslog message format and types for SafeConnect NAC are as described below.

#### **Headers**

Headers supported by the parser are identical for all clients, as described in Work with Syslog [Predefined](#page-106-0) Message [Templates,](#page-106-0) on page 107.

#### **New Mapping Body Messages**

There are different SafeConnect NAC body messages that are recognized by the parser as described in the following table.

Once received, the body is parsed for user details as follows:

**[user=galindk1i,p=xxxx.xx.xxx.xxd,domain=Resnet-Macs]**

#### **Body Message**

Apr 10 09:33:58 nac Safe\*Connect:

authenticationResult|xxx.xx.xxx.xxx.xxx.xxx.xxx.xxx.xxx|UserA|true|Resnet-Macs|TCNJ-Chain|001b63b79018|MAC

#### **Remove Mapping Messages**

Currently there are no remove messages for Safe Connect that are supported.

#### **Syslog Aerohive Pre-Defined Templates**

The supported syslog message format and types for Aerohive are as described below.

#### **Headers**

Headers supported by the parser are identical for all clients, as described in Work with Syslog [Predefined](#page-106-0) Message [Templates,](#page-106-0) on page 107.

#### **New Mapping Body Messages**

There are different Aerohive body messages that are recognized by the parser as described in the following table.

Details parsed from the body include user name and IP address. The regular expression used for parsing is as in the following examples:

- New mapping—auth\:
- IP-ip ( $[A-F0-9a-f:.]$ +)
- User name—UserA ([a-zA-Z0-9\\_]+)

Once received, the body is parsed for user details as follows:

#### **[UserA,10.5.50.52]**

**Body Message**

2013-04-01 14:06:05 info ah auth: Station 1cab:a7e6:cf7f ip 10.5.50.52 UserA UserA

#### **Remove Mapping Messages**

Currently the system does not support remove mapping messages from Aerohive.

#### **Syslog Blue Coat Pre-Defined Templates—Main Proxy, Proxy SG, Squid Web Proxy**

The system supports the following message types for Blue Coat:

- BlueCoat Main Proxy
- BlueCoat Proxy SG
- BlueCoat Squid Web Proxy

The supported syslog message format and types for Bluecoat messages are as described below.

#### **Headers**

Headers supported by the parser are identical for all clients, as described in Work with Syslog [Predefined](#page-106-0) Message [Templates,](#page-106-0) on page 107.

#### **New Mapping Body Messages**

There are different Blue Coat body messages that are recognized by the parser as described in the following table.

Once received, the body is parsed for user details as follows:

**[UserA,192.168.10.24]**

#### **Body Message (this example is taken from a BlueCoat Proxy SG message)**

2016-09-21 23:05:33 58 10.0.0.1 UserA - - PROXIED "none" http://www.example.com/ 200 TCP\_MISS GET application/json;charset=UTF-8 http site.api.example.com 80 /apis/v2/scoreboard/header ?rand=1474499133503 - "Mozilla/5.0 (Windows NT 10.0; Win64; x64) AppleWebKit/537.36 (KHTML, like Gecko) Chrome/46.0.2486.0 Safari/537.36 Edge/13.10586" 192.168.10.24 7186 708 - "unavailable

The following table describes the different regular expression structures used per client for new mapping messages.

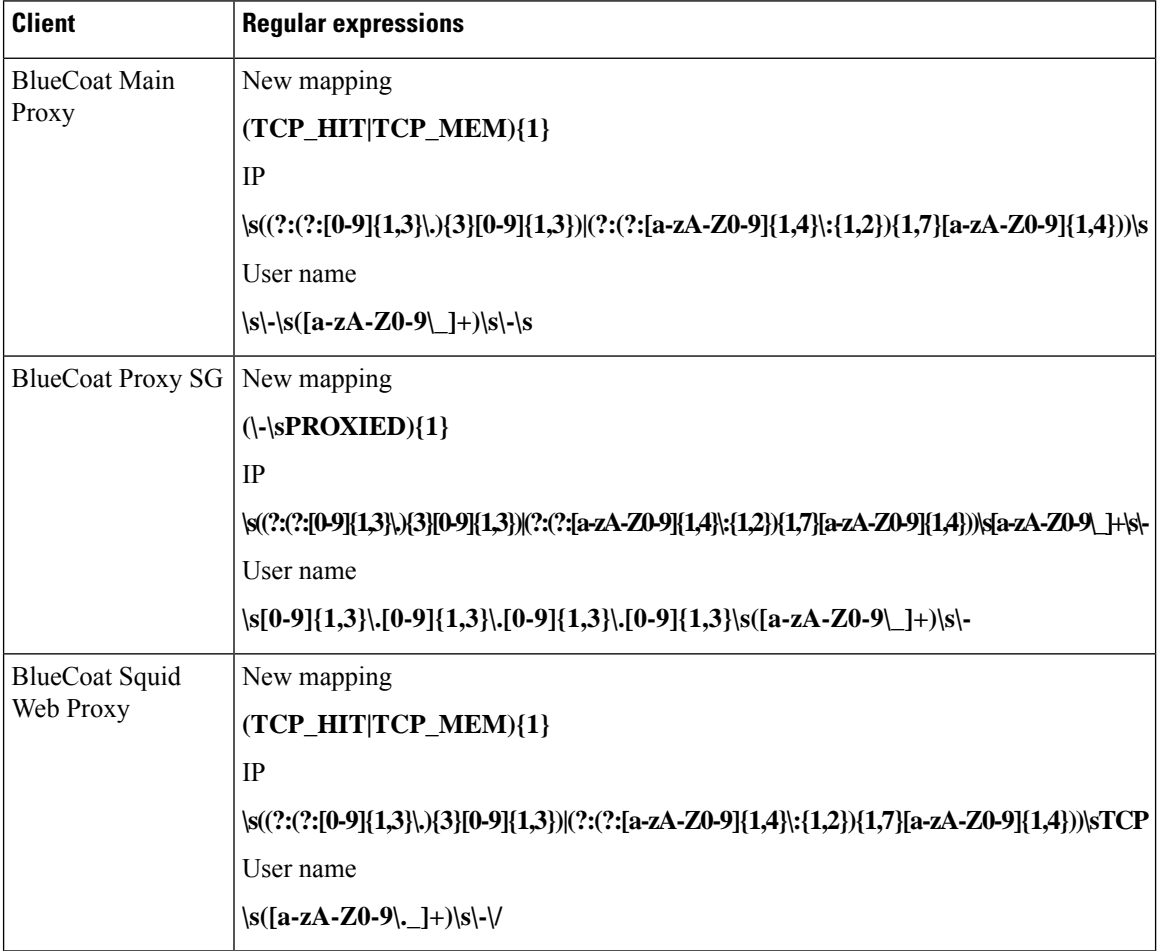

#### **Remove Mapping Messages**

Remove mapping messages are supported for Blue Coat clients, though no examples are currently available.

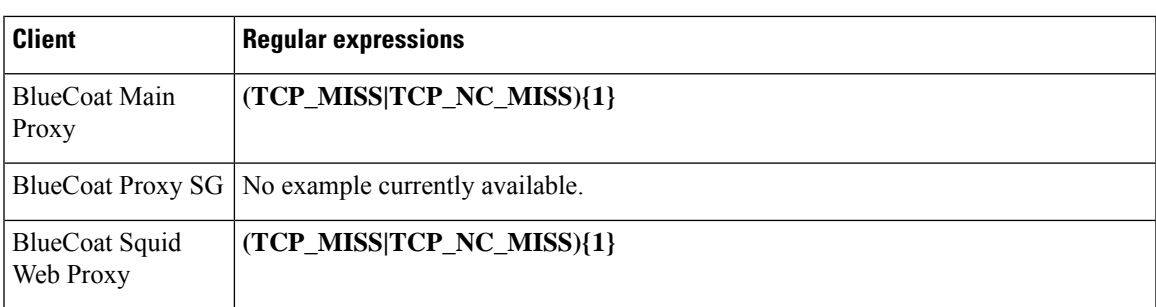

The following table describes the different known regular expression structure examples used per client for remove mapping messages.

#### **Syslog ISE and ACS Pre-Defined Templates**

When listening to ISE or ACS clients, the parser receives the following message types:

- Pass authentication: When the user is authenticated by ISE or ACS, the pass authentication message is issued notifying that authentication succeeded, and including user details. The message is parsed and the user details and session ID are saved from this message.
- Accounting start and accounting update messages (new mapping): The accounting start or accounting update message is parsed with the user details and session ID that were saved from the Pass Authentication message and then the user is mapped.
- Accounting stop (remove mapping): The user mapping is deleted from the system.

The supported syslog message format and types for ISE and ACS are as described below.

#### **Pass Authentication Messages**

The following messages are supported for Pass Authentication.

• **Header**

<181>Sep 13 10:51:41 Server logTag messageId totalFragments currentFragments message

For example: <181>Sep 13 10:51:41 Positron CISE\_PassiveID 0000005255 1 0 message

• **Body**

Passed-Authentication 000011 1 0 2016-05-09 12:48:11.011 +03:00 0000012435 5200 NOTICE Passed-Authentication: Authentication succeeded, ConfigVersionId=104, Device IP Address=10.0.0.12, DestinationIPAddress=10.0.0.18, DestinationPort=1812, UserA=UserA, Protocol=Radius, RequestLatency=45, NetworkDeviceName=DefaultNetworkDevice, User-Name=UserA, NAS-IP-Address=10.0.0.1, Session-Timeout=90, Calling-Station-ID=, cisco-av-pair=audit-session-id=5

• **Parsing Example**

User name and session ID only are parsed.

**[UserA,5]**

#### **Accounting Start/Update (New Mapping) Messages**

The following messages are supported for New Mapping.

• **Header**

<181>Sep 13 10:51:41 Server logTag messageId totalFragments currentFragments message

For example: <181>Sep 13 10:51:41 Positron CISE\_PassiveID 0000005255 1 0 message

#### • **Body**

CISE\_RADIUS\_Accounting 000011 1 0 2016-05-09 12:53:52.823 +03:00 0000012451 3000 NOTICE Radius-Accounting: RADIUS Accounting start request, ConfigVersionId=104, Device IP Address=10.0.0.12, RequestLatency=12, NetworkDeviceName=DefaultNetworkDevice, User-Name=UserA, NAS-IP-Address=10.0.0.1, Framed-IP-Address=10.0.0.16, Session-Timeout=90, Calling-Station-ID=, Acct-Status-Type=Start, Acct-Session-Id=6, cisco-av-pair=audit-session-id=5

• **Parsing Example**

Parsed details include user name, and framed IP address, as well as the MAC address if it is included in the message.

[UserA,10.0.0.16]

#### **Remove Mapping Messages**

The following messages are supported for Remove Mapping.

#### • **Header**

<181>Sep 13 10:51:41 Server logTag messageId totalFragments currentFragments message

For example: <181>Sep 13 10:51:41 Positron CISE\_PassiveID 0000005255 1 0 message

#### • **Body**

2016-05-09 12:56:27.274 +03:00 0000012482 3001 NOTICE Radius-Accounting: RADIUS Accounting stop request, ConfigVersionId=104, Device IP Address=10.0.0.17, RequestLatency=13, NetworkDeviceName=DefaultNetworkDevice, User-Name=UserA, NAS-IP-Address=10.0.0.1, Framed-IP-Address=10.0.0.16, Session-Timeout=90, Calling-Station-ID=, Acct-Status-Type=Stop, Acct-Session-Id=104, cisco-av-pair=audit-session-id=5

• **Parsing Example**

Parsed details include user name, and framed IP address, as well as the MAC address if it is included in the message.

#### **[UserA,10.0.0.16]**

#### **Syslog Lucent QIP Pre-Defined Template**

The supported syslog message format and types for Lucent QIP are as described below.

#### **Headers**

Headers supported by the parser are identical for all clients, as described in Work with Syslog [Predefined](#page-106-0) Message [Templates,](#page-106-0) on page 107.

#### **New Mapping Body Messages**

There are different Lucent QIP body messages that are recognized by the parser as described in the following table.

The regular expression structure for these messages is as follows:

#### **DHCP\_GrantLease|:DHCP\_RenewLease**

Once received, the body is parsed for user details as follows:

#### **[00:0C:29:91:2E:5D,10.0.0.11]**

#### **Body Message**

DHCP:subtype=0:Single:\$IGNORE\_N\$ DHCP\_GrantLease: Host=\$HOSTNAME\$ P=10.0.0.11 MAC= 00:0C:29:91:2E:5D

DHCP:subtype=0:Single:\$IGNORE\_N\$ DHCP\_RenewLease: Host=\$HOSTNAME\$ P=10.0.0.11 MAC= 00:0C:29:91:2E:5D

#### **Remove Mapping Body Messages**

The regular expression structure for these messages is as follows:

#### **Delete Lease:|DHCP Auto Release:**

Once received, the body is parsed for user details as follows:

**[10.0.0.11]**

#### **Body Message**

DHCP:subtype=0:Single:\$IGNORE\_N\$ Delete Lease: IP=10.0.0.11 \$IGNORE\_N\$

DHCP:subtype=0:Single:\$IGNORE\_N\$ DHCP Auto Release: IP=10.0.0.11 \$IGNORE\_N\$

### **Filter Passive Identity Services**

You can filter certain users, based on their name or IP address. For example, if you have an administrator from IT services who logs in to an endpoint in order to assist the regular user with that endpoint, you can filter out the administrator activity so it does not appear in Live Sessions, but rather only the regular user of that endpoint will appear. The Live Session shows Passive Identity service components that are not filtered out by the Mapping Filters. You can add as many filters as needed. The "OR" logic operator applies between filters. If both the fields are specified in a single filter, the "AND" logic operator applies between these fields.

- **Step 1** Choose **Work Centers** > **PassiveID** > **Providers** and then from the left panel choose **Mapping Filters**.
- **Step 2** Choose **Providers** > **Mapping Filters**.
- **Step 3** Click **Add**, enter the Username and or IP address of the user you want to filter and click **Submit**.
- **Step 4** To view the non-filtered users that are currently logged into the Monitoring session directory, choose **Operations** > **RADIUS Livelog**.

### **Endpoint Probe**

In addition to the customized providers that you can configure the Endpoint probe is enabled in ISE when the Passive Identity service is activated and always runs in the background. The Endpoint probe periodically checks whether each specific user is still logged in to the system.

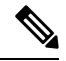

In order to ensure Endpoint runs in the background, you must first configure an initial Active Directory join point and ensure you choose to **Store Credentials**. For more information about configuring the Endpoint probe, see Work with the [Endpoint](#page-120-0) Probe, on page 121. **Note**

To manually check for endpoint status go to **Live Sessions** , from the **Actions** column, click **Show Actions** and choose **Check current user**, as in the following figure.

#### **Figure 10: Check Current User**

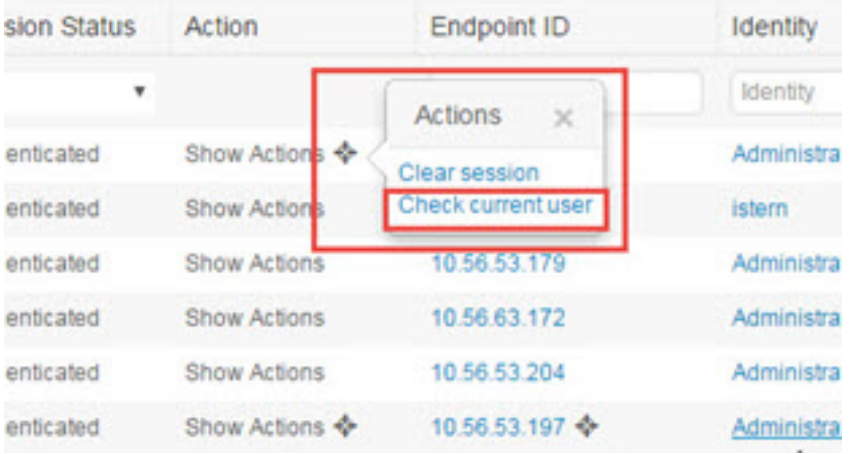

For more information about endpoint user status, and manually running the check, see RADIUS Live Sessions.

When the Endpoint probe recognizes that a user has connected, if 4 hours have passed since the last time the session was updated for the specific endpoint, it checks whether that user is still logged in and collects the following data:

- MAC address
- Operating system version

Based on the this check, the probe does the following:

- When the user is still logged in, the probe updates Cisco ISE with the status Active User.
- When the user has logged out, the session state is updated as Terminated and fifteen minutes later, the user is removed from the Session Directory.
- When the user cannot be contacted, for example, when a firewall prevents contact or the endpoint has shut down, the status is updated as Unreachable and the Subscriber policy will determine how to handle the user session. The endpoint will remain in the Session Directory.

### <span id="page-120-0"></span>**Work with the Endpoint Probe**

#### **Before you begin**

Create and enable Endpoint probes based on subnet ranges. One Endpoint probe can be created per PSN. To work with Endpoint probes, first ensure you have configured the following:

- Endpoints must have network connectivity to port 445.
- From ISE, configure an initial Active Directory join point and ensure you select**Select Credentials** when prompted. For more information about join points, see Active [Directory](#page-79-0) as a Probe and a Provider, on [page](#page-79-0) 80.

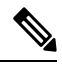

In order to ensure Endpoint runs in the background, you must first configure an initial Active Directory join point, which enables the Endpoint probe to run even when the Active Directory probe is not fully configured. **Note**

- **Step 1** Choose **Work Centers** > **Passive ID** > **Providers** and then choose **Endpoint Probes**.
- **Step 2** Click **Add** to create a new Endpoint probe.
- <span id="page-120-1"></span>**Step 3** Complete the mandatory fields, ensuring you select **Enable** from the **Status** field, and click **Submit**. See [Endpoint](#page-120-1) Probe [Settings,](#page-120-1) on page 121 for more information.

### **Endpoint Probe Settings**

Create a single Endpoint probe per PSN, based on subnet ranges. If you have multiple PSNs in your deployment, then you can allot each PSN for a separate set of subnets.

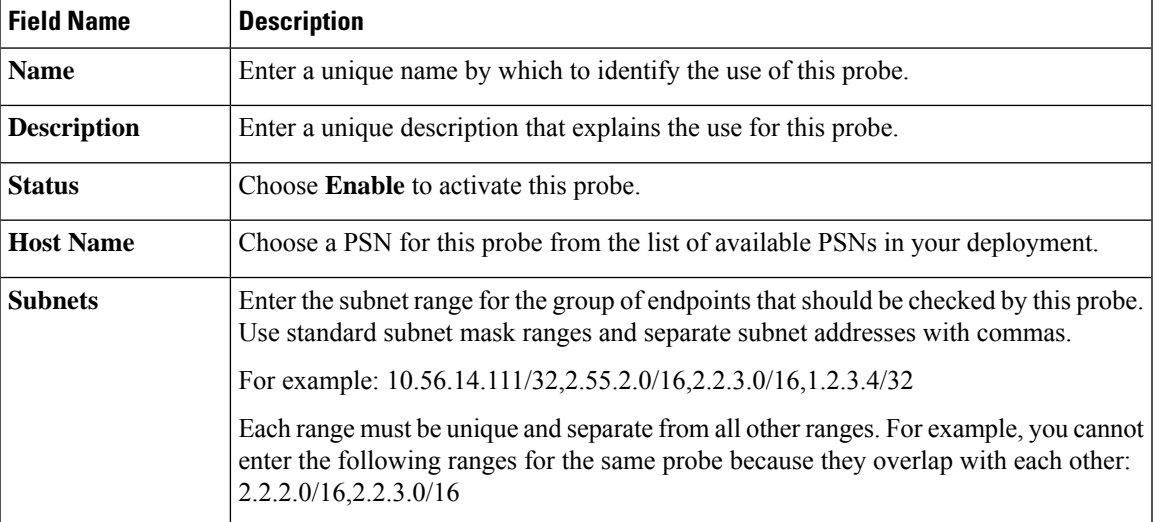

**Table 30: Endpoint Probes Settings**

## **Subscribers**

The Passive Identity services use Cisco pxGrid services to deliver authenticated user identities that are collected from various providers and stored by the Cisco ISE session directory, to other network systems such as Cisco Stealthwatch or Cisco Firepower Management Center (FMC).

In the following figure, the pxGrid node collects user identities from external providers. Those identities are parsed, mapped and formatted. pxGrid takes those formatted user identities and sends them to Passive Identity service subscribers.

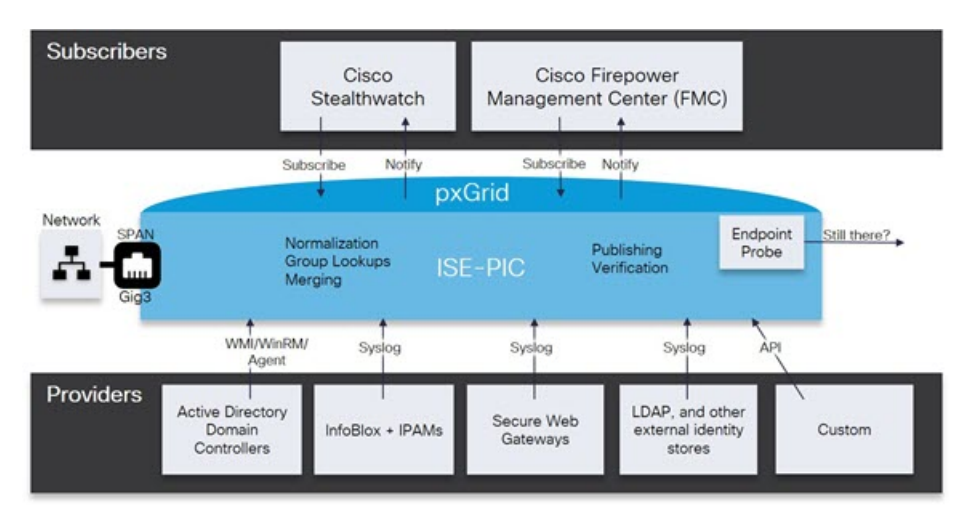

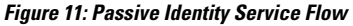

Subscribers connected to Cisco ISE must register to use the pxGrid services. Subscribers should adopt the pxGrid Client Library available from Cisco through the pxGrid SDK to become the clients. A subscriber can log in to pxGrid using a unique name and certificate-based mutual authentication. Once they have sent a valid certificate, Cisco pxGrid subscribers are automatically approved by ISE.

Subscribers can connect to either a configured pxGrid server hostname or an IP Address. We recommend that you use hostname to avoid unnecessary errors, particularly to ensure the DNS queries work properly. Capabilities are information topics or channels that are created on pxGrid for subscribers to publish and subscribe. In Cisco ISE, only SessionDirectory and IdentityGroup are supported. You can view capability information that is available from the publisher through publish, directed query, or bulk download query, by navigating to **Subscribers** in the **Capabilities** tab.

To enable subscribers to receive information from ISE, you must:

- **1.** Optionally, generate a certificate from the subscriber's side.
- **2.** Generate pxGrid Certificates for [Subscribers,](#page-122-0) on page 123 from the PassiveID work center.
- **3.** Enable [Subscribers,](#page-123-0) on page 124. Either perform this step, or automatically enable approvals, in order to allow subscribers to receive user identities from ISE. See Configure [Subscriber](#page-123-1) Settings, on page 124.

# <span id="page-122-0"></span>**Generate pxGrid Certificates for Subscribers**

#### **Before you begin**

You can generate certificates for pxGrid subscribers in order to guarantee mutual trust between pxGrid and the subscribers, thereby enabling user identities to be passed from ISE to the subscribers. To perform the following task, you must be a Super Admin or System Admin.

- **Step 1** Choose**Work Centers** > **PassiveID** > **Subscribers** and go to the **Certificates** tab.
- **Step 2** Select one of the following options from the **I want to** drop-down list:
	- **Generate a single certificate without a certificate signing request**: You must enter the Common Name (CN) if you select this option. In the Common Name field, enter the pxGrid FQDN which includes pxGrid as the prefix. For example, www.pxgrid-ise.ise.net. Or, alternatively, use wildcards. For example, \*.ise.net
	- **Generate a single certificate with a certificate signing request**: You must enter the Certificate Signing Request details if you select this option.
	- **Generate bulk certificates**: You can upload a CSV file that contains the required details.
	- **Download Root Certificate Chain**: Download the ISE public root certificates in order to add them to the pxGrid client's trusted certificate store. The ISE pxGrid node only trusts the newly signed pxGrid client certificate and vice-versa, eliminating the need for outside certificate authorities.
- **Step 3** (optional) You can enter a description for this certificate.

**Step 4** View or edit the pxGrid Certificate template on which this certificate is based. Certificate templates contain properties that are common to all certificatesissued by the Certificate Authority (CA) based on that template. The certificate template defines the Subject, Subject Alternative Name (SAN), key type, key size, SCEP RA profile that must be used, validity period of the certificate, and the extended key usage (EKU) that specifies whether the certificate has to be used for client orserver authentication or both. The internal Cisco ISE CA (ISE CA) uses a certificate template to issue certificates based on that template. To edit this template, choose **Administration** > **Certificates** > **Certificate Authority** > **Certificate Templates**.

- **Step 5** Specify the Subject Alternative Name (SAN). You can add multiple SANs. The following options are available:
	- **FQDN**: Enter the fully qualified domain name of the ISE node. For example www.isepic.ise.net. Or, alternatively, use wildcards for the FQDN. For example, \*.ise.net

An additional line can be added for FQDN in which the pxGrid FQDN can also be entered. This should be identical to the FQDN you used in the Common Name field.

- **IP address**: Enter the IP address of the ISE node to be associated with the certificate. This information must be entered if the subscriber uses IP addresses instead of an FQDN.
- **Note** This field is not displayed if you have selected the Generate Bulk Certificate option.
- **Step 6** Select one of the following options from the **Certificate Download Format** drop-down list:
	- **Certificate in Private Enhanced Electronic Mail (PEM) format, key in PKCS8 PEM format (including certificate chain)**: The root certificate, the intermediate CA certificates, and the end entity certificate are represented in the PEM format. PEM formatted certificate are BASE64-encoded ASCII files. Each certificate starts with the "--------BEGIN CERTIFICATE-----" tag and ends with the "-------END CERTIFICATE----" tag. The end entity's

private key is stored using PKCS\* PEM. It starts with the "-----BEGIN ENCRYPTED PRIVATE KEY----" tag and ends with the "-----END ENCRYPTED PRIVATE KEY----" tag.

- **PKCS12 format (including certificate chain; one file for both the certificate chain and key)**: A binary format to store the root CA certificate, the intermediate CA certificate, and the end entity 's certificate and private key in one encrypted file.
- **Step 7** Enter a certificate password.
- <span id="page-123-0"></span>**Step 8** Click **Create**.

## **Enable Subscribers**

You must perform this task, or alternatively automatically enable approvals, in order to allow subscribers to receive user identities from Cisco ISE. See Configure [Subscriber](#page-123-1) Settings, on page 124.

#### **Before you begin**

- Enable the pxGrid persona on at least one node to view the requests from the Cisco pxGrid clients.
- Enable Passive Identity Service. For more information, see Easy [Connect,](#page-72-0) on page 73.

**Step 1** Choose **Work Centers** > **PassiveID** > **Subscribers** and ensure you are viewing the **Clients** tab.

- **Step 2** Check the checkbox next to the subscriber and click **Approve**.
- **Step 3** Click **Refresh** to view the latest status.

## <span id="page-123-1"></span>**View Subscriber Events from Live Logs**

The Live Logs page displays all the Subscriber events. Event information includes the subscriber and capability names along with the event type and timestamp.

Navigate to **Subscribers** and select the **Live Log** tab to view the list of events. You can also clear the logs and resynchronize or refresh the list.

### **Configure Subscriber Settings**

#### **Before you begin**

To perform the following task, you must be a Super Admin or System Admin.

- **Step 1** Choose **Administration** > **pxGrid Services** > **Settings**.
- **Step 2** Select the following options based on your requirements:
	- **Automatically Approve New Accounts**: Check this checkbox to automatically approve the connection requests from new pxGrid clients.

• **Allow Password Based Account Creation**: Check this checkbox to enable username/password based authentication for pxGrid clients. If this option is enabled, the pxGrid clients cannot be automatically approved.

A pxGrid client can register itself with the pxGrid controller by sending the username via REST API. The pxGrid controller generates a password for the pxGrid client during client registration. The administrator can approve or deny the connection request.

**Step 3** Click **Save**.

### **Monitoring and Troubleshooting Service in PassiveID Work Center**

Learn about how you can manage PassiveID Work Center with monitoring, troubleshooting and reporting tools.

- [RADIUS](b_ise_admin_3_2_chapter6.pdf#nameddest=unique_424) Live Sessions
- See the [Reports](b_ise_admin_3_2_chapter6.pdf#nameddest=unique_408) section in Cisco ISE Reports
- TCP Dump Utility to Validate [Incoming](b_ise_admin_3_2_chapter17.pdf#nameddest=unique_787) Traffic

# **LDAP**

Lightweight Directory Access Protocol (LDAP) is a networking protocol defined by RFC 2251 for querying and modifying directory services that run on TCP/IP. LDAP is a lightweight mechanism for accessing an X.500-based directory server.

Cisco ISE integrates with an LDAP external database, which is also called an identity source, by using the LDAP protocol.

### <span id="page-124-0"></span>**LDAP Directory Service**

LDAP directory service is based on a client-server model. A client starts an LDAP session by connecting to an LDAP server and sending operation requests to the server. The server then sends its responses. One or more LDAP servers contain data from the LDAP directory tree or the LDAP backend database.

The directory service manages a directory, which is a database that holds information. Directory services use a distributed model for storing information, and that information is usually replicated between directory servers.

An LDAP directory is organized in a simple tree hierarchy and can be distributed among many servers. Each server can have a replicated version of the total directory, which is synchronized periodically.

An entry in the tree contains a set of attributes, where each attribute has a name (an attribute type or attribute description) and one or more values. The attributes are defined in a schema.

Each entry has a unique identifier: its distinguished name (DN). This name contains the relative distinguished name (RDN), which is constructed from attributes in the entry, followed by the DN of the parent entry. You can think of the DN as a full filename, and the RDN as a relative filename in a folder.

## **Multiple LDAP Instances**

By creating more than one LDAP instance with different IP addresses or port settings, you can configure Cisco ISE to authenticate using different LDAP servers or different databases on the same LDAP server. Each primary server IP address and port configuration, along with the secondary server IP address and port configuration, forms an LDAP instance that corresponds to one Cisco ISE LDAP identity source instance.

Cisco ISE does not require that each LDAP instance correspond to a unique LDAP database. You can have more than one LDAP instance set to access the same database. This method is useful when your LDAP database contains more than one subtree for users or groups. Because each LDAP instance supports only one subtree directory for users and one subtree directory for groups, you must configure separate LDAP instances for each user directory and group directory subtree combination for which Cisco ISE submits authentication requests.

## **LDAP Failover**

Cisco ISE supports failover between a primary LDAP server and a secondary LDAP server. A failover occurs when an authentication request fails because Cisco ISE could not connect to an LDAP server because it is down or is otherwise unreachable.

If you establish failover settings and the first LDAP server that Cisco ISE attempts to contact cannot be reached, Cisco ISE always attempts to contact a second LDAP server. If you want Cisco ISE to use the first LDAP server again, you must enter a value in the Failback Retry Delay text box.

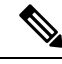

Cisco ISE always uses the primary LDAP server to obtain groups and attributes for use in authorization policies from the Admin portal, so the primary LDAP server must be accessible when you configure these items. Cisco ISE uses the secondary LDAP server only for authentications and authorizations at run time, according to the failover configuration. **Note**

## **LDAP Connection Management**

Cisco ISE supports multiple concurrent LDAP connections. Connections are opened on demand at the time of the first LDAP authentication. The maximum number of connections is configured for each LDAP server. Opening connections in advance shortens the authentication time. You can set the maximum number of connections to use for concurrent binding connections. The number of open connections can be different for each LDAP server (primary or secondary) and is determined based on the maximum number of administration connections configured for each server.

Cisco ISE retains a list of open LDAP connections (including the binding information) for each LDAP server that is configured in Cisco ISE. During the authentication process, the connection manager attempts to find an open connection from the pool. If an open connection does not exist, a new one is opened.

If the LDAP server closed the connection, the connection manager reports an error during the first call to search the directory, and tries to renew the connection. After the authentication process is complete, the connection manager releases the connection.

### <span id="page-126-0"></span>**LDAP User Authentication**

You can configure LDAP as an external identity store. Cisco ISE uses plain password authentication. User authentication includes:

- Searching the LDAP server for an entry that matches the username in the request.
- Checking the user password with the one that is found in the LDAP server.
- Retrieving a group's membership information for use in policies.
- Retrieving values for specified attributes for use in policies and authorization profiles.

To authenticate a user, Cisco ISE sends a bind request to the LDAP server. The bind request contains the DN and password of the user in clear text. If the DN and password of the user match the username and password in the LDAP directory, then the user is authenticated.

When Active Directory is used as LDAP, UPN names are used for user authentication. When Sun ONE Directory Server is used as LDAP, SAM names are used for user authentication

**Note**

- Cisco ISE sends two searchRequest messages for every user authentication. This does not impact Cisco ISE authorization or network performance. The second LDAP request is to make sure the Ciso ISE is talking to the right identity.
	- Cisco ISE as a DNS client, uses only the first IP returned in the DNS response to perform the LDAP bind.

We recommend that you protect the connection to the LDAP server using Secure Sockets Layer (SSL).

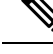

Password change is supported for LDAP only if there are remaining grace logins for the account after the password has expired. If password change is successful, the LDAP server's bindResponse is LDAP\_SUCCESS, and includes the remaining grace logins control field in the bindResponse message. If the bindResponse message contains any additional control fields (other than remaining grace logins), Cisco ISE might not be able to decode the message. **Note**

## **LDAP Group and Attribute Retrieval for Use in Authorization Policies**

Cisco ISE can authenticate a subject (user or host) against an LDAP identity source by performing a bind operation on the directory server to find and authenticate the subject. After a successful authentication, Cisco ISE can retrieve groups and attributes that belong to the subject whenever they are required. You can configure the attributesto retrieve in the Cisco ISE Admin portal by choosing **Administration** > **Identity Management** > **External Identity Sources** > **LDAP**. These groups and attributes can be used by Cisco ISE to authorize the subject.

To authenticate a user or query the LDAP identity source, Cisco ISE connects to the LDAP server and maintains a connection pool.

You should note the following restrictions on group memberships when Active Directory is configured as an LDAP store:

- Users or computers must be direct members of the group defined in the policy conditions to match the policy rule.
- The defined group may not be a user's or computer's primary group. This restriction is applicable only when Active Directory is configured as an LDAP store.

#### **LDAP Group Membership Information Retrieval**

For user authentication, user lookup, and MAC address lookup, Cisco ISE must retrieve group membership information from LDAP databases. LDAP servers represent the association between a subject (a user or a host) and a group in one of the following ways:

- Groups Refer to Subjects: The group objects contain an attribute that specifies the subject. Identifiers for subjects can be sourced in the group as the following:
	- Distinguished names
	- Plain usernames
- Subjects Refer to Groups: The subject objects contain an attribute that specifies the group to which they belong.

LDAP identity sources contain the following parameters for group membership information retrieval:

- Reference direction: This parameter specifies the method to use when determining group membership (either groups to subjects or subjects to groups).
- Group map attribute: This parameter indicates the attribute that contains group membership information.
- Group object class: This parameter determines that certain objects are recognized as groups.
- Group search subtree: This parameter indicates the search base for group searches.
- Member type option: This parameter specifies how members are stored in the group member attribute (either as DNs or plain usernames).

#### **LDAP Attributes Retrieval**

For user authentication, user lookup, and MAC address lookup, Cisco ISE must retrieve the subject attributes from LDAP databases. For each instance of an LDAP identity source, an identity source dictionary is created. These dictionaries support attributes of the following data types:

- String
- Unsigned integer 32
- IPv4 address

For unsigned integers and IPv4 attributes, Cisco ISE converts the strings that it has retrieved to the corresponding data types. If conversion fails or if no values are retrieved for the attributes, Cisco ISE logs a debug message, but the authentication or lookup process does not fail.

You can optionally configure default values for the attributes that Cisco ISE can use when the conversion fails or when Cisco ISE does not retrieve any values for the attributes.

#### **LDAP Certificate Retrieval**

If you have configured certificate retrieval as part of user lookup, then Cisco ISE must retrieve the value of the certificate attribute from LDAP. To retrieve the value of the certificate attribute from LDAP, you must have previously configured the certificate attribute in the list of attributes to be accessed while configuring an LDAP identity source.

## **Errors Returned by the LDAP Server**

The following errors can occur during the authentication process:

• Authentication Errors—Cisco ISE logs authentication errors in the Cisco ISE log files.

Possible reasons for an LDAP server to return binding (authentication) errors include the following:

- Parameter errors—Invalid parameters were entered
- User account is restricted (disabled, locked out, expired, password expired, and so on)
- Initialization Errors—Use the LDAP server timeout settings to configure the number of seconds that Cisco ISE should wait for a response from an LDAPserver before determining that the connection or authentication on that server has failed.

Possible reasons for an LDAP server to return an initialization error are:

- LDAP is not supported.
- The server is down.
- The server is out of memory.
- The user has no privileges.
- Administrator credentials are configured incorrectly.

The following errors are logged as external resource errors, indicating a possible problem with the LDAP server:

- A connection error occurred
- The timeout expired
- The server is down
- The server is out of memory

The following error is logged as an Unknown User error:

• A user does not exist in the database

The following error is logged as an Invalid Password error, where the user exists, but the password sent is invalid:

• An invalid password was entered

## <span id="page-129-0"></span>**LDAP User Lookup**

Cisco ISE supports the user lookup feature with an LDAP server. This feature allows you to search for a user in the LDAP database and retrieve information without authentication. The user lookup process includes the following actions:

- Searching the LDAP server for an entry that matches the username in the request
- Retrieving a user's group membership information for use in policies
- Retrieving values for specified attributes for use in policies and authorization profiles

### **LDAP MAC Address Lookup**

Cisco ISE supports the MAC address lookup feature. This feature allows you to search for a MAC address in the LDAP database and retrieve information without authentication. The MAC address lookup process includes the following actions:

- Searching the LDAP server for an entry that matches the MAC address of the device
- Retrieving a MAC Address group information for the device for use in policies
- Retrieving values for specified attributes for use in policies

### <span id="page-129-1"></span>**Add LDAP Identity Sources**

#### **Before you begin**

- To perform the following task, you must be a Super Admin or System Admin.
- Cisco ISE always uses the primary LDAP server to obtain groups and attributes for use in authorization policies. Therefore, your primary LDAP server must be reachable when you configure these items.

**Step 1** In the Cisco ISE GUI, click the **Menu** icon  $\equiv$  and choose **Administration** > **Identity Management** > **External Identity Sources** > **LDAP** > **Add**.

- **Step 2** Enter the values.
- **Step 3** Click **Submit** to create an LDAP instance.

### **LDAP Identity Source Settings**

The following table describes the fields on the LDAP Identity Sources window, which you can use to create an LDAP instance and connect to it. To view this window, click the **Menu** icon  $\equiv$  and choose **Administration** > **Identity Management** > **External Identity Sources** > **LDAP**.

#### **LDAP General Settings**

The following table describes the fields in the **General** tab.

I

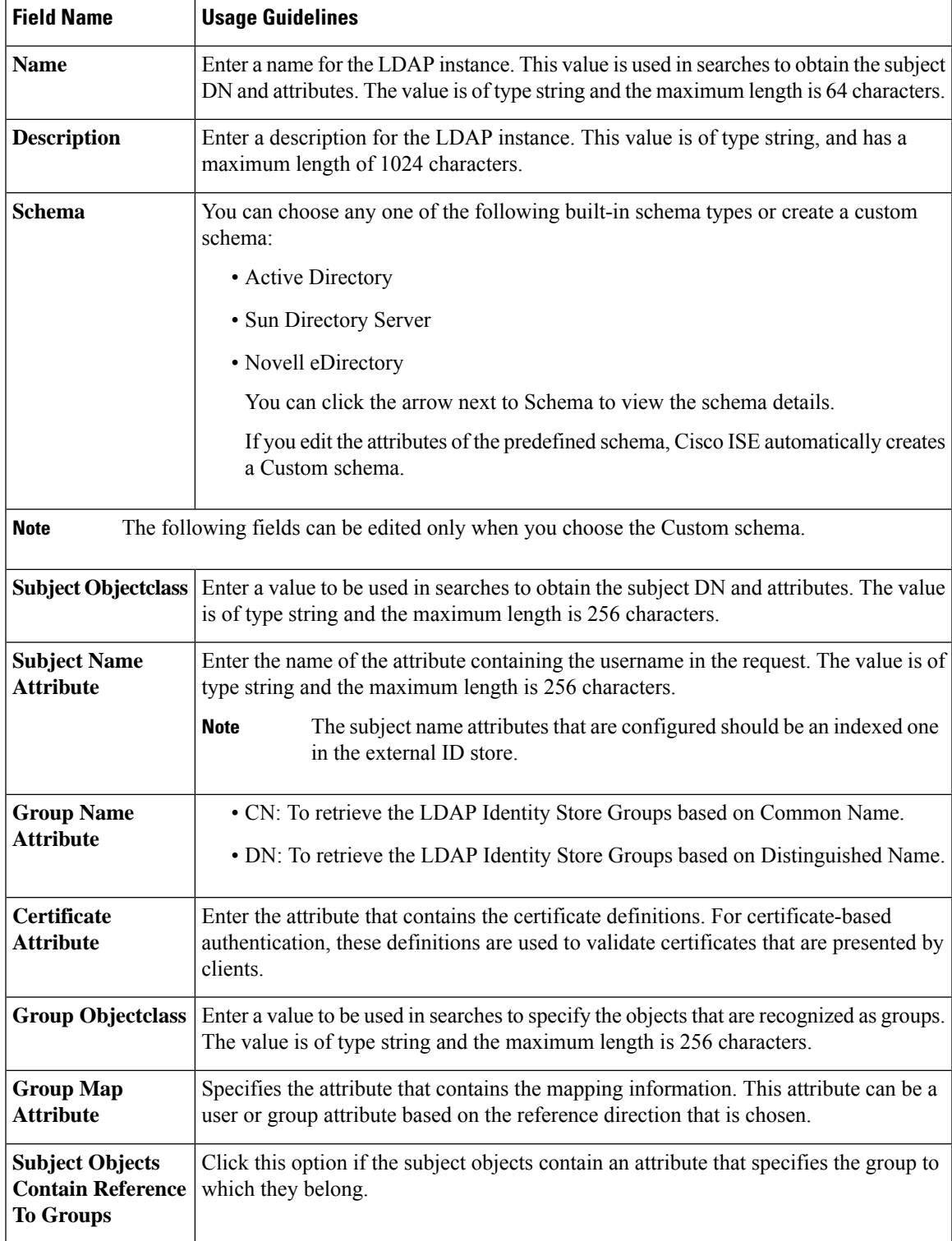

#### **Table 31: LDAP General Settings**

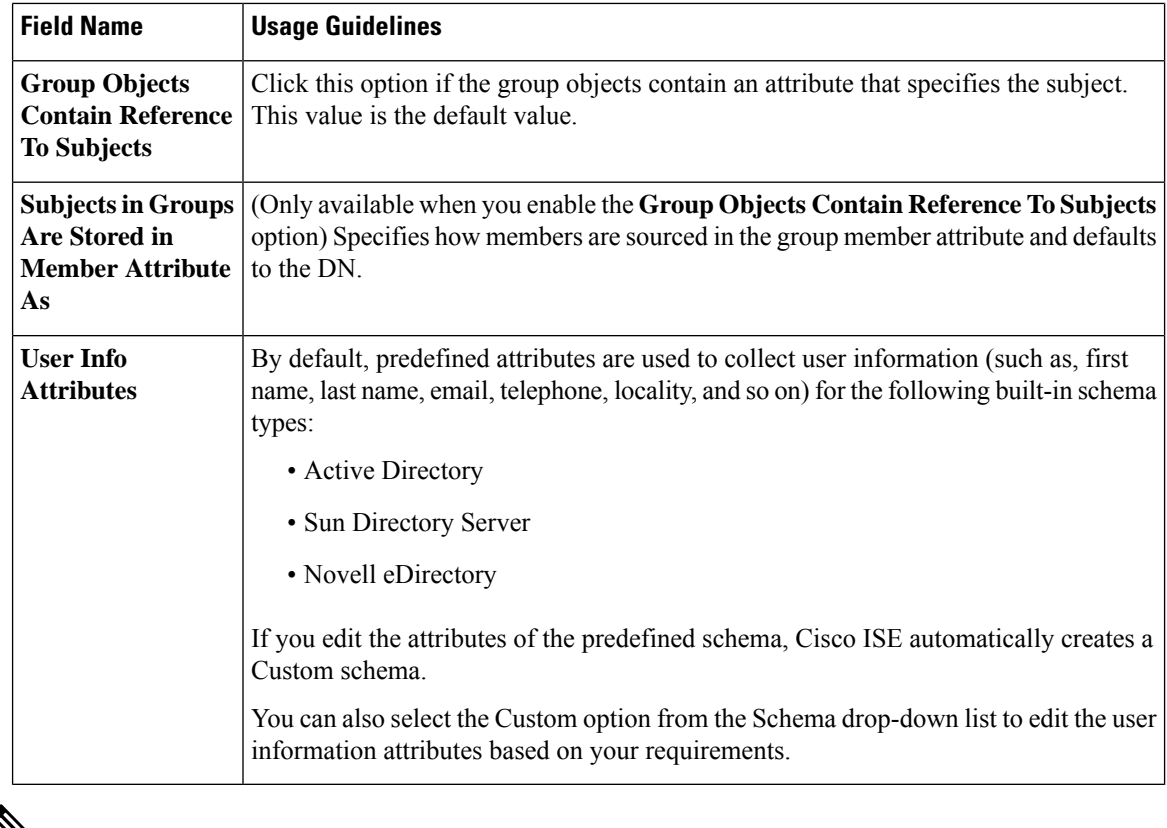

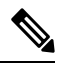

**Note** The subject name attributes that are configured should be an indexed one in the external ID store.

### **LDAP Connection Settings**

The following table describes the fields in the **Connection Settings** tab.

#### **Table 32: LDAP Connection Settings**

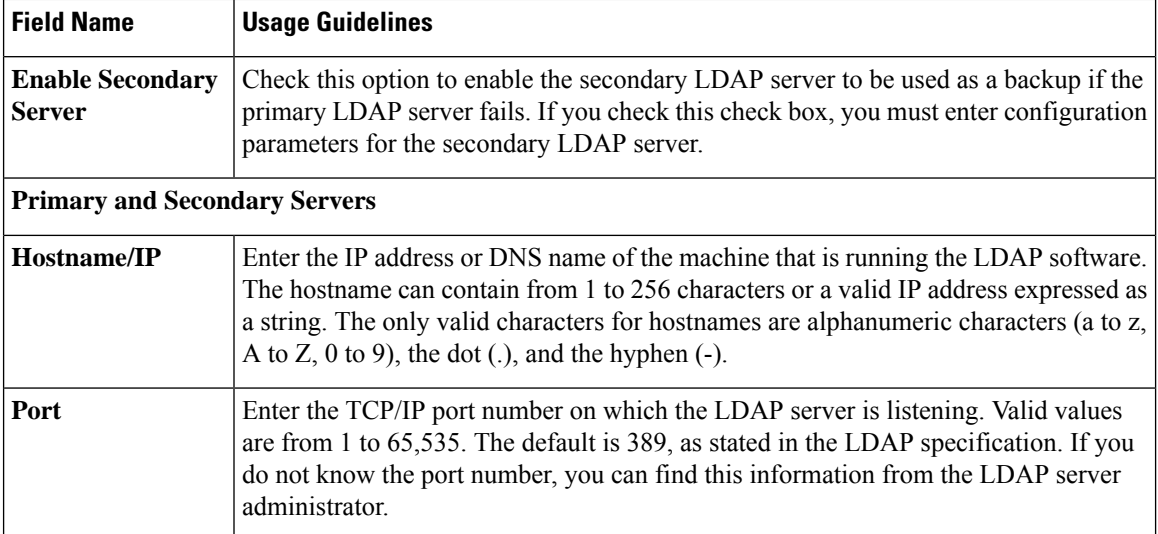

 $\mathbf{l}$ 

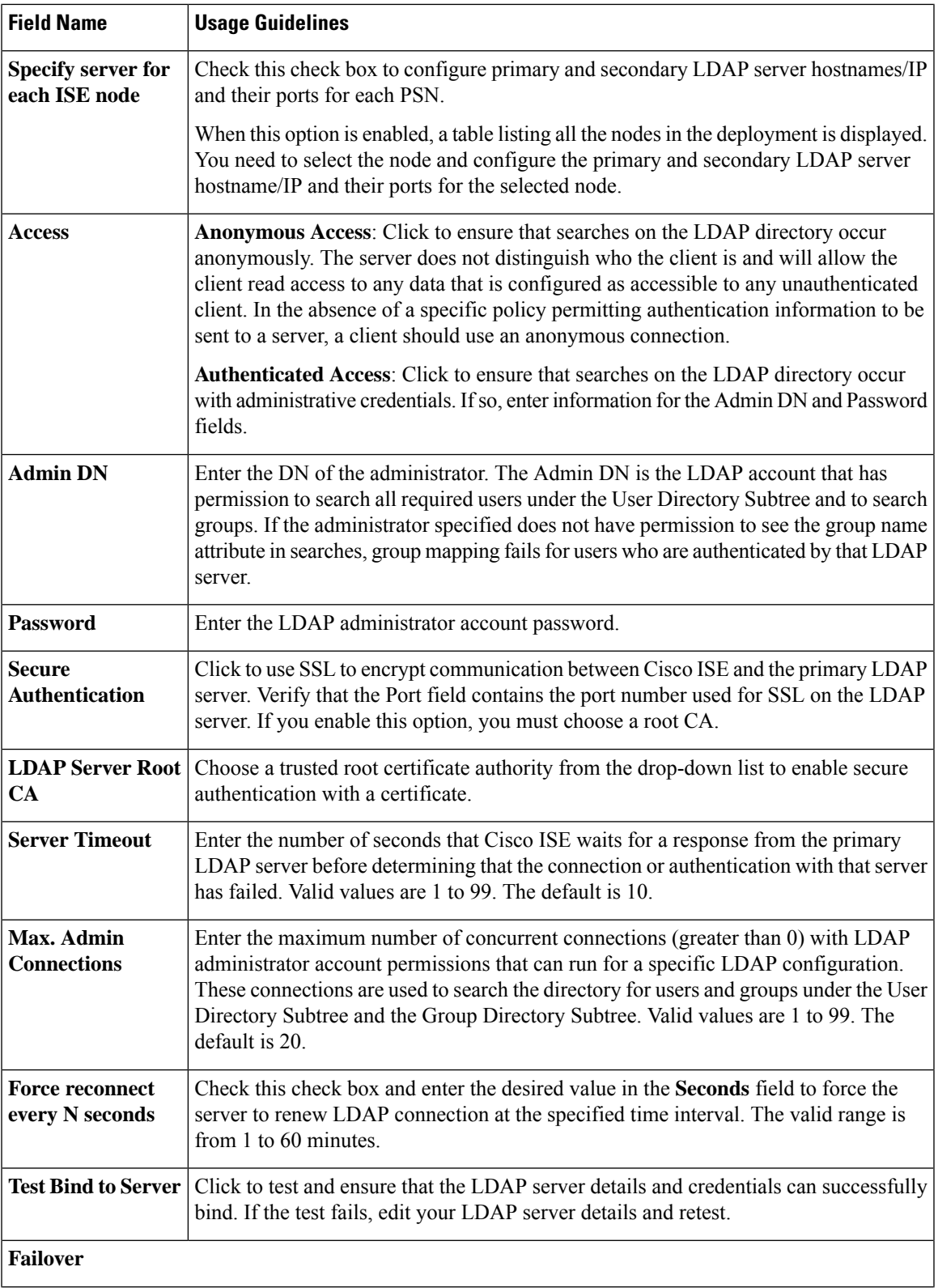

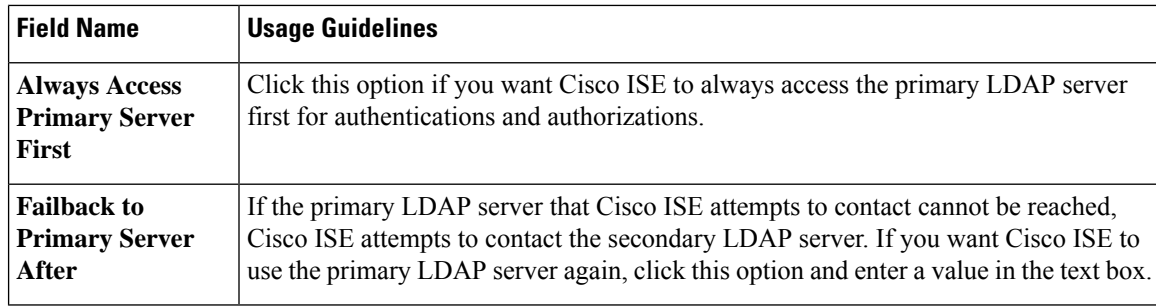

### **LDAP Directory Organization Settings**

The following table describes the fields in the **Directory Organization** tab.

**Table 33: LDAP Directory Organization Settings**

| <b>Field Name</b>                    | <b>Usage Guidelines</b>                                                                                       |
|--------------------------------------|----------------------------------------------------------------------------------------------------|
| <b>Subject Search</b><br><b>Base</b> | Enter the DN for the subtree that contains all subjects. For example:                                         |
|                                      | o=corporation.com                                                                                             |
|                                      | If the tree containing subjects is the base DN, enter:                                                        |
|                                      | o=corporation.com                                                                                             |
|                                      | <sub>or</sub>                                                                                                 |
|                                      | dc=corporation,dc=com                                                                                         |
|                                      | as applicable to your LDAP configuration. For more information, refer to your LDAP<br>database documentation. |
| <b>Group Search Base</b>             | Enter the DN for the subtree that contains all groups. For example:                                           |
|                                      | ou=organizational unit, ou=next organizational unit, o=corporation.com                                        |
|                                      | If the tree containing groups is the base DN, type:                                                           |
|                                      | o=corporation.com                                                                                             |
|                                      | <sub>or</sub>                                                                                                 |
|                                      | dc=corporation,dc=com                                                                                         |
|                                      | as applicable to your LDAP configuration. For more information, refer to your LDAP<br>database documentation. |

i.

 $\mathbf{l}$ 

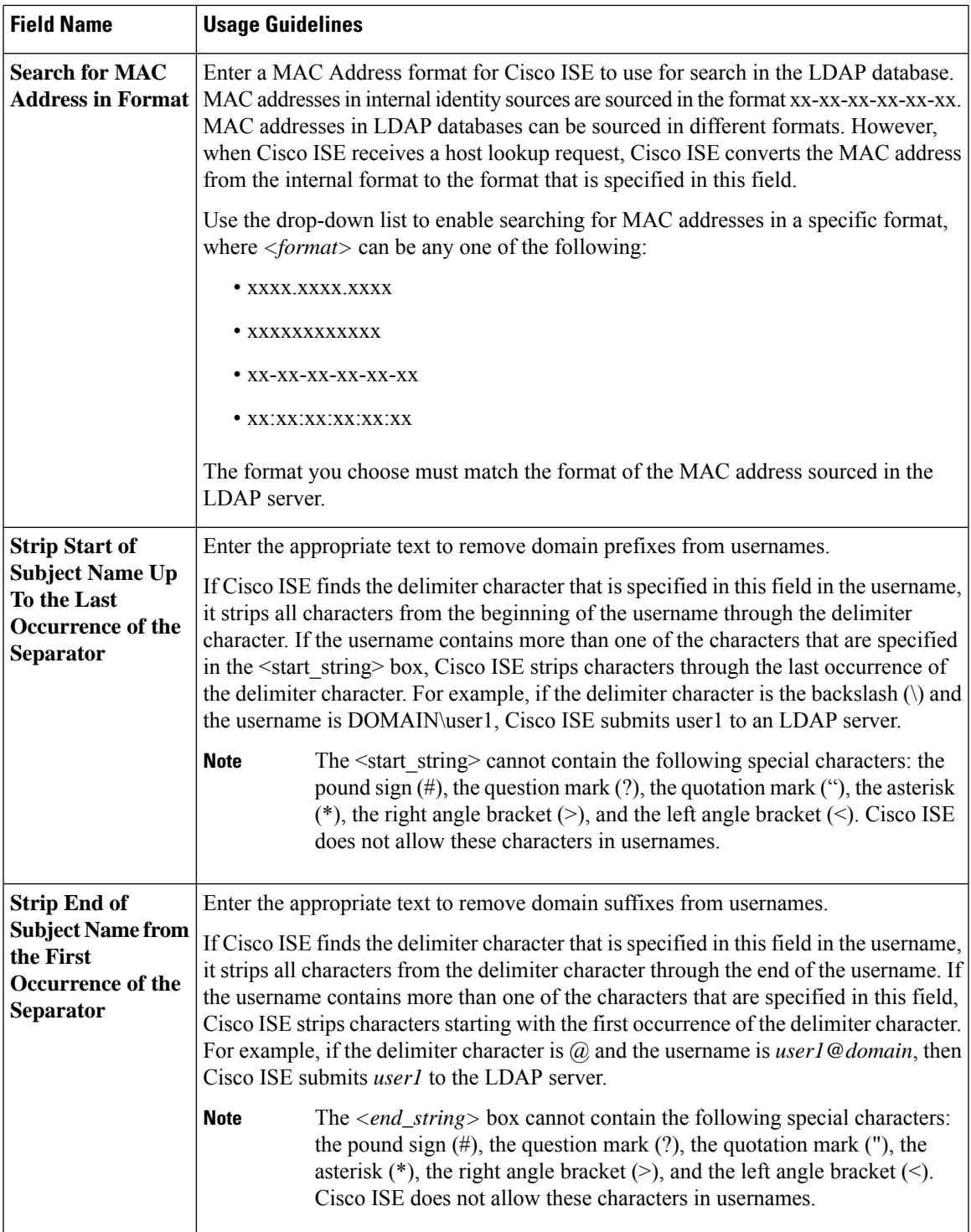

#### **LDAP Group Settings**

**Table 34: LDAP Group Settings**

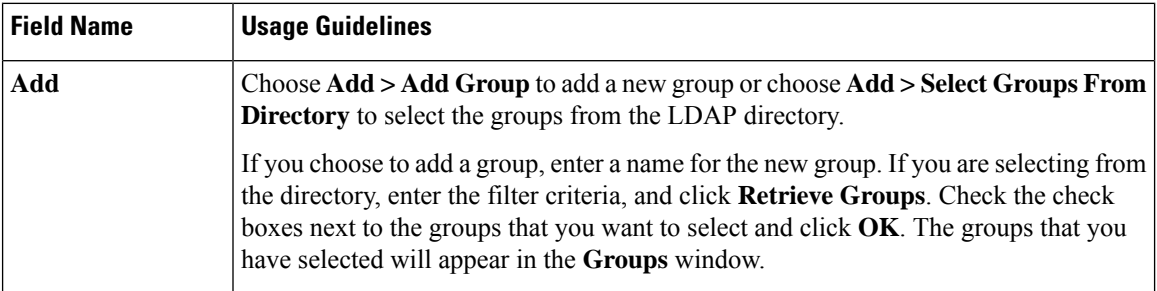

#### **LDAP Attribute Settings**

#### **Table 35: LDAP Attribute Settings**

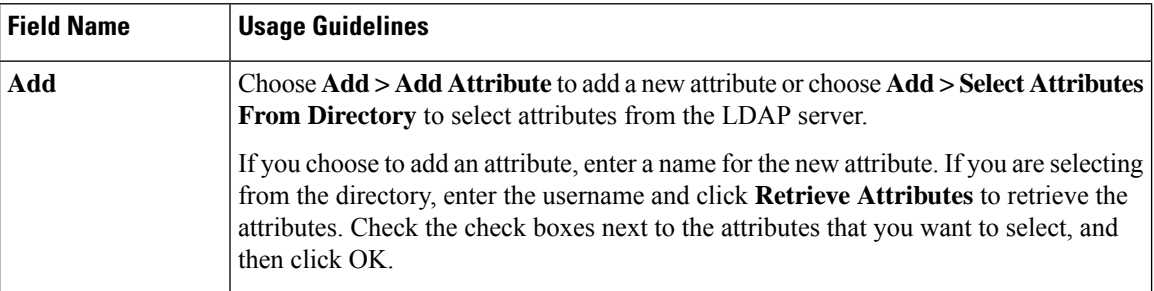

#### **LDAP Advanced Settings**

The following table describes the field in the Advanced Settings tab.

#### **Table 36: LDAP Advanced Settings**

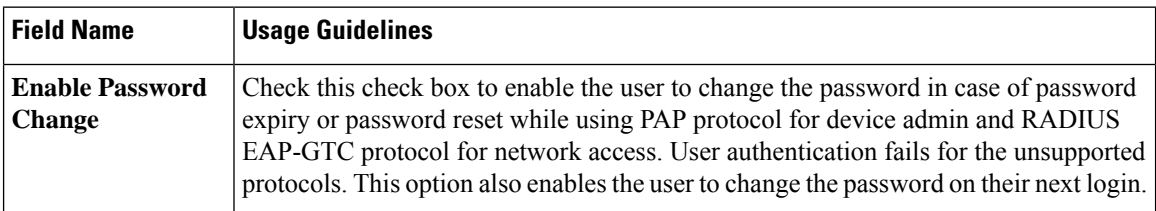

#### **Related Topics**

LDAP [Directory](#page-124-0) Service, on page 125 LDAP User [Authentication,](#page-126-0) on page 127 LDAP User [Lookup,](#page-129-0) on page 130 Add LDAP Identity [Sources](#page-129-1), on page 130

### **Configure LDAP Schema**

**Step 1** In the Cisco ISE GUI, click the **Menu** icon  $\equiv$  and choose **Administration** > **Identity Management** > **External Identity Sources > LDAP**.

- **Step 2** Select the LDAP instance.
- **Step 3** Click the **General** tab.
- **Step 4** Click the drop-down arrow near the **Schema** option.
- **Step 5** Select the required schema from the **Schema** drop-down list. You can select the **Custom** option to update the attributes based on your requirements.

Predefined attributes are used for the built-in schema, such as Active Directory, Sun directory Server, Novell eDirectory. If you edit the attributes of the predefined schema, Cisco ISE automatically creates a custom schema.

### **Configure Primary and Secondary LDAP Servers**

After you create an LDAP instance, you must configure the connection settings for the primary LDAP server. Configuring a secondary LDAP server is optional.

- **Step 1** In the Cisco ISE GUI, click the **Menu** icon  $\equiv$  and choose **Administration** > **Identity Management** > **External Identity Sources** > **LDAP**.
- **Step 2** Check the check box next to the LDAP instance that you want to edit and click **Edit**.
- **Step 3** Click the **Connection** tab to configure the primary and secondary servers.
- **Step 4** Enter the values as described in LDAP Identity Source Settings.
- **Step 5** Click **Submit** to save the connection parameters.

### **Enable Cisco ISE to Obtain Attributes from the LDAP Server**

For Cisco ISE to obtain user and group data from an LDAP server, you must configure LDAP directory details in Cisco ISE. For LDAP identity source, the following three searches are applicable:

- Search for all groups in group subtree for administration
- Search for user in subject subtree to locate user
- Search for groups in which the user is a member
- **Step 1** In the Cisco ISE GUI, click the **Menu** icon  $\equiv$  and choose **Administration** > **Identity Management** > **External Identity Sources** > **LDAP**.
- **Step 2** Check the check box next to the LDAP instance that you want to edit and click **Edit**.
- **Step 3** Click the **Directory Organization** tab.
- **Step 4** Enter the values as described in LDAP Identity Source Settings.
- **Step 5** Click **Submit** to save the configuration.

### **Retrieve Group Membership Details from the LDAP Server**

You can add new groups or select groups from the LDAP directory.

- **Step 1** In the Cisco ISE GUI, click the **Menu** icon  $\equiv$  and choose **Administration** > **Identity Management** > **External Identity Sources** > **LDAP**.
- **Step 2** Check the check box next to the LDAP instance that you want to edit and click **Edit**.
- **Step 3** Click the **Groups** tab.
- **Step 4** Choose **Add** > **Add Group** to add a new group or choose **Add** > **Select Groups From Directory** to select the groups from the LDAP directory.
	- a) If you choose to add a group, enter a name for the new group.
	- b) If you are selecting from the directory, enter the filter criteria, and click **Retrieve Groups**. Your search criteria can contain the asterisk (\*) wildcard character.
- **Step 5** Check the check boxes next to the groups that you want to select and click **OK**.

The groups that you have selected will appear in the Groups page.

**Step 6** Click **Submit** to save the group selection.

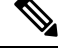

**Note**

Active Directory built-in groups are not supported when Active Directory is configured as LDAP Identity Store in Cisco ISE.

### **Retrieve User Attributes from the LDAP Server**

You can obtain user attributes from the LDAP server for use in authorization policies.

- **Step 1** Choose **Administration** > **Identity Management** > **External Identity Sources** > **LDAP**.
- **Step 2** Check the check box next to the LDAP instance that you want to edit and click **Edit**.
- **Step 3** Click the **Attributes** tab.
- **Step 4** Choose **Add** > **Add Attribute** to add a new attribute or choose **Add** > **Select Attributes From Directory** to select attributes from the LDAP server.
	- a) If you choose to add an attribute, enter a name for the new attribute.
	- b) If you are selecting from the directory, enter an example user and click **Retrieve Attributes** to retrieve the user's attributes. You can use the asterisk (\*) wildcard character.

Cisco ISE allows you to configure the LDAP server with IPv4 or IPv6 address for user authentication when you manually add the attribute type IP.

- **Step 5** Check the check boxes next to the attributes that you want to select, then click **OK**.
- **Step 6** Click **Submit** to save the attribute selections.

## **Enable Secure Authentication with LDAP Identity Source**

When you choose the Secure Authentication option in the LDAP configuration page, Cisco ISE uses SSL to secure communication with the LDAP identity source. Secure connection to LDAP identity source is established using:

- SSL tunnel: Using SSL v3 or TLS v1 (the strongest version supported by the LDAP server)
- Server authentication (authentication of LDAP server): Certificate based
- Client authentication (authentication of Cisco ISE): None (Administrator bind is used inside the SSL tunnel)
- Cipher suites: All cipher suites supported by Cisco ISE

We recommend that you use TLS v1 with the strongest encryption and ciphers that Cisco ISE supports.

To enable Cisco ISE to communicate securely with the LDAP identity source:

#### **Before you begin**

- Cisco ISE must be connected to an LDAP server
- TCP port 636 should be open
- **Step 1** Import the full Certificate Authority (CA) chain of the CA that issued the server certificate to the LDAP server in to Cisco ISE (**Administration** > **System** > **Certificates** > **Trusted Certificates**).

The full CA chain refers to the root CA and intermediate CA certificates; not the LDAP server certificate.

- **Step 2** Configure Cisco ISE to use secure authentication when communicating with the LDAP identity source (**Administration** > **Identity Management** > **External Identity Sources** > **LDAP**; be sure to check the Secure Authentication check box in the Connection Settings tab).
- **Step 3** Select the root CA certificate in the LDAP identity store.

When the LDAP Identity Source is used as the Identity Source Sequence to access a Sponsor Portal, users within the LDAP group will have access to the Sponsor Portal based on Sponsor Group permissions. To restrict access to the Sponsor Portal, do not use the LDAP Identity Source as the Identity Source Sequence.

# **ODBC Identity Source**

You can use an Open Database Connectivity (ODBC)-compliant database as an external identity source to authenticate users and endpoints. ODBC identity source can be used in an identity store sequence and for Guest and Sponsor authentications. It can also be used for BYOD flow.

The following database engines are supported:

- MySQL
- Oracle
- PostgreSQL

• Microsoft SQL Server

• Sybase

Configuring Cisco ISE to authenticate against an ODBC-compliant database does not affect the configuration of the database. To manage your database, refer to your database documentation.

 $\label{eq:1} \bigotimes_{\mathbb{Z}}\mathbb{Z}_{\mathbb{Z}}$ 

**Note** Cisco ISE does not support encryption with ODBC. Hence, ODBC connections are not secured.

## **Credential Check for ODBC Database**

Cisco ISE supports three different types of credential check for an ODBC database. You must configure appropriate SQL stored procedure for each credential check type. Cisco ISE uses the stored procedure to query the appropriate tables in the ODBC database and receive the output parameters or recordset from the ODBC database. The database can return a recordset or a set of named parameters in response to an ODBC query.

The password can be stored in an ODBC database in clear text or encrypted format. The stored procedure can decrypt it back to clear text when it is called by Cisco ISE.

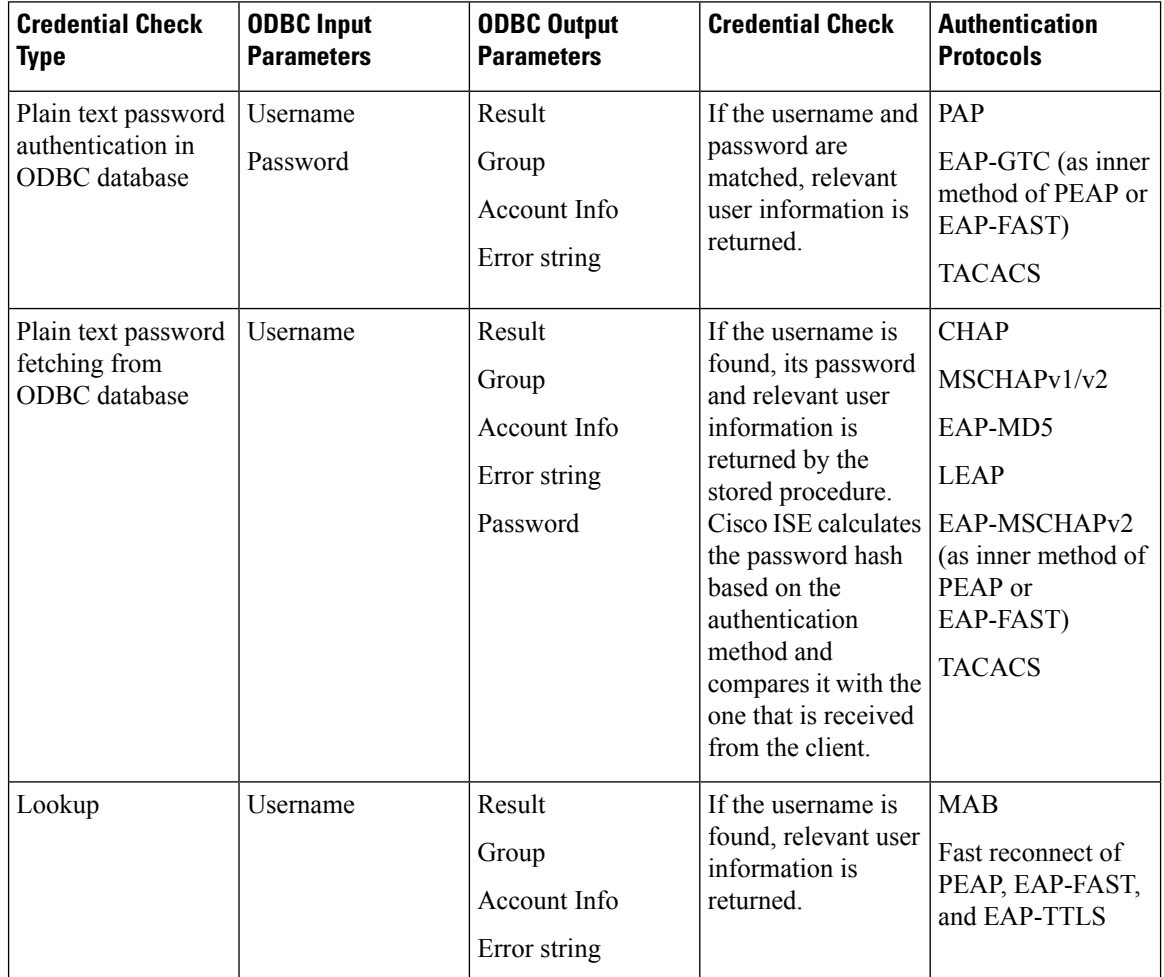

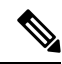

If ODBC is used as the lookup source for authorization, ensure that the ODBC database and incoming request MAB format are same. **Note**

The groups that are returned in the output parameters are not used in Cisco ISE. Only the groups that are retrieved by the Fetch Groups stored procedure are used in Cisco ISE. The account information is included only in the authentication audit log.

The following table lists the mapping between the result codes returned by the ODBC database stored procedure and Cisco ISE authentication result codes:

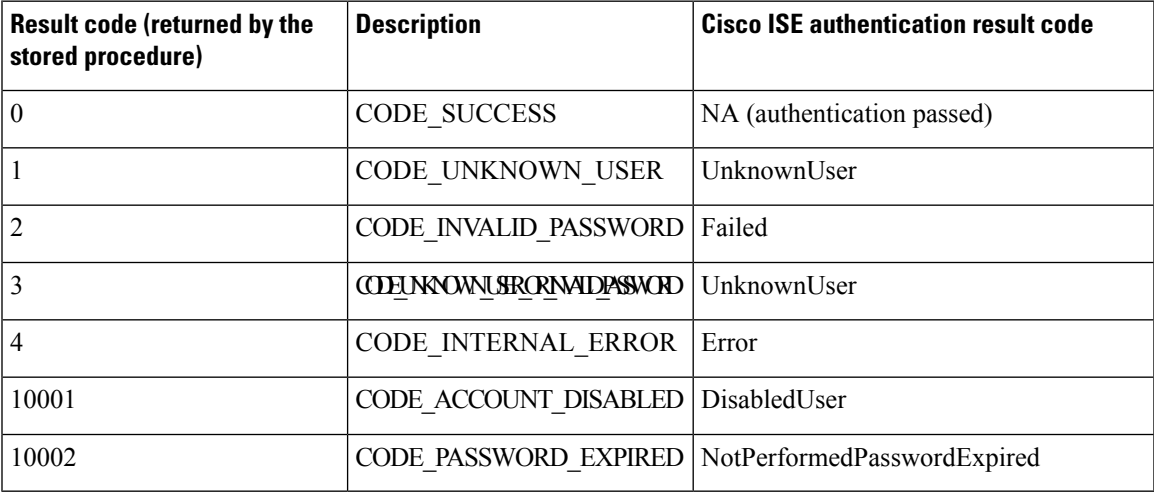

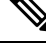

Cisco ISE performs the actual authentication or lookup operation based on this mapped authentication result code. **Note**

You can use the stored procedures to fetch groups and attributes from the ODBC database.

Here is a sample procedure that returns recordset for plain text password authentication (for Microsoft SQL Server):

```
CREATE PROCEDURE [dbo].[ISEAuthUserPlainReturnsRecordset]
        @username varchar(64), @password varchar(255)
AS
BEGIN
        IF EXISTS( SELECT username
        FROM NetworkUsers
        WHERE username = @username
        AND password = @password )
        SELECT 0,11,'give full access','No Error'
        FROM NetworkUsers
        WHERE username = @username
        ELSE
        SELECT 3,0,'odbc','ODBC Authen Error'
END
```
Here is a sample procedure that returns recordset for plain text password fetching (for Microsoft SQL Server):

CREATE PROCEDURE [dbo].[ISEFetchPasswordReturnsRecordset] @username varchar(64)

```
AS
BEGIN
       IF EXISTS( SELECT username
       FROM NetworkUsers
        WHERE username = @username)
        SELECT 0,11,'give full access','No Error',password
        FROM NetworkUsers
       WHERE username = @username
        ELSE
        SELECT 3,0,'odbc','ODBC Authen Error'
END
```
Here is a sample procedure that returns recordset for Lookup (for Microsoft SQL Server):

```
CREATE PROCEDURE [dbo].[ISEUserLookupReturnsRecordset]
        @username varchar(64)
AS
BEGIN
       IF EXISTS( SELECT username
       FROM NetworkUsers
        WHERE username = @username)
        SELECT 0,11,'give full access','No Error'
        FROM NetworkUsers
       WHERE username = @username
       ELSE
        SELECT 3,0,'odbc','ODBC Authen Error'
END
```
Here is a sample procedure that returns parameters for plain text password authentication (for Microsoft SQL Server):

```
CREATE PROCEDURE [dbo].[ISEAuthUserPlainReturnsParameters]
      @username varchar(64), @password varchar(255), @result INT OUTPUT, @group varchar(255)
OUTPUT, @acctInfo varchar(255) OUTPUT, @errorString varchar(255) OUTPUT
AS
BEGIN
        IF EXISTS( SELECT username
       FROM NetworkUsers
        WHERE username = @username
        AND password = @password )
        SELECT @result=0, @group=11, @acctInfo='give full access', @errorString='No Error'
        FROM NetworkUsers
        WHERE username = @username
       ELSE
        SELECT @result=3, @group=0, @acctInfo='odbc', @errorString='ODBC Authen Error'
END
```
Here is a sample procedure that returns parameters for plain text password fetching (for Microsoft SQL Server):

```
CREATE PROCEDURE [dbo].[ISEFetchPasswordReturnsParameters]
        @username varchar(64), @result INT OUTPUT, @group varchar(255) OUTPUT, @acctInfo
varchar(255) OUTPUT, @errorString varchar(255) OUTPUT, @password varchar(255) OUTPUT
AS
BEGIN
       IF EXISTS( SELECT username
       FROM NetworkUsers
       WHERE username = @username)
       SELECT @result=0, @group=11, @acctInfo='give full access', @errorString='No Error',
 @password=password
       FROM NetworkUsers
       WHERE username = @username
       ELSE
        SELECT @result=3, @group=0, @acctInfo='odbc', @errorString='ODBC Authen Error'
END
```
Here is a sample procedure that returns parameters for Lookup (for Microsoft SQL Server):

```
CREATE PROCEDURE [dbo].[ISEUserLookupReturnsParameters]
       @username varchar(64), @result INT OUTPUT, @group varchar(255) OUTPUT, @acctInfo
varchar(255) OUTPUT, @errorString varchar(255) OUTPUT
AS
BEGIN
        IF EXISTS( SELECT username
        FROM NetworkUsers
        WHERE username = @username)
        SELECT @result=0, @group=11, @acctInfo='give full access', @errorString='No Error'
        FROM NetworkUsers
        WHERE username = @username
       ELSE
        SELECT @result=3, @group=0, @acctInfo='odbc', @errorString='ODBC Authen Error'
END
```
Here is a sample procedure that fetches groups from Microsoft SQL Server:

```
CREATE PROCEDURE [dbo].[ISEGroupsH]
        @username varchar(64), @result int output
AS
BEGIN
        if exists (select * from NetworkUsers where username = @username)
        begin
                set @result = 0
                select 'accountants', 'engineers', 'sales', 'test group2'
        end
        else
                set @result = 1
```
END

Here is a sample procedure that fetches all the groups of all the users if the username is "\*" (for Microsoft SQL Server):

```
ALTER PROCEDURE [dbo].[ISEGroupsH]
                @username varchar(64), @result int output
ASBEGIN
                if Qusername = 1 * Ibegin
                                 -- if username is equal to '*' then return all existing
groups
                                set @result = 0
                                select 'accountants', 'engineers',
'sales','test_group1','test_group2','test_group3','test_group4'
                end
                else
                if exists (select * from NetworkUsers where username = @username)
                begin
                                set @result = 0
                                select 'accountants'
                end
                else
                                set @result = 1
```
END

Here is a sample procedure that fetches attributes from Microsoft SQL Server:

```
CREATE PROCEDURE [dbo].[ISEAttrsH]
        @username varchar(64), @result int output
AS
BEGIN
        if exists (select * from NetworkUsers where username = @username)
        begin
                set @result = 0
                                select phone as phone, username as username, department as
department, floor as floor, memberOf as memberOf, isManager as isManager from NetworkUsers
```

```
where username = @username
        end
        else
                set @result = 1
END
```
#### **Additional Examples of ODBC Configuration**

<https://www.cisco.com/c/en/us/support/docs/security/identity-services-engine/211581-Configure-ODBC-on-ISE-2-3-with-Oracle-Da.html> <https://www.cisco.com/c/en/us/support/docs/security/identity-services-engine-21/200544-Configure-ISE-2-1-with-MS-SQL-using-ODBC.html> <https://www.cisco.com/c/en/us/support/docs/security/identity-services-engine-21/200644-Configure-ODBC-on-ISE-2-1-with-PostgreSQ.html>

### **Add ODBC Identity Source**

#### **Before you begin**

To perform the following task, you must be a Super Admin or System Admin.

- **Step 1** In the Cisco ISE GUI, click the **Menu** icon  $\equiv$  and choose **Administration** > **Identity Management** > **External Identity Sources**.
- **Step 2** Click **ODBC**.
- **Step 3** Click **Add**.
- **Step 4** In the **General** tab, enter a name and description for the ODBC identity source.
- **Step 5** In the **Connection** tab, enter the following details:

• Hostname or IP address of the ODBC database. If you are using a nonstandard TCP port for the database, you can specify the port number in the following format: hostname or IP address:port

- Name of the ODBC database
- Admin username and password (Cisco ISE connects to the database using these credentials)
- Server timeout in seconds (default is 5 seconds)
- Connection attempts (default is 1)
- Database type. Choose one of the following:
	- **MySQL**
	- **Oracle**
	- **PostgreSQL**
	- **Microsoft SQL Server**
	- **Sybase**
- **Step 6** Click **Test Connection** to check the connectivity with the ODBC database and to verify the existence of the stored procedures for the configured use cases.
- **Step 7** In the **Stored Procedures** tab, enter the following details:
- **Stored Procedure Type**: Specify the type of output that your database provides:
	- **Returns Recordset**: The database returns a recordset in response to an ODBC query.
	- **Returns Parameters**: The database returns a set of named parameters in response to an ODBC query.
- **Plain Text Password Authentication**: Enter the name of the stored procedure that runs on the ODBC server for plain text password authentication. Used for PAP, EAP-GTC inner method, and TACACS.
- **Plain Text Password Fetching**: Enter the name of the stored procedure that runs on the ODBC server to fetch plain text passwords. Used for CHAP, MS-CHAPv1/v2, LEAP, EAP-MD5, EAP-MSCHAPv2 inner method, and TACACS.
- **Check Username or Machine Exists**: Enter the name of the stored procedure that runs on the ODBC server for User/MAC address lookup. Used for MAB and fast reconnect of PEAP, EAP-FAST, and EAP-TTLS.
- **Fetch Groups**: Enter the name of the stored procedure that retrieves the groups from the ODBC database.
- **Fetch Attributes**: Enter the name of the stored procedure that retrieves the attributes and their values from the ODBC database.
- **Advanced Settings**: Click this option to use the attributes under the following dictionaries as input parameters in the **Fetch Attributes** stored procedure (in addition to the username and password):
	- **RADIUS**
	- **Device**
	- **Network Access**
- You can use only the following attributes in the **Network Access** dictionary: **AuthenticationMethod**, **Device IP Address**, **EapAuthentication**, **EapTunnel**, **ISE Host Name**, **Protocol**, **UserName**, **VN**, and **WasMachineAuthenticated**. **Note**

In the **Attribute Name in Stored Procedure** field, specify the attribute name that is used in the stored procedure.

You can configure the stored procedures to retrieve the following output parameters from the ODBC database:

- ACL
- Security Group
- VLAN (name or number)
- Web-redirect ACL
- Web-redirect portal name

You can use these attributes to configure the authorization profiles. These attributes are listed in the **Common Tasks** section in the **Authorization Profiles** window (under **Policy > Policy Elements > Results**). The following are a few sample use case scenarios where you can use these attributes:

- To configure an authorization profile to use the VLAN that is returned from the ODBC database, based on the specified input attributes (MAC address, username, called-station-ID, or device location), instead of manually specifying the VLAN for each authorization profile.
- To configure an authorization profile to block access for the calling station IDs that are blocked in the ODBC identity store.

• To configure an authorization profile to retrieve the web-redirect ACL or web-redirect portal name from the ODBC database, based on the MAC address, username, called-station-ID, or device location.

While configuring an authorization policy, you can select the security groups that are retrieved from the ODBC database in the **Policy Sets** window.

While using the **Advanced Settings** option, a new table named user\_attributes\_detail is created in the ODBC database to store the additional details. You must set the data type as VARCHAR2 for all the output parameters. Otherwise, the stored procedure might fail during the Union and Compilation process.For example, ifSGTNAME is set as VARCHAR2 and VLANNUMBER is set as NUMBER, compilation of the following stored procedure might fail: **Note**

```
select ATTR NAME, value from ATTRIBUTES where user id=userid
         union
        select 'SGTNAME', SGTNAME from user_attributes_detail where USER_ID = userid
and user attributes detail.DEVICELOCATIONS=ise DEVICETYPE
         union
          select 'VLANNUMBER', VLANNUMBER from user_attributes_detail where USER_ID
= userid and user_attributes_detail.DEVICELOCATIONS=ise_DEVICETYPE;
```
- **Search for MAC Address in Format**: The incoming MAC address is normalized based on the selected MAC format.
- **Step 8** Add the required attributes in the **Attributes** tab. While adding an attribute, you can specify how the attribute name should appear in the authorization policy rules.

You can also fetch the attributes from the ODBC database. These attributes can be used in the authorization policies.

**Step 9** Add the user groups in the **Groups** tab. You can also fetch the groups from the ODBC database by specifying the username or MAC address. These groups can be used in authorization policies.

> You can rename the groups and attributes. By default, the name that is displayed in the **Name in ISE** field is same as that in ODBC database, however, you can modify this name. This name is used in the authorization policies.

**Step 10** Click **Submit**.

For more information on how to configure the ODBC identity source, see the following links:

- [Configure](https://www.cisco.com/c/en/us/support/docs/security/identity-services-engine/211581-Configure-ODBC-on-ISE-2-3-with-Oracle-Da.html) ODBC on Cisco ISE with Oracle Database
- [Configure](https://www.cisco.com/c/en/us/support/docs/security/identity-services-engine-21/200544-Configure-ISE-2-1-with-MS-SQL-using-ODBC.html) Cisco ISE with MS SQL using ODBC
- Configure ODBC on Cisco ISE with [PostgreSQL](https://www.cisco.com/c/en/us/support/docs/security/identity-services-engine-21/200644-Configure-ODBC-on-ISE-2-1-with-PostgreSQ.html)
- Configure Cisco ISE for [integration](https://www.cisco.com/c/en/us/support/docs/security/identity-services-engine-22/210521-Configure-ISE-2-2-for-integration-with-M.html) with MySQL server

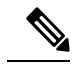

If you have configured input attributes, you must do the following while duplicating an ODBC identity store. Otherwise, input parameters might be lost in the duplicated ODBC identity store. **Note**

- **1.** Click **Advance Settings**.
- **2.** Verify whether the input parameters are set properly.
- **3.** Click **OK** to save these input parameters in the duplicated ODBC identity store.

# <span id="page-146-0"></span>**RADIUS Token Identity Sources**

A server that supports the RADIUS protocol and provides authentication, authorization, and accounting (AAA) services to users and devices is called a RADIUS server. A RADIUS identity source is simply an external identity source that contains a collection of subjects and their credentials and uses the RADIUS protocol for communication. For example, the Safeword token server is an identity source that can contain several users and their credentials as one-time passwords that provides an interface that you can query using the RADIUS protocol.

Cisco ISE supports any RADIUS RFC 2865-compliant server as an external identity source. Cisco ISE supports multiple RADIUS token server identities, for example the RSA SecurID server and the SafeWord server. RADIUS identity sources can work with any RADIUS token server that is used to authenticate a user.

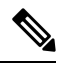

The Process Host Lookup option must be enabled for MAB authentication. We recommend that you don't configure the RADIUS token server that is used as the external identity source, for MAB authentication, because the devices that are using MAB authentication cannot generate an OTP or a RADIUS token (which is required for RADIUS token server authentication). Hence, the authentication will fail. You can use the external RADIUS server option to process the MAB requests. **Note**

# <span id="page-146-1"></span>**RADIUS Token Server-Supported Authentication Protocols**

Cisco ISE supports the following authentication protocols for RADIUS identity sources:

- RADIUS PAP
- Protected Extensible Authentication Protocol (PEAP) with inner Extensible Authentication Protocol-Generic Token Card (EAP-GTC)
- EAP-FAST with inner EAP-GTC

# **Ports Used by the RADIUS Token Servers for Communication**

RADIUS token servers use the UDP port for authentication sessions. This port is used for all RADIUS communication. For Cisco ISE to send RADIUS one-time password (OTP) messages to a RADIUS-enabled token server, you must ensure that the gateway devices between Cisco ISE and the RADIUS-enabled token server allow communication over the UDP port. You can configure the UDP port through the Admin portal.

### **RADIUS Shared Secret**

You must provide a shared secret while configuring RADIUS identity sources in Cisco ISE. This shared secret should be the same as the shared secret that is configured on the RADIUS token server.

# **Failover in RADIUS Token Servers**

Cisco ISE allows you to configure multiple RADIUS identity sources. Each RADIUS identity source can have primary and secondary RADIUS servers. When Cisco ISE is unable to connect to the primary server, it uses the secondary server.

### **Configurable Password Prompt in RADIUS Token Servers**

RADIUS identity sources allow you to configure the password prompt. You can configure the password prompt through the Admin portal.

### **RADIUS Token Server User Authentication**

Cisco ISE obtains the user credentials (username and passcode) and passes them to the RADIUStoken server. Cisco ISE also relays the results of the RADIUS token server authentication processing to the user.

# **User Attribute Cache in RADIUS Token Servers**

RADIUS token servers, by default, do not support user lookups. However, the user lookup functionality is essential for the following Cisco ISE features:

- PEAP session resume: This feature allows the PEAP session to resume after successful authentication during EAP session establishment.
- EAP/FAST fast reconnect: This feature allows fast reconnection after successful authentication during EAP session establishment.
- TACACS+ Authorization: Happens after a successful TACACS+ authentication.

Cisco ISE caches the results of successful authentications to process user lookup requests for these features. For every successful authentication, the name of the authenticated user and the retrieved attributes are cached. Failed authentications are not written to the cache.

The cache is available in the memory at runtime and is not replicated between Cisco ISE nodes in a distributed deployment. You can configure the Time to Live (TTL) limit for the cache through the Admin portal. Starting with ISE 2.6, you may choose to enable the identity caching option and set the aging time in minutes. The option is disabled by default and when enabled, the cache will be available in the memory for the specified amount of time.

### **RADIUS Identity Source in Identity Sequence**

You can add the RADIUS identity source for authentication sequence in an identity source sequence. However, you cannot add the RADIUS identity source for attribute retrieval sequence because you cannot query the RADIUS identity source without authentication. Cisco ISE cannot distinguish among different errors while authenticating with a RADIUS server. RADIUS servers return an Access-Reject message for all errors. For example, when a user is not found in the RADIUS server, instead of returning a User Unknown status, the RADIUS server returns an Access-Reject message.

# **RADIUS Server Returns the Same Message for All Errors**

When a user is not found in the RADIUS server, the RADIUS server returns an Access-Reject message. Cisco ISE provides an option to configure this message through the Admin portal as either an Authentication Failed or a User Not Found message. However, this option returns a User Not Found message not only for cases where the user is not known, but for all failure cases.

The following table lists the different failure cases that are possible with RADIUS identity servers.

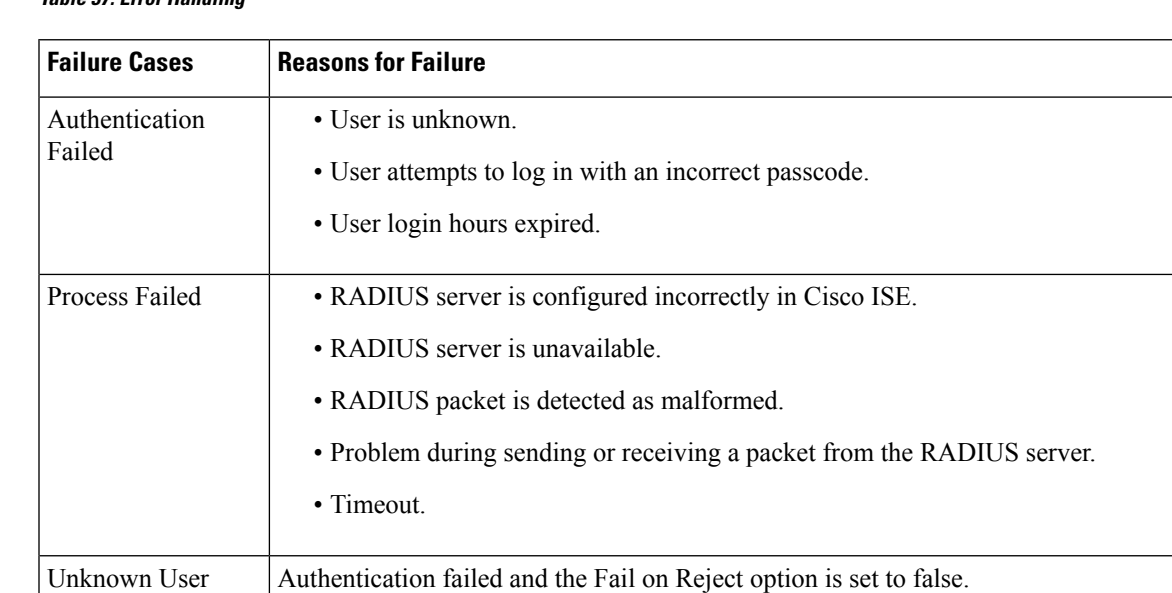

### **Table 37: Error Handling**

# **Safeword Server Supports Special Username Format**

The Safeword token server supports authentication with the following username format:

Username—Username, OTP

As soon as Cisco ISE receives the authentication request, it parses the username and converts it to the following username:

Username—Username

The SafeWord token servers support both of these formats. Cisco ISE works with various token servers. While configuring a SafeWord server, you must check the SafeWord Server check box in the Admin portal for Cisco ISE to parse the username and convert it to the specified format. This conversion is done in the RADIUS token server identity source before the request is sent to the RADIUS token server.

### **Authentication Request and Response in RADIUS Token Servers**

When Cisco ISE forwards an authentication request to a RADIUS-enabled token server, the RADIUS authentication request contains the following attributes:

- User-Name (RADIUS attribute 1)
- User-Password (RADIUS attribute 2)

• NAS-IP-Address (RADIUS attribute 4)

Cisco ISE expects to receive any one of the following responses:

- Access-Accept: No attributes are required, however, the response can contain a variety of attributes based on the RADIUS token server configuration.
- Access-Reject: No attributes are required.
- Access-Challenge: The attributes that are required per RADIUS RFC are the following:
	- State (RADIUS attribute 24)
	- Reply-Message (RADIUS attribute 18)
	- One or more of the following attributes: Vendor-Specific, Idle-Timeout (RADIUS attribute 28), Session-Timeout (RADIUS attribute 27), Proxy-State (RADIUS attribute 33)

No other attributes are allowed in Access-Challenge.

### **RADIUS Token Identity Sources Settings**

The following table describes the fields on the RADIUS Token Identity Sources window, which you can use to configure and connect to an external RADIUS identity source. To view this window, click the **Menu** icon ( ) and choose **Administration** > **Identity Management** > **External IdentitySources** > **RADIUS Token**.

| <b>Field Name</b>                                             | <b>Usage Guidelines</b>                                                                                                    |
|---------------------------------------------------------------|----------------------------------------------------------------------------------------------------|
| <b>Name</b>                                                   | Enter a name for the RADIUS token server. The maximum number of characters<br>allowed is 64.                                                                                                    |
| <b>Description</b>                                            | Enter a description for the RADIUS token server. The maximum number of characters<br>is $1024$ .                                                                                                    |
| <b>SafeWord Server</b>                                        | Check this check box if your RADIUS identity source is a SafeWord server.                                                                                                    |
| <b>Enable Secondary</b><br><b>Server</b>                      | Check this check box to enable the secondary RADIUS token server for Cisco ISE to<br>use as a backup in case the primary fails. If you check this check box, you must<br>configure a secondary RADIUS token server.                                                            |
| <b>Always Access</b><br><b>Primary Server</b><br><b>First</b> | Click this option if you want Cisco ISE to always access the primary server first.                                                                                                    |
| <b>Fallback to</b><br><b>Primary Server</b><br>after          | Click this option to specify the amount of time in minutes that Cisco ISE can<br>authenticate using the secondary RADIUS token server if the primary server cannot<br>be reached. After this time elapses, Cisco ISE reattempts to authenticate against the<br>primary server. |
| <b>Primary Server</b>                                         |                                                                                                    |

**Table 38: RADIUS Token Identity Source Settings**

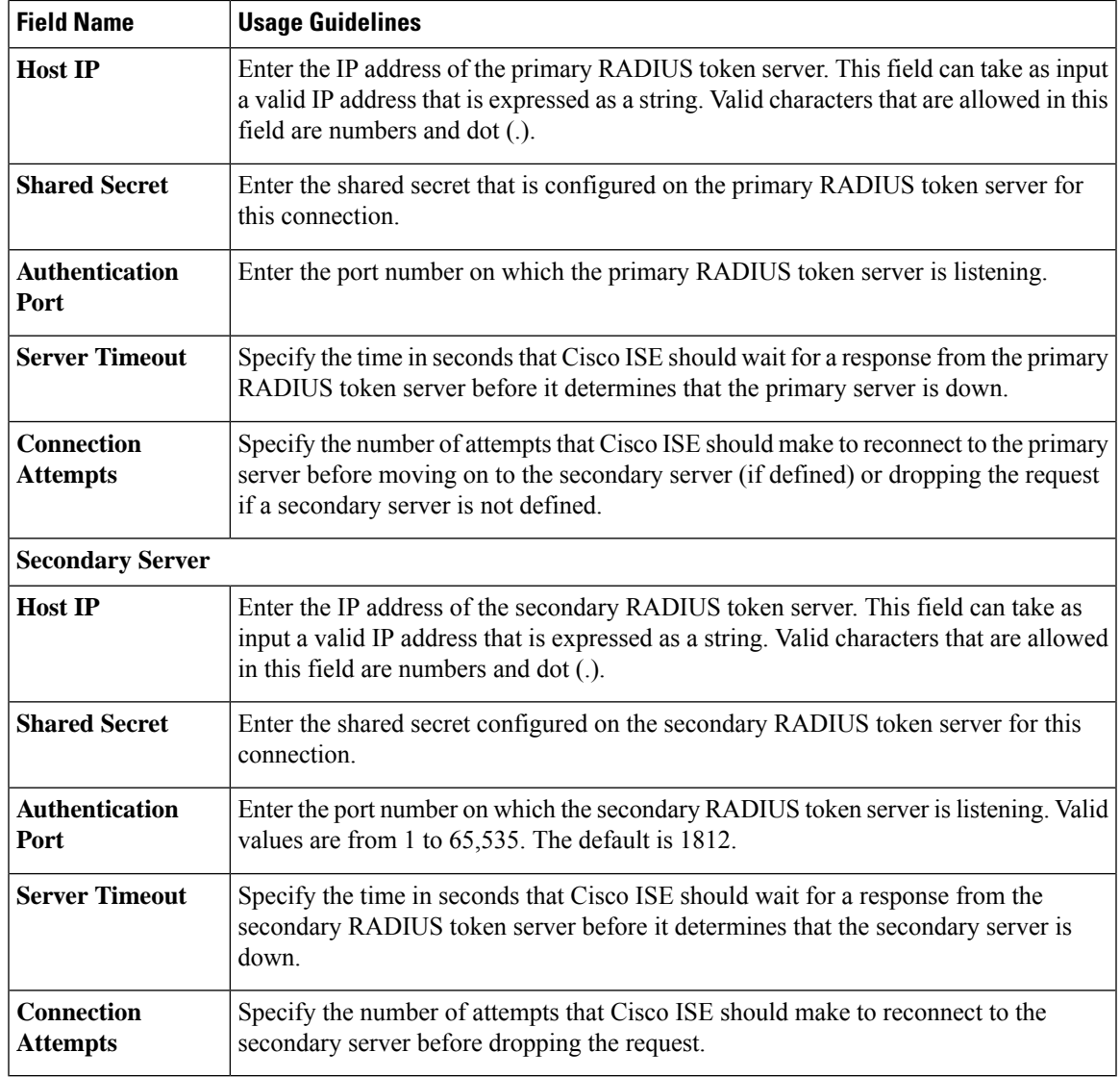

### **Related Topics**

[RADIUS](#page-146-0) Token Identity Sources, on page 147 Add a [RADIUS](#page-150-0) Token Server, on page 151

# <span id="page-150-0"></span>**Add a RADIUS Token Server**

### **Before you begin**

To perform the following task, you must be a Super Admin or System Admin.

**Step 1** In the Cisco ISE GUI, click the **Menu** icon  $\equiv$  and choose **Administration External Identity Sources** > **RADIUS Token** > **Add**.

**Step 2** Enter the values in the **General** and **Connection** tabs.

#### **Step 3** Click the **Authentication** tab.

This tab allows you to control the responses to an Access-Reject message from the RADIUS token server. This response could either mean that the credentials are invalid or that the user is not known. Cisco ISE accepts one of the following responses: Failed authentication or User not found. This tab also allows you to enable identity caching and to set the aging time for the cache. You can also configure a prompt to request the password.

- a) Click the **Treat Rejects as 'authentication failed'** radio button if you want the Access-Reject response from the RADIUS token server to be treated as a failed authentication.
- b) Click the **Treat Rejects as 'user not found'** radio button if you want the Access-Reject response from the RADIUS token server to be treated as an unknown user failure.
- **Step 4** Check the **Enable Passcode Caching** check box if you want Cisco ISE to store the passcode in the cache after the first successful authentication with an RADIUS token server and use the cached user credentials for the subsequent authentications if they happen within the configured time period.

Enter the number of seconds for which the passcode must be stored in the cache in the **Aging Time** field. Within this period of time, the user can perform more than one authentication with the same passcode. The default value is 30 seconds. The valid range is from 1 to 900 seconds.

Cisco ISE clears the cache after the first failed authentication. The user must enter a new, valid passcode. **Note**

The cache is available in the memory at runtime and it is not replicated between Cisco ISE nodes in a distributed deployment.

- We strongly recommend that you enable this option only when you use a protocol that supports encryption of the passcode, for example, EAP-FAST-GTC. For information on supported authentication protocols for RADIUS Token server, see RADIUS Token [Server-Supported](#page-146-1) Authentication Protocols, on page 147 **Note**
- **Step 5** Check the **Enable Identity Caching** check box if you want to allow processing of requests that do not perform authentication against the server.

You can enable the identity caching option and set the aging time in minutes. The default value is 120 minutes. The valid range is from 1 to 1440 minutes. The results and attributes obtained from the last successful authentication are retained in the cache for the specified time period.

This option is disabled by default.

### **Step 6** Click the **Authorization** tab.

This tab allows you to configure a name that will appear for the attribute that is returned by the RADIUS token server while sending an Access-Accept response to Cisco ISE. This attribute can be used in authorization policy conditions. The default value is CiscoSecure-Group-Id.

If you want to send any attribute in Access-Accept from External ID source, Ext ID source needs to send <ciscoavpair> as attribute name and value in the format: ACS:<attrname>=<attrvalue> where <attrname> is configured in the **Authorization** tab. **Note**

### **Step 7** Click **Submit**.

# **Delete a RADIUS Token Server**

### **Before you begin**

- To perform the following task, you must be a Super Admin or System Admin.
- Ensure that you do not select the RADIUS token servers that are part of an identity source sequence. If you select a RADIUS token server that is part of an identity source sequence for deletion, the delete operation fails.
- **Step 1** In the Cisco ISE GUI, click the **Menu** icon  $\equiv$  and choose **Administration** > **Identity Management** > **External Identity Sources** > **RADIUS Token**.
- **Step 2** Check the check box next to the RADIUS token server or servers that you want to delete, then click **Delete**.
- **Step 3** Click **OK** to delete the RADIUS token server or servers that you have selected.

If you select multiple RADIUS token servers for deleting, and one of them is used in an identity source sequence, the delete operation fails and none of the RADIUS token servers are deleted.

# <span id="page-152-0"></span>**RSA Identity Sources**

Cisco ISE supports the RSA SecurID server as an external database. RSA SecurID two-factor authentication consists of the PIN of the user and an individually registered RSA SecurID token that generates single-use token codes based on a time code algorithm. A different token code is generated at fixed intervals (usually each at 30 or 60 seconds). The RSA SecurID server validates this dynamic authentication code. Each RSA SecurID token is unique, and it is not possible to predict the value of a future token based on past tokens. Thus, when a correct token code is supplied together with a PIN, there is a high degree of certainty that the person is a valid user. Therefore, RSA SecurID servers provide a more reliable authentication mechanism than conventional reusable passwords.

Cisco ISE supports the following RSA identity sources:

- RSA ACE/Server 6.x series
- RSA Authentication Manager 7.x and 8.0 series

You can integrate with RSA SecurID authentication technology in any one of the following ways:

- Using the RSA SecurID agent: Users are authenticated with their username and passcode through the RSA native protocol.
- Using the RADIUS protocol: Users are authenticated with their username and passcode through the RADIUS protocol.

The RSA SecurID token server in Cisco ISE connects with the RSA SecurID authentication technology by using the RSA SecurID Agent.

Cisco ISE supports only one RSA realm.

### <span id="page-153-0"></span>**Cisco ISE and RSA SecurID Server Integration**

These are the two administrative roles involved in connecting Cisco ISE with an RSA SecurID server:

- RSA Server Administrator: Configures and maintains RSA systems and integration
- Cisco ISE Administrator: Configures Cisco ISE to connect to the RSA SecurID server and maintains the configuration

This section describes the processes that are involved in connecting Cisco ISE with the RSA SecurID server as an external identity source. For more information on RSA servers, please refer to the RSA documentation.

### **RSA Configuration in Cisco ISE**

The RSA administrative system generates an sdconf.rec file, which the RSA system administrator will provide to you. This file allows you to add Cisco ISE servers as RSA SecurID agents in the realm. You have to browse and add this file to Cisco ISE. By the process of replication, the primary Cisco ISE server distributes this file to all the secondary servers.

### **RSA Agent Authentication Against the RSA SecurID Server**

After the sdconf.rec file is installed on all Cisco ISE servers, the RSA agent module initializes, and authentication with RSA-generated credentials proceeds on each of the Cisco ISE servers. After the agent on each of the Cisco ISE servers in a deployment has successfully authenticated, the RSA server and the agent module together download the securid file. This file resides in the Cisco ISE file system and is in a well-known place defined by the RSA agent.

### **RSA Identity Sources in a Distributed Cisco ISE Environment**

Managing RSA identity sources in a distributed Cisco ISE environment involves the following:

- Distributing the sdconf.rec and sdopts.rec files from the primary server to the secondary servers.
- Deleting the securid and sdstatus.12 files.

### **RSA Server Updates in a Cisco ISE Deployment**

After you have added the sdconf.rec file in Cisco ISE, the RSA SecurID administrator might update the sdconf.rec file in case of decommissioning an RSA server or adding a new RSA secondary server. The RSA SecurID administrator will provide you with an updated file. You can then reconfigure Cisco ISE with the updated file. The replication process in Cisco ISE distributes the updated file to the secondary Cisco ISE servers in the deployment. Cisco ISE first updates the file in the file system and coordinates with the RSA agent module to phase the restart process appropriately. When the sdconf.rec file is updated, the sdstatus.12 and securid files are reset (deleted).

### **Override Automatic RSA Routing**

You can have more than one RSA server in a realm. The sdopts.rec file performs the role of a load balancer. Cisco ISE servers and RSA SecurID servers operate through the agent module. The agent module that resides on Cisco ISE maintains a cost-based routing table to make the best use of the RSA servers in the realm. You can, however, choose to override this routing with a manual configuration for each Cisco ISE server for the realm using a text file called sdopts.rec through the Admin portal. Refer to the RSA documentation for information on how to create this file.

### **RSA Node Secret Reset**

The securid file is a secret node key file. When RSA is initially set up, it uses a secret to validate the agents. When the RSA agent that resides in Cisco ISE successfully authenticates against the RSA server for the first time, it creates a file on the client machine called securid and uses it to ensure that the data exchanged between the machines is valid. At times, you may have to delete the securid file from a specific Cisco ISE server or a group of servers in your deployment (for example, after a key reset on the RSA server). You can use the Cisco ISE Admin portal to delete this file from a Cisco ISE server for the realm. When the RSA agent in Cisco ISE authenticates successfully the next time, it creates a new securid file.

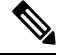

**Note** If authentications fail after upgrading to a latest release of Cisco ISE, reset the RSA secret.

### **RSA Automatic Availability Reset**

The sdstatus.12 file provides information about the availability of RSA servers in the realm. For example, it provides information on which servers are active and which are down. The agent module works with the RSA servers in the realm to maintain this availability status. This information is serially listed in the sdstatus.12 file, which is sourced in a well-known location in the Cisco ISE file system. Sometimes this file becomes old and the current status is not reflected in this file. You must remove this file so that the current status can be recreated. You can use the Admin portal to delete the file from a specific Cisco ISE server for a specific realm. Cisco ISE coordinates with the RSA agent and ensures correct restart phasing.

The sdstatus.12 file is deleted whenever the securid file isreset, or the sdconf.rec orsdopts.rec files are updated.

# **RSA SecurID Identity Source Settings**

The following table describes the fields on the RSA SecurID Identity Sources window, which you can use to create and connect to an RSA SecurID identity source. To view this window, click the **Menu** icon  $(\equiv)$  and choose **Administration** > **Identity Management** > **External Identity Sources** > **RSA SecurID**.

#### **RSA Prompt Settings**

The following table describes the fields in the **RSA Prompts** tab.

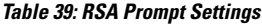

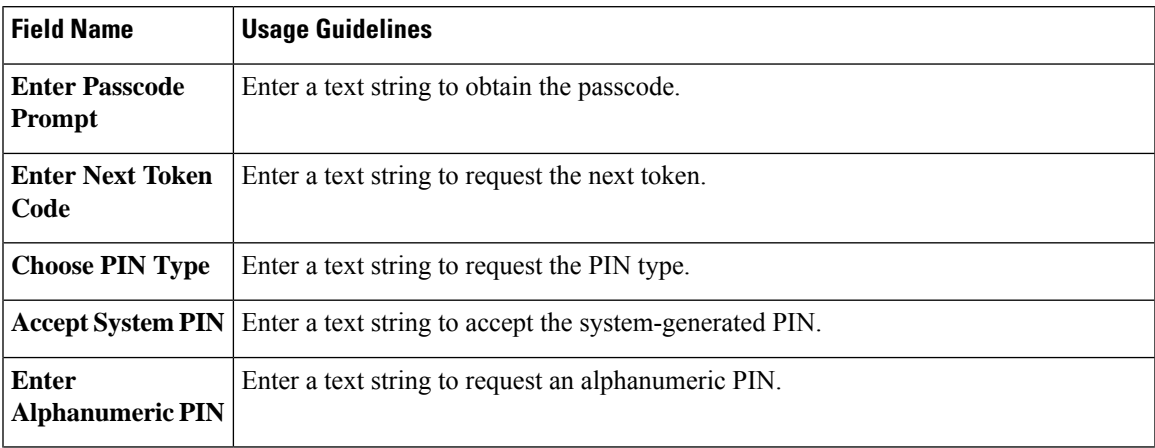

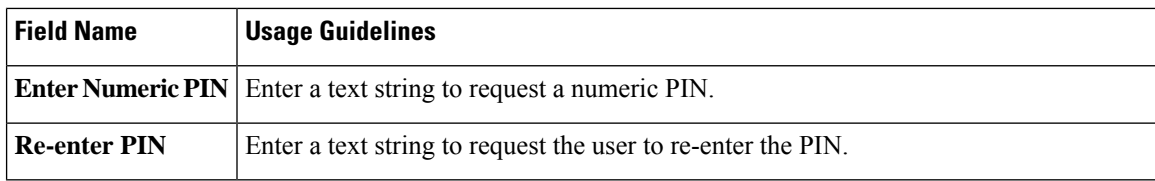

### **RSA Message Settings**

The following table describes the fields in the **RSA Messages** tab.

#### **Table 40: RSA Messages Settings**

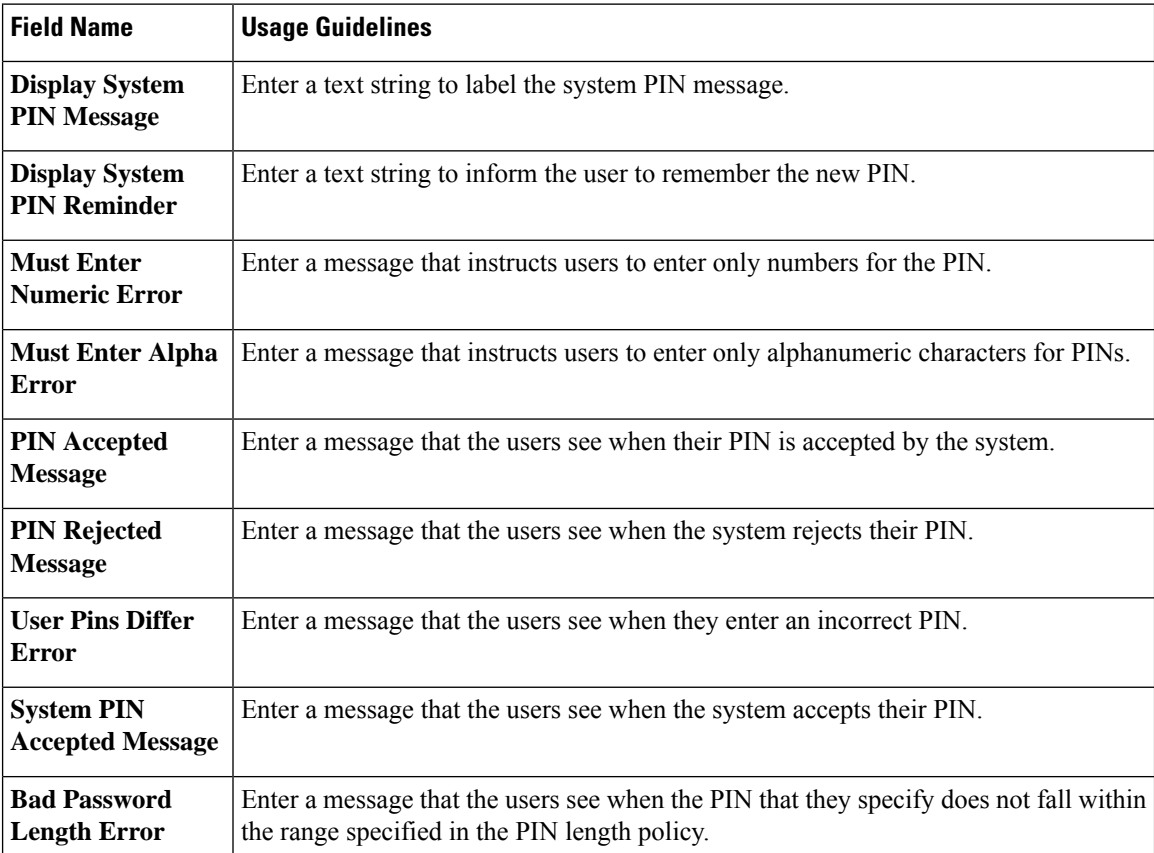

### **Related Topics**

RSA Identity [Sources,](#page-152-0) on page 153 Cisco ISE and RSA SecurID Server [Integration](#page-153-0), on page 154 Add RSA Identity [Sources](#page-155-0), on page 156

# <span id="page-155-0"></span>**Add RSA Identity Sources**

To create an RSA identity source, you must import the RSA configuration file (sdconf.rec). You must obtain the sdconf.rec file from your RSA administrator. To perform this task, you must be a Super Admin or System Admin.

Adding an RSA identity source involves the following tasks:

### **Import the RSA Configuration File**

You must import the RSA configuration file to add an RSA identity source in Cisco ISE.

- **Step 1** In the Cisco ISE GUI, click the **Menu** icon  $\equiv$  and choose **Administration** > **Identity Management** > **External Identity Sources** > **RSA SecurID** > **Add**.
- **Step 2** Click **Browse** to choose the new or updated sdconf.rec file from the system that is running your client browser.

When you create the RSA identity source for the first time, the Import new sdconf.rec file field will be a mandatory field. From then on, you can replace the existing sdconf.rec file with an updated one, but replacing the existing file is optional.

- **Step 3** Enter the server timeout value in seconds. Cisco ISE will wait for a response from the RSA server for the amount of time specified before it times out. This value can be any integer from 1 to 199. The default value is 30 seconds.
- **Step 4** Check the **Reauthenticate on Change PIN** check box to force a reauthentication when the PIN is changed.

### **Step 5** Click **Save**.

Cisco ISE also supports the following scenarios:

- Configuring the Options File for a Cisco ISE Server and Resetting SecurID and sdstatus.12 Files.
- Configuring Authentication Control Options for RSA Identity Source.

### **Configure the Options File for a Cisco ISE Server and Resetting SecurID and sdstatus.12 Files**

- **Step 1** Log into the Cisco ISE server.
- **Step 2** Choose **Administration** > **Identity Management** > **External Identity Sources** > **RSA SecurID** > **Add**.
- **Step 3** Click the **RSA Instance Files** tab.

This page lists the sdopts.rec files for all the Cisco ISE servers in your deployment.

The Node Secret Status is displayed as *Created* when the user is authenticated against RSA SecurID token server. The Node Secret Status can be one of the following—Created or Not Created. The Node Secret Status is displayed as *Not Created* when it is cleared.

### **Step 4** Click the radio button next to the sdopts.rec file for a particular Cisco ISE server, and click **Update Options File**.

The existing file is displayed in the Current File region.

- **Step 5** Choose one of the following:
	- Use the Automatic Load Balancing status maintained by the RSA agent—Choose this option if you want the RSA agent to automatically manage load balancing.
	- Override the Automatic Load Balancing status with the sdopts.rec file selected below—Choose this option if you want to manually configure load balancing based on your specific needs. If you choose this option, you must click **Browse** and choose the new sdopts.rec file from the system that is running your client browser.
- **Step 6** Click **OK**.
- **Step 7** Click the row that corresponds to the Cisco ISE server to reset the securid and sdstatus.12 files for that server:
- a) Click the drop-down arrow and choose **Remove on Submit** in the Reset securid File and Reset sdstatus.12 File columns.
	- The Reset sdstatus.12 File field is hidden from your view. Using the vertical and horizontal scroll bars in the innermost frame, scroll down and then to your right to view this field. **Note**
- b) Click **Save** in this row to save the changes.

**Step 8** Click **Save**.

### **Configure Authentication Control Options for RSA Identity Source**

- **Step 1** In the Cisco ISE GUI, click the **Menu** icon  $\equiv$  and choose **Administration** > **Identity Management** > **External Identity Sources** > **RSA SecurID** > **Add**.
- **Step 2** Click the **Authentication Control** tab.
- **Step 3** Choose one of the following:
	- Treat Rejects as "authentication failed"—Choose this option if you want the rejected requests to be treated as failed authentications.
	- Treat Rejects as "user not found"—Choose this option if you want the rejected requests to be treated as user not found errors.
- **Step 4** Check the **Enable Passcode Caching** check box if you want Cisco ISE to store the passcode in the cache after the first successful authentication and use the cached user credentials for the subsequent authentications if they happen within the configured time period.

Enter the number of seconds for which the passcode must be stored in the cache in the **Aging Time** field. Within this period of time, the user can perform more than one authentication with the same passcode. The default value is 30 seconds. The valid range is from 1 to 300 seconds.

- **Note** Cisco ISE clears the cache after the first failed authentication. The user must enter a new, valid passcode.
- We strongly recommend that you enable this option only when you use a protocol that supports encryption of the passcode, for example, EAP-FAST-GTC. **Note**
- **Step 5** Check the **Enable Identity Caching** check box if you want to allow processing of requests that do not perform authentication against the server.

You can enable the identity caching option and set the aging time in minutes. The default value is 120 minutes. The valid range is from 1 to 1440 minutes. The results and attributes obtained from the last successful authentication are retained in the cache for the specified time period.

This option is disabled by default.

**Step 6** Click **Save** to save the configuration.

### **Configure RSA Prompts**

Cisco ISE allows you to configure RSA prompts that are presented to the user while processing requests sent to the RSA SecurID server.

### **Before you begin**

To perform the following task, you must be a Super Admin or System Admin.

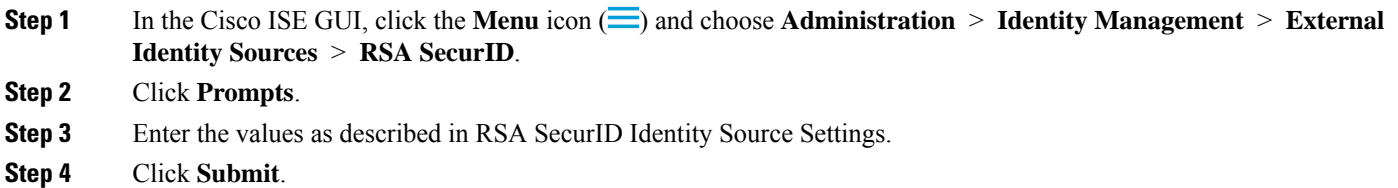

### **Configure RSA Messages**

Cisco ISE allows you to configure messages that are presented to the user while processing requests sent to the RSA SecurID server.

### **Before you begin**

To perform the following task, you must be a Super Admin or System Admin.

**Step 1** In the Cisco ISE GUI, click the **Menu** icon  $\equiv$  and choose **Administration** > **Identity Management** > **External Identity Sources** > **RSA SecurID**.

**Step 2** Click **Prompts**.

**Step 3** Click the **Messages** tab.

- **Step 4** Enter the values as described in RSA SecurID Identity Source Settings.
- **Step 5** Click **Submit**.

# **SAMLv2 Identity Provider as an External Identity Source**

Security Assertion Markup Language (SAML) is an XML-based open standard data format that enables administrators to access a defined set of applications seamlessly after signing into one of those applications. SAML describes the exchange of security related information between trusted business partners. SAML enables exchange of security authentication information between an Identity Provider (IdP) and a service provider (in this case, ISE).

SAML Single Sign On (SSO) establishes a Circle of Trust (CoT) by exchanging metadata and certificates as part of the provisioning process between the IdP and the Service Provider. The Service Provider trusts the IdP's user information to provide access to the various services or applications.

Enabling SAML SSO results in several advantages:

- It reduces password fatigue by removing the need for entering different user name and password combinations.
- It improves productivity because you spend less time re-entering credentials for the same identity.
- It transfers the authentication from your system that hosts the applications to a third party system.
- It reduces costs as fewer help desk calls are made for password reset, thereby leading to more savings.

The IdP is an authentication module that creates, maintains, and manages identity information for users, systems, or services. The IdP stores and validates the user credentials and generates a SAML response that allows the user to access the service provider protected resources.

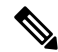

**Note** You must be familiar with your IdP service, and ensure that it is currently installed and operational.

SAML SSO is supported for the following portals:

- Guest portal (sponsored and self-registered)
- Sponsor portal
- My Devices portal
- Certificate Provisioning portal

You cannot select IdP as external identity source for BYOD portal, but you can select an IdP for a guest portal and enable BYOD flow.

Cisco ISE is SAMLv2 compliant and supports all SAMLv2 compliant IdPs that use Base64-encoded certificates. The IdPs listed below have been tested with Cisco ISE:

- Oracle Access Manager (OAM)
- Oracle Identity Federation (OIF)
- SecureAuth
- PingOne
- PingFederate
- Microsoft Entra ID

The IdP cannot be added to an identity source sequence.

The SSO session will be terminated and Session Timeout error message will be displayed if there is no activity for the specified time (default is 5 minutes).

If you want to add the Sign On Again button in the Error page of the portal, add the following JavaScript in the Optional Content field in the Portal Error page:

```
<button class="cisco-ise" data-inline="true" data-mini="true" data-theme="b"
id="ui_aup_accept_button" onclick="location.href='PortalSetup.action?portal=<Portal ID>'"
type="button">SignOn Again</button>
```
# **Enabling Session Services**

### **Before you begin**

The session services must be enabled on the node on which you want to enable SAML SSO. To enable this option:

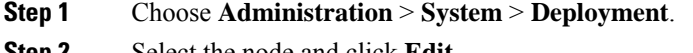

- **Step 2** Select the node and click **Edit**.
- **Step 3** In the **General Settings** tab, enable the **Policy Service** toggle button.
- **Step 4** Check the **Enable Session Services** check box and click **Save**.

# **Configure SAML Identity Providers in Cisco ISE**

To configure SAML Identity Providers in Cisco ISE:

- You must be a Super Admin or System Admin in Cisco ISE.
- If the certificate to be used is not self-signed by the Identity Provider (IdP), import the Certificate Authority (CA) certificate in to the Trusted Certificate Store.
- You must have admin access to the IdP portal being configured. The following task involves some steps to be performed in the IdP portal.

To configure SAML Identity Providers in Cisco ISE:

- **1.** Add a SAML Identity Provider to Cisco ISE.
- **2.** Add SAML Identity Provider as the authentication method of a portal.
- **3.** Configure SAML ID Provider.

### **Add a SAML Identity Provider to Cisco ISE**

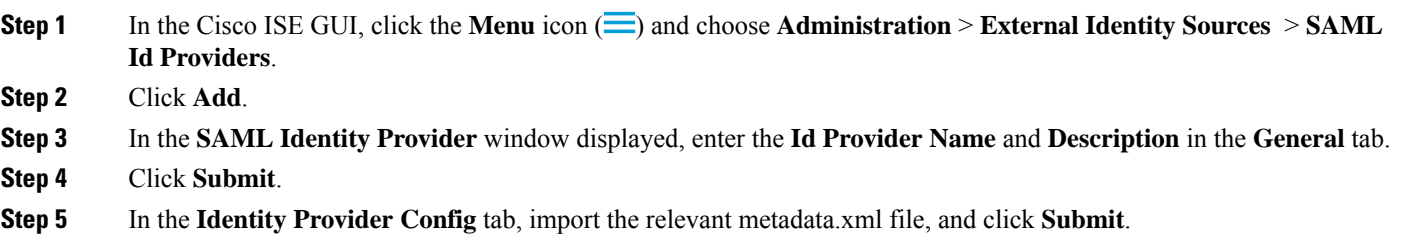

The **Want Authentication Requests Signed** check box is read-only. The selection or non-selection of the option is automatically done based on the information in the metadata XML file that you upload. **Note**

> To choose whether authentication requests must be signed, use the Sign Authentication Request check box in the Advanced Settings tab. The Sign Authentication Request takes precedence in execution.

### **Add an SAML Identity Provider as Authentication Method of a Portal**

You can add the SAML Identity Provider you just created to the following portals:

- **1.** Self-registered Guest Portals and Sponsored Guest Portals (**Work Centers** > **Guest Access** > **Portals and Components**)
- **2.** Certificate Provisioning Portals (**Administration** > **Device Portal Management** > **Certificate Provisoning** > **Certificate Provisioning Portal)**
- **Step 1** In the portal customization window of the portal you are configuring, click **Portal Settings**.
- **Step 2** In the drop-down section that is displayed, go to **Authentication Method** section and use the menu to select the SAML IP Provider you added.
- **Step 3** Click **Save**.

### **Configure SAML ID Provider**

- **Step 1** In the Cisco ISE GUI, click the **Menu** icon  $\equiv$  and choose **Administration** > **External Identity Sources** > **SAML** Id **Providers**. Select the IdP that you have just linked to a portal, and click **Edit**.
- **Step 2** (Optional) If you are using a load balancer to optimize the load on Cisco ISE nodes, you can add its details in the **Service Provider Info** tab to simplify the configuration of IdPs. Software or hardware load balancers can be added.

The load balancer should be able to forward requests to the Cisco ISE nodes in the deployment using the port specified in the **Portal Settings** window.

When a load balancer is added, its URL alone is provided in the service provider metadata file. If a load balancer is not present, multiple **AssertionConsumerService** URLs are included in the service provider metadata file.

- **Note** We recommend that you avoid using the same IP address of the load balancer at the portal FQDN setting.
- **Step 3** In the **Service Provider Info** tab, click **Export** to export the service provider metadata file. The exported metadata includes the signing certificate of Cisco ISE, which is identical to the chosen portal's certificate.

The exported metadata zip folder includes a Readme file that contains basic instructionsfor configuring each IdP(including, Microsoft Entra ID, PingOne, PingFederate, SecureAuth, and OAM)

You must re-export the service provider metadata if there are any changes in the following:

- Registration of a new Cisco ISE node.
- Hostname or IP Address of a node.
- Fully qualified domain name (FQDN) of My Devices, Sponsor, or Certificate Provisioning portal.
- Port or interface settings.
- Associated load balancer.

If the updated metadata is not re-exported, the IdP may reject a user authentication request.

- **Step 4** Go to your IdP portal and log in as Admin user, and import the service provider metadata file that you just exported from Cisco ISE. You need to first unzip the exported folder and a metadata file with the name of the portal. The metadata file includes the Provider ID and Binding URI.
- **Step 5** Return to the Cisco ISE portal.

**Step 6** (Optional) In the **Groups** tab of the **SAML Identity Provider** window, add the required user groups. Enter the assertion attribute that specifies the group membership of users in the **Group Membership Attribute** field.

**Step 7** (Optional) Add the user attributes in the **Attributes** tab to specify how the attribute appears in the assertions returned from the IdP.

The name you specify in the **Name in ISE** field will appear in policy rules.

The following data types are supported for the attributes:

- String
- Integer
- IPv4
- Boolean

### **Step 8** Configure the following options in the **Advanced Settings** tab:

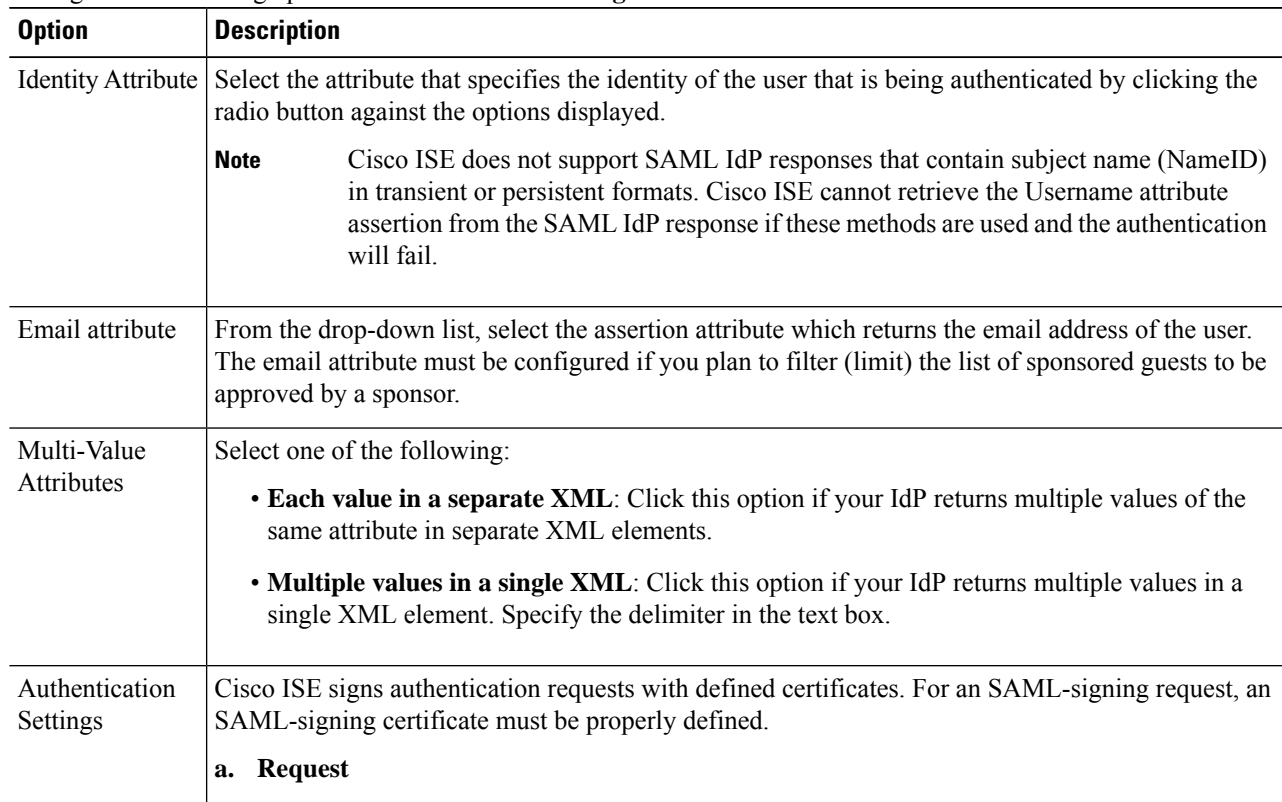

I

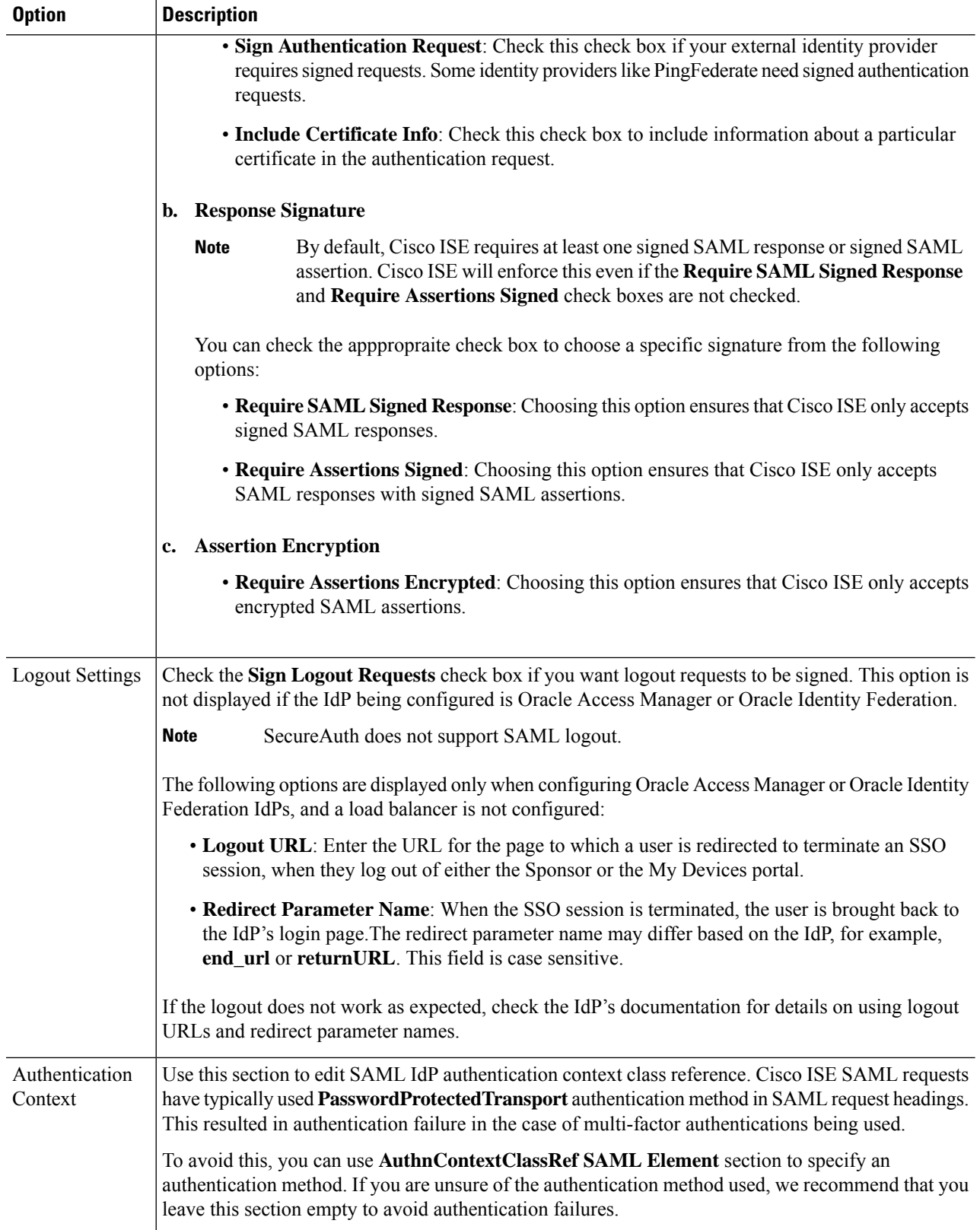

**Step 9** Click **Submit**.

### **Delete an Identity Provider**

#### **Before you begin**

To perform the following task, you must be a Super Admin or System Admin.

Ensure that the IdP that you want to delete is not linked to any portal. If the IdP is linked to any portal, the delete operation fails.

**Step 1** In the Cisco ISE GUI, click the **Menu** icon  $\equiv$  and choose **Work Centers** > **Network Access** > **Ext Id Sources** > **SAML Id Providers**.

**Step 2** Check the check box next to the IdP that you want to delete, and then click **Delete**.

**Step 3** Click **OK** to delete the IdP that you have selected.

# **SAML-Based Admin Login**

SAML-based login adds a single sign-on (SSO) capability to Cisco ISE using the SAML 2.0 standard. You can use an external identity provider (IdP) such as Okta, or any other IdP that implements the SAML 2.0 standard.

**Step 1** In the Cisco ISE GUI, click the **Menu** icon ( ) and choose **Administration** > **Identity Management** > **External Identity Sources** > **SAML Id Providers** > **Add** > **General**.

**Step 2** Enter a value in the **Id Provider Name** field.

**Step 3** Click **Submit**.

- **Step 4** In the Cisco ISE GUI, click the **Menu** icon  $\equiv$  and choose **Administration** > **System** > **Admin Access** > **Authentication** > **Authentication Method**.
- **Step 5** Click **Password Based** radio button.
- **Step 6** From the **Identity** Source drop-down list, choose the IdP name that was created earlier in the procedure.
- **Step 7** Click **Save**.
- **Step 8** In the Cisco ISE GUI, click the **Menu** icon  $\equiv$  and choose **Administration** > **Identity Management** > **External Identity Sources** > **SAML Id Providers**.
- **Step 9** Check the check box next to the IdP you created earlier in the procedure, and click **Edit**.
- **Step 10** In the **Service Provider Info** tab, click **Export** to download the service provider metadata. Cisco ISE metadata is exported as a .xml file.
- **Step 11** Open the metadata file.
- **Step 12** Log out and click **Log in With SAML**.
- **Step 13** The URL redirects you to the PSN IP address. Use this IP Address in the external Identity Provider. Alternatively, you can also configure multiple Single Sign On (SSO) URLs for all the PSNs in the network in the external Identity Provider.

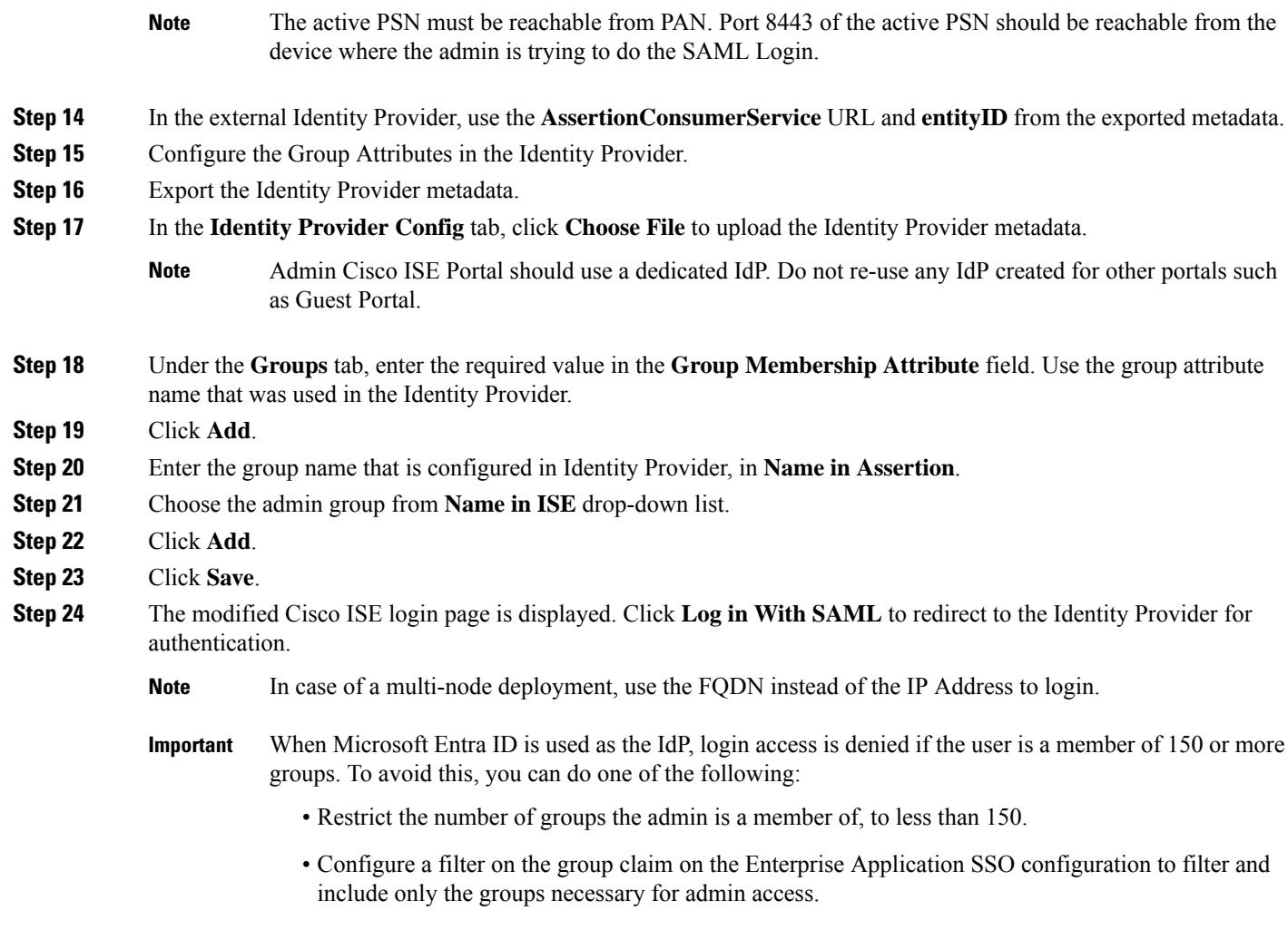

This is a Microsoft Entra ID limitation and more information on this can be found on the Microsoft page as part of Microsoft Entra ID documentation.

# **Authentication Failure Log**

When authentication against SAML ID Store fails and the IdP redirects the user back to ISE portal (through SAML response), ISE will report a failure reason in the authentication log. For Guest portal (with or without BYOD flow enabled), you can check the RADIUS Livelog (Operations > RADIUS > Live Log) to know the authentication failure reason. For My Devices portal and Sponsor portal, you can check the My Devices Login/Audit report and Sponsor Login/Audit report (under Operations > Reports > Guest) to know the authentication failure reason.

In case of logout failure, you can check the reports and logs to know the failure reason for My Devices, Sponsor, and Guest portal.

Authentication can fail due to the following reasons:

• SAML Response parse errors

- SAML Response validation errors (for example, Wrong Issuer)
- SAML Assertion validation errors (for example, Wrong Audience)
- SAML Response signature validation errors (for example, Wrong Signature)
- IdP signing certificate errors (for example, Certificate Revoked)

Cisco ISE does not support SAML responses with encrypted assertions. If this is configured in the IdP, you will see the following error message in ISE: FailureReason=24803 Unable to find 'username' attribute assertion. **Note**

If the authentication fails, we recommend that you check the "DetailedInfo" attribute in the authentication log. This attribute provides additional information regarding the cause of failure.

# **Cisco pxGrid Direct**

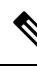

**Note**

In Cisco ISE Releases 3.2Patch 2 and later, pxGrid Direct is no longer a controlled introduction (beta) feature. This document describes pxGrid Direct as it is presented in Cisco ISE Releases 3.2 Patch 2 and later.

Before you upgrade to Cisco ISE Releases 3.2 Patch 2 and later from Cisco ISE Releases 3.2 or 3.2 Patch 1, we recommend that you delete all configured pxGrid Direct connectors and any authorization profiles and policies that use data from pxGrid Direct connectors. After you upgrade to Cisco ISE Release 3.2 and later, reconfigure pxGrid Direct connectors. If you do not delete the configured pxGrid Direct connectors, the connectors are automatically deleted during the upgrade. This deletion results in uneditable and unusable authorization profiles and policies that you must delete and replace with new ones.

You require the Advantage license to create, edit, enable, and disable a pxGrid Direct connector.

Ú

**Important**

In Cisco ISE Releases 3.2Patch 1 and earlier, pxGrid Direct is a beta feature and hasthe following limitations:

- Audit reports are not available.
- Advanced error handling and status reporting for synchronization tasks are not available.
- Context Visibility data is not available. However, endpoint data can be viewed through the Data Connect feature.
- Only basic (password-based) authentication is supported.

Cisco pxGrid Direct helps to evaluate and authorize the endpoints faster by enabling you to connect to external REST APIs that provide JSON data for endpoint attributes and fetch this data into the Cisco ISE database. This feature eliminates the need to query for endpoint attribute data each time an endpoint must be authorized. You can then use the fetched data in authorization policies.

For information on Cisco pxGrid, see the chapter "Cisco [pxGrid"](b_ise_admin_3_2_chapter4.pdf#nameddest=unique_67) in the *Cisco ISE Administrator Guide*.

pxGrid Direct helps collect data based on the attributes you specify in your pxGrid Direct configurations. Two mandatory fields called Unique Identifier and Correlation Identifier are used to fetch relevant data. If a connector does not contain values for either of these fields, the fetching and saving of data from a connector may be erroneous.

The following are the characteristics of pxGrid Direct:

- The number of pxGrid Direct attributes you configure in a policy set proportionately increases the run-time (transactions per second) of a policy execution.
- Adding more than 10 connectors might cause performance degradation.

pxGrid Direct runs on the PAN and the data fetched is available on all the PSNs to be used in the authorization policies.

You can create a pxGrid Direct connector using the pxGrid Direct Open API or GUI. See Create a [Connector](#page-170-0) [Using](#page-170-0) Open API, on page 171 or Create a [Connector](#page-171-0) Using GUI, on page 172 for steps on how to create a connector.

The pxGrid Direct connector fetches the data from the external REST APIs based on the attributes that are mapped in a connector, and stores the data in the endpoint table in the Cisco ISE database. The attributes that are mapped in a connector are available as dictionary attributes in the authorization profile.

You can create conditions based on the dictionary attribute values to define the course of action that Cisco ISE must perform when an endpoint accesses the Cisco ISE environment.

The following log files provide information related to pxGrid Direct connectors:

- pxgriddirect.log—Contains logs related to whether fetched endpoint data has been received and saved to the Cisco ISE database.
- pxgriddirect-connector.log—Contains logs that indicate whether a pxGrid Directed connector is successfully added to Cisco ISE.

The following is an example of a pxGrid Direct connector configuration response that you receive when you use the Open API GET /api/v1/pxgrid-direct/connector-config/<connector-name>. The pxGrid Direct Open APIs are listed in the Cisco ISE API - [pxGrid](https://developer.cisco.com/docs/identity-services-engine/v1/#!pxgrid-direct-open-api) Direct document.

```
"connector": {
  "connectorName": "SNOW_CMDBconnectorfetch",
  "description": "description",
 "connectorType": "urlfetcher",
 "skipCertificateValidations": true,
 "enabled": true,
  "url": {
    "bulkUrl": "https://cmdbhostname.domain/cmdb-random/1",
    "authenticationType": "basic",
    "userName": "BASIC_USER_NAME",
    "password": "BASIC_PASSWORD"
  },
  "fullsyncSchedule": {
    "intervalUnit": "days",
    "interval": 1,
   "startDate": "2022-05-30T09:00:00"
  },
  "attributes": {
    "topLevelObject": "result",
    "uniqueIdentifier": "mac_address",
    "bulkUniqueIdentifier": "mac_address",
    "attributeMapping": [
```
{

```
{
          "includeInDictionary": true,
          "jsonAttribute": "group tag",
          "dictionaryAttribute": "securityTag"
        }
      ]
    }
  }
}
```
The following example shows the JSON response from a pxGrid Direct connector that has top-level object as result. When the URL mentioned in the key **bulkUrl** in the GET API above is used, you receive the following example result.

```
{
 "result": [
    {
      "mac manufacturer": "Example, Incorporated",
      "operational_status": "Operational",
      "sys_updated_on": "2022-03-31 17:27:41",
      "sys_updated_by": "admin",
      "sys_created_on": "2022-01-20 12:23:40",
      "sys_created_by": "admin",
      "cmdb_ci": "Computer1",
      "install_status": "Installed",
      "name": "NetworkAdapter",
      "sys_id": "00abc11xyz",
      "mac_address": "00:00:xx:00:xx:xx",
      "group_tag": "0123"
    }
 ]
}
```
The attributes group tag and mac address are selected from this JSON response. These attributes are used by pxGrid Direct connector to identify this JSON response when pxGrid Direct connects to the external REST API.

The bulk unique identifier and unique identifier are defined as mac address.

The top-level object is defined as result.

The connector's name is SNOW CMDBconnectorfetch.

The connector type is defined as urlfetcher. It fetches the data from the URL that is defined in bulkurl and incrementalurl. Currently, the authenticationType is limited only to basic.

The data synchronization schedules are defined in deltasyncSchedule and fullsyncSchedule along with the data synchronization intervals. The URL mentioned in the  $\text{bulkUL}$  is used for full synchronization of the data. The URL mentioned in the incrementalUrl is used for incremental synchronization of the data.

### **Interval for Data Synchronization**

The configuration steps to add a pxGrid Direct connector include the option to schedule full and partial synchronizations.

The full synchronization is used for bulk data collection, for example, when you initially connect to the external REST APIs to collect the data.

Schedule full synchronization after business hours to avoid any performance issues due to huge volume of data transfer from the external REST APIs to the Cisco ISE database.

Full synchronization also allows periodic bulk data collection, as required.

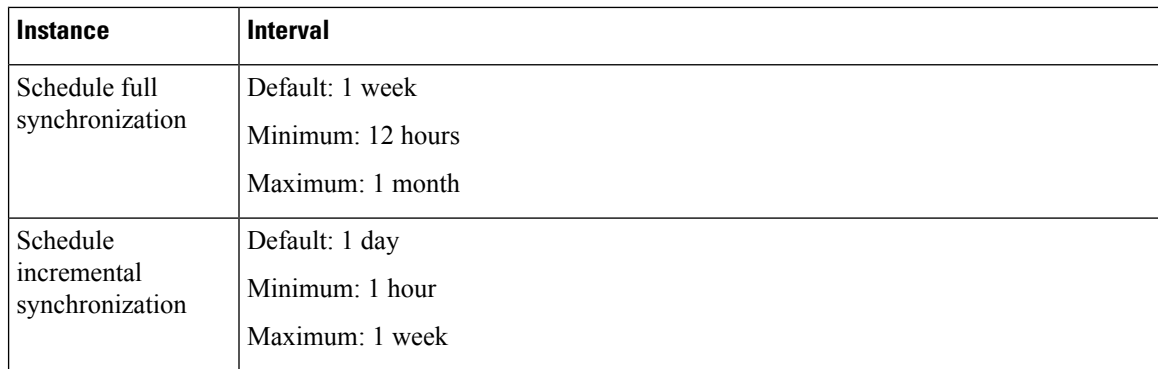

The incremental synchronization is used when you must update the data from the external REST API from which you have already collected the data using the full synchronization.

# **On-demand pxGrid Direct Data Synchronization using Sync Now**

From Cisco ISE Release 3.2Patch 5, you can use the**Sync Now** feature to perform on-demand synchronization of data for pxGrid Direct connectors.

You require the Advantage license to create, edit, enable, and disable a pxGrid Direct connector. However, after a pxGrid Direct connector is created, the synchronization of data will continue irrespective of the license status until the connector is edited. You can use the sync now feature using the Essentials license if the pxGrid Direct connector is already created.

On-demand synchronization is supported for both Full and Incremental syncs. You can synchronize individual pxGrid Direct connectors or synchronize pxGrid Direct connectors in bulk. On-demand data synchronization using **Sync Now** can be performed through the Cisco ISE GUI or using OpenAPI. Currently, synchronization of connectors in bulk is only supported through the Cisco ISE GUI. If a scheduled synchronization of data is in progress for a connector, you cannot use the**Sync Now** option for that connector. If you disable a connector while a synchronization (scheduled sync or sync now) is in progress, the connector will still complete the ongoing data fetch from the server and upload the data to the Cisco ISE database. The data fetches that follow the ongoing data fetch will be disabled.

You can use the **Sync Now** column in the **pxGrid Direct Connectors** window of the Cisco ISE GUI to perform full or incremental data synchronization on-demand for one or more pxGrid Direct connectors. When synchronizing data for a newly added connector using the **Sync Now** option (prior to the first scheduled **Full Sync**), we recommend that you choose **Full Sync**.

- **Sync Now for One pxGrid Connector**: To sync a pxGrid Direct connector, click **Full** or **Incremental** in the **Sync Now** column depending on your data synchronization requirement.
- **Sync Now for Many pxGrid Connectors**: Check the check boxes next to the pxGrid Direct connectors that want to select for the sync now operation. From the **Sync Now** drop-down list, select **Incremental Sync** or **Full Sync** depending on your data synchronization requirement.

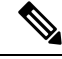

**Note**

- Only five pxGrid Direct connectors can be synchronized at any given time.
	- If more than five pxGrid Direct connectors are selected, all of them are queued, but only five of them will be synced at a time. As one connector moves to **Completed** status, the next connector in the queue will begin syncing.

Ш

Click **Refresh** at the top of the table in the **pxGrid Direct Connectors** window to view the updated synchronization statuses of the selected pxGrid Direct connector. The **Sync Status** column displays the synchronization status of the pxGrid Direct connectors. The synchronization statuses are as follows:

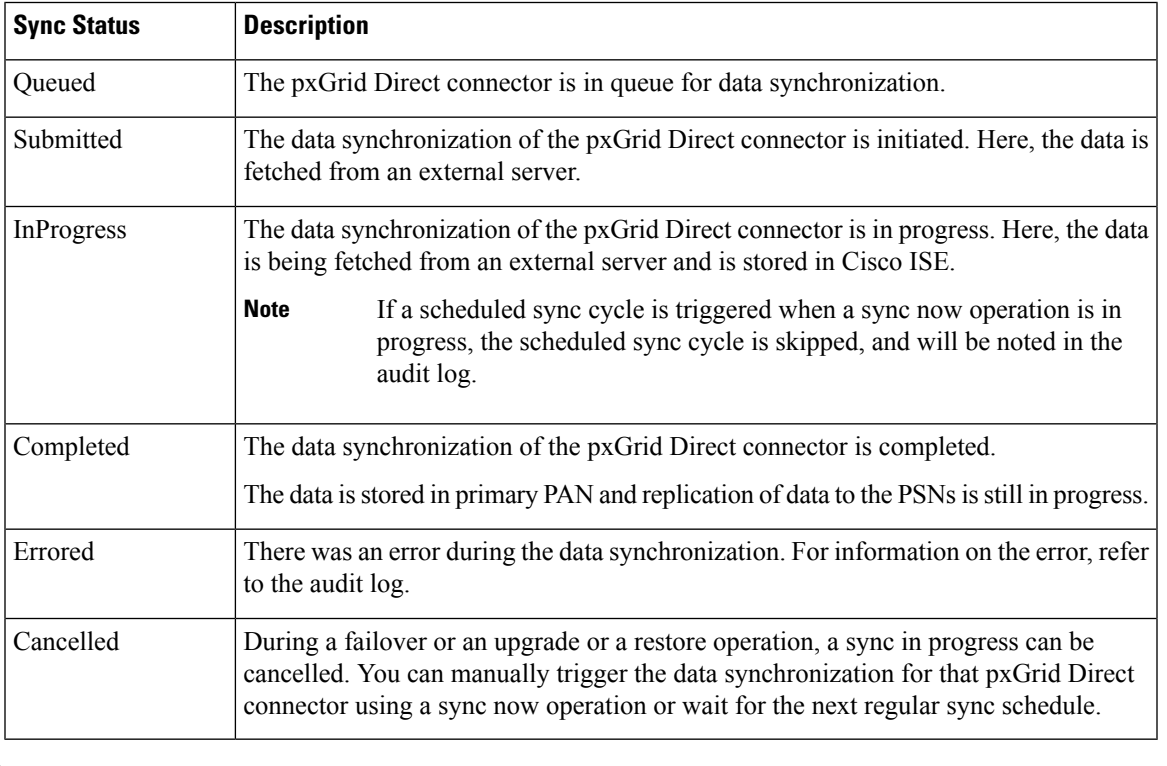

**Note**

Click **Cancel Sync** in the **Sync Now** column to cancel a sync that is queued. You can only cancel a sync when it's in the **Queued** state. You can't cancel a sync if it has progressed to the **InProgress** or **Submitted** states.

The **Last Sync** column displays the time of the latest data synchronization of the pxGrid Direct connector.

The **Total Objects** column displays the total number of objects saved in the Cisco ISE database for each pxGrid Direct connector after the most recent sync. The count in the column changes when you click **Refresh** to view the status of the sync.

When synchronization is in progress for a connector and a PAN failover occurs, the ongoing data synchronization will be terminated automatically and the status will be displayed as **Cancelled**. You have to manually trigger the synchronization again. **Note**

# <span id="page-170-0"></span>**Create a Connector Using Open API**

### **Before you begin**

• If your external server cannot be reached without a proxy, configure the proxy connection.

- If the URLs you configure require certificate validations, upload the required certificate in the Trusted Certificate store.
- **Step 1** In the Cisco ISE GUI, click the **Menu** icon  $\equiv$  and choose **Administration** > **System** > **Settings** > **API Settings**.
- **Step 2** In the **API Settings** window, click the **Swagger API** link.
- **Step 3** In the **Cisco ISE API** window, from the **Select a Definition** drop-down list, choose **pxGrid Direct**.
- **Step 4** Click **pxGrid Direct**.
- **Step 5** Click **POST /api/v1/pxgrid-direct/connector-config Configure connnectorconfig information**.
- **Step 6** Click **Try it Out**.
- **Step 7** In the **Request Body** field, enter the following details. Note that your inputs are not validated upon entry. The entry of incorrect field names and values results in a failure to fetch endpoint data from the configured connector, even if the connector may be displayed in the list of configured connectors in the Cisco ISE administration portal.
	- dictionary attribute
	- include in dictionary
	- JSON attribute
	- bulk unique identifier
	- top level object
	- unique identifier
	- correlation identifier
	- version identifier
	- connector name (The connector name must be limited to 50 characters.)
	- connector type
	- delta sync schedule
	- full sync schedule
	- protocol
	- authentication type
	- bulk URL
	- incremental URL

<span id="page-171-0"></span>**Step 8** Click **Execute**.

### **Create a Connector Using GUI**

#### **Before you begin**

• If your external server cannot be reached without a proxy, configure the proxy connection.

- If the URLs you configure require certificate validations, upload the required certificate in the Trusted Certificate store.
- **Step 1** In the Cisco ISE GUI, click the **Menu** icon  $\equiv$  and choose **Administration** > **Network Resources** > **pxGrid Direct Connectors**.
- **Step 2** In the **pxGrid Direct Connectors** window, click **Add**.
- **Step 3** In the **Add pxGrid Direct Connector** wizard, click **Let's Do It**.
- **Step 4** In the **Connector Definition** window, enter the connector name and description.
	- **Note** The connector type is predefined as **URL Fetcher** because it isthe only connector type currently supported.
- **Step 5** (Optional) Check the **Skip Certificate Validations** check box.
- **Step 6** Click **Next**.
- **Step 7** In the **Add URL** window, in the **URL** field, enter the URL from which you need to fetch the data for full synchronization.
- **Step 8** (Optional) In the **Add URL** window, in the **Incremental URL** field, enter the URL from which you want to fetch the data for incremental synchronization. In Cisco ISE Releases 3.2 Patch 2 and later, you can include the latest version component in the incremental URL.

An example of an incremental sync

```
URL:https://<hostname>/api/now/table/test_adapter?sysparm_limit=5&sysparm_query=sys_updated_on>=javascript:gs.dateGenerate('{{.LATEST_VERSION}}').
```
If you use sys\_updated\_on as the latest version identifier, the incremental sync fetches endpoint data starting from the most recent sys\_updated\_on value mentioned in the previous data fetch from the connector.

The option to configure the incremental synchronization schedule in the **Set Up Synchronization Schedule** window is enabled only if you enter the URL in the **Incremental URL** field. **Note**

The latest version component is not supported in Cisco ISE Releases 3.2 Patch 1 and earlier.

- **Step 9** In the **Authentication** field, enter your login credentials.
- **Step 10** Click **Test Connection** to check if you have access to the added URLs.
- **Step 11** Click **Next**.
- **Step 12** In the **Set Up Synchronization Schedule** window, choose one of the following options:
	- **Full**: Choose this option if you want to extract the entire data from the external REST API.
	- **Full and Incremental**: Choose this option if you want to extract the entire data from the external REST API, as well as update the data in the Cisco ISE database at regular intervals.
	- **Note** The schedule is always based on the system time on the PAN.
- **Step 13** In the **Schedule Full Sync** field, enter the duration, start date, and start time for full synchronization.
- **Step 14** In the **Schedule Incremental Sync** field, enter the duration, start date, and start time for incremental synchronization.
	- **Note** This field appears only if you have selected the **Full and Incremental** option in step 12.

### **Step 15** Click **Next**.

**Step 16** In the **Parent Object** window, enter the **Parent Object** name that is required to identify the JSON file present in the external REST API from which the rest of the attributes are queried.

- **Step 17** Click **Next**.
- **Step 18** In the **Select Attributes Configure Dictionary Items** window, click **Add**.
- **Step 19** In the **External Name** field, enter the name of the attribute present in the external REST API.
- **Step 20** Click **Include in Dictionary** to add this external REST API attribute to the pxGrid Direct connector dictionary.
- **Step 21** In the **Name in Dictionary** field, enter a name for this attribute.
- **Step 22** Click **Next**.
- **Step 23** In the **Identifiers** window, from the **Unique Identifier** drop-down list, choose the attributes that are unique to an endpoint.
- **Step 24** (Optional) From the **Version Identifier** drop-down list, choose the attributes that help to record the version of the endpoint data.
- **Step 25** Click **Next**.
- **Step 26** In the **Configuration Summary** window, review the configuration settings. To proceed, click **Done**. The new connector is displayed in the **pxGrid Direct Connectors** window.

In the **pxGrid Direct Connectors** window, you can edit, refresh, or delete the pxGrid Direct connectors. You can also enable or disable the **Scheduling** option for the pxGrid Direct connectors.

- To edit a pxGrid Direct connector, check the check box next to the connector that you want to edit and click **Edit**. Update the required details and click **Save**.
- You can enable the connector if you want to fetch the data from the external REST API as defined in the connector.
- You can disable the connector if you do not want to fetch the data from the external REST API. When you disable a connector, the endpoint data that is already fetched persists in Cisco ISE in the**pxGrid Direct Connectors** window. The connector does not attempt any fetches after it is disabled.
- **Step 27** To verify if the connector is created:
	- **a.** In the Cisco ISE GUI, click the **Menu** icon  $\equiv$  and choose **Policy** > **Policy Elements** > **Dictionaries**.
	- **b.** In the **System Dictionaries** window, click the connector name that you provided while creating the connector.
	- **c.** In the **View Dictionary** window, click **Dictionary Attributes**to view the dictionary attributesthat you added while creating the connector.

# **Configure an Authorization Profile Using the Connector Attributes**

**Step 1** In the Cisco ISE GUI, click the **Menu** icon  $\equiv$  and choose **Policy** > **Policy Elements** > **Results**.

- **Step 2** Choose **Authorization** > **Authorization Profiles**.
- **Step 3** In the **Standard Authorization Profiles** window, click **Add**.
- **Step 4** In the **Authorization Profile** window, enter a name for the authorization profile.
- **Step 5** In the **Advanced Attributes Settings** section, from the **Dictionaries** drop-down list, choose **cisco-av-pair**.
- **Step 6** From the **Attribute Values** drop-down list, choose the required dictionary attributes.
- **Step 7** Click **Submit**.

# **Identity Source Sequences**

Identity source sequences define the order in which Cisco ISE looks for user credentials in the different databases.

If you have user information in more than one of the databases that are connected to Cisco ISE, you can define the order in which you want Cisco ISE to look for information in these identity sources. Once a match is found, Cisco ISE does not look any further, but evaluates the credentials, and returns the result to the user. This policy is the first match policy.

# **Create Identity Source Sequences**

### **Before you begin**

Ensure that you have configured your external identity sources in Cisco ISE.

To perform the following task, you must be a Super Admin or System Admin.

For allowing guest users to authenticate through Local WebAuth, you must configure both the Guest portal authentication source and the identity source sequence to contain the same identity stores.

- **Step 1** In the Cisco ISE GUI, click the **Menu** icon  $\equiv$  and choose **Administration** > **Identity Management** > **Identity Source Sequences** > **Add**.
- **Step 2** Enter a name for the identity source sequence. You can also enter an optional description.
- **Step 3** Check the **Select Certificate Authentication Profile** check box and choose a certificate authentication profile for certificate-based authentication.
- **Step 4** Choose the database or databases that you want to include in the identity source sequence in the **Selected List** field.
- **Step 5** Rearrange the databases in the **Selected list** field in the order in which you want Cisco ISE to search the databases.
- **Step 6** If a selected identity store cannot be accessed for authentication, choose one of the following options in the **Advanced Search List** area:

• **Do not access other stores in the sequence and set the AuthenticationStatus attribute to ProcessError**

• **Treat as if the user was not found and proceed to the next store in the sequence**

While processing a request, Cisco ISE searches these identity sources in sequence. Ensure that you have the identity sources in the Selected list field listed in the order in which you want Cisco ISE to search them.

**Step 7** Click **Submit** to create the identity source sequence that you can then use in policies.

# **Delete Identity Source Sequences**

You can delete identity source sequences that you no longer use in policies.

#### **Before you begin**

- Ensure that the identity source sequence that you are about to delete is not used in any authentication policy.
- To perform the following task, you must be a Super Admin or System Admin.
- **Step 1** Choose **Administration** > **Identity Management** > **Identity Source Sequences**.
- **Step 2** Check the check box next to the identity source sequence or sequences that you want to delete, then click **Delete**.
- **Step 3** Click **OK** to delete the identity source sequence or sequences.

# **Identity Source Details in Reports**

Cisco ISE provides information about the identity sources through the Authentications dashlet and Identity Source reports.

### **Authentications Dashlet**

From the Authentications dashlet, you can drill down to find more information including failure reasons.

Choose Operations > RADIUS Livelog to view real-time authentication summary. For more information about RADIUS Live Logs, see [RADIUS](b_ise_admin_3_2_chapter6.pdf#nameddest=unique_421) Live Logs.

### **Identity Source Reports**

Cisco ISE provides various reports that include information about identity sources. See the Available Reports section for a description of these reports.

# **Profiled Endpoints on the Network**

The Profiler service assists in identifying, locating, and determining the capabilities of all endpoints on your network (known as identities in Cisco ISE), regardless of their device types, to ensure and maintain appropriate accessto your enterprise network. The Cisco ISE Profiler function uses a number of probesto collect attributes for all endpoints on your network, and pass them to the Profiler analyzer, where the known endpoints are classified according to their associated policies and identity groups.

The Profiler Feed service allows administrators to retrieve new and updated endpoint profiling policies and the updated OUI database as a feed from a designated Cisco feed server through a subscription in to Cisco ISE.

# **Profiler Condition Settings**

The following table describes the fields in the Profiler Condition window. The navigation path for this window is **Policy** > **Policy Elements** > **Conditions** > **Profiling**.

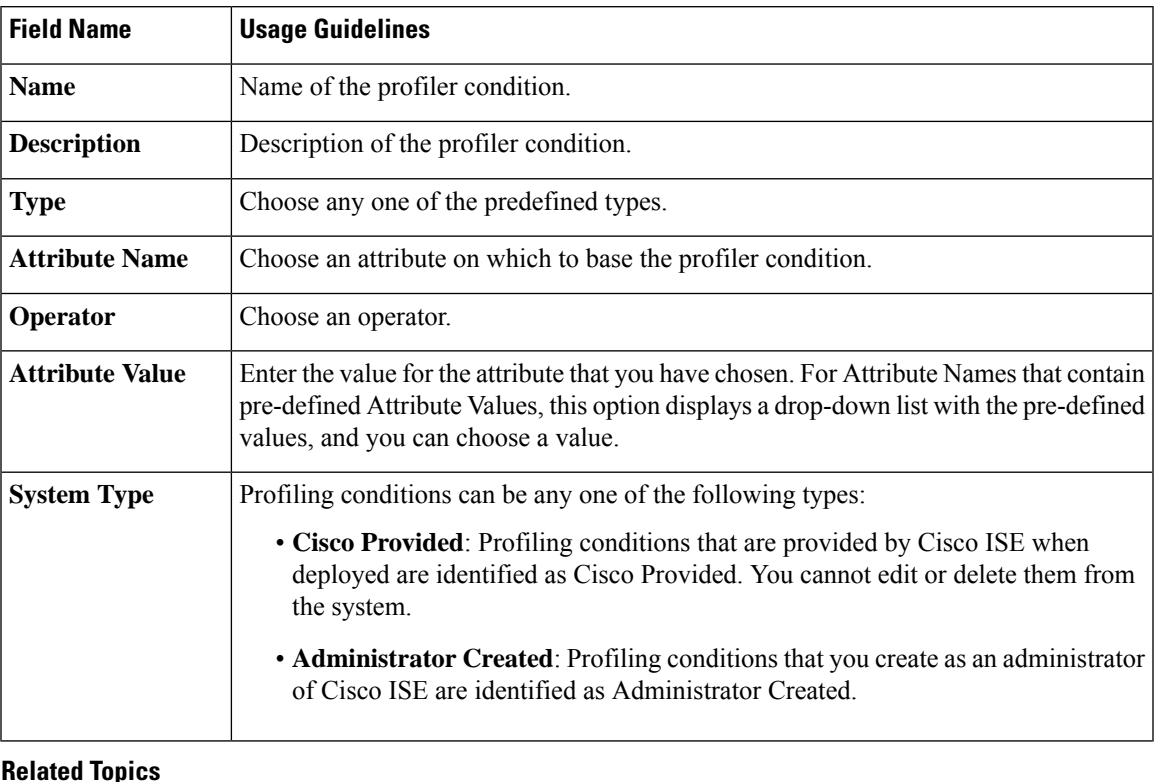

#### **Table 41: Profiler Condition Settings**

#### **Related Topics**

Cisco ISE [Profiling](#page-176-0) Service, on page 177 Profiler [Conditions,](#page-203-0) on page 204 [Profiler](#page-241-0) Feed Service, on page 242 Create a Profiler [Condition](#page-217-0), on page 218

# <span id="page-176-0"></span>**Cisco ISE Profiling Service**

The profiling service in Cisco Identity Services Engine (ISE) identifies the devices that connect to your network and their location. The endpoints are profiled based on the endpoint profiling policies configured in Cisco ISE. Cisco ISE then grants permission to the endpoints to access the resources in your network based on the result of the policy evaluation.

The profiling service:

- Facilitates an efficient and effective deployment and ongoing management of authentication by using IEEE standard 802.1X port-based authentication access control, MAC Authentication Bypass (MAB) authentication, and Network Admission Control (NAC) for any enterprise network of varying scale and complexity.
- Identifies, locates, and determines the capabilities of all of the attached network endpoints regardless of endpoint types.
- Protects against inadvertently denying access to some endpoints.

**ISE [Community](https://communities.cisco.com/community/technology/security/pa/ise) Resource**

ISE [Endpoint](https://communities.cisco.com/docs/DOC-66340) Profiles

How To: ISE [Profiling](https://communities.cisco.com/docs/DOC-68156) Design Guide

### **Profiler Work Center**

The Profiler Work Center menu (Work Centers > Profiler) contains all the profiler pages, which acts as a single start point for ISE administrators. The Profiler Work Center menu contains the following options: Overview, Ext ID Stores, Network Devices, Endpoint Classification, Node Config, Feeds, Manual Scans, Policy Elements, Profiling Policies, Authorization Policy, Troubleshoot, Reports, Settings, and Dictionaries.

### **Profiler Dashboard**

The Profiler dashboard (Work Centers > Profiler > Endpoint Classification) is a centralized monitoring tool for the profiles, endpoints, and assets in your network. The dashboard represents data in both graphical and table formats. The Profiles dashlet displays the logical and endpoint profiles that are currently active in the network. The Endpoints dashlet displays the identity group, PSNs, OS types of the endpoints that connect to your network. The Assets dashlet displays flows such as Guest, BYOD, and Corporate. The table displays the various endpoints that are connected and you can also add new endpoints.

### **Endpoint Inventory Using Profiling Service**

You can use the profiling service to discover, locate, and determine the capabilities of all the endpoints connected to your network. You can ensure and maintain appropriate access of endpoints to the enterprise network, regardless of their device types.

The profiling service collects attributes of endpoints from the network devices and the network, classifies endpoints into a specific group according to their profiles, and stores endpoints with their matched profiles in the Cisco ISE database. All the attributes that are handled by the profiling service need to be defined in the profiler dictionaries.

The profiling service identifies each endpoint on your network, and groups those endpoints according to their profiles to an existing endpoint identity group in the system, or to a new group that you can create in the system. By grouping endpoints, and applying endpoint profiling policies to the endpoint identity group, you can determine the mapping of endpoints to the corresponding endpoint profiling policies.

### **Cisco ISE Profiler Queue Limit Configuration**

Cisco ISE profiler collects a significant amount of endpoint data from the network in a short period of time. It causes Java Virtual Machine (JVM) memory utilization to go up due to accumulated backlog when some of the slower Cisco ISE components process the data generated by the profiler, which results in performance degradation and stability issues.

To ensure that the profiler does not increase the JVM memory utilization and preventJVM to go out of memory and restart, limits are applied to the following internal components of the profiler:

• Endpoint Cache: Internal cache is limited in size that has to be purged periodically (based on least recently used strategy) when the size exceeds the limit.

- Forwarder: The main ingress queue of endpoint information collected by the profiler.
- Event Handler: An internal queue that disconnects a fast component, which feeds data to a slower processing component (typically related to a database query).

#### **Endpoint Cache**

- maxEndPointsInLocalDb = 100000 (endpoint objects in cache)
- endPointsPurgeIntervalSec = 300 (endpoint cache purge thread interval in seconds)
- numberOfProfilingThreads = 8 (number of threads)

The limit is applicable to all profiler internal event handlers. A monitoring alarm is triggered when queue size limit is reached.

#### **Cisco ISE Profiler Queue Size Limits**

- forwarderQueueSize = 5000 (endpoint collection events)
- eventHandlerQueueSize = 10000 (events)

#### **Event Handlers**

- NetworkDeviceEventHandler: For network device events, in addition to filtering duplicate Network Access Device (NAD) IP addresses, which are already cached.
- ARPCacheEventHandler: For ARP Cache events.

# **Martian IP Addresses**

Martian IP addresses are not displayed in **Context Visibility** > **Endpoints** and **Work Centers** > **Profiler** > **Endpoint Classification** windows as the RADIUS parser removes such addresses before they reach the profiling service. Martian IP addresses are a security concern as they are vulnerable to attacks. However, martian IP addresses are displayed in MnT logs for auditing purposes. This behaviour stands true in the case of multicast IP addresses as well. For more information on Martian IP addresses, see [https://www.cisco.com/assets/sol/sb/Switches\\_Emulators\\_v2\\_3\\_5\\_xx/help/250/index.html#page/tesla\\_250\\_olh/martian\\_addresses.html](https://www.cisco.com/assets/sol/sb/Switches_Emulators_v2_3_5_xx/help/250/index.html#page/tesla_250_olh/martian_addresses.html)

# **Profiler Forwarder Persistence Queue**

The Profiler Forwarder Persistence queue stores events before they are sent to the profiler module for further processing. In addition, the queuing capacity has also been increased to support increased event handling. This reduces the number events that are lost because of a sudden increase in the number of events. This in turn reduces the alarms raised, when the queue reaches its maximum limit.

This feature is enabled by default. If required, you can disable this feature to fall back to the original mechanism, where events are sent directly to the profiler module. To enable or disable this feature, choose **Administration** > **System** > **Settings** > **Profiling** and check or uncheck the **Enable Profiler Forwarder Persistence Queue** check box.

# **Configure Profiling Service in Cisco ISE Nodes**

You can configure the profiling service that provides you a contextual inventory of all the endpoints that are using your network resources in any Cisco ISE-enabled network.

You can configure the profiling service to run on a single Cisco ISE node that assumes all Administration, Monitoring, and Policy Service personas by default.

In a distributed deployment, the profiling service runs only on Cisco ISE nodes that assume the Policy Service persona and does not run on other Cisco ISE nodes that assume the Administration and Monitoring personas.

- **Step 1** In the Cisco ISE GUI, click the **Menu** icon  $\equiv$  and choose **Administration** > **System** > **Deployment**.
- **Step 2** Choose a Cisco ISE node that assumes the Policy Service persona.
- **Step 3** Click **Edit** in the Deployment Nodes page.
- **Step 4** On the **General Settings** tab, check the **Policy Service** check box. If the Policy Service check box is unchecked, both the session services and the profiling service check boxes are disabled.
- **Step 5** Perform the following tasks:
	- a) Check the **Enable Session Services** check box to run the Network Access, Posture, Guest, and Client Provisioning session services.
	- b) Check the **Enable Profiling Services** check box to run the profiling service.
	- c) Check the **Enable Device Admin Service** check box to run the device administration service to control and audit an enterprise's network devices.

**Step 6** Click **Save** to save the node configuration.

# **Network Probes Used by Profiling Service**

Network probe is a method used to collect an attribute or a set of attributes from an endpoint on your network. The probe allows you to create or update endpoints with their matched profile in the Cisco ISE database.

Cisco ISE can profile devices using a number of network probes that analyze the behavior of devices on the network and determine the type of the device. Network probes help you to gain more network visibility.

### **IP Address and MAC Address Binding**

You can create or update endpoints only by using their MAC addresses in an enterprise network. If you do not find an entry in the ARP cache, then you can create or update endpoints by using the L2 MAC address of an HTTP packet and the IN\_SRC\_MAC of a NetFlow packet in Cisco ISE. The profiling service is dependent on L2 adjacency when endpoints are only a hop away. When endpoints are L2 adjacent, the IP addresses and MAC addresses of endpoints are already mapped, and there is no need for IP-MAC cache mapping.

If endpoints are not L2 adjacent and are multiple hops away, mapping may not be reliable. Some of the known attributes of NetFlow packets that you collect include PROTOCOL, L4\_SRC\_PORT, IPV4\_SRC\_ADDR, L4\_DST\_PORT, IPV4\_DST\_ADDR, IN\_SRC\_MAC, OUT\_DST\_MAC, IN\_SRC\_MAC, and OUT\_SRC\_MAC. When endpoints are not L2 adjacent and are multiple L3 hops away, the IN\_SRC\_MAC attributes carry only the MAC addresses of L3 network devices. When the HTTP probe is enabled in Cisco
ISE, you can create endpoints only by using the MAC addresses of HTTP packets, because the HTTP request messages do not carry IP addresses and MAC addresses of endpoints in the payload data.

Cisco ISE implements an ARP cache in the profiling service, so that you can reliably map the IP addresses and the MAC addresses of endpoints. For the ARP cache to function, you must enable either the DHCP probe or the RADIUS probe. The DHCP and RADIUS probes carry the IP addresses and the MAC addresses of endpoints in the payload data. The dhcp-requested address attribute in the DHCP probe and the Framed-IP-address attribute in the RADIUS probe carry the IP addresses of endpoints, along with their MAC addresses, which can be mapped and stored in the ARP cache.

# **NetFlow Probe**

Cisco ISE profiler implements Cisco IOS NetFlow Version 9. We recommend using NetFlow Version 9, which has additional functionality needed to enhance the profiler to support the Cisco ISE profiling service.

You can collect NetFlow Version 9 attributes from the NetFlow-enabled network access devices to create an endpoint, or update an existing endpoint in the Cisco ISE database. You can configure NetFlow Version 9 to attach the source and destination MAC addresses of endpoints and update them. You can also create a dictionary of NetFlow attributes to support NetFlow-based profiling.

For more information on the NetFlow Version 9 Record Format, see Table 6, "NetFlow Version 9 Field Type Definitions" of the NetFlow Version 9 Flow-Record Format document.

In addition, Cisco ISE supports NetFlow versions earlier than Version 5. If you use NetFlow Version 5 in your network, then you can use Version 5 only on the primary network access device (NAD) at the access layer because it will not work anywhere else.

Cisco IOS NetFlow Version 5 packets do not contain MAC addresses of endpoints. The attributes that are collected from NetFlow Version 5 cannot be directly added to the Cisco ISE database. You can discover endpoints by using their IP addresses, and append the NetFlow Version 5 attributes to endpoints, which can be done by combining IPaddresses of the network access devices and IPaddresses obtained from the NetFlow Version 5 attributes. However, these endpoints must have been previously discovered with the RADIUS or SNMP probe.

The MAC address is not a part of IP flows in earlier versions of NetFlow Version 5, which requires you to profile endpoints with their IP addresses by correlating the attributes information collected from the network access devices in the endpoints cache.

For more information on the NetFlow Version 5 Record Format, see Table 2, "Cisco IOS NetFlow Flow Record and Export Format Content Information" of the NetFlow Services Solutions Guide.

# **DHCP Probe**

The Dynamic Host Configuration Protocol probe in your Cisco ISE deployment allows the Cisco ISE profiling service to reprofile endpoints based only on new requests of INIT-REBOOT and SELECTING message types. Though other DHCP message types such as RENEWING and REBINDING are processed, they are not used for profiling endpoints. Any attribute parsed out of DHCP packets is mapped to endpoint attributes.

### **DHCPREQUEST Message Generated During INIT-REBOOT State**

If the DHCP client checks to verify a previously allocated and cached configuration, then the client must not fill in the Server identifier (server-ip) option. Instead it should fill in the Requested IP address (requested-ip) option with the previously assigned IP address, and fill in the Client IP Address (ciaddr) field with zero in its DHCPREQUEST message. The DHCP server will then send a DHCPNAK message to the client if the Requested IP address is incorrect or the client is located in the wrong network.

### **DHCPREQUEST Message Generated During SELECTING State**

The DHCP client inserts the IP address of the selected DHCP server in the Server identifier (server-ip) option, fills in the Requested IP address (requested-ip) option with the value of the Your IP Address (yiaddr) field from the chosen DHCPOFFER by the client, and fills in the "ciaddr" field with zero.

|                   | <b>INIT-REBOOT</b> | <b>SELECTING</b> | <b>RENEWING</b> | <b>REBINDING</b> |
|-------------------|--------------------|------------------|-----------------|------------------|
| broadcast/unicast | broadcast          | <b>broadcast</b> | unicast         | broadcast        |
| server-ip         | <b>MUST NOT</b>    | <b>MUST</b>      | <b>MUST NOT</b> | <b>MUST NOT</b>  |
| requested-ip      | <b>MUST</b>        | <b>MUST</b>      | <b>MUST NOT</b> | <b>MUST NOT</b>  |
| ciaddr            | zero               | zero             | IP address      | IP address       |

**Table 42: DHCP Client Messages from Different States**

## **Wireless LAN Controller Configuration in DHCP Bridging Mode**

We recommend that you configure wireless LAN controllers (WLCs) in Dynamic Host Configuration Protocol (DHCP) bridging mode, where you can forward all the DHCP packets from the wireless clients to Cisco ISE. You must uncheck the Enable DHCP Proxy check box available in the WLC web interface: **Controller** > **Advanced** > **DHCP Master Controller Mode** > **DHCP Parameters**. You must also ensure that the DHCP IP helper command points to the Cisco ISE Policy Service node.

# **DHCP SPAN Probe**

The DHCP Switched Port Analyzer (SPAN) probe, when initialized in a Cisco ISE node, listens to network traffic, which are coming from network access devices on a specific interface. You need to configure network access devices to forward DHCP SPAN packets to the Cisco ISE profiler from the DHCP servers. The profiler receives these DHCP SPAN packets and parses them to capture the attributes of an endpoint, which can be used for profiling endpoints.

For example,

switch(config)# monitor session 1 source interface Gi1/0/4 switch(config)# monitor session 1 destination interface Gi1/0/2

# **HTTP Probe**

In HTTP probe, the identification string is transmitted in an HTTP request-header field User-Agent, which is an attribute that can be used to create a profiling condition of IP type, and to check the web browser information. The profiler captures the web browser information from the User-Agent attribute along with other HTTP attributes from the request messages, and adds them to the list of endpoint attributes.

Cisco ISE listens to communication from the web browsers on both port 80 and port 8080. Cisco ISE provides many default profiles, which are built in to the system to identify endpoints based on the User-Agent attribute.

HTTP probe is enabled by default. Multiple ISE services such as CWA, Hotspot, BYOD, MDM, and Posture rely on URL-redirection of the client's web browser. The redirected traffic includes the RADIUS session ID of the connected endpoint. When a PSN terminates these URL-redirected flows, it has visibility into the decrypted HTTPS data. Even when the HTTP probe is disabled on the PSN, the node will parse the browser user agent string from the web traffic and correlate the data to the endpoint based on its associated session ID. When browser strings are collected through this method, the source of the data is listed as Guest Portal or CP (Client Provisioning) rather than HTTP Probe.

# **HTTP SPAN Probe**

The HTTP probe in your Cisco ISE deployment, when enabled with the Switched Port Analyzer (SPAN) probe, allows the profiler to capture HTTP packets from the specified interfaces. You can use the SPAN capability on port 80, where the Cisco ISE server listens to communication from the web browsers.

HTTP SPAN collects HTTP attributes of an HTTP request-header message along with the IP addresses in the IP header (L3 header), which can be associated to an endpoint based on the MAC address of an endpoint in the L2 header. This information is useful for identifying different mobile and portable IP-enabled devices such as Apple devices, and computers with different operating systems. Identifying different mobile and portable IP-enabled devices is made more reliable because the Cisco ISE server redirects captures during a guest login or client provisioning download. This allows the profiler to collect the User-Agent attribute and other HTTP attributes, from the request messages and then identify devices such as Apple devices.

# **Unable to Collect HTTP Attributes in Cisco ISE Running on VMware**

If you deploy Cisco ISE on an ESX server (VMware), the Cisco ISE profiler collects the Dynamic Host Configuration Protocol traffic but does not collect the HTTP traffic due to configuration issues on the vSphere client. To collect HTTP traffic on a VMware setup, configure the security settings by changing the Promiscuous Mode to Accept from Reject (by default) of the virtual switch that you create for the Cisco ISE profiler. When the Switched Port Analyzer (SPAN) probe for DHCP and HTTP is enabled, Cisco ISE profiler collects both the DHCP and HTTP traffic.

# **pxGrid Probe**

The pxGrid probe leverages Cisco pxGrid for receiving endpoint context from external sources. Prior to Cisco ISE 2.4, Cisco ISE served only as a publisher and shared various context information such as session identity and group information as well as configuration elements to external subscribers. With the introduction of the pxGrid probe in Cisco ISE 2.4, other solutions serve as the publishers and Cisco ISE Policy Service nodes become the subscribers.

The pxGrid probe is based on pxGrid v2 specification using the Endpoint Asset topic */topic/com.cisco.endpoint.asset* with Service Name *com.cisco.endpoint.asset*. The following table displays the topic attributes all of which are preceded by the prefix *asset*.

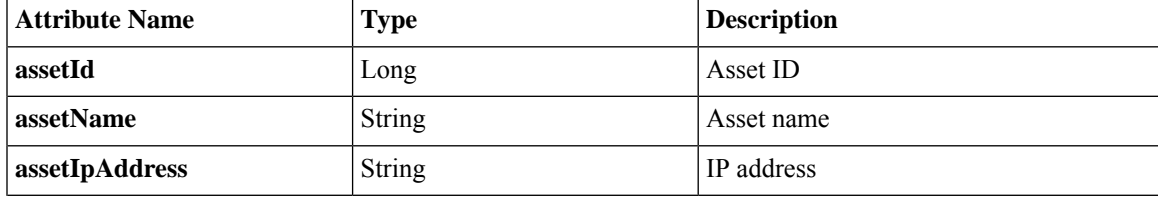

#### **Table 43: Endpoint Asset Topic**

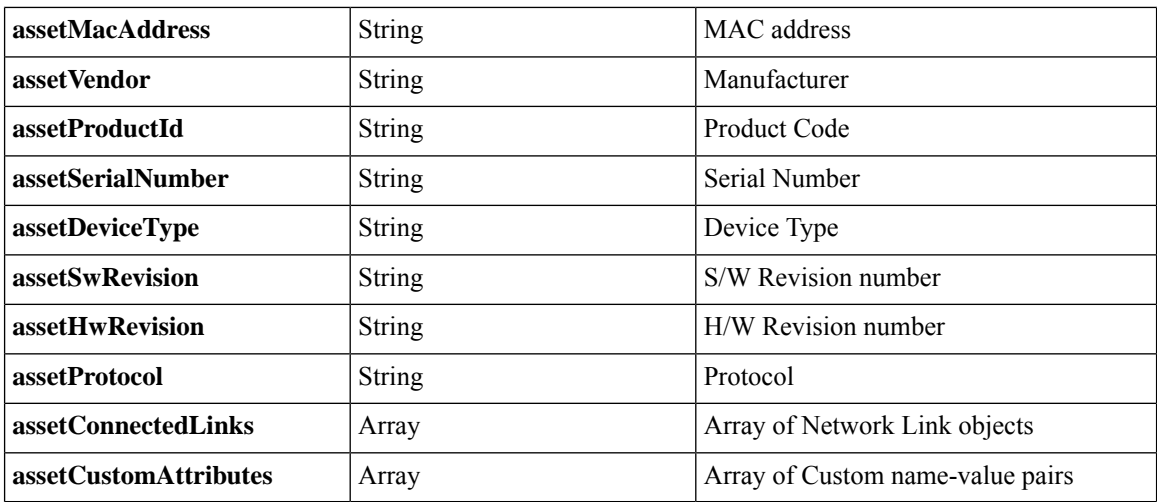

In addition to the attributes commonly used to track networked assets such as device MAC address (assetMacAddress) and IP address (assetIpAddress), the topic allows vendors to publish unique endpoint information as Custom Attributes (assetCustomAttributes). The use of Endpoint Custom Attributes in Cisco ISE makes the topic extensible to a variety of use cases without requiring schema updates for each new set of unique vendor attributes shared over pxGrid.

# **RADIUS Probe**

You can configure Cisco ISE for authentication with RADIUS, where you can define a shared secret that you can use in client-server transactions. With the RADIUS request and response messages that are received from the RADIUS servers, the profiler can collect RADIUS attributes, which can be used for profiling endpoints.

Cisco ISE can function as a RADIUS server, and a RADIUS proxy client to other RADIUS servers. When it acts as a proxy client, it uses external RADIUS servers to process RADIUS requests and response messages.

The RADIUS probe also collects attributes sent in RADIUS accounting packets by device sensors. For more information, see Attributes Collection from Cisco IOS [Sensor-Embedded](#page-196-0) Switches, on page 197 and Configuration Checklist for Cisco IOS [Sensor-Enabled](#page-196-1) Network Access Devices, on page 197.

The RADIUS probe is running by default, even for systems not configured for Profiling Service to ensure ISE can track endpoint authentication and authorization details for use in Context Visibility Services.

The RADIUS probe and Profiling Services are also used to track the creation and update times for registered endpoints for purposes of purge operations.

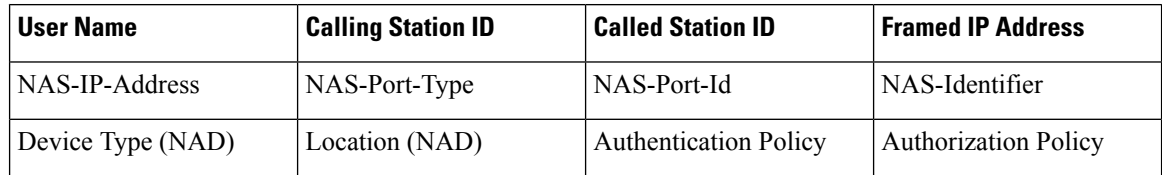

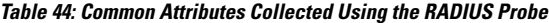

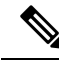

**Note**

When an accounting stop is received, it triggers the Cisco ISE to reprofile the corresponding endpoint if it was originally profiled with an IP address. Therefore if you have custom profiles for endpoints profiled with IPaddresses, the only way to meet the total certainty factor for these profiles is to match on the corresponding IP address.

# **Network Scan (NMAP) Probe**

Cisco ISE enables you to detect devices in a subnet by using the NMAP security scanner. You enable the NMAP probe on the Policy Service node that is enabled to run the profiling service. You use the results from that probe in an endpoint profiling policy.

The NMAP scan is performed automatically for any endpoint device that matches the Unknown profile and has an IP address assigned, or matches the NMAP condition in the profiling policy. This automatic NMAP scan is peformed only thrice, for both Unknown endpoints and matches of the Network Scan action. If further scanning is required, you can perform a manual scan or remove the endpoint device from Context Visibility.

Each NMAP manual subnet scan has a unique numeric ID that is used to update an endpoint source information with that scan ID. Upon detection of endpoints, the endpoint source information can also be updated to indicate that it is discovered by the Network Scan probe.

The NMAP manual subnet scan is useful for detecting devices such as printers with a static IP address assigned to them that are connected constantly to the Cisco ISE network, and therefore these devices cannot be discovered by other probes.

### **NMAP Scan Limitations**

Scanning a subnet is highly resource intensive. Scanning a subnet is lengthy process that depends on the size and density of the subnet. Number of active scans is always restricted to one scan, which means that you can scan only a single subnet at a time. You can cancel a subnet scan at any time while the subnet scan is in progress. You can use the **Click** to see latest scan results link to view the most recent network scan results that are stored in **Work Centers** > **Profiler** > **Manual Scans** > **Manual NMAP Scan Results**.

### **Manual NMAP Scan**

The following NMAP command scans a subnet and sends the output to nmapSubnet.log:

nmap -O -sU -p U:161,162 -oN /opt/CSCOcpm/logs/nmapSubnet.log --append-output -oX - <subnet>

**Table 45: NMAP Commands for a Manual Subnet Scan**

| -0                               | Enables OS detection                                |
|----------------------------------|-----------------------------------------------------|
| -sU                              | UDP scan                                            |
| -p <port<br>ranges&gt;</port<br> | Scans only specified ports. For example, U:161, 162 |
| οN                               | Normal output                                       |
| $\rm oX$                         | XML output                                          |

## **SNMP Read Only Community Strings for NMAP Manual Subnet Scan**

The NMAP manual subnet scan is augmented with an SNMP Query whenever the scan discovers that UDP port 161 is open on an endpoint that results in more attributes being collected. During the NMAP manual subnet scan, the Network Scan probe detects whether SNMP port 161 is open on the device. If the port is open, an SNMP Query is triggered with a default community string (public) with SNMP version 2c.

If the device supports SNMP and the default Read Only community string is set to public, you can obtain the MAC address of the device from the MIB value "ifPhysAddress".

In addition, you can configure additional SNMP Read Only community strings separated by a comma for the NMAP manual network scan in the **Profiler Configuration** window. You can also specify new Read Only community strings for an SNMP MIB walk with SNMP versions 1 and 2c. For information on configuring SNMP Read Only community strings, see Setup CoA, SNMP RO [Community,](#page-190-0) and Endpoint Attribute Filter, on [page](#page-190-0) 191.

## **Manual NMAP Scan Results**

The most recent network scan results are stored in Work Centers > Profiler > Manual Scans > Manual NMAP Scan Results. The Manaul NMAP Scan Results page displays only the most recent endpoints that are detected, along with their associated endpoint profiles, their MAC addresses, and their static assignment status as the result of a manual network scan you perform on any subnet. This page allows you to edit points that are detected from the endpoint subnet for better classification, if required.

Cisco ISE allows you to perform the manual network scan from the Policy Service nodes that are enabled to run the profiling service. You must choose the Policy Service node from the primary Administration ISE node user interface in your deployment to run the manual network scan from the Policy Service node. During the manual network scan on any subnet, the Network Scan probe detects endpoints on the specified subnet, their operating systems, and check UDP ports 161 and 162 for an SNMP service.

Given below is additional information related to the manual NMAP scan results:

- To detect unknown endpoints, NMAP should be able to learn the IP/MAC binding via NMAP or a supporting SNMP scan.
- ISE learns IP/MAC binding of known endpoints via Radius authentication or DHCP profiling.
- The IP/MAC bindings are not replicated across PSN nodes in a deployment. Therefore, you must trigger the manual scan from the PSN, which has the IP/MAC binding in its local database (for example, the PSN against which a mac address was last authenticated with).
- The NMAP scan results do not display any information related to an endpoint that NMAP had previously scanned, manually or automatically.

# **DNS Probe**

The Domain Name Service (DNS) probe in your Cisco ISE deployment allows the profiler to lookup an endpoint and get the fully qualified domain name (FQDN). After an endpoint is detected in your Cisco ISE-enabled network, a list of endpoint attributes is collected from the NetFlow, DHCP, DHCPSPAN, HTTP, RADIUS, or SNMP probes.

When you deploy Cisco ISE in a standalone or in a distributed environment for the first time, you are prompted to run the setup utility to configure the Cisco ISE appliance. When you run the setup utility, you will configure the Domain Name System (DNS) domain and the primary nameserver (primary DNS server), where you can configure one or more nameservers during setup. You can also change or add DNS nameservers later after deploying Cisco ISE using the CLI commands.

# **DNS FQDN Lookup**

Before a DNS lookup can be performed, one of the following probes must be started along with the DNS probe: DHCP, DHCP SPAN, HTTP, RADIUS, or SNMP. This allows the DNS probe in the profiler to do a reverse DNS lookup (FQDN lookup) against specified name servers that you define in your Cisco ISE deployment. A new attribute is added to the attribute list for an endpoint, which can be used for an endpoint profiling policy evaluation. The FQDN is the new attribute that exists in the system IP dictionary. You can create an endpoint profiling condition to validate theFQDN attribute and its value for profiling. The following are the specific endpoint attributes that are required for a DNS lookup and the probe that collects these attributes:

- The dhcp-requested-address attribute—An attribute collected by the DHCP and DHCP SPAN probes.
- The SourceIP attribute—An attribute collected by the HTTP probe
- The Framed-IP-Address attribute—An attribute collected by the RADIUS probe
- The cdpCacheAddress attribute—An attribute collected by the SNMP probe

## **Configure Call Station ID Type in the WLC Web Interface**

You can use the WLC web interface to configure Call Station ID Type information. You can go to the Security tab of the WLC web interface to configure the calling station ID in the RADIUS Authentication Servers page. The MAC Delimiter field is set to Colon by default in the WLC user interface.

For more information on how to configure in the WLC web interface, see Chapter 6, "Configuring Security Solutions" in the Cisco Wireless LAN Controller Configuration Guide, Release 7.2.

For more information on how to configure in the WLC CLI using the config radius callStationIdType command, see Chapter 2, "Controller Commands" in the Cisco Wireless LAN Controller Command Reference Guide, Release 7.2.

- **Step 1** Log in to your Wireless LAN Controller user interface.
- **Step 2** Click **Security**.
- **Step 3** Expand **AAA**, and then choose **RADIUS** > **Authentication**.
- **Step 4** Choose **System MAC Address** from the Call Station ID Type drop-down list.
- **Step 5** Check the **AES Key Wrap** check box when you run Cisco ISE in FIPS mode.
- **Step 6** Choose **Colon** from the MAC Delimeter drop-down list.

# **SNMP Query Probe**

In addition to configuring the SNMP Query probe in the Edit Node page, you must configure other Simple ManagementProtocol settings in the following location: **Administration** > **Network Resources** > **Network Devices**.

You can configure SNMP settings in the new network access devices (NADs) in the Network Devices list page. The polling interval that you specify in the SNMP query probe or in the SNMP settings in the network access devices query NADs at regular intervals.

You can turn on and turn off SNMP querying for specific NADs based on the following configurations:

- SNMP query on Link up and New MAC notification turned on or turned off
- SNMPquery on Link up and New MAC notification turned on or turned off for Cisco DiscoveryProtocol information
- SNMP query timer for once an hour for each switch by default

For an iDevice, and other mobile devices that do not support SNMP, the MAC address can be discovered by the ARP table, which can be queried from the network access device by an SNMP Query probe.

# **Cisco Discovery Protocol Support with SNMP Query**

When you configure SNMP settings on the network devices, you must ensure that the Cisco Discovery Protocol is enabled (by default) on all the ports of the network devices. If you disable the Cisco Discovery Protocol on any of the ports on the network devices, then you may not be able to profile properly because you will miss the Cisco Discovery Protocol information of all the connected endpoints. You can enable the Cisco Discovery Protocol globally by using the cdp run command on a network device, and enable the Cisco Discovery Protocol by using the cdp enable command on any interface of the network access device. To disable the Cisco Discovery Protocol on the network device and on the interface, use the no keyword at the beginning of the commands.

## **Link Layer Discovery Protocol Support with SNMP Query**

The Cisco ISE profiler uses an SNMP Query to collect LLDP attributes. You can also collect LLDP attributes from a Cisco IOS sensor, which is embedded in the network device, by using the RADIUS probe. The following are the default LLDP configuration settings that you can use to configure LLDP global configuration and LLDP interface configuration commands on the network access devices.

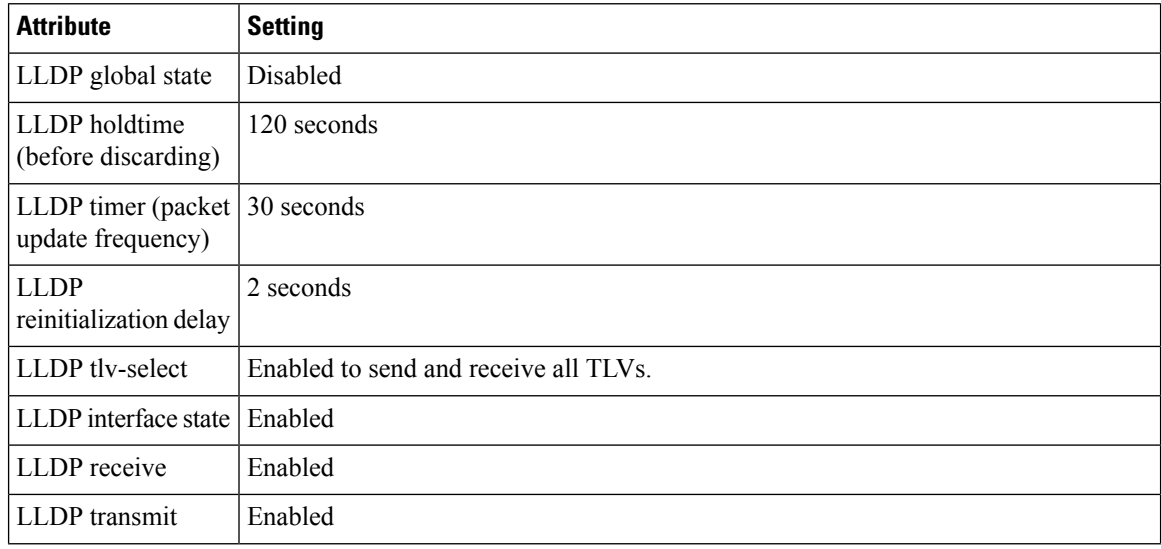

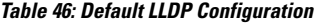

П

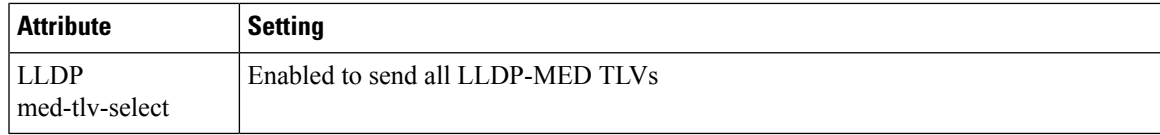

### **CDP and LLDP Capability Codes Displayed in a Single Character**

The Attribute List of an endpoint displays a single character value for the lldpCacheCapabilities and lldpCapabilitiesMapSupported attributes. The values are the Capability Codes that are displayed for the network access device that runs CDP and LLDP.

#### **Example 1**

```
lldpCacheCapabilities S
lldpCapabilitiesMapSupported S
```
## **Example 2**

```
lldpCacheCapabilities B;T
lldpCapabilitiesMapSupported B;T
```
### **Example 3**

```
Switch#show cdp neighbors
Capability Codes:
R - Router, T - Trans Bridge, B - Source Route Bridge, S - Switch, H - Host, I - IGMP,
r - Repeater, P - Phone, D - Remote, C - CVTA, M - Two-port Mac Relay
Switch#
Switch#show lldp neighbors
Capability codes:
(R) Router, (B) Bridge, (T) Telephone, (C) DOCSIS Cable Device
(W) WLAN Access Point, (P) Repeater, (S) Station, (O) Other
...
Switch#
```
# **SNMP Trap Probe**

The SNMP Trap receives information from the specific network access devices that support MAC notification, linkup, linkdown, and informs. The SNMP Trap probe receives information from the specific network access devices when ports come up or go down and endpoints disconnect from or connect to your network.

For SNMP Trap to be fully functional and create endpoints, you must enable SNMP Query so that the SNMP Query probe triggers a poll event on the particular port of the network access device when a trap is received. To make this feature fully functional, you should configure the network access device and SNMP Trap.

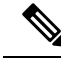

**Note**

Cisco ISE does not support SNMP Traps that are received from the Wireless LAN Controllers (WLCs) and Access Points (APs).

# **Active Directory Probe**

The Active Directory (AD) probe:

- Improves the fidelity of OS information for Windows endpoints. Microsoft AD tracks detailed OS information for AD-joined computers including version and service pack levels. The AD probe retrieves this information directly using the AD Runtime connector to provide a highly reliable source of client OS information.
- Helps distinguish between corporate and non-corporate assets. A basic but important attribute available to the AD probe is whether an endpoint existsin AD. Thisinformation can be used to classify an endpoint contained in the AD as a managed device or corporate asset.

You can enable the AD probe under **Administration** > **System** > **Deployment** > **Profiling Configuration**. When this probe is enabled, Cisco ISE fetches the AD attributes for a new endpoint as soon as it receives a hostname. The hostname is typically learned from the DHCP or DNS probes. Once successfully retrieved, ISE does not attempt to query AD again for the same endpoint until a the rescan timer expires. This is to limit the load on AD for attribute queries. The rescan timer is configurable in the **Days Before Rescan** field (**Administration** > **System** > **Deployment** > **Profiling Configuration** > **Active Directory**). If there is additional profiling activity on the endpoint, the AD is queried again.

The following AD probe attributes can be matched in the **Policy** > **Policy Elements** > **Profiling** using the ACTIVEDIRECTORY condition. AD attributes collected using the AD Probe appear with the prefix "AD" in the endpoint details on the **Context Visibility** > **Endpoints** window.

- AD-Host-Exists
- AD-Join-Point
- AD-Operating-System
- AD-OS-Version
- AD-Service-Pack

# <span id="page-189-0"></span>**Configure Probes for Each Cisco ISE Node**

You can configure one or more probes on the Profiling Configuration tab per Cisco ISE node in your deployment that assumes the Policy Service persona, which could be:

- A standalone node: If you have deployed Cisco ISE on a single node that assumes all Administration, Monitoring, and Policy Service personas by default.
- Multiple nodes: If you have registered more than one node in your deployment that assume Policy Service persona.

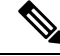

Not all probes are enabled by default. Some probes are partially enabled even when they are not explicitly enabled by a check mark. The profiling configuration is currently unique to each PSN. We recommend that each PSN in the deployment should be configured with identical profiler configuration settings. **Note**

### **Before you begin**

You can configure the probes per Cisco ISE node only from the Administration node, which is unavailable on the secondary Administration node in a distributed deployment.

- **Step 1** In the Cisco ISE GUI, click the **Menu** icon  $\equiv$  and choose **Administration** > **System** > **Deployment**.
- **Step 2** Choose a Cisco ISE node that assumes the Policy Service persona.
- **Step 3** Click **Edit** in the Deployment Nodes page.
- **Step 4** On the **General Settings** tab, check the **Policy Service** check box. If the Policy Service check box is unchecked, both the session services and the profiling service check boxes are disabled.
- **Step 5** Check the **Enable Profiling Services** check box.
- **Step 6** Click the **Profiling Configuration** tab.
- **Step 7** Configure the values for each probe.
- <span id="page-190-0"></span>**Step 8** Click **Save** to save the probe configuration.

# **Setup CoA, SNMP RO Community, and Endpoint Attribute Filter**

Cisco ISE allows a global configuration to issue a Change of Authorization (CoA) in theProfiler Configuration page that enables the profiling service with more control over endpoints that are already authenticated.

In addition, you can configure additional SNMP Read Only community strings separated by a comma for the NMAP manual network scan in the Profiler Configuration page. The SNMP RO community strings are used in the same order as they appear in the Current custom SNMP community strings field.

You can also configure endpoint attribute filtering in the Profiler Configuration page.

## **Step 1** Choose **Administration** > **System** > **Settings** > **Profiling**.

- **Step 2** Choose one of the following settings to configure the CoA type:
	- **No CoA** (default)—You can use this option to disable the global configuration of CoA. This setting overrides any configured CoA per endpoint profiling policy. If the goal is only visibilibility, retain the default value as **No CoA**.
	- **Port Bounce**—You can use this option, if the switch port exists with only one session. If the port exists with multiple sessions, then use the Reauth option. If the goal is to immediately update the access policy based on profile changes, select the **Port Bounce** option, this will ensure that any clientless endpoints is reauthorized, and IP address is refreshed, if required.
	- **Reauth**—You can use this option to enforce reauthentication of an already authenticated endpoint when it is profiled. Select the **Reauth** option, if no VLAN or address change is expected following the reauthorization of the current session.
- If you have multiple active sessions on a single port, the profiling service issues a CoA with the **Reauth** option even though you have configured CoA with the **Port Bounce** option. This function avoids disconnecting other sessions, a situation that might occur with the **Port Bounce** option. **Note**
- **Step 3** Enter new SNMP community strings separated by a comma for the NMAP manual network scan in the **Change Custom SNMP Community Strings** field, and re-enter the strings in the **Confirm Custom SNMP Community Strings** field for confirmation.

The default SNMP community string used is *public*. Click **Show** in the **Current Custom SNMP Community Strings** section to verify this.

**Step 4** Check the **Endpoint Attribute Filter** check box to enable endpoint attribute filtering.

On enabling the **EndPoint Attribute Filter**, the Cisco ISE profiler only keeps allowed attributes and discards all other attributes. For more information, see Global Setting to Filter Endpoint [Attributes,](#page-194-0) on page 195 and [Attribute](#page-193-0) Filters for ISE Database Persistence and [Performance,](#page-193-0) on page 194 sections. As a best practice, we recommend you to enable **Endpoint Attribute Filter** in production deployments.

**Step 5** Check the **Enable Probe Data Publisher** check box if you want Cisco ISE to publish endpoint probe data to pxGrid subscribers that need this data to classify endpoints onboarding on ISE. The pxGrid subscriber can pull the endpoint records from Cisco ISE using bulk download during initial deployment phase. Cisco ISE sends the endpoint records to the pxGrid subscriber whenever they are updated in PAN. This option is disabled by default.

When you enable this option, ensure that the pxGrid persona is enabled in your deployment.

**Step 6** Click **Save**.

# **Global Configuration of Change of Authorization for Authenticated Endpoints**

You can use the global configuration feature to disable change of authorization (CoA) by using the default No CoA option or enable CoA by using port bounce and reauthentication options. If you have configured Port Bounce for CoA in Cisco ISE, the profiling service may still issue other CoAs as described in the "CoA Exemptions" section.

The global configuration chosen dictates the default CoA behavior only in the absense of more specific settings. See Change of Authorization [Configuration](#page-223-0) for Each Endpoint Profiling Policy, on page 224.

You can use the RADIUS probe or the Monitoring persona REST API to authenticate the endpoints. You can enable the RADIUS probe, which allows faster performance. If you have enabled CoA, then we recommend that you enable the RADIUS probe in conjunction with your CoA configuration in the Cisco ISE application for faster performance. The profiling service can then issue an appropriate CoA for endpoints by using the RADIUS attributes that are collected.

If you have disabled the RADIUS probe in the Cisco ISE application, then you can rely on the Monitoring persona REST API to issue CoAs. This allows the profiling service to support a wider range of endpoints. In a distributed deployment, your network must have at least one Cisco ISE node that assumes the Monitoring persona to rely on the Monitoring persona REST API to issue a CoA.

Cisco ISE arbitrarily will designate either the primary orsecondary Monitoring node asthe default destination for REST queries in your distributed deployment, because both the primary and secondary Monitoring nodes have identical session directory information.

# **Use Cases for Issuing Change of Authorization**

The profiling service issues the change of authorization in the following cases:

- Endpoint deleted: When an endpoint is deleted from the Endpoints page and the endpoint is disconnected or removed from the network.
- An exception action is configured: If you have an exception action configured per profile that leads to an unusual or an unacceptable event from that endpoint. The profiling service moves the endpoint to the corresponding static profile by issuing a CoA.
- An endpoint is profiled for the first time: When an endpoint is not statically assigned and profiled for the first time; for example, the profile changes from an unknown to a known profile.
	- An endpoint identity group has changed: When an endpoint is added or removed from an endpoint identity group that is used by an authorization policy.

The profiling service issues a CoA when there is any change in an endpoint identity group, and the endpoint identity group is used in the authorization policy for the following:

- The endpoint identity group changes for endpoints when they are dynamically profiled
- The endpoint identity group changes when the static assignment flag isset to true for a dynamic endpoint
- An endpoint profiling policy has changed and the policy is used in an authorization policy: When an endpoint profiling policy changes, and the policy is included in a logical profile that is used in an authorization policy. The endpoint profiling policy may change due to the profiling policy match or when an endpoint is statically assigned to an endpoint profiling policy, which is associated to a logical profile. In both the cases, the profiling service issues a CoA, only when the endpoint profiling policy is used in an authorization policy.

# **Exemptions for Issuing a Change of Authorization**

The profiling service does not issue a CoA when there is a change in an endpoint identity group and the static assignment is already true.

Cisco ISE does not issue a CoA for the following reasons:

- An Endpoint disconnected from the network—When an endpoint disconnected from your network is discovered.
- Authenticated wired (Extensible Authentication Protocol) EAP-capable endpoint—When an authenticated wired EAP-capable endpoint is discovered.
- Multiple active sessions per port—When you have multiple active sessions on a single port, the profiling service issues a CoA with the Reauth option even though you have configured CoA with the Port Bounce option.
- Packet-of-Disconnect CoA (Terminate Session) when a wireless endpoint is detected—If an endpoint is discovered as wireless, then a Packet-of-Disconnect CoA (Terminate-Session) is issued instead of the Port Bounce CoA. The benefit of this change is to support the Wireless LAN Controller (WLC) CoA.
- Profiler CoA is suppressed when the **Suppress Profiler CoA for endpoints in Logical Profile** option is used for the configured logical profile in the Authorization Profile. Profiler CoA will be triggered for all other endpoints by default.
- Global No CoA Setting overrides Policy CoA—Global No CoA overrides all configuration settings in endpoint profiling policies as there is no CoA issued in Cisco ISE irrespective of CoA configured per endpoint profiling policy.

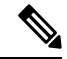

**Note**

No CoA and Reauth CoA configurations are not affected, and the profiler service applies the same CoA configuration for wired and wireless endpoints.

# **Change of Authorization Issued for Each Type of CoA Configuration**

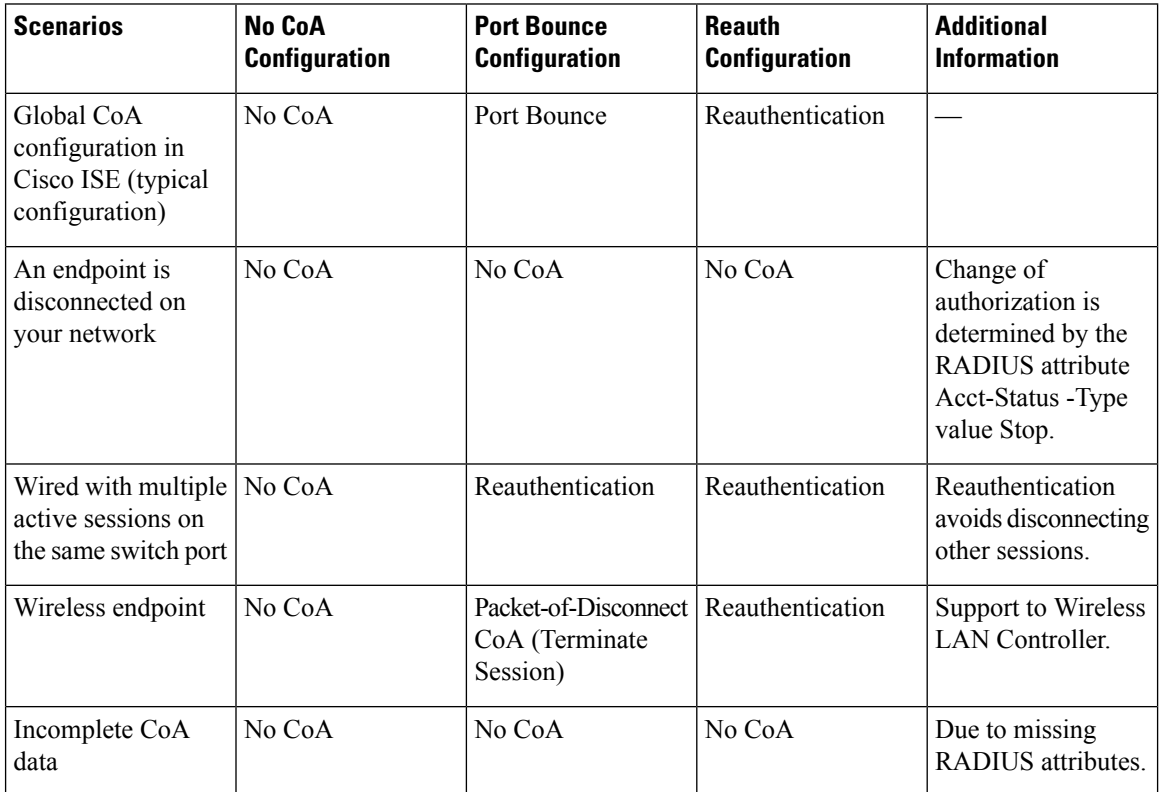

**Table 47: Change of Authorization Issued for Each Type of CoA Configuration**

# <span id="page-193-0"></span>**Attribute Filters forISE Database Persistence and Performance**

Cisco ISE implements filters for Dynamic Host Configuration Protocol (both DHCP Helper and DHCP SPAN), HTTP, RADIUS, and Simple Network Management Protocol probes except for the NetFlow probe to address performance degradation. Each probe filter contains the list of attributes that are temporal and irrelevant for endpoint profiling and removes those attributes from the attributes collected by the probes.

The isebootstrap log (isebootstrap-yyyymmdd-xxxxxx.log) contains messages that handles the creation of dictionaries and with filtering of attributes from the dictionaries. You can also configure to log a debug message when endpoints go through the filtering phase to indicate that filtering has occurred.

The Cisco ISE profiler invokes the following endpoint attribute filters:

- A DHCP filter for both the DHCP Helper and DHCP SPAN contains all the attributes that are not necessary and they are removed after parsing DHCP packets. The attributes after filtering are merged with existing attributes in the endpoint cache for an endpoint.
- An HTTP filter is used for filtering attributes from HTTP packets, where there is no significant change in the set of attributes after filtering.
- A RADIUS filter is used once the syslog parsing is complete and endpoint attributes are merged into the endpoint cache for profiling.
- SNMP filter for SNMP Query includes separate CDP and LLDP filters, which are all used for SNMP-Query probe.

# <span id="page-194-0"></span>**Global Setting to Filter Endpoint Attributes**

You can reduce the number of persistence events and replication events by reducing the number of endpoint attributes that do not change frequently at the collection point. Enabling the **EndPoint Attribute Filter** will have the Cisco ISE profiler only to keep allowed attributes and discard all other attributes.

To enable the **Endpoint Attribute Filter**), see the Setup CoA, SNMP RO Community, and Endpoint Attribute [Filter,](#page-190-0) on page 191 section.

An allowed list is a set of attributes that are used in custom endpoint profiling policies for profiling endpoints, and that are essential for Change of Authorization (CoA), Bring Your Own Device (BYOD), Device Registration WebAuth (DRW), and so on to function in Cisco ISE as expected. The allowed list is always used as a criteria when ownership changes for the endpoint (when attributes are collected by multiple Policy Service nodes) even when disabled.

By default, the allowed list is disabled and the attributes are dropped only when the attribute filter is enabled. The allowed list is dynamically updated when endpoint profiling policies change including from the feed to include new attributes in the profiling policies. Any attribute that is not present in the allowed list is dropped immediately at the time of collection, and the attribute is not used for profiling endpoints. When combined with the buffering, the number of persistence events can be reduced.

You must ensure that the allowed list contains a set of attributes determined from the following two sources:

- A set of attributes that are used in the default profiles so that you can match endpoints to the profiles.
- A set of attributes that are essential for Change of Authorization (CoA), Bring Your Own Device (BYOD), Device Registration WebAuth (DRW), and so on to function as expected.

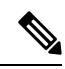

**Note**

To add an new attribute to the allowed list, the administrator needs to create a new profiler condiion and policy that uses the attribute. This new attribute will be automatically added to the allowed list of stored and replicated attributes.

I

## **Table 48: Allowed Attributes**

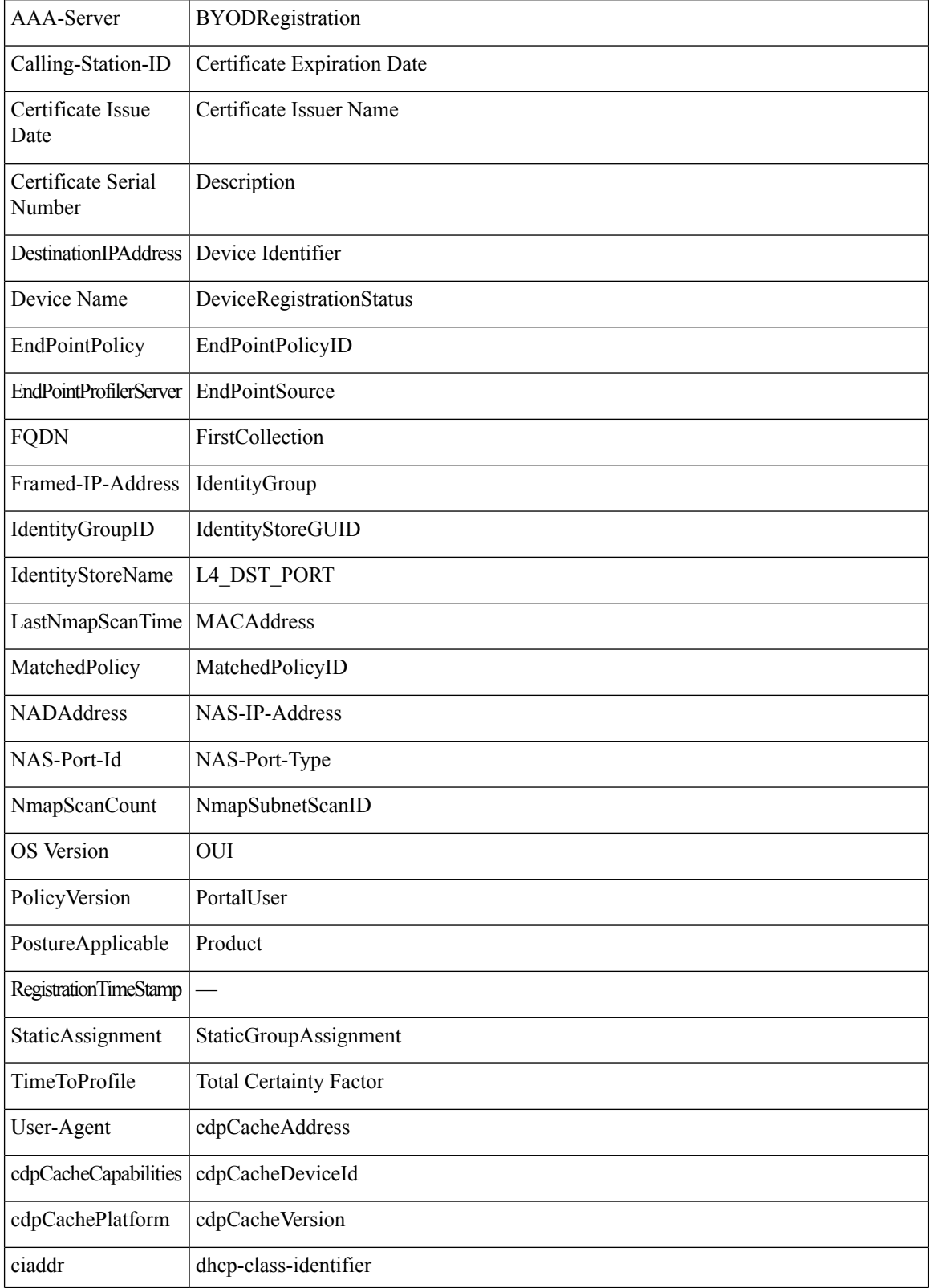

i.

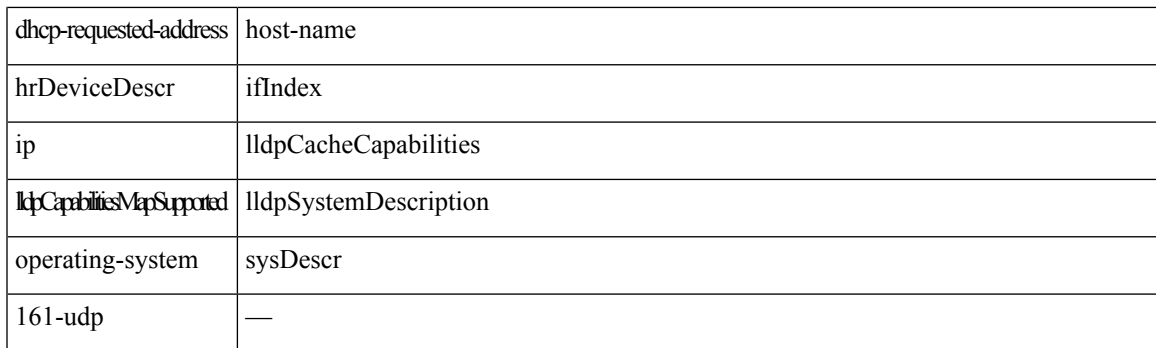

# <span id="page-196-0"></span>**Attributes Collection fromCisco IOS Sensor-Embedded Switches**

An Cisco IOS sensor integration allows Cisco ISE run time and the Cisco ISE profiler to collect any or all of the attributes that are sent from the switch. You can collect DHCP, CDP, and LLDP attributes directly from the switch by using the RADIUS protocol. The attributes that are collected for DHCP, CDP, and LLDP are then parsed and mapped to attributes in the profiler dictionaries in the following location: **Policy** > **Policy Elements** > **Dictionaries**.

For information about the supported Catalyst platforms for Device sensors, see <https://communities.cisco.com/docs/DOC-72932>.

# **Cisco IOS Sensor-Embedded Network Access Devices**

Integrating Cisco IOS sensor embedded network access devices with Cisco ISE involves the following components:

- A Cisco IOS sensor
- Data collector that is embedded in the network access device (switch) for gathering DHCP, CDP, and LLDP data
- Analyzers for processing the data and determining the device-type of endpoints

There are two ways of deploying an analyzer, but they are not expected to be used in conjunction with each other:

- An analyzer can be deployed in Cisco ISE
- Analyzers can be embedded in the switch as the sensor

# <span id="page-196-1"></span>**ConfigurationChecklistforCiscoIOSSensor-EnabledNetworkAccessDevices**

This section summarizes a list of tasks that you must configure in the Cisco IOS sensor-enabled switches and Cisco ISE to collect DHCP, CDP, and LLDP attributes directly from the switch:

- Ensure that the RADIUS probe is enabled in Cisco ISE.
- Ensure that network access devices support an IOS sensor for collecting DHCP, CDP, and LLDP information.

• Ensure that network access devices run the following CDP and LLDP commands to capture CDP and LLDP information from endpoints:

cdp enable lldp run

• Ensure that session accounting is enabled separately by using the standard AAA and RADIUS commands.

For example, use the following commands:

```
aaa new-model
aaa accounting dot1x default start-stop group radius
radius-server host <ip> auth-port <port> acct-port <port> key <shared-secret>
radius-server vsa send accounting
```
- Ensure that you run IOS sensor-specific commands.
	- Enabling Accounting Augmentation

You must enable the network access devices to add Cisco IOS sensor protocol data to the RADIUS accounting messages and to generate additional accounting events when it detects new sensor protocol data. This means that any RADIUS accounting message should include all CDP, LLDP, and DHCP attributes.

Enter the following global command:

device-sensor accounting

• Disabling Accounting Augmentation

To disable (accounting) network access devices and add Cisco IOS sensor protocol data to the RADIUS accounting messages for sessions that are hosted on a given port (if the accounting feature is globally enabled), enter the following command at the appropriate port:

no device-sensor accounting

• TLV Change Tracking

By default, for each supported peer protocol, client notifications and accounting events are generated only when an incoming packet includes a type, length, and value (TLV) that has not been received previously in the context of a given session.

You must enable client notifications and accounting events for all TLV changes where there are either new TLVs, or where previously received TLVs have different values. Enter the following command:

device-sensor notify all-changes

• Be sure that you disable the Cisco IOS Device Classifier (local analyzer) in the network access devices.

Enter the following command:

no macro auto monitor

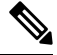

**Note**

This command prevents network access devices from sending two identical RADIUS accounting messages per change.

# **Support for Cisco IND Controllers by ISE Profiler**

Cisco ISE can profile and display the status of devices attached to a Cisco Industrial Network Device (IND). PxGrid connects Cisco ISE and the Cisco Industrial Network Director to communicate endpoint (IoT) data. pxGrid on Cisco ISE consumes Cisco IND events, and queries Cisco IND to update endpoint type.

Cisco ISE profiler has dictionary attributesfor IoT devices. Choose **Policy** > **Policy Elements** > **Dictionaries**, and select *IOTASSET* from the list of System Dictionaries to see the dictionary attributes.

### **Guidelines and Recommendations**

If you have several ISE nodes configured for profiling, we recommend that you enable pxGrid for Cisco IND on only one node.

Multiple Cisco IND devices can connect to a single ISE.

If the same endpoint is received from two or more publishers (Cisco IND), Cisco ISE only keeps the last publisher's data for that endpoint.

Cisco ISE gets Cisco IND data from the service names *com.cisco.endpoint.asset* and */topic/com.cisco.endpoint.asset*in pxGrid.

#### **Cisco IND Profiling Process Flow**

Cisco IND Asset discovery finds an IoT device and publishes the endpoint data for that device to pxGrid. Cisco ISE sees the event on pxGrid, and gets the endpoint data. Profiler policies in Cisco ISE assign the device data to attributes in the ISE profiler dictionary, and applies those attributes to the endpoint in Cisco ISE.

IoT endpoint data which does not meet the existing attributes in Cisco ISE are not saved. But you can create more attributes in Cisco ISE, and register them with Cisco IND.

Cisco ISE does a bulk download of endpoints when the connection to Cisco IND through pxGrid is first established. If there is a network failure, Cisco ISE does another bulk download of accumulated endpoint changes.

### **Configure Cisco ISE and Cisco IND for IND Profiling**

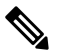

- You must install the Cisco ISE certificate in Cisco IND, and install the Cisco IND certificate in ISE, before you activate pxGrid in Cisco IND. **Note**
	- **1.** Choose **Administration** > **Deployment**. Edit the PSN that you plan to use as pxGrid consumer, and enable pxGrid. This PSN is the one that creates endpoints from pxGrid data published by Cisco IND and profiling.
	- **2.** Choose **Administration** > **pxGrid Services** to verify that pxGrid is running. Then click the **Certificates** tab, and fill in the certificate fields. Click **Create** to issue the certificate and download the certificate.
		- For**I want to**,select "**Generate a single certificate (without a certificate signing request), Common Name**, and enter a name for the Cisco IND you are connecting with.
		- For **Certificate Download Format**, choose **PKS12 format**.
		- For **Certificate Password**, create a password.

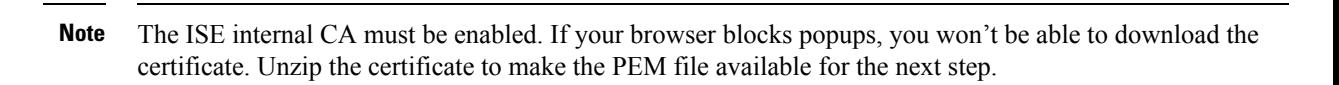

- **3.** In Cisco IND, choose **Settings** > **pxGrid**, and click **Download .pem IND certificate**. Keep this window open.
- **4.** In Cisco ISE, choose **Administration** > **pxGrid Services** > **All Clients**. When you see the Cisco IND pxGrid client, approve it.
- **5.** In Cisco IND, move the slider to enable pxGrid. Another screen opens, where you define the location of the ISE node, the name of the certificate that you entered for this pxGrid server in ISE, and the password you provided. Click **Upload Certificate**, and locate the ISE pxGrid PEM file.
- **6.** In ISE, choose **Administration** > **Certificates** > **Trusted Certificates**. Click **Import** and enter the path to the certificate you got from Cisco IND.
- **7.** In Cisco IND, click **Activate**.
- **8.** In Cisco ISE, choose **Adminstration > Deployment**. Select the PSN you are using for the Cisco IND connection, select the Profiling window, and enable the pxGrid probe.
- **9.** The pxGrid connection between ISE and Cisco IND is now active. Verify that by displaying the IoT endpoints that Cisco IND has found.

#### **Add an Attribute for IND Profiling**

Cisco IND may return attributes that are not in the ISE dictionary. You can add more attributes to Cisco ISE, so you can more accurately profile that IoT device. To add a new attribute, you create a custom attribute in Cisco ISE, and send that attribute to Cisco IND over pxGrid.

- **1.** Choose **Administration** > **Identity Management** > **Settings**, and select **Endpoint Custom Attributes**. Create an attribute endpoint attribute.
- **2.** You can now use this attribute in a profiler policy to identify assets with the new attribute. Choose **Policy** > **Profiling**, and create a new profiler policy. In the **Rules** section, create a new rule. When you add an **attribute/value**, select the **CUSTOMATTRIBUTE** folder, and the custom attribute you created.

# **Cisco ISE Support for MUD**

Manufacturer Usage Descriptor (MUD) is an IETF standard, which defines a way to on-board IoT devices. It provides seamless visibility and segmentation automation of IoT devices. MUD has been approved in IETF process, and released as RFC8520. For more information, see [https://datatracker.ietf.org/doc/draft-ietf-opsawg-mud/.](https://datatracker.ietf.org/doc/draft-ietf-opsawg-mud/?include_text=1)

Cisco ISE, Release 2.6 and later supports identification of IoT devices. Cisco ISE automatically creates profiling policies and Endpoint Identity Groups. MUD supports profiling IoT devices, creating profiling policies dynamically, and automating the entire process of creating policies and Endpoint Identity Groups. Administrators can use these profiling policies to create manually Authorization Policies and Profiles. IoT devices sending MUD URL in DHCP and LLDP packets are on board, using those profiles and policies.

Cisco ISE performs unsigned classification of IoT devices. Cisco ISE does not store the MUD attributes; the attributes are only used in the current session. In the **Context and Visibility > Endpoints** window, you can filter IoT devices by the **Endpoint Profile** field.

The following devices support sending MUD data to Cisco ISE:

- Cisco Catalyst 3850 Series Switches running Cisco IOS XE Version 16.9.1 & 16.9.2
- Cisco Catalyst Digital Building Series Switches running Cisco IOS Version 15.2(6)E2
- Cisco Industrial Ethernet 4000 Series Switches running Cisco IOS Version 15.2(6)E2
- Internet of Things (IoT) devices with embedded MUD functionality

Cisco ISE supports the following profiling protocols and profiling probes:

- LLDP and Radius TLV 127
- DHCP Option 161

Both fields can be sent to Cisco ISE by IOS Device Sensor.

### **Configuring ISE for MUD**

- **1.** Choose **Work Centers** > **Profiler** > **Profiler Settings** , and check the **Enable profiling for MUD** check box.
- **2.** Add the Network Access Device that can send MUD URIs to ISE. To add network devices, choose **Administration** > **Network Resources** > **Network Devices**.
- **3.** Verify that the MUD-URL connection is working.
	- **a.** Choose **Context Visibility** > **Endpoints**, and find IoT endpoints that ISE successfully classified. You can filter IoT devices by the Endpoint profile name, which starts with **IOT-MUD**.
	- **b.** Click the endpoint MAC address of one of the IoT devices, and select the attribute tag. Verify that there is a mud-url in the list of attributes.
	- **c.** Choose **Policy** > **Profiling** and filter the list by selecting **IOT Created** for **System Type**.
- **4.** Optionally configure debug logging for the new IoT devices.
	- **a.** Choose **System** > **Logging** > **Debug Log Configuration**, and select the ISE node that has the MUD configuration.
	- **b.** Select **Debug Log Configuration** in the left menu, and then select **profiler**.

As more IoT devices are classified, all devices of the same category or group with same MUD-URL are assigned to the same endpoint group.For example, if a Molex light connects, and is classified, a profiler group is created for that Molex light. As more Molex lights of the same type (with the same MUD-URL) are classified, they inherit the same classification or endpoint identity group.

### **Verify MUD Traffic Flow in ISE and the Switch**

- **1.** Before turning on the IoT device, either **connect port** or **unshut** the interface:
	- **a.** Start packet capture at ISE.
- **b.** Start packet capture at switch ports.
- **2.** View the following output on the switch:
	- **a. show device-sensor cache all**
	- **b. show access-session**
	- **c. show radius statistics**
- **3.** Turn on the IoT devices.
- **4.** Repeat the following every minute:
	- **a. show device-sensor cache all**
	- **b. show access-session**
	- **c. show radius statistics**
- **5.** Wait for 3 to 5 minutes for all the devices show up on ISE.
- **6.** Stop both the ISE and switch packet captures.
- **7.** Repeat the following every minute:
	- **a. show device-sensor cache all**
	- **b. show access-session**
	- **c. show radius statistics**

# **AI Analytics**

# **Enable Cisco AI Analytics**

The Cisco AI Analytics agent queries the endpoints data from Cisco ISE and sends it to the machine learning (ML) cloud at regular intervals. The agent accessesthe endpointsinformation from Cisco ISE using the pxGrid REST APIs.

In Cisco ISE releases subsequent to Cisco ISE 3.2, using AI and ML, the number of unknown endpoints in the network can be reduced by providing AI-based endpoint groupings, automated custom profiling rules, and crowd-sourced endpoint labels.

### **Before you begin**

- Enable pxGrid persona in at least one of the nodes of the Cisco ISE deployment. The system certificate used for pxGrid services must contain a DNS name in its Subject Alternative Name (SAN) field.
- This feature requires Smart licensing to be enabled and needs the Advantage License. For information on Smart Licensing, see [here](b_ise_admin_3_2_chapter3.pdf#nameddest=unique_38).
- The SSM On-Prem Server and Specific License Reservation (SLR) licensing methods are not supported.
- You must have network connectivity to api.prd.kairos.ciscolabs.com over HTTPS (TCP Port 443). If required, configure proxy settings in Cisco ISE.
- Cisco AI Analytics is not supported with the built-in evaluation license.
- **Step 1** In the Cisco ISE GUI, click the **Menu** icon  $\equiv$  and choose **Work Centers** > **Profiler** > **Settings** > **Cisco AI Analytics**.

## **Step 2** Click **Configure**.

- **Step 3** Do one of the following in the **Choose Configuration Method** section:
	- For a new configuration, click **New Configuration**.
		- To restore an existing customer configuration from a previously saved configuration file, click **Recover from a config file**.
			- Recovering from a saved configuration file imports previous AI Analytics Settings using a backup JSON configuration file. The AI Analytics backup file includes private encryption keys, cloud location, and customer identity information. After the import, AI Analytics restores the previous configuration settings. **Note**
- **Step 4** Check the check box to accept and confirm that you have read and acknowledged the Cisco End User License Agreement and Cisco Privacy Statement.
	- Do not check the check box, if you do not have the authority to bind your company and its affiliates, or if you do not agree with the terms of the Universal Cloud Agreement. **Note**
- **Step 5** From the **Choose Region** drop-down list, choose the required region.

### **Step 6** Click **Enable**.

After the agent is enabled, a **Success** dialog box is displayed stating that you have successfully onboarded AI Analytics. You are also asked to download the configuration file. You can use this configuration to restore your connectivity to the same AI Analytics cloud instance to access your historical data.

#### **Step 7** Click **OK**.

- **Step 8** Click **Download configuration file** to download the configuration file.
	- The configuration file contains confidential information and must be stored in a secure location. Access to the configuration file must be controlled. When you enable or disable the Cisco AI Analytics configuration, an audit is generated. To view the audit details, click the **Menu** icon  $\equiv$  and choose **Operations** > **Reports** > **Reports** > **Audit** > **Change Configuration Audit**. **Note**

You can view the **ai-analytics** logs in the **Debug Log Configuration** window of the Cisco ISE GUI to check whether the endpoints data is transferred from Cisco ISE to the cloud. To view this window, click the **Menu** icon ( ) and choose **Operations** > **Troubleshoot** > **Debug Wizard** > **Debug Log Configuration**.

To troubleshoot issues relating to AI Analytics, set the **Log Level** for the **ai-analytics** component to **DEBUG** in the **Debug Log Configuration** window.

The logs can be downloaded from the **Download Logs** window. To view this window, click the **Menu** icon  $\left( \equiv \right)$  and choose **Operations** > **Troubleshoot** > **Download Logs**.

# **Profiler Conditions**

Profiling conditions are policy elements and are similar to other conditions. However unlike authentication, authorization, and guest conditions, the profiling conditions can be based on a limited number of attributes. The Profiler Conditions page lists the attributes that are available in Cisco ISE and their description.

Profiler conditions can be one of the following:

• Cisco Provided: Cisco ISE includes predefined profiling conditions when deployed and they are identified as Cisco Provided in the Profiler Conditions window. You cannot delete Cisco Provided profiling conditions.

You can also find Cisco Provided conditions in the System profiler dictionaries in the following location: **Policy > Policy Elements > Dictionaries > System**.

For example, MAC dictionary. For some products, the OUI (Organizationally Unique Identifier) is an unique attribute that you can use it first for identifying the manufacturing organization of devices. It is a component of the device MAC address. The MAC dictionary contains the MACAddress and OUI attributes.

• Administrator Created: Profiler conditions that you create as an administrator of Cisco ISE or predefined profiling conditions that are duplicated are identified as Administrator Created. You can create a profiler condition of DHCP, MAC, SNMP, IP, RADIUS, NetFlow, CDP, LLDP, and NMAP types using the profiler dictionaries in the **Profiler Conditions** window.

Although, the recommended upper limit for the number of profiling policies is 1000, you can stretch up to 2000 profiling policies.

# **Profiling Network Scan Actions**

An endpoint scan action is a configurable action that can be referred to in an endpoint profiling policy, and that is triggered when the conditions that are associated with the network scan action are met.

An endpoint scan is used to scan endpoints in order to limit resources usage in the Cisco ISE system. A network scan action scans a single endpoint, unlike resource-intensive network scans. It improves the overall classification of endpoints, and redefines an endpoint profile for an endpoint. Endpoint scans can be processed only one at a time.

You can associate a single network scan action to an endpoint profiling policy. Cisco ISE predefines three scanning types for a network scan action, which can include one or all three scanning types: for instance, an OS-scan, an SNMPPortsAndOS-scan, and a CommonPortsAndOS-scan. You cannot edit or delete OS-scan, SNMPPortsAndOS-scan, and CommonPortsAndOS-scans, which are predefined network scan actions in Cisco ISE. You can also create a new network scan action of your own.

Once an endpoint is appropriately profiled, the configured network scan action cannot be used against that endpoint. For example, scanning an Apple-Device allows you to classify the scanned endpoint to an Apple device. Once an OS-scan determines the operating system that an endpoint is running, it is no longer matched to an Apple-Device profile, but it is matched to an appropriate profile for an Apple device.

# <span id="page-204-0"></span>**Create a New Network Scan Action**

A network scan action that is associated with an endpoint profiling policy scans an endpoint for an operating system, Simple Network Management Protocol (SNMP) ports, and common ports. Cisco provides network scan actions for the most common NMAP scans, but you can also create one of your own.

When you create a new network scan, you define the type of information that the NMAP probe will scan for.

### **Before you begin**

The Network Scan (NMAP) probe must be enabled before you can define a rule to trigger a network scan action. The procedure for that is described in [Configure](#page-189-0) Probes for Each Cisco ISE Node.

## **Step 1** Choose **Policy** > **Policy Elements** > **Results** > **Profiling** > **Network Scan (NMAP) Actions**. Alternatively, you can choose **Work Centers** > **Profiler** > **Policy Elements** > **NMAP Scan Actions**.

## **Step 2** Click **Add**.

- **Step 3** Enter a name and description for the network scan action that you want to create.
- **Step 4** Check one or more check boxes when you want to scan an endpoint for the following:
	- Scan OS: To scan for an operating system
	- Scan SNMP Port: To scan SNMP ports (161, 162)
	- Scan Common Port: To scan common ports.
	- Scan Custom Ports: To scan custom ports.
	- Scan Include Service Version Information: To scan the version information, which may contain detailed description of the device.
	- Run SMB Discovery Script: To scan SMB ports (445 and 139) to retrieve information such as the OS and computer name.
	- Skip NMAP Host Discovery: To skip the initial host discovery stage of the NMAP scan.
	- The Skip NMAP Host Discovery option is selected by default for automatic NMAP scan, however, you must select it to run manual NMAP scan. **Note**

## **Step 5** Click **Submit**.

## **NMAP Operating System Scan**

The operating system scan (OS-scan) type scans for an operating system (and OS version) that an endpoint is running. This is a resource intensive scan.

The NMAP tool has limitations on OS-scan which may cause unreliable results. For example, when scanning an operating system of network devices such as switches and routers, the NMAP OS-scan may provide an incorrect operating-system attribute for those devices. Cisco ISE displaysthe operating-system attribute, even if the accuracy is not 100%.

You should configure endpoint profiling policies that use the NMAP operating-system attribute in their rules to have low certainty value conditions (Certainty Factor values). We recommend that whenever you create

an endpoint profiling policy based on the NMAP:operating-system attribute, include an AND condition to help filter out false results from NMAP.

The following NMAP command scans the operating system when you associate Scan OS with an endpoint profiling policy:

nmap -sS -O -F -oN /opt/CSCOcpm/logs/nmap.log -append-output -oX - <IP-address>

The following NMAP command scans a subnet and sends the output to nmapSubnet.log:

nmap -O -sU -p U:161,162 -oN /opt/CSCOcpm/logs/nmapSubnet.log --append-output -oX - <subnet>

**Table 49: NMAP Commands for a Manual Subnet Scan**

| $-$ O                        | Enables OS detection                                |
|------------------------------|-----------------------------------------------------|
| -sU                          | UDP scan                                            |
| -p <port<br>ranges</port<br> | Scans only specified ports. For example, U:161, 162 |
| o <sub>N</sub>               | Normal output                                       |
| $\rm oX$                     | XML output                                          |

# **Operating System Ports**

The following table lists the TCP ports that NMAP uses for OS scanning. In addition, NMAP uses ICMP and UDP port 51824.

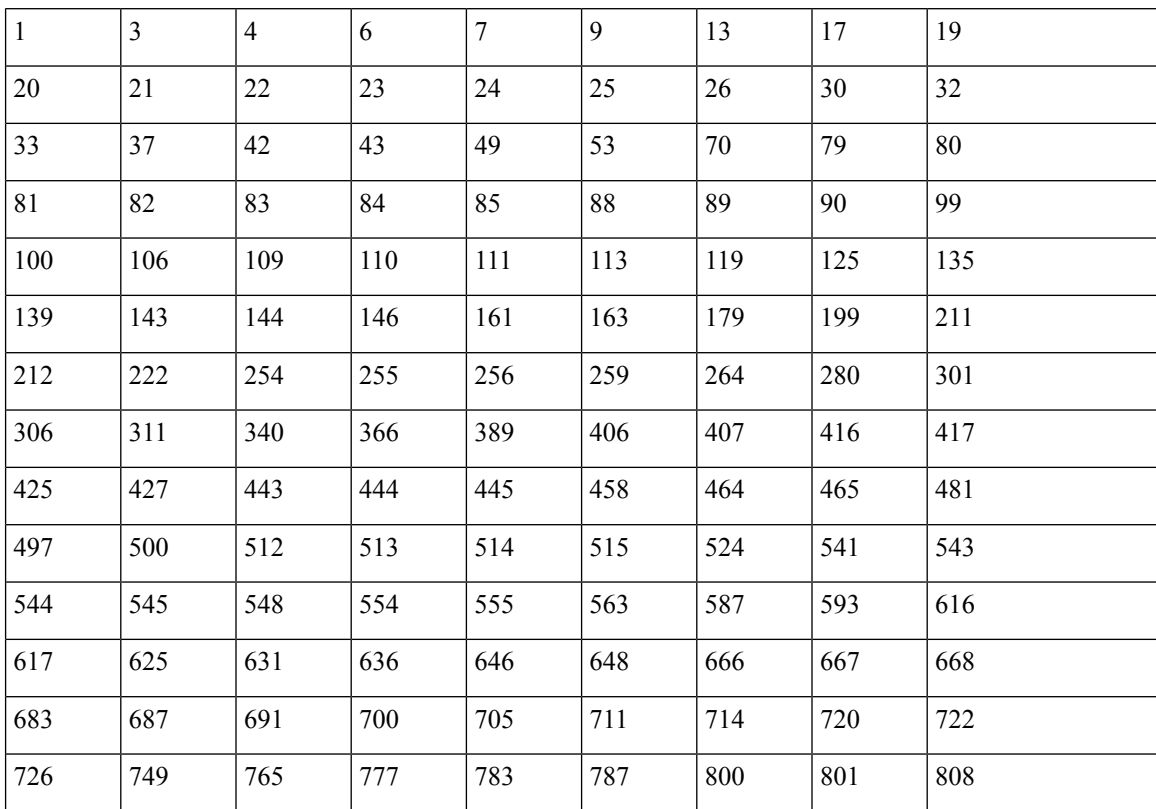

 $\mathbf{l}$ 

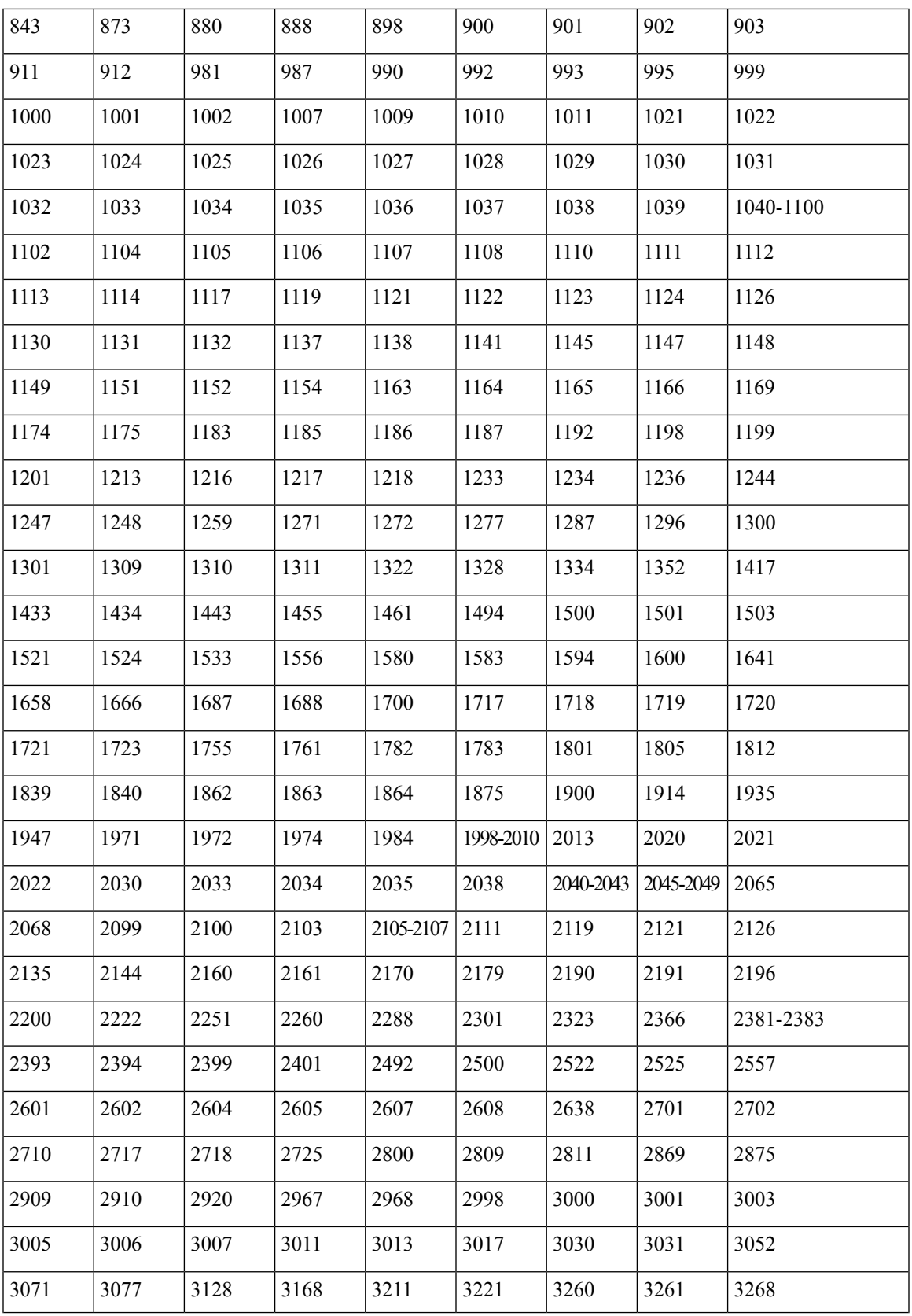

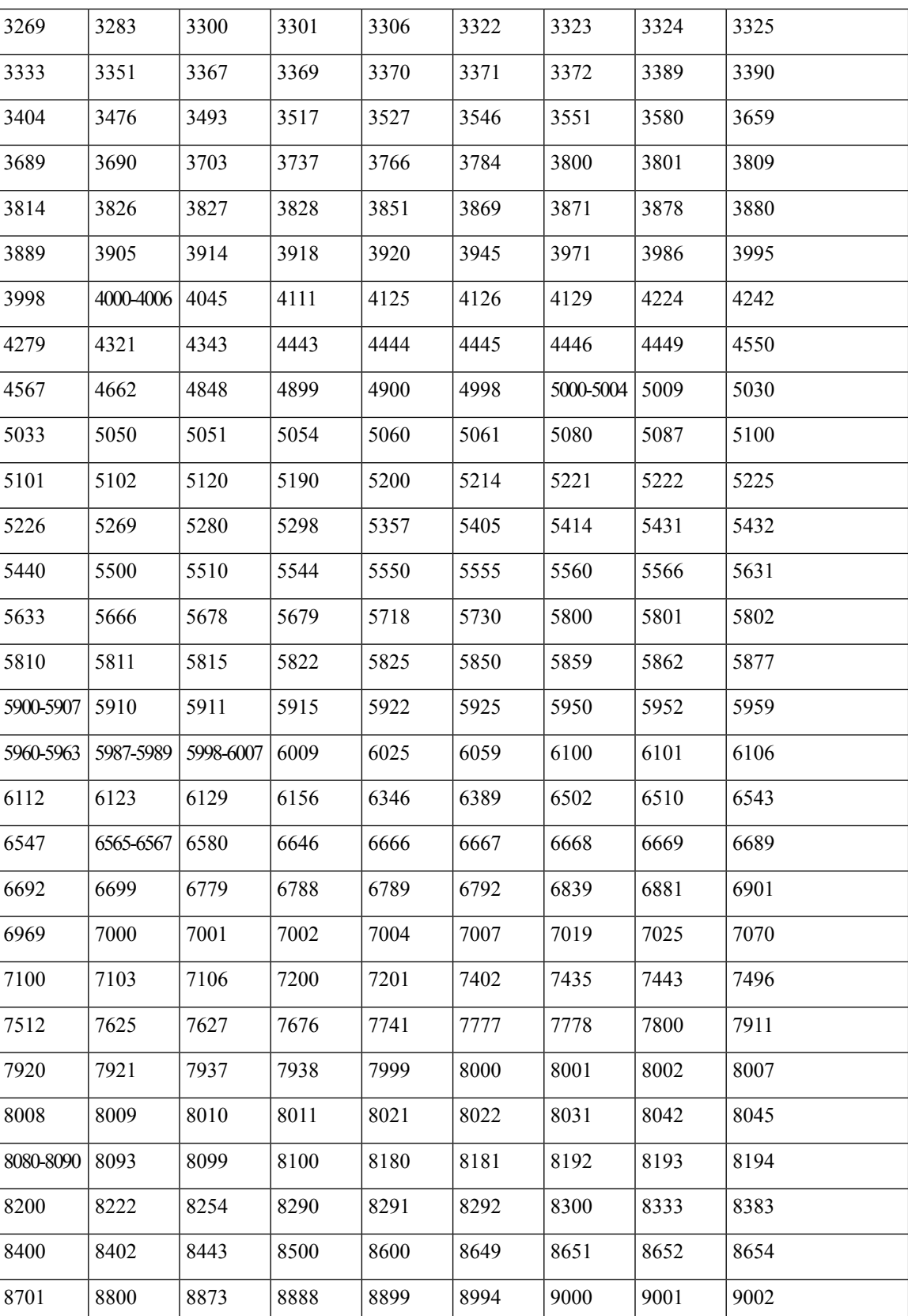

### **Asset Visibility**

i.

 $\overline{\phantom{a}}$ 

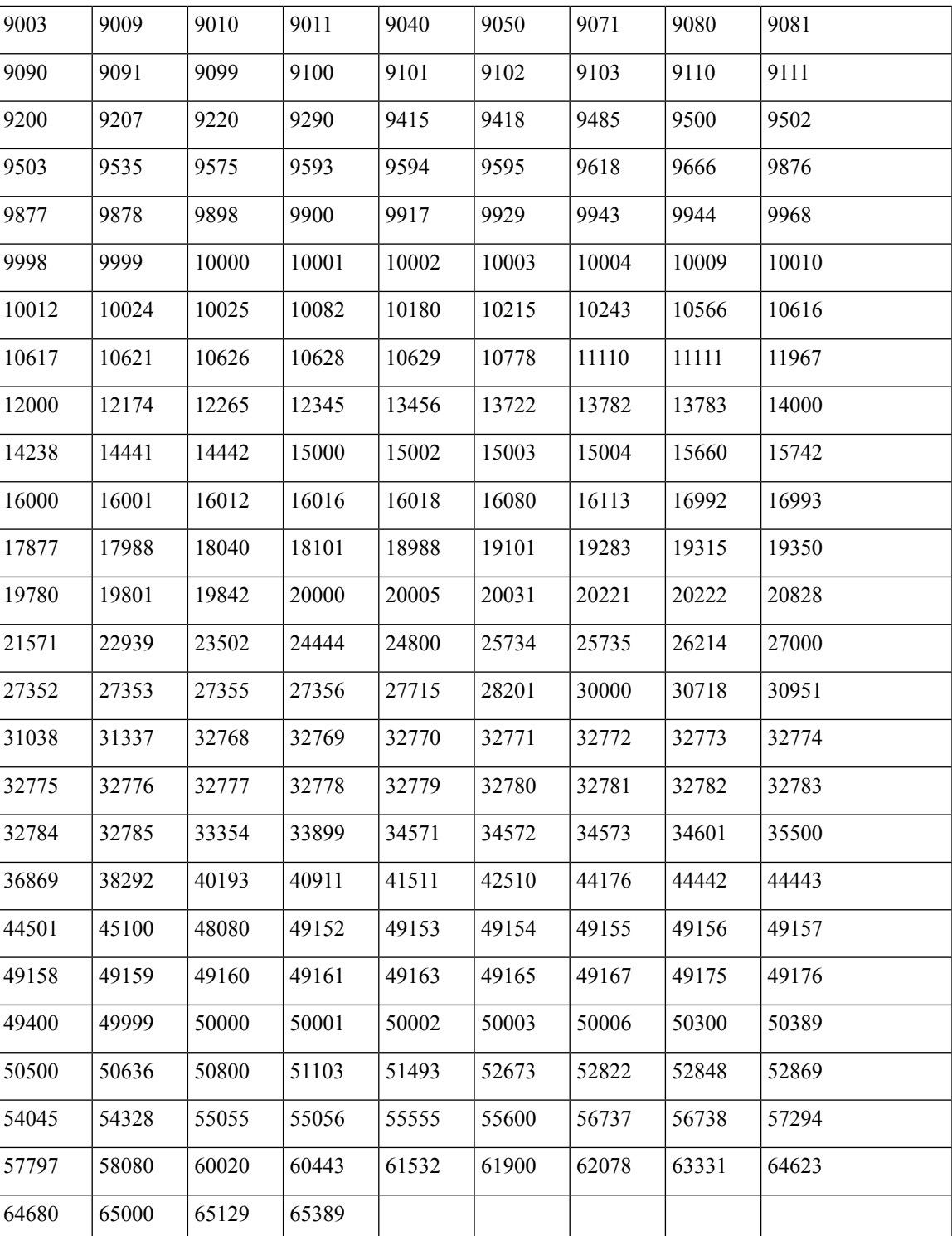

# **NMAP SNMP Port Scan**

The SNMPPortsAndOS-scan type scans an operating system (and OS version) that an endpoint is running and triggers an SNMP Query when SNMP ports (161 and 162) are open. It can be used for endpoints that are identified and matched initially with an Unknown profile for better classification.

The following NMAP command scans SNMP ports (UDP 161 and 162) when you associate the Scan SNMP Port with an endpoint profiling policy:

nmap -sU -p U:161,162 -oN /opt/CSCOcpm/logs/nmap.log --append-output -oX - <IP-address>

**Table 50: NMAP Commands for an Endpoint SNMP Port Scan**

| -sU                            | UDP scan.                                                             |
|--------------------------------|-----------------------------------------------------------------------|
| -p <port-ranges></port-ranges> | Scans only specified ports. For example, scans UDP ports 161 and 16.2 |
| 0 <sup>N</sup>                 | Normal output.                                                        |
| $\rm oX$                       | XML output.                                                           |
| IP-address                     | IP-address of an endpoint that is scanned.                            |

# **NMAP Common Ports Scan**

The CommonPortsAndOS-scan type scans an operating system (and OS version) that an endpoint is running and common ports (TCP and UDP), but not SNMP ports. The following NMAP command scans common ports when you associate Scan Common Port with an endpoint profiling policy:nmap -sTU -p T:21,22,23,25,53,80,110,135,139,143,443,445,3306,3389,8080,U:53,67,68,123,135,137,138,139,161,445,500,520,631,1434,1900 -oN /opt/CSCOcpm/logs/nmap.log --append-output -oX - <IP address>

#### **Table 51: NMAP Commands for an Endpoint Common Ports Scan**

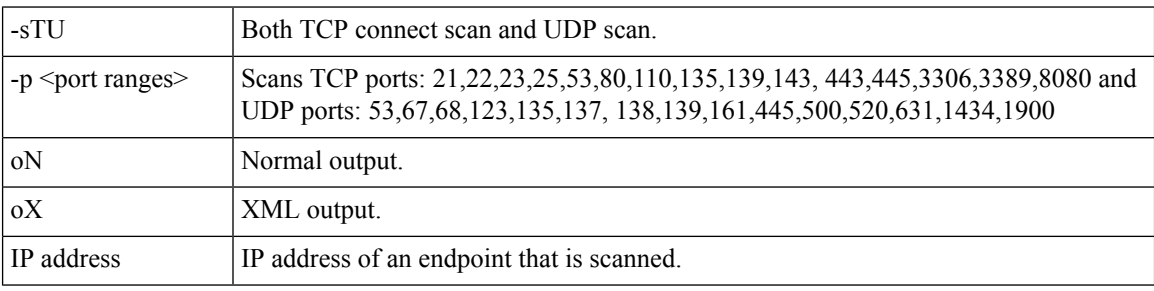

# **Common Ports**

The following table lists the common ports that NMAP uses for scanning.

### **Table 52: Common Ports**

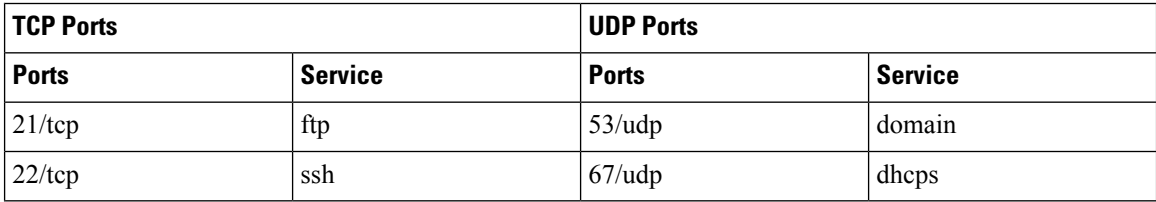

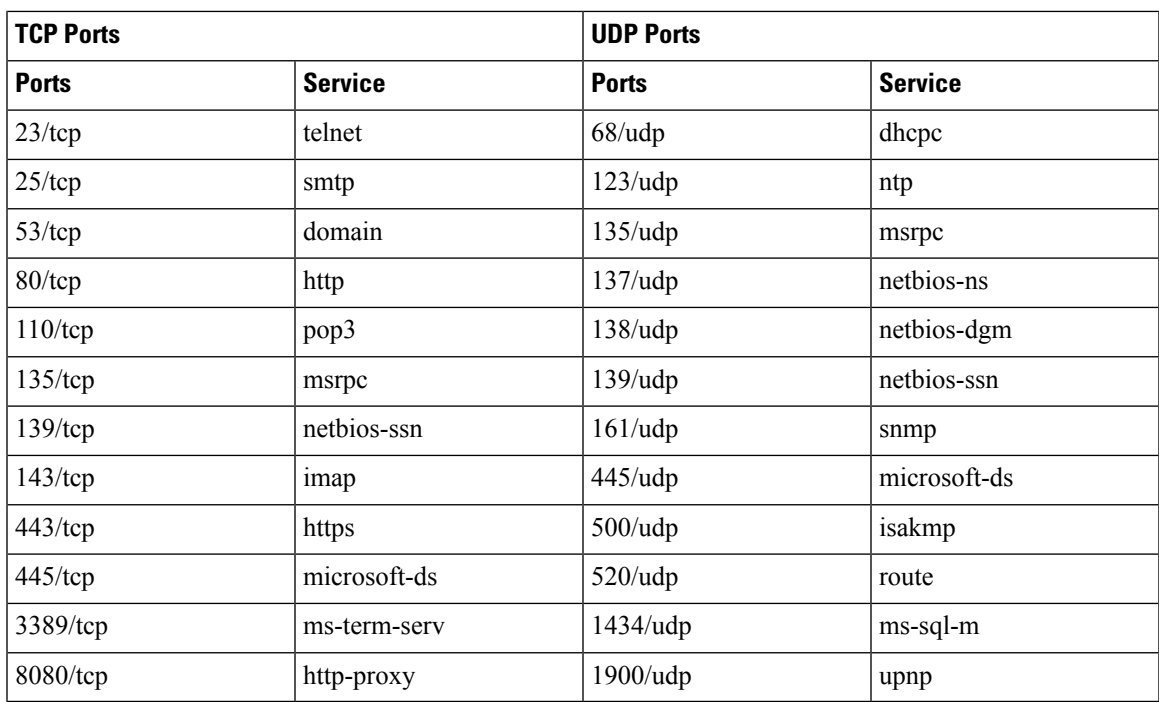

# **NMAP Custom Ports Scan**

In addition to the common ports, you can use custom ports (**Work Centers** > **Profiler** > **Policy Elements** > **NMAP Scan Actions** or **Policy** > **Policy Elements** > **Results** > **Profiling** > **NetworkScan(NMAP) Actions**) to specify automatic and manual NMAP scan actions. NMAP probes collect the attributes from endpoints via the specified custom ports that are open. These attributes are updated in the endpoint's attribute list in the ISE Identities page (**Work Centers** > **Network Access** > **Identities** > **Endpoints**). You can specify up to 10 UDP and 10 TCP ports for each scan action. You cannot use the same port numbers that you have specified as common ports. See Configure Profiler Policies Using the McAfee ePolicy Orchestrator for more information.

# **NMAP Include Service Version Information Scan**

The Include Service Version Information NMAP probe automatically scans the endpoints to better classify them, by collecting information about services running on the device. The service version option can be combined with common ports or custom ports.

Example:

CLI Command: nmap -sV -p T:8083 172.21.75.217

Output:

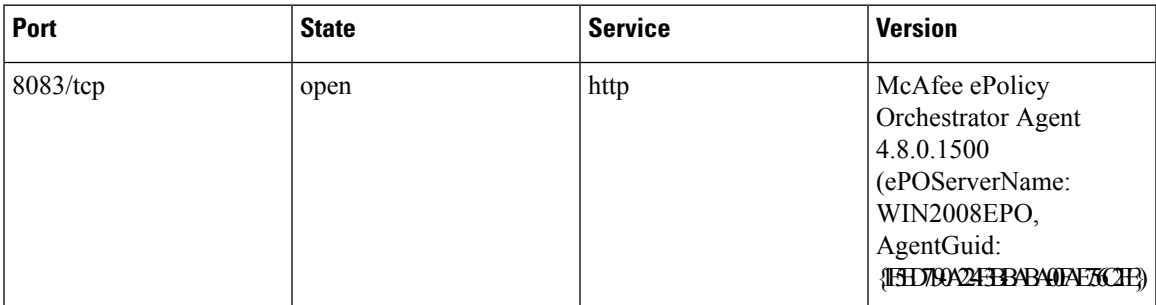

# **NMAP SMB Discovery Scan**

NMAPSMB Discovery scan helps differentiate the Windows versions, and resultsin a better endpoint profiling. You can configure the NMAP scan action to run the SMB discovery script that is provided by NMAP.

The NMAP scan action is incorporated within the windows default policies and when the endpoint matches the policy and the scanning rule, the endpoint is scanned and the result helps to determine the exact windows version. The policy will be then configured on the feed service and new pre-defined NMAP scan is created with the SMB discovery option.

The NMAP scan action is invoked by the Microsoft-Workstation policies and the result of the scan is saved on the endpoint under the operating system attribute and leveraged to the Windows policies. You can also find the SMB Discovery script option in the manual scan on the subnet.

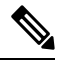

**Note** For SMB discovery, be sure to enable the Windows file sharing option in the endpoint.

## **SMB Discovery Attributes**

When the SMB discovery script is executed on the endpoint, new SMB discovery attributes, such as SMB.Operating-system, are added to the endpoint. These attributes are considered for updating the Windows endpoint profiling policies on the feed service. When a SMB discovery script is run, the SMB discovery attribute is prefixed with SMB, such as SMB.operating-system, SMB.lanmanager, SMB.server, SMB.fqdn, SMB.domain, SMB.workgroup, and SMB.cpe.

## **Skip NMAP Host Discovery**

Scanning every port of every single IP address is a time-consuming process. Depending on the purpose of the scan, you can skip the NMAP host discovery of active endpoints.

If a NMAPscan istriggered after the classification of an endpoint, the profiler alwaysskipsthe host discovery of the endpoint. However, if a manual scan action is triggered after enabling the Skip NMAP Host Discovery Scan, then host discovery is skipped.

# **NMAP Scan Workflow**

Steps to be followed to perform a NMAP scan:

#### **Before you begin**

In order to run NMAP SMB discovery script, you must enable the file sharing in your system. Refer to the Enable File Sharing to Run NMAP SMB [Discovery](#page-213-0) Script topic for an example.

- **Step 1** Create an SMB Scan [Action](#page-212-0).
- **Step 2** [Configure](#page-212-1) the Profiler Policy Using the SMB Scan Action.
- **Step 3** Add a New [Condition](#page-212-2) Using the SMB Attribute.

## <span id="page-212-0"></span>**Create an SMB Scan Action**

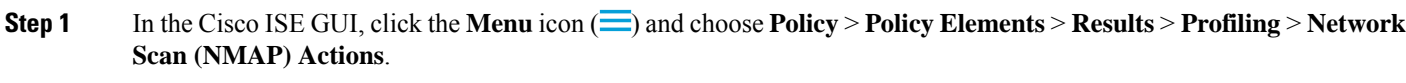

- **Step 2** Enter the **Action Name** and **Description**.
- **Step 3** Check the **Run SMB Discovery Script** checkbox.
- **Step 4** Click **Add** to create the network access users.

### **What to do next**

You should configure the profiler policy using the SMB scan action.

## <span id="page-212-1"></span>**Configure the Profiler Policy Using the SMB Scan Action**

### **Before you begin**

You must create a new profiler policy to scan an endpoint with the SMB scan action. For example, you can scan a Microsoft Workstation by specifying a rule that if the DHCP class identifier contains the MSFT attribute, then a network action should be taken.

- **Step 1** In the Cisco ISE GUI, click the **Menu** icon  $\equiv$  and choose **Policy** > **Profiling** > **Add**.
- **Step 2** Enter the **Name** and **Description**.
- <span id="page-212-2"></span>**Step 3** In the drop-down, select the scan action (for example, SMBScanAction) that you had created.

### **What to do next**

You should add a new condition using the SMB attribute.

### **Add a New Condition Using the SMB Attribute**

### **Before you begin**

You should create a new profiler policy to scan the version of an endpoint. For example, you can scan for Windows 7 under the Microsoft Workstation parent policy.

- **Step 1** In the Cisco ISE GUI, click the **Menu** icon  $\equiv$  and choose **Policy** > **Profiling** > **Add**.
- **Step 2** Enter the **Name** (for example, Windows-7Workstation) and **Description**.
- **Step 3** In the **Network Scan (NMAP) Action** drop-down, select **None**.
- **Step 4** In the **Parent Policy** drop-down choose the Microsoft-Workstation policy.

### <span id="page-213-0"></span>**Enable File Sharing to Run NMAP SMB Discovery Script**

Given below is an example to enable file sharing in Windows OS version 7, to run the NMAP SMB discovery script.

- **Step 1** Choose **Control Panel** > **Network and Internet**.
- **Step 2** Click **Network and Sharing Center**.
- **Step 3** Click **Change Advanced Sharing Settings**.
- **Step 4** Click **Turn on File and Printer Sharing**.
- **Step 5** Enable the following options: **Enable File Sharing for Devices That Use 40- or 56-bit Encryption** and **Turn on Password Protected Sharing**.
- **Step 6** Click **Save Changes**.
- **Step 7** Configure the Firewall settings.
	- a) In the ControlPanel, navigate to**System andSecurity** > **Windows Firewall** > **Allow a Program Through Windows Firewall**.
	- b) Check the **File and Printer Sharing** check box.
	- c) Click **OK**.

### **Step 8** Configure the shared folder.

- a) Right-click the destination folder, and select **Properties**.
- b) Click the **Sharing** tab, and click **Share**.
- c) In the **File Sharing** dialog box, add the required names and click **Share**.
- d) Click **Done** after the selected folder is shared.
- e) Click **Advanced Sharing** and select the **Share This Folder** check box.
- f) Click **Permissions**.
- g) In the **Permissions for Scans** dialog box, choose **Everyone** and check the **Full Control** check box.
- h) Click **OK**.

# **Exclude Subnets from NMAP Scan**

You can perform an NMAP scan to identify an endpoint's OS or SNMP port.

When performing the NMAP scan, you can exclude a whole subnet or IP range that should not be scanned by NMAP. You can configure the subnet or IP range in the **NMAP Scan Subnet Exclusions** window (**Work Centers > Profiler > Settings > NMAP ScanSubnet Exclusions**). This helps limit the load on your network and saves a considerable amount of time.

For Manual NMAP scan, you can use the **Run Manual NMAP Scan** window (**Work Centers > Profiler > Manual Scans > Manual NMAP Scan > Configure NMAP Scan Subnet Exclusions At**) to specify the subnet or IP range.

# **Manual NMAP Scan Settings**

You can perform a manual NMAPscan (**Work Centers** > **Profiler** > **ManualScans** > **Manual NMAP Scan**) using the scan options that are available for automatic NMAP scan. You can choose either the scan options or the predefined ones.

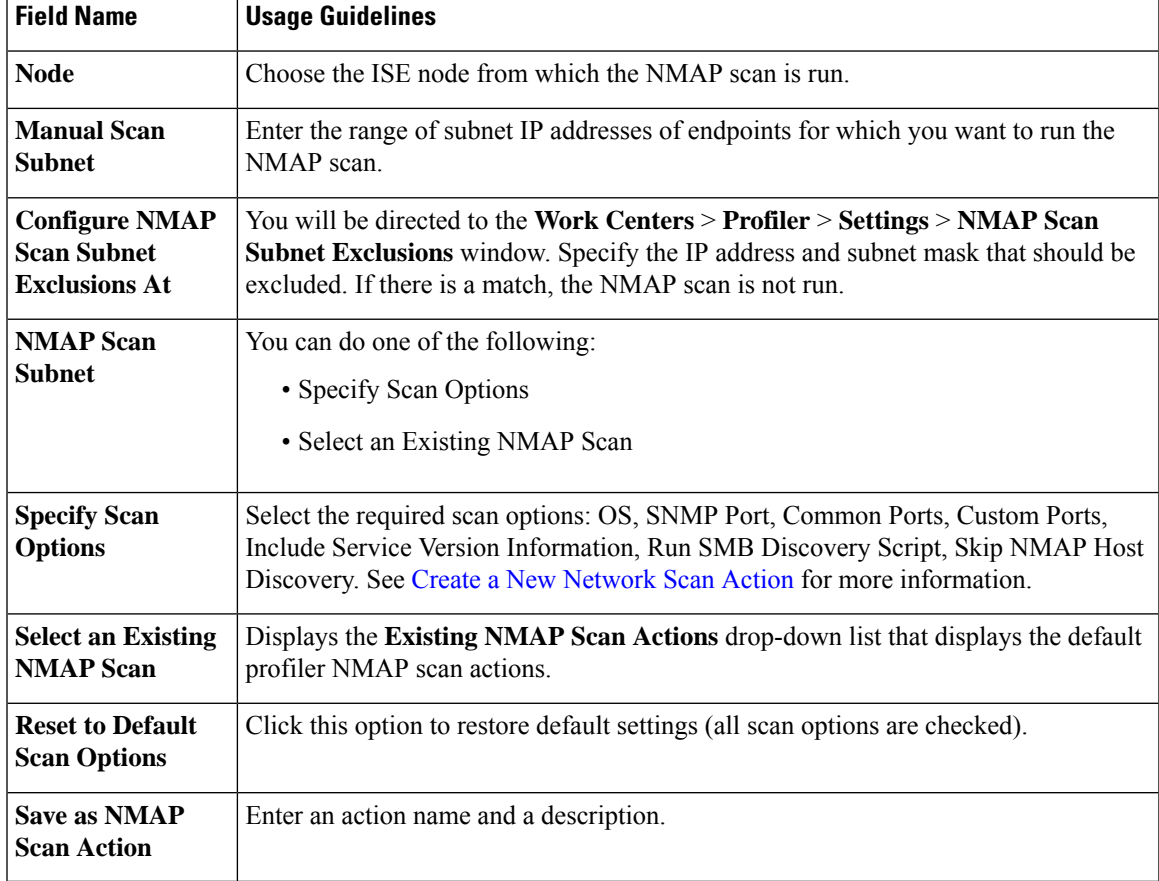

#### **Table 53: Manual NMAP Scan Settings**

## **Run a Manual NMAP Scan**

- **Step 1** In the Cisco ISE GUI, click the **Menu** icon  $\equiv$  and choose **Work Centers** > **Profiler** > **Manual Scans** > **Manual NMAP Scan**.
- **Step 2** In the **Node** drop-down list, select the ISE node from which you intend to run the NMAP scan.
- **Step 3** In the **Manual Scan Subnet** text box, enter the subnet address whose endpoints you intend to check for open ports.
- **Step 4** Select one of the following:
	- a) Choose**SpecifyScan Options**, and on the right side of the page, choose the required scan options. Refer to the [Create](#page-204-0) a New [Network](#page-204-0) Scan Action page for more information.
	- b) Choose **Select An Existing NMAP Scan Action** to select the default NMAP scan action, such as MCAFeeEPOOrchestratorClientScan.
- <span id="page-214-0"></span>**Step 5** Click **Run Scan**.

# **Configure Profiler Policies Using the McAfee ePolicy Orchestrator**

Cisco ISE profiling services can detect if the McAfee ePolicy Orchestrator (McAfee ePO) client is present on the endpoint. This helps in determining if a given endpoint belongs to your organization.

The entities involved in the process are:

- ISE Server
- McAfee ePO Server
- McAfee ePO Agent

Cisco ISE provides an in-built NMAP scan action (MCAFeeEPOOrchestratorClientscan) to check if the McAfee agent is running on an endpoint using NMAP McAfee script on the configured port. You can also create new NMAP scan options using the custom ports (for example, 8082). You can configure a new NMAP scan action using the McAfee ePO software by following the steps below:

- **Step 1** [Configure](#page-215-0) the McAfee ePo NMAP Scan Action.
- **Step 2** [Configure](#page-215-1) the McAfee ePO Agent.
- <span id="page-215-0"></span>**Step 3** [Configure](#page-216-0) Profiler Policies Using the McAfee ePO NMAP Scan Action.

### **Configure the McAfee ePo NMAP Scan Action**

- **Step 1** In the Cisco ISE GUI, click the **Menu** icon  $\equiv$  and choose **Work Centers** > **Profiler** > **Policy Elements** > **Network Scan (NMAP) Actions**.
- **Step 2** Click **Add**.
- **Step 3** Enter the **Action Name** and **Description**.
- **Step 4** In the **Scan Options**, select **Custom Ports**.
- **Step 5** In the **Custom Ports** dialog box, add the required TCP port. The 8080 TCP port is enabled by default for McAfee ePO.
- <span id="page-215-1"></span>**Step 6** Check the **Include Service Version Information** checkbox.
- **Step 7** Click **Submit**.

## **Configure the McAfee ePO Agent**

**Step 1** In your McAfee ePO server, check the recommended settings to facilitate the communication between the McAfee ePO agent and the ISE server.
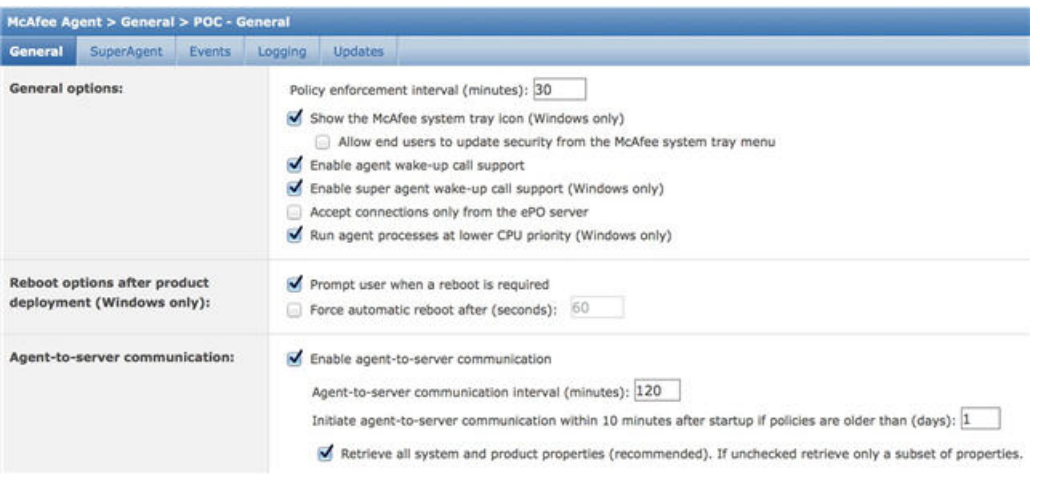

#### **Figure 12: McAfee ePO Agent Recommended Options**

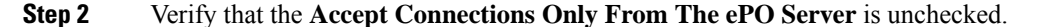

#### **Configure Profiler Policies Using the McAfee ePO NMAP Scan Action**

- **Step 1** In the Cisco ISE GUI, click the **Menu** icon  $\equiv$  and choose **Policy** > **Profiling** > **Add**.
- **Step 2** Enter the **Name** and **Description**.
- **Step 3** In the **Network Scan (NMAP) Action** drop-down list, select the required action (for example, MCAFeeEPOOrchestratorClientscan).
- **Step 4** Create the parent profiler policy (for example, Microsoft-Workstation containing a rule to check if the DHCP class identifier contains the MSFT attribute).
- <span id="page-216-0"></span>**Step 5** Create a new policy (for example CorporateDevice) within the parent NMAP McAfee ePO policy (for example, Microsoft-Workstation) to check if the McAfee ePO agent is installed on the endpoint.

Endpoints that meet the condition are profiled as corporate devices. You can use the policy to move endpoints profiled with McAfee ePO agent to a new VLAN.

### **Profiler Endpoint Custom Attributes**

Choose **Administration** > **Identity Management** > **Settings** > **Endpoint Custom Attributes** to assign attributes to endpoints, besides the attributes that the endpoint gathers from the probe. The endpoint custom attributes can be used in authorization policies to profile endpoints.

You can create a maximum of 100 endpoint custom attributes. The types of endpoint custom attributes supported are: Int, String, Long, Boolean, and Float.

You can add values for the endpoint custom attributes in the **Context Directory** > **Endpoints** > **Endpoint Classification** window.

Use cases for endpoint custom attributes include, to allow or block devices based on certain attributes or to assign certain privileges based on the authorization.

#### **Using Endpoint Custom Attributes in Authorization Policy**

The endpoint custom attributes section allows you to configure extra attributes. Each definition consists of the attribute and type (String, Int, Boolean, Float, Long). You can profile devices using endpoint custom attributes.

**Note** You must have a Cisco ISE Advantage license to add custom attributes to the endpoints.

The following steps show how to create an authorization policy using endpoint custom attributes.

**Step 1** Create the endpoint custom attributes and assign values.

- a) Choose **Administration** > **Identity Management** > **Settings** > **Endpoint Custom Attributes** page.
- b) In the **Endpoint Custom Attributes** area, enter the **Attribute Name** (for example, deviceType), Data Type (for example, String) and Parameters.
- c) Click **Save**.
- d) Choose **Context Visibility** > **Endpoints** > **Summary**.
- e) Assign the custom attribute values.
	- Check the required MAC address check box, and click **Edit**.
	- Or, click the required MAC address, and on the Endpoints page, click **Edit**.
- f) In the **Edit Endpoint** dialog box, in the **Custom Attribute** area enter the required attribute values (for example, deviceType = Apple-iPhone).
- g) Click **Save**.
- **Step 2** Create an authorization policy using the custom attributes and values.
	- a) Choose **Policy** > **Policy Sets**.
	- b) Create the authorization policy by selecting the custom attributes from the Endpoints dictionary (for example, Rule Name: Corporate Devices, Conditions: EndPoints: deviceType Contains Apple-iPhone, Permissions: then PermitAccess).
	- c) Click **Save**.

#### **Related Topics**

Profiler Endpoint Custom [Attributes](#page-216-0), on page 217

## **Create a Profiler Condition**

Endpoint profiling policies in Cisco ISE allow you to categorize discovered endpoints on your network, and assign them to specific endpoint identity groups. These endpoint profiling policies are made up of profiling conditions that Cisco ISE evaluates to categorize and group endpoints.

#### **Before you begin**

To perform the following task, you must be a Super Admin or Policy Admin.

**Step 1** Choose **Policy** > **Policy Elements** > **Conditions** > **Profiling** > **Add**.

**Step 2** Enter values for the fields as described in the [Endpoint](#page-218-0) Profiling Policies Settings, on page 219.

- **Step 3** Click **Submit** to save the profiler condition.
- **Step 4** Repeat this procedure to create more conditions.

# **Endpoint Profiling Policy Rules**

You can define a rule that allows you to choose one or more profiling conditions from the library that are previously created and saved in the policy elements library, and to associate an integer value for the certainty factor for each condition, or associate either an exception action or a network scan action for that condition. The exception action or the network scan action is used to trigger the configurable action while Cisco ISE is evaluating the profiling policies with respect to the overall classification of endpoints.

When the rules in a given policy are evaluated separately with an OR operator, the certainty metric for each rule contributes to the overall matching of the endpoint profiles into a specific category of endpoints. If the rules of an endpoint profiling policy match, then the profiling policy and the matched policy are the same for that endpoint when they are dynamically discovered on your network.

#### **Logically Grouped Conditions in Rules**

An endpoint profiling policy (profile) contains a single condition or a combination of multiple single conditions that are logically combined using an AND or OR operator, against which you can check, categorize, and group endpoints for a given rule in a policy.

A condition is used to check the collected endpoint attribute value against the value specified in the condition for an endpoint. If you map more than one attribute, you can logically group the conditions, which helps you to categorize endpoints on your network. You can check endpoints against one or more such conditions with a corresponding certainty metric (an integer value that you define) associated with it in a rule or trigger an exception action that is associated to the condition or a network scan action that is associated to the condition.

#### **Certainty Factor**

The minimum certainty metric in the profiling policy evaluates the matching profile for an endpoint. Each rule in an endpoint profiling policy has a minimum certainty metric (an integer value) associated to the profiling conditions. The certainty metric is a measure that is added for all the valid rules in an endpoint profiling policy, which measures how each condition in an endpoint profiling policy contributes to improve the overall classification of endpoints.

The certainty metric for each rule contributes to the overall matching of the endpoint profiles into a specific category of endpoints. The certainty metric for all the valid rules are added together to form the matching certainty. It must exceed the minimum certainty factor that is defined in an endpoint profiling policy. By default, the minimum certainty factor for all new profiling policy rules and predefined profiling policies is 10.

# <span id="page-218-0"></span>**Endpoint Profiling Policies Settings**

The following table describes the fields in the **Endpoint Policies** window. To view this window, click the **Menu** icon  $\equiv$  and choose **Policy** > **Profiling** > **Profiling Policies**.

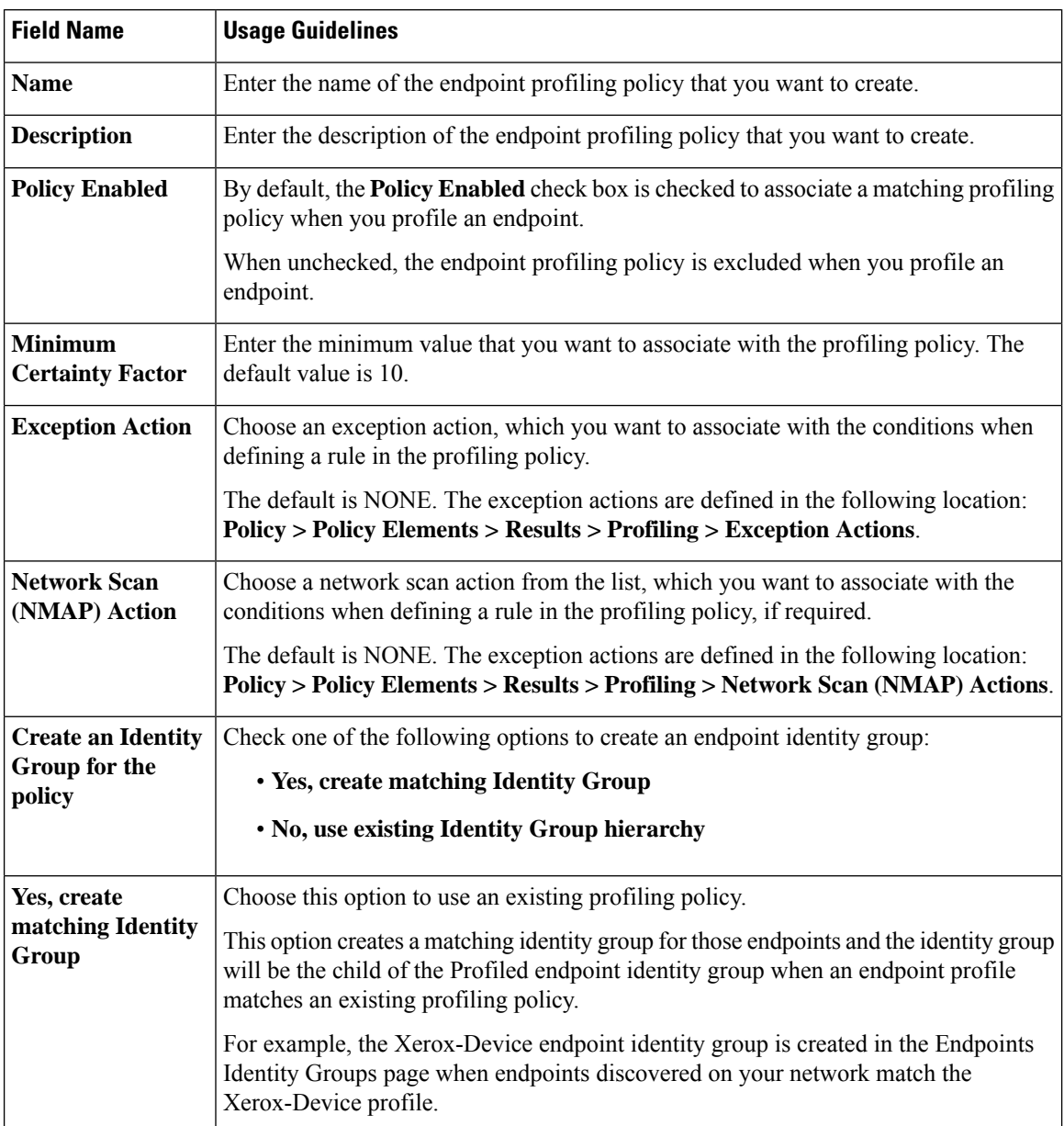

### **Table 54: Endpoint Profiling Policies Settings**

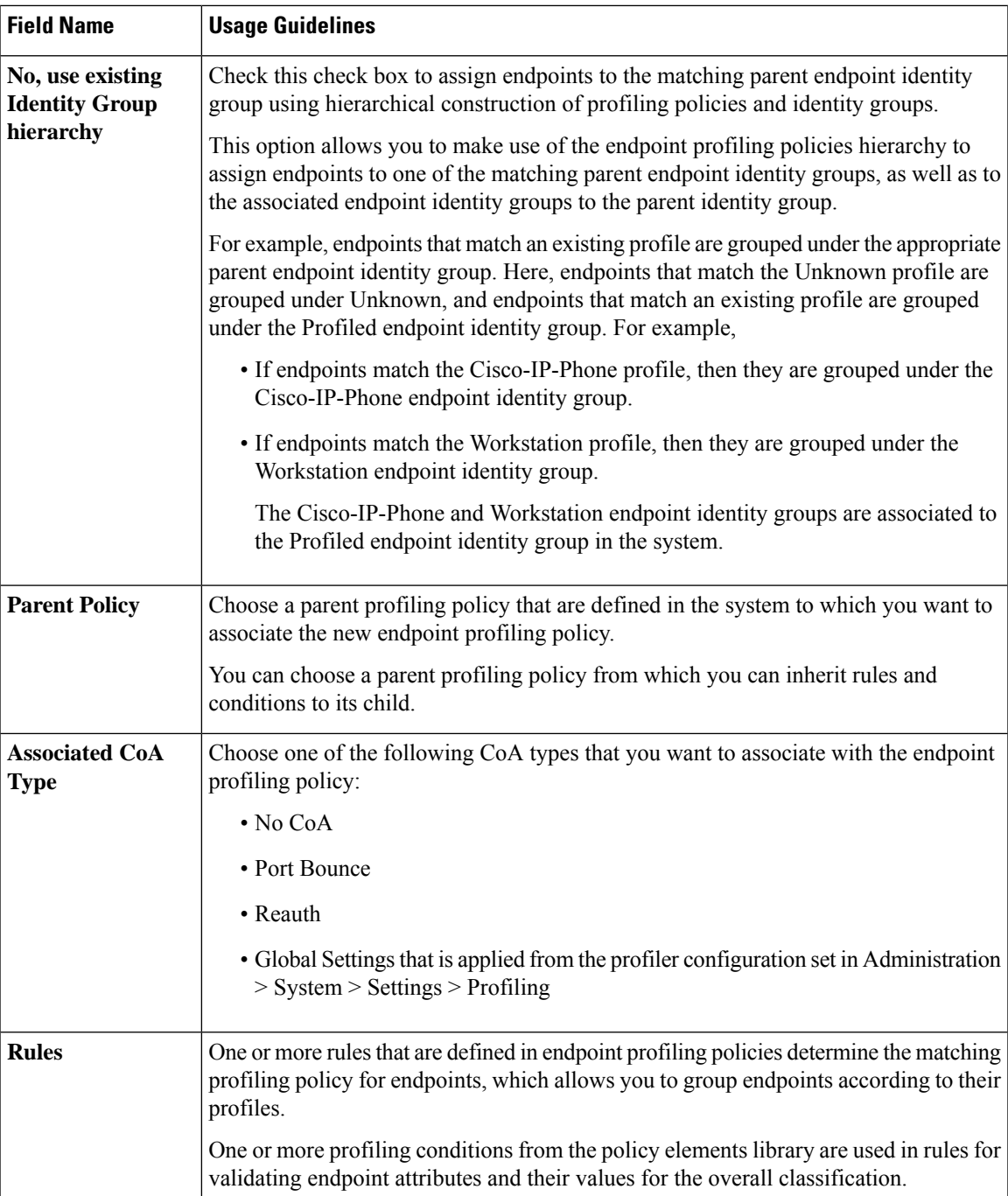

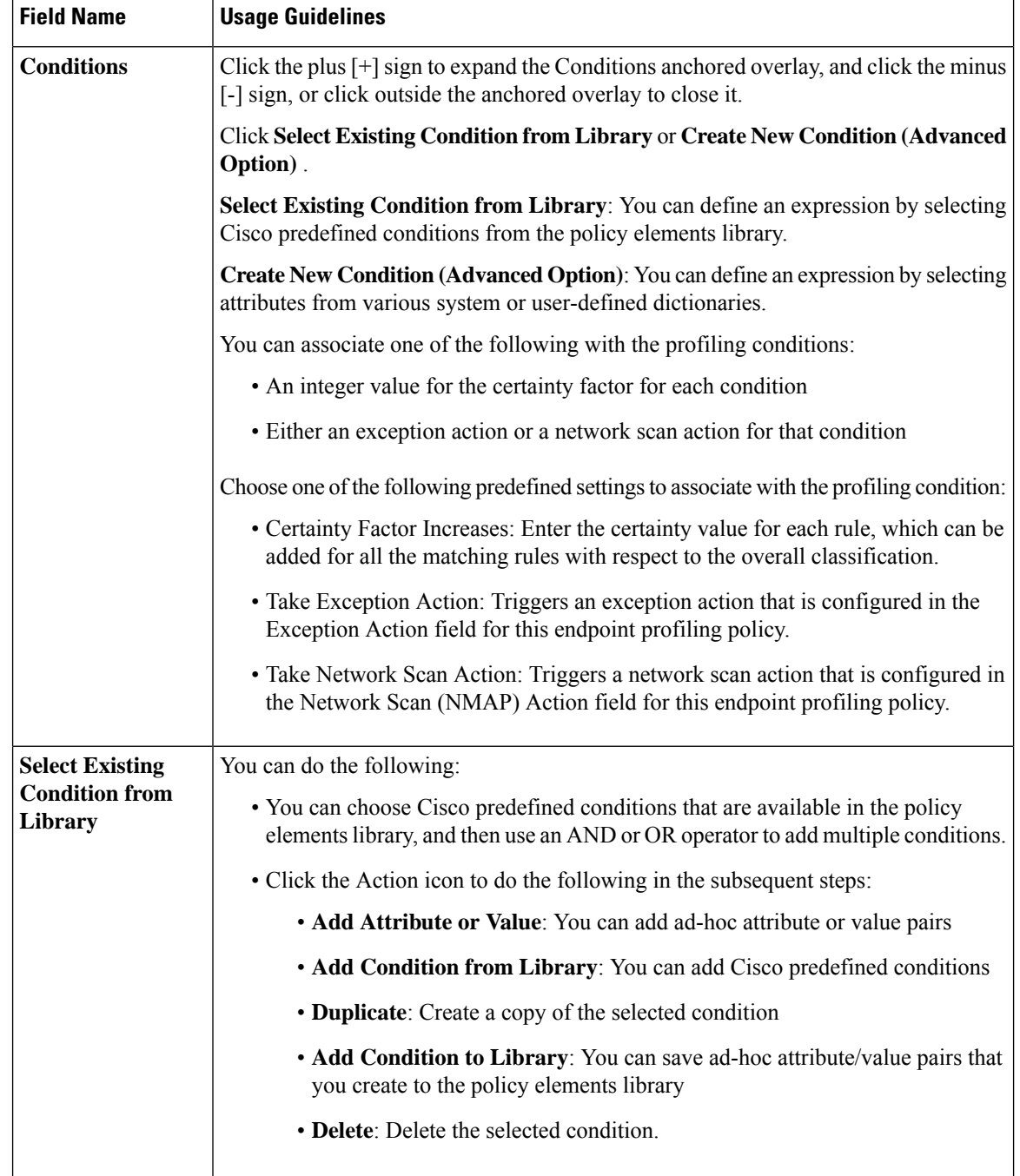

 $\mathsf{l}$ 

Ш

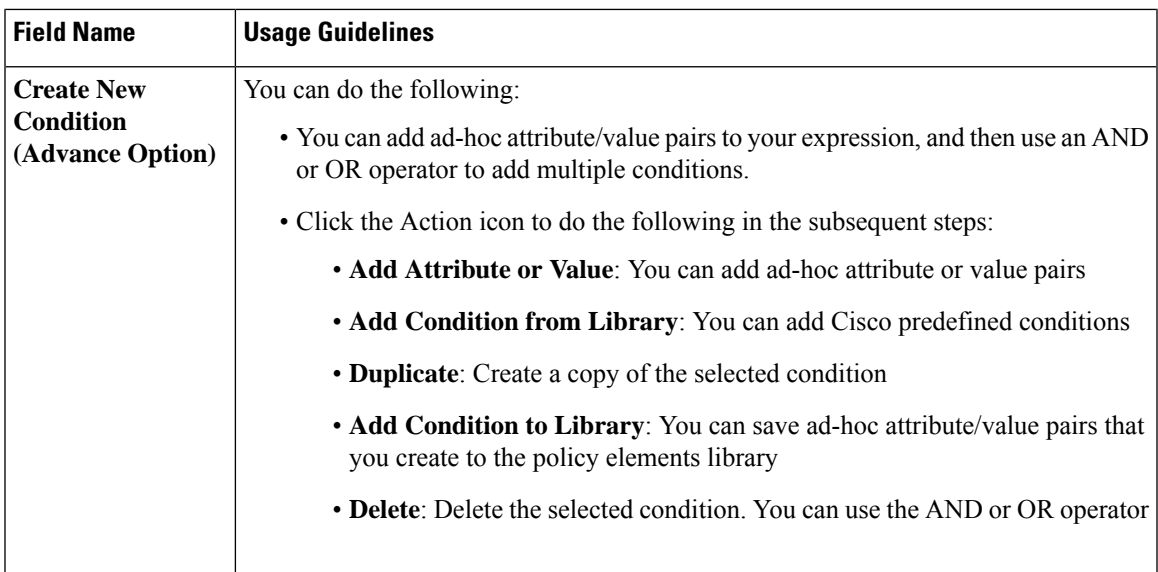

#### **Related Topics**

Cisco ISE [Profiling](#page-176-0) Service, on page 177 Create [Endpoint](#page-222-0) Profiling Policies, on page 223 Endpoint Context [Visibility](#page-253-0) Using UDID Attribute, on page 254

## <span id="page-222-0"></span>**Create Endpoint Profiling Policies**

You can create new profiling policies to profile endpoints by using the following options in the New Profiler Policy page:

- Policy Enabled
- Create an Identity Group for the policy to create a matching endpoint identity group or use the endpoint identity group hierarchy
- Parent Policy
- Associated CoA Type

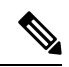

When you choose to create an endpoint policy in the **Profiling Policies** window, do not use the Stop button on your web browsers. This action leads to the following: stops loading the **New Profiler Policy** window, loads other list pages and the menus within the list pages when you accessthem, and prevents you from performing operations on all the menus within the list pages except the Filter menus. You might need to log out of Cisco ISE, and then log in again to perform operations on all the menus within the list pages. **Note**

You can create a similar characteristic profiling policy by duplicating an endpoint profiling policy through which you can modify an existing profiling policy instead of creating a new profiling policy by redefining all conditions.

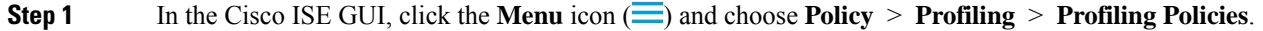

- **Step 2** Click **Add**.
- **Step 3** Enter a name and description for the new endpoint policy that you want to create. The **Policy Enabled** check box is checked by default to include the endpoint profiling policy for validation when you profile an endpoint.
- **Step 4** Enter a value for the minimum certainty factor within the valid range 1 to 65535.
	- The following considerations must be taken into account when you create custom profiling policies: **Note**
		- If the same attributes configured in the custom policy are already configured to be evaluated by a default profiling policy, and if the default profiling policy has a greater certainty factor (CF) than the custom policy, then the custom profiling policy will never be asigned to any endpoint. This is because a profiling policy that has higher increases of CF will take precedence over any other with lower increases of the CF.
		- Many default profiling policies are configured for incremental CF increases by 10, 20 and 30.
- **Step 5** Click the arrow next to the **Exception Action** drop-down list to associate an exception action or click the arrow next to the **Network Scan (NMAP) Action** drop-down list to associate a network scan action.
- **Step 6** Choose one of the following options for **Create an Identity Group for the policy**:

• **Yes, create matching Identity Group**

#### • **No, use existing Identity Group hierarchy**

- **Step 7** Click the arrow next to the **Parent Policy** drop-down list to associate a parent policy to the new endpoint policy.
- **Step 8** Choose a CoA type to be associated in the **Associated CoA Type** drop-down list.
- **Step 9** Click in the rule to add conditions and associate an integer value for the certainty factor for each condition or associate either an exception action or a network scan action for that condition for the overall classification of an endpoint.
- **Step 10** Click **Submit** to add an endpoint policy or click the **Profiler Policy List** link from the New Profiler Policy page to return to the Profiling Policies page.

### **Change of Authorization Configuration for Each Endpoint Profiling Policy**

In addition to the global configuration of change of authorization (CoA) types in Cisco ISE, you can also configure to issue a specific type of CoA associated for each endpoint profiling policy.

The global No CoA type configuration overrides each CoA type configured in an endpoint profiling policy. If the global CoA type is set other than the No CoA type, then each endpoint profiling policy is allowed to override the global CoA configuration.

When a CoA is triggered, each endpoint profiling policy can determine the actual CoA type, as follows:

- General Setting—This is the default setting for all the endpoint profiling policies that issues a CoA per global configuration.
- No CoA—This setting overrides any global configuration and disables CoA for the profile.
- Port Bounce—This setting overrides the global Port Bounce and Reauth configuration types, and issues port bounce CoA.

• Reauth—This setting overrides the global Port Bounce and Reauth configuration types, and issues reauthentication CoA.

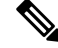

If the profiler global CoA configuration is set to Port Bounce (or Reauth), ensure that you configure corresponding endpoint profiling policies with No CoA, the per-policy CoA option so that the BYOD flow does not break for your mobile devices. **Note**

See the summary of configuration below combined for all the CoA types and the actual CoA type issued in each case based on the global and endpoint profiling policy settings.

**Table 55: CoA Type Issued for Various Combination of Configuration**

| <b>Global CoA Type</b> | <b>Default CoA Type</b><br>set per Policy | No coA Type per<br><b>Policy</b> | <b>Port Bounce Type</b><br>per Policy | <b>Reauth Type per</b><br><b>Policy</b> |
|------------------------|-------------------------------------------|----------------------------------|---------------------------------------|-----------------------------------------|
| No CoA                 | No CoA                                    | No CoA                           | No CoA                                | No CoA                                  |
| Port Bounce            | Port Bounce                               | No CoA                           | Port Bounce                           | Re-Auth                                 |
| Reauth                 | Reauth                                    | No CoA                           | Port Bounce                           | Re-Auth                                 |

## **Import Endpoint Profiling Policies**

You can import endpoint profiling policies from a file in XML by using the same format that you can create in the export function. If you import newly created profiling policies that have parent policies associated, then you must have defined parent policies before you define child policies.

The imported file contains the hierarchy of endpoint profiling policies that contain the parent policy first, then the profile that you imported next along with the rules and checks that are defined in the policy.

- **Step 1** In the Cisco ISE GUI, click the **Menu** icon  $\equiv$  and choose **Policy** > **Profiling** > **Profiling** Policies.
- **Step 2** Click **Import**.
- **Step 3** Click **Browse** to locate the file that you previously exported and want to import.
- **Step 4** Click **Submit**.
- **Step 5** Click the **Profiler Policy List** link to return to the **Profiling Policies** window.

## **Export Endpoint Profiling Policies**

You can export endpoint profiling policies to other Cisco ISE deployments. Or, you can use the XML file as a template for creating your own policies to import. You can also download the file to your system in the default location, which can be used for importing later.

A dialog appears when you want to export endpoint profiling policies, which prompts you to open the profiler policies.xml with an appropriate application or save it. This is a file in XML format that you can open in a web browser, or in other appropriate applications.

- **Step 1** In the Cisco ISE GUI, click the **Menu** icon  $\equiv$  and choose **Policy** > **Profiling** > **Profiling** > **Profiling** Policies. **Step 2** Choose **Export**, and choose one of the following:
	- **Export Selected**: You can export only the selected endpoint profiling policies in the **Profiling Policies** window.
	- **Export Selected with Endpoints**: You can export the selected endpoint profiling policies, and the endpoints that are profiled with the selected endpoint profiling policies.
	- **Export All**: By default, you can export all the profiling policies in the **Profiling Policies** window.

**Step 3** Click **OK** to export the endpoint profiling policies in the profiler policies.xml file.

## **Predefined Endpoint Profiling Policies**

Cisco ISE includes predefined default profiling policies when Cisco ISE is deployed, and their hierarchical construction allows you to categorize identified endpoints on your network, and assign them to a matching endpoint identity groups. Because endpoint profiling policies are hierarchical, you can find that the **Profiling Policies** window displays the list of generic (parent) policies for devices and child policies to which their parent policies are associated in the Profiling Policies listing window.

The **Profiling Policies** window displays endpoint profiling policies with their names, type, description and the status, if enabled or not for validation.

The endpoint profiling policy types are classified as follows:

- Cisco Provided: Endpoint profiling policies that are predefined in Cisco ISE are identified as the Cisco Provided type.
	- Administrator Modified: Endpoint profiling policies are identified as the Administrator Modified type when you modify predefined endpoint profiling policies. Cisco ISE overwrites changes that you have made in the predefined endpoint profiling policies during upgrade.
- Administrator Created: Endpoint profiling policies that you create or when you duplicate Cisco-provided endpoint profiling policies are identified as the Administrator Created type.

We recommend that you create a generic policy (a parent) for a set of endpoints from which its children can inherit the rules and conditions. If an endpoint has to be classified, then the endpoint profile has to first match the parent, and then its descendant (child) policies when you are profiling an endpoint.

For example, Cisco-Device is a generic endpoint profiling policy for all Cisco devices, and other policies for Cisco devices are children of Cisco-Device. If an endpoint has to be classified as a Cisco-IP-Phone 7960, then the endpoint profile for this endpoint hasto first match the parent Cisco-Device policy, its child Cisco-IP-Phone policy, and then the Cisco-IP-Phone 7960 profiling policy for better classification.

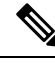

**Note**

Cisco ISE will not overwrite the Administrator Modified policies nor their children policies even if they are still labeled as Cisco Provided. If an Administrator Modified policy is deleted, it reverts back to the previous Cisco Provided policy. Next time when Feed Update happens, all children policies are updated.

### **Predefined Endpoint Profiling Policies Overwritten During Upgrade**

You can edit existing endpoint profiling policies in the Profiling Policies page. You must also save all your configurations in a copy of the predefined endpoint profiles when you want to modify the predefined endpoint profiling policies.

During an upgrade, Cisco ISE overwrites any configuration that you have saved in the predefined endpoint profiles.

## **Unable to Delete Endpoint Profiling Policies**

You can delete selected or all the endpoint profiling policies in the **Profiling Policies** window. By default, you can delete all the endpoint profiling policies from the **Profiling Policies** window. When you select all the endpoint profiling policies and try to delete them in the **Profiling Policies** window, some of them may not be deleted, if the endpoint profiling policies are mapped to other endpoint profiling policies or mapped to an authorization policy.

- You cannot delete Cisco Provided endpoint profiling policies.
- You cannot delete a parent profile in the **Profiling Policies** window when an endpoint profile is defined as a parent to other endpoint profiles. For example, Cisco-Device is a parent to other endpoint profiling policies for Cisco devices.
- You cannot delete an endpoint profile when it is mapped to an authorization policy. For example, Cisco-IP-Phone is mapped to the Profiled Cisco IP Phones authorization policy, and it is a parent to other endpoint profiling policies for Cisco IP Phones.

### **Predefined Profiling Policies for Draeger Medical Devices**

Cisco ISE contains default endpoint profiling policies that include a generic policy for Draeger medical devices, a policy for Draeger-Delta medical device, and a policy for Draeger-M300 medical device. Both the medical devices share ports 2050 and 2150, and therefore you cannot classify the Draeger-Delta and Draeger-M300 medical devices when you are using the default Draeger endpoint profiling policies.

If these Draeger devices share ports 2050 and 2150 in your environment, you must add a rule in addition to checking for the device destination IP address in the default Draeger-Delta and Draeger-M300 endpoint profiling policies so that you can distinquish these medical devices.

Cisco ISE includes the following profiling conditions that are used in the endpoint profiling policies for the Draeger medical devices:

- Draeger-Delta-PortCheck1 that contains port 2000
- Draeger-Delta-PortCheck2 that contains port 2050
- Draeger-Delta-PortCheck3 that contains port 2100
- Draeger-Delta-PortCheck4 that contains port 2150
- Draeger-M300PortCheck1 that contains port 1950
- Draeger-M300PortCheck2 that contains port 2050
- Draeger-M300PortCheck3 that contains port 2150

### **Endpoint Profiling Policy for Unknown Endpoints**

An endpoint that does not match existing profiles and cannot be profiled in Cisco ISE is an unknown endpoint. An unknown profile is the default system profiling policy that is assigned to an endpoint, where an attribute or a set of attributes collected for that endpoint do not match with existing profiles in Cisco ISE.

An Unknown profile is assigned in the following scenarios:

- When an endpoint is dynamically discovered in Cisco ISE, and there is no matching endpoint profiling policy for that endpoint, it is assigned to the unknown profile.
- When an endpoint is statically added in Cisco ISE, and there is no matching endpoint profiling policy for a statically added endpoint, it is assigned to the unknown profile.

If you have statically added an endpoint to your network, the statically added endpoint is not profiled by the profiling service in Cisco ISE. You can change the unknown profile later to an appropriate profile and Cisco ISE will not reassign the profiling policy that you have assigned.

### **Endpoint Profiling Policy for Statically Added Endpoints**

For the endpoint that isstatically added to be profiled, the profiling service computes a profile for the endpoint by adding a new MATCHEDPROFILE attribute to the endpoint. The computed profile is the actual profile of an endpoint if that endpoint is dynamically profiled. This allows you to find the mismatch between the computed profile for statically added endpoints and the matching profile for dynamically profiled endpoints.

### **Endpoint Profiling Policy for Static IP Devices**

If you have an endpoint with a statically assigned IP address, you can create a profile for such static IP devices.

You must enable the RADIUS probe or SNMP Query and SNMP Trap probes to profile an endpoint that has a static IP address.

### **Endpoint Profiling Policy Matching**

Cisco ISE always considers a chosen policy for an endpoint that isthe matched policy rather than an evaluated policy when the profiling conditions that are defined in one or more rules are met in a profiling policy. Here, the status of static assignment for that endpoint is set to false in the system. But, this can be set to true after it is statically reassigned to an existing profiling policy in the system, by using the static assignment feature during an endpoint editing.

The following apply to the matched policies of endpoints:

• For statically assigned endpoint, the profiling service computes the MATCHEDPROFILE.

• For dynamically assigned endpoints, the MATCHEDPROFILEs are identical to the matching endpoint profiles.

You can determine a matching profiling policy for dynamic endpoints using one or more rules that are defined in a profiling policy and assign appropriately an endpoint identity group for categorization.

When an endpoint is mapped to an existing policy, the profiling service searches the hierarchy of profiling policies for the closest parent profile that has a matching group of policies and assigns the endpoint to the appropriate endpoint policy.

### **Endpoint Profiling Policies Used for Authorization**

You can use an endpoint profiling policy in authorization rules, where you can create a new condition to include a check for an endpoint profiling policy as an attribute, and the attribute value assumes the name of the endpoint profiling policy. You can select an endpoint profiling policy from the endpoints dictionary, which includesthe following attributes:PostureApplicable, EndPointPolicy, LogicalProfile, and BYODRegistration.

The attribute value for PostureApplicable is auto set based on the operating system. It is set to *No* for IOS and Android devices because Agent support is not available on those platforms to perform Posture. The value is set as *Yes* for Mac OSX and Windows devices.

You can define an authorization rule that includes a combination of EndPointPolicy, BYODRegistration, and identity groups.

# **Wi-Fi Device Analytics Data from Cisco Catalyst 9800 Wireless LAN Controller**

From Cisco ISE Release 3.2 Patch 4, you can create profiling policies, authorization conditions, and authentication conditions and policies for Apple, Intel, and Samsung endpoints, using device analytics data from the Cisco Wireless LAN Controllersintegrated with your Cisco ISE. The controller learns about endpoint attributes such as model number, operating system version, and other information from a set of endpoints using device analytics. The collected data is then shared with Cisco ISE.

In Cisco ISE, the received data is added to a new dictionary named Wi-Fi Device Analytics.

You must ensure that the following conditions are met to allow device attribute data exchange between the two systems.

For Cisco Wireless LAN Controllers:

- The network device is a Cisco Catalyst 9800 Series Wireless Controller running Cisco IOS XE 17.10.1 or later versions, with 802.11ac Wave2 and 802.11ax (Wi-Fi 6/6E) access points.
- In the Cisco Catalyst 9800 Wireless Controller:
- **1.** Configure a policy profile to enable:
	- RADIUS Profiling
	- HTTP TLV Caching
	- DHCP TLV Caching
	- Dot11-tlv-accounting (configured only through the CLI).
- **2.** Apple iOS analytics requires a secure WLAN with either PSK or 802.1X.
- **3.** Samsung analytics requires a secure WLAN with WPA, WPA2, or WPA3 policy.
- **4.** Intel analytics requires a secure WLAN with Protected Management Frame (PMF) set to either optional or required.
- RADIUS accounting must be enabled in the controller.

For information on how to configure the Cisco Catalyst 9800 Series Wireless Controllers devices, see the [configuration](https://www.cisco.com/c/en/us/support/wireless/catalyst-9800-series-wireless-controllers/products-installation-and-configuration-guides-list.html) guide for your device.

To receive device analytics data from the Cisco Wireless LAN Controllers, carry out the following steps in the Cisco ISE administration portal:

- **1.** Choose **Administration** > **System** > **Deployment** > **Node** .
- **2.** Click the hostname of a node.
- **3.** In the **Edit Node** window, in the **Profiling Configuration**tab, ensure that the **RADIUS**option is enabled.
- **4.** Choose **Work Centers** > **Device Administration** > **Network Resources** > **Network Devices**. Ensure that the required Cisco Catalyst 9800 Series Wireless Controller devices are integrated with your Cisco ISE. For information on how to add these devices to Cisco ISE, see Add a [Network](b_ise_admin_3_2_chapter5.pdf#nameddest=unique_329) Device in Cisco ISE.

After the Cisco Catalyst 9800 Series Wireless Controller devices and Cisco ISE are configured to allow the sharing of device attributes between the two systems, you can view the device attributes in the **Context Visibility** > **Endpoints** window. When you click the endpoint's MAC address, the detailsinclude new attributes whose names are in the format DEVICE\_INFO\_<*ATTRIBUTE NAME*>.

Seven device Information attributes are available from Cisco Wireless LAN Controllers:

- Model Number
- Firmware Version
- OS version
- Manufacturer Name
- Model Name
- Hardware Model
- Vendor Type

## **Endpoint Profiling Policies Grouped into Logical Profiles**

A logical profile is a container for a category of profiles or associated profiles, irrespective of Cisco-provided or administrator-created endpoint profiling policies. An endpoint profiling policy can be associated with multiple logical profiles.

You can use the logical profile in an authorization policy condition to help create an overall network access policy for a category of profiles. You can create a simple condition for authorization, which can be included in the authorization rule. The attribute-value pair that you can use in the authorization condition is the logical profile (attribute) and the name of the logical profile (value), which can be found in the EndPoints systems dictionary.

For example, you can create a logical profile for all mobile devices like Android, Apple iPhone, or Blackberry by assigning matching endpoint profiling policies for that category to the logical profile. Cisco ISE contains IP-Phone, a default logical profile for all the IP phones, which includes IP-Phone, Cisco-IP-Phone, Nortel-IP-Phone-2000-Series, and Avaya-IP-Phone profiles.

### **Create Logical Profiles**

You can create a logical profile that you can use to group a category of endpoint profiling policies, which allows you to create an overall category of profiles or associated profiles. You can also remove the endpoint profiling policies from the assigned set moving them back to the available set.

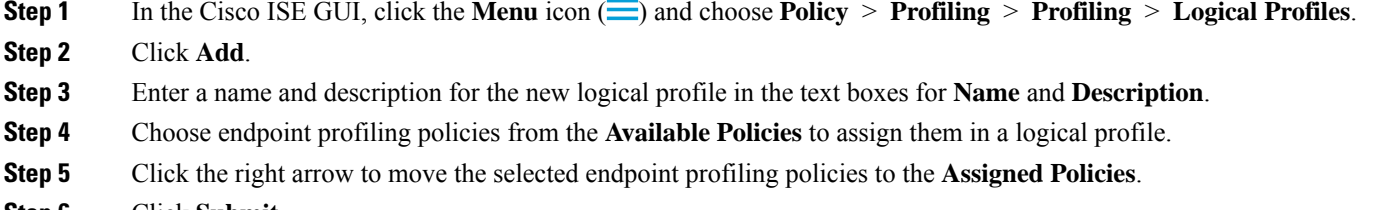

**Step 6** Click **Submit**.

# **Profiling Exception Actions**

An exception action is a single configurable action that can be referred to in an endpoint profiling policy, and that is triggered when the exception conditions that are associated with the action are met.

Exception Actions can be any one of the following types:

- Cisco-provided—You can not delete Cisco-provided exception actions. Cisco ISE triggers the following noneditable profiling exception actions from the system when you want to profile endpoints in Cisco ISE:
	- Authorization Change—The profiling service issues a change of authorization when an endpoint is added or removed from an endpoint identity group that is used by an authorization policy.
	- Endpoint Delete—An exception action is triggered in Cisco ISE and a CoA is issued when an endpoint is deleted from the system in the Endpoints page, or reassigned to the unknown profile from the edit page on a Cisco ISE network.
	- FirstTimeProfiled—An exception action is triggered in Cisco ISE and a CoA is issued when an endpoint is profiled in Cisco ISE for the first time, where the profile of that endpoint changes from an unknown profile to an existing profile but that endpoint is not successfully authenticated on a Cisco ISE network.
- Administrator-created—Cisco ISE triggers profiling exception actions that you create.

## **Create Exception Actions**

You can define and associate one or more exception rules to a single profiling policy. This association triggers an exception action (a single configurable action) when the profiling policy matches and at least one of the exception rules matches in the profiling endpoints in Cisco ISE.

**Step 1** In the Cisco ISE GUI, click the **Menu** icon  $\equiv$  and choose **Policy** > **Policy Elements** > **Results** > **Profiling** > **Exception Actions**. **Step 2** Click **Add**. **Step 3** Enter a name and description for the exception action in the text boxes for **Name** and **Description**. **Step 4** Check the **CoA Action** check box. **Step 5** Click the **Policy Assignment** drop-down list to choose an endpoint policy.

<span id="page-231-0"></span>**Step 6** Click **Submit**.

# **Create Endpoints with Static Assignments of Policies and Identity Groups**

You can create a new endpoint statically by using the MAC address of an endpoint in the Endpoints page. You can also choose an endpoint profiling policy and an identity group in the Endpoints page for static assignment.

The regular and mobile device (MDM) endpoints are displayed in the Endpoints Identities list. In the listing page, columns for attributes like Hostname, Device Type, Device Identifier for MDM endpoints are displayed. Other columns like Static Assignment and Static Group Assignment are not displayed by default.

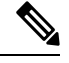

**Note** You cannot add, edit, delete, import, or export MDM Endpoints using this page.

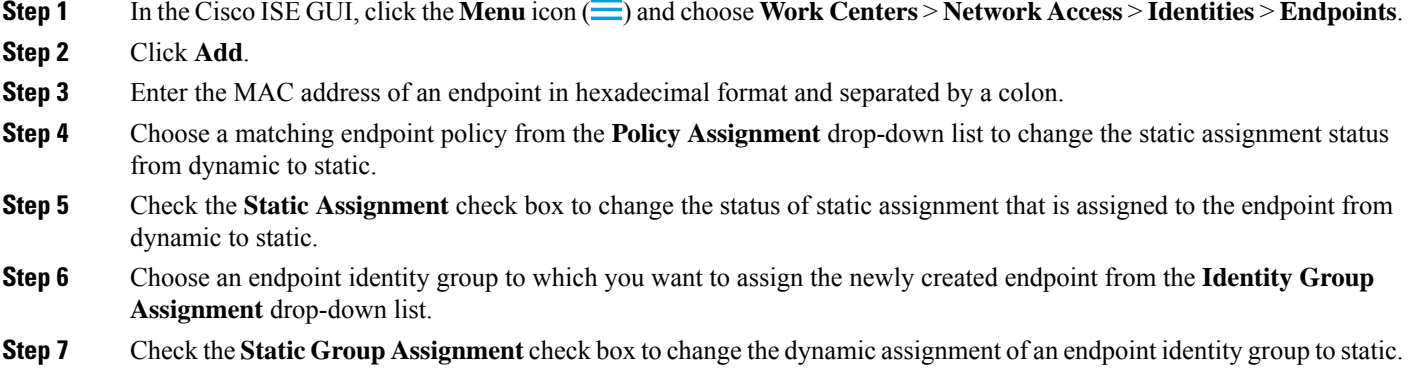

**Step 8** Click **Submit**.

Ш

## **Import Endpoints Using a CSV File**

You can import endpoints from a CSV file that you have created from a Cisco ISE template and update it with endpoint details. Endpoints exported from Cisco ISE contains around 90 attributes and therefore cannot be imported directly into another ISE deployment. If columns that are not allowed for import are present in the CSV file, a message with the list of attributes that cannot be imported is displayed. You must delete the specified columns before trying to import the file again.

In the **Export Endpoints** dialog box, check the **Importable Only** check box if you want to export only the attributes that can be imported to Cisco ISE without any modification to the CSV file. Using this option removes the need to modify the column or metadata in the exported CSV file before importing it to Cisco ISE.

There are about 31 attributes that can be imported. The list includes MACAddress, EndPointPolicy, and IdentityGroup. Optional attributes are:

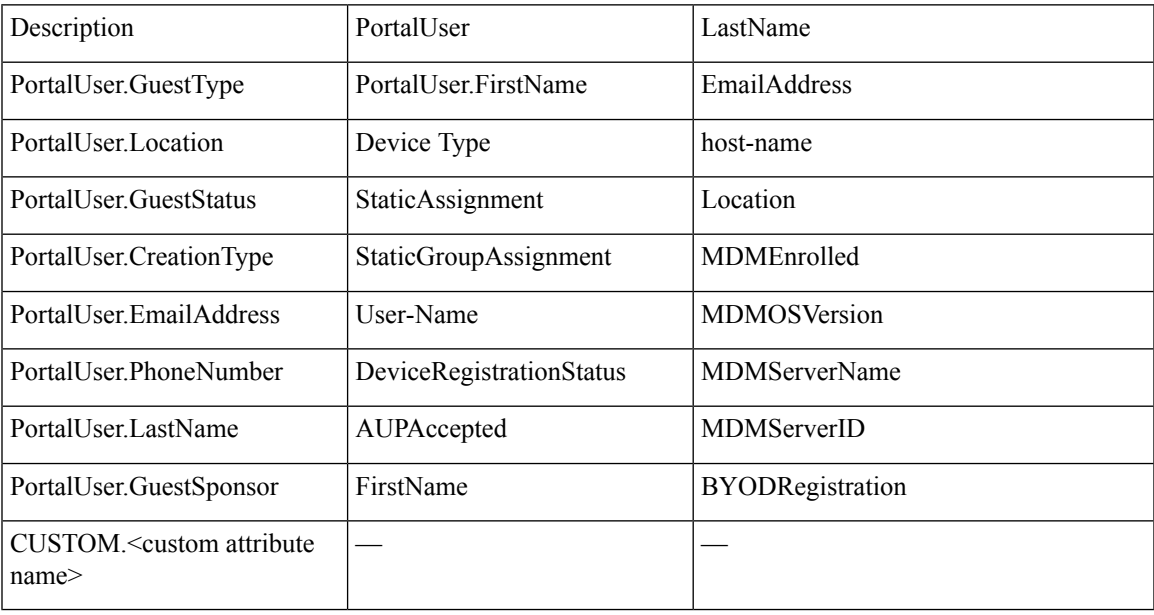

The file header has to be in the format as specified in the default import template so that the list of endpoints appear in this order: MACAddress, EndpointPolicy, IdentityGroup <List of attributes listed above as optional attributes>. You can create the following file templates:

- MACAddress
- MACAddress, EndPointPolicy
- MACAddress, EndPointPolicy, IdentityGroup
- MACAddress, EndPointPolicy, IdentityGroup, <List of attributes listed above as optional attributes

All attribute values, except MAC address, are optional for importing endpoints from a CSV file. If you want to import endpoints without certain values, the values are still separated by a comma. For example,

- MAC1, Endpoint Policy1, Endpoint Identity Group1
- MAC2
- MAC3, Endpoint Policy3

• MAC4, , Endpoint Identity Group4

• MAC5, , Endpoint Identity Group5, MyDescription, MyPortalUser, and so on

To import the endpoints using a CSV file:

**Step 1** Choose **Context Visibility** > **Endpoints** > **Import** .

- **Step 2** Click **Import From File**.
- **Step 3** Click **Browse** to locate the CSV file that you have already created.
- **Step 4** Click **Submit**.

To import endpoint custom attributes, you have to create the same custom attributes as in the CSV file in the **Administration** > **Identity Management** > **Settings** > **Endpoint Custom Attributes** window using the correct data types. These attributes have to be prefixed with CUSTOM to differentiate them from endpoint attributes.

### **Default Import Template Available for Endpoints**

You can generate a template in which you can update endpoints that can be used to import endpoints. By default, you can use the Generate a Template link to create a CSV file in the Microsoft Office Excel application and save the file locally on your system. The file can be found in **Context Visibility** > **Endpoints** > **Import** > **Import From File**. You can use the Generate a Template link to create a template, and the Cisco ISE server will display the Opening template.csv dialog. This dialog allows you to open the default template.csv file, or save the template.csv file locally on your system. If you choose to open the template.csv file from the dialog, the file opens in the Microsoft Office Excel application. The default template.csv file contains a header row that displays the MAC address, Endpoint Policy, and Endpoint Identity Group, and other optional attributes.

You must update the MAC addresses of endpoints, endpoint profiling policies, endpoint identity groups along with any of the optional attribute values you wish to import, and save the file with a new file name. This file can be used to import endpoints. See the header row in the template.csv file that is created when you use the Generate a Template link.

#### **Table 56: CSV Template File**

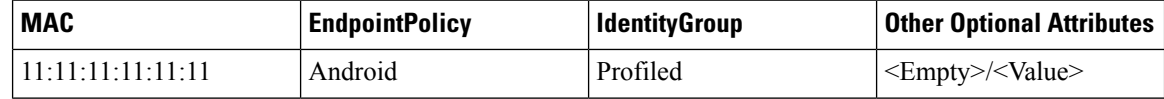

### **Unknown Endpoints Reprofiled During Import**

If the file used for import contains endpoints that have their MAC addresses, and their assigned endpoint profiling policies is the Unknown profile, then those endpoints are immediately reprofiled in Cisco ISE to the matching endpoint profiling policies during import. However, they are not statically assigned to the Unknown profile. If endpoints do not have endpoint profiling policies assigned to them in the CSV file, then they are assigned to the Unknown profile, and then reprofiled to the matching endpoint profiling policies. See below how Cisco ISE reprofiles Unknown profiles that match the Xerox\_Device profile during import and also how Cisco ISE reprofiles an endpoint that is unassigned.

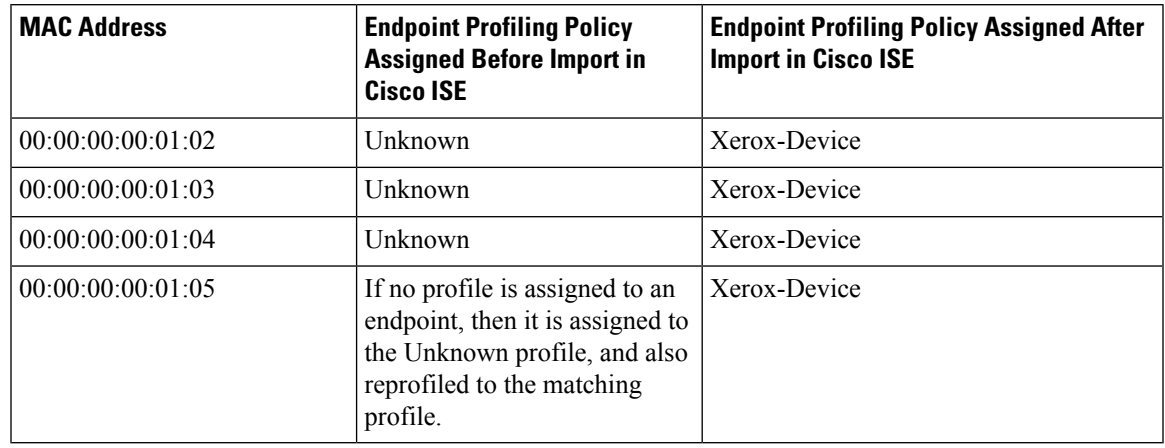

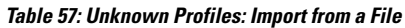

### **Endpoints with Invalid Attributes Not Imported**

If any of the endpoints present in the CSV file have invalid attributes, then the endpoints are not imported and an error message is displayed.

For example, if endpoints are assigned to invalid profilesin the file used for import, then they are not imported because there are no matching profiles in Cisco ISE. See below how endpoints are not imported when they are assigned to invalid profiles in the CSV file.

| <b>MAC Address</b> | <b>Endpoint Profiling Policy</b><br><b>Assigned Before Import in</b><br><b>Cisco ISE</b>                                                                                                    | <b>Endpoint Profiling Policy Assigned After</b><br><b>Import in Cisco ISE</b>      |
|--------------------|----------------------------------------------------------------------------------------------------|------------------------------------------------------------------------------------|
| 00:00:00:00:01:02  | Unknown                                                                                                    | Xerox-Device                                                                       |
| 00:00:00:00:01:05  | If an endpoint such as<br>00:00:00:00:01:05 is assigned<br>to an invalid profile other than<br>the profiles that are available in<br>Cisco ISE, then Cisco ISE<br>displays a warning message that<br>the policy name is invalid and<br>the endpoint will not be<br>imported. | The endpoint is not imported because there<br>is no matching profile in Cisco ISE. |

**Table 58: Invalid Profiles: Import from <sup>a</sup> File**

## <span id="page-234-0"></span>**Import Endpoints from LDAP Server**

You can import the MAC addresses, the associated profiles, and the endpoint identity groups of endpoints securely from an LDAP server.

#### **Before you begin**

Before you begin to import endpoints, ensure that you have installed the LDAP server.

You have to configure the connection settings and query settings before you can import from an LDAP server. If the connection settings or query settings are configured incorrectly in Cisco ISE, then the "LDAP import failed:" error message appears.

- **Step 1** In the Cisco ISE GUI, click the **Menu** icon  $\equiv$  and choose **Context Visibility** > **Endpoints** > **Import** > **Import from LDAP**.
- **Step 2** Enter the values for the connection settings.
- **Step 3** Enter the values for the query settings.
- **Step 4** Click **Submit**.

### **Export Endpoints Using CSV File**

You can export all the endpoints or only the selected endpoints using a CSV file. The endpoints are listed with around 90 attributes along with their MAC addresses, endpoint profiling policies, and endpoint identity groups. The custom attributes are also exported to the CSV file and are prefixed with CUSTOM to differentiate them from other endpoint attributes.

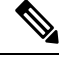

To import endpoint custom attributes that are exported from one deployment to another, you must create the same custom attributes in the **Administration** > **Identity Management** > **Settings** > **Endpoint Custom Attributes** window and use the same data type as specified in the original deployment. **Note**

To export the endpoints using a CSV file:

- **Step 1** In the Cisco ISE GUI, click the **Menu** icon  $\equiv$  and choose **Context Visibility** > **Endpoints**.
- **Step 2** From the **Export** drop-down list, choose one of the following options:
	- **Export All**: Choose this option to export all the endpoints listed in the **Endpoints** window.
	- **Export Selected**: Choose this option to export only the selected endpoints.
	- **Export Filtered**: Choose this option while using the **Quick Filter** or the **Advanced Filter** option to export only the filtered endpoints.
- **Step 3** In the **Export Endpoints** dialog box, check the **Importable Only** check box if you want to export only the attributes that can be imported to Cisco ISE without any modification to the CSV file. Using this option prevents the need to modify the columns or metadata in the exported CSV file before importing it to Cisco ISE.
- **Step 4** Click **OK** to save the CSV file.

Most of the attributes in the exported spreadsheet are simple. The following attributes require an explanation:

- *UpdateTime*: The last time that the profiler updated the endpoint, due to a change to an endpoint attribute. The value is 0 if there have been no updates since the endpoint session started. It will be blank briefly, during an update
- *InactivityTime*: Time since the endpoint was active.

# <span id="page-236-0"></span>**Identified Endpoints**

Cisco ISE displays identified endpoints that connect to your network and use resources on your network in the **Endpoints** window. An endpoint is typically a network-capable device that connect to your network through wired and wireless network access devices and VPN. Endpoints can be personal computers, laptops, IP phones, smart phones, gaming consoles, printers, fax machines, and so on.

The MAC address of an endpoint, expressed in hexadecimal form, is always the unique representation of an endpoint, but you can also identify an endpoint with a varying set of attributes and the values associated to them, called an attribute-value pair. You can collect a varying set of attributes for endpoints based on the endpoint capability, the capability and configuration of the network access devices and the methods (probes) that you use to collect these attributes.

### **Dynamically Profiled Endpoints**

When endpoints are discovered on your network, they can be profiled dynamically based on the configured profiling endpoint profiling policies, and assigned to the matching endpoint identity groups depending on their profiles.

### **Statically Profiled Endpoints**

An endpoint can be profiled statically when you create an endpoint with its MAC address and associate a profile to it along with an endpoint identity group in Cisco ISE. Cisco ISE does not reassign the profiling policy and the identity group for statically assigned endpoints.

### **Unknown Endpoints**

If you do not have a matching profiling policy for an endpoint, you can assign an unknown profiling policy (Unknown) and the endpoint therefore will be profiled as Unknown. The endpoint profiled to the Unknown endpoint policy requires that you create a profile with an attribute or a set of attributes collected for that endpoint. The endpoint that does not match any profile is grouped within the Unknown endpoint identity group.

## **Identified Endpoints Locally Stored in Policy Service Nodes Database**

Cisco ISE writes identified endpoints locally in the Policy Service node database. After storing endpoints locally in the database, these endpoints are then made available (remote write) in the Administration node database only when significant attributes change in the endpoints, and replicated to the other Policy Service nodes database. Significant attributes are those used by the Cisco ISE system or those used specifically in an endpoint profiling policy or rule.

The following are the significant attributes:

• ip

- EndPointPolicy
- MatchedValue
- StaticAssignment
- StaticGroupAssignment
- MatchedPolicyID
- NmapSubnetScanID
- PortalUser
- DeviceRegistrationStatus
- BYODRegistration

When you change endpoint profile definitions in Cisco ISE, all endpoints have to be reprofiled. A Policy Service node that collects the attributes of endpoints is responsible for reprofiling of those endpoints.

When a Policy Service node starts collecting attributes about an endpoint for which attributes were initially collected by a different Policy Service node, then the endpoint ownership changes to the current Policy Service node. The new Policy Service node will retrieve the latest attributes from the previous Policy Service node and reconcile the collected attributes with those attributes that were already collected.

When a significant attribute changes in the endpoint, attributes of the endpoint are automatically saved in the Administration node database so that you have the latest significant change in the endpoint. If the Policy Service node that owns an endpoint is not available for some reasons, then the Administrator ISE node will reprofile an endpoint that lost the owner and you have to configure a new Policy Service node for such endpoints.

## **Policy Service Nodes in Cluster**

Cisco ISE uses Policy Service node group as a cluster that allows to exchange endpoint attributes when two or more nodes in the cluster collect attributes for the same endpoint. We recommend to create clusters for all Policy Service nodes that reside behind a load balancer.

If a different node other than the current owner receives attributes for the same endpoint, it sends a message across the cluster requesting the latest attributes from the current owner to merge attributes and determine if a change of ownership is needed. If you have not defined a node group in Cisco ISE, it is assumed that all nodes are within one cluster.

There are no changes made to endpoint creation and replication in Cisco ISE. Only the change of ownership for endpoints is decided based on an allowed list of attributes used for profiling that are built from static attributes and dynamic attributes.

Upon subsequent attributes collection, the endpoint is updated on the Administration node, if anyone of the following attributes changes:

- ip
- EndPointPolicy
- MatchedValue
- StaticAssignment
- StaticGroupAssignment
- MatchedPolicyID
- NmapSubnetScanID
- PortalUser
- DeviceRegistrationStatus
- BYODRegistration

When an endpoint is edited and saved in the Administration node, the attributes are retrieved from the current owner of the endpoint.

# **Create Endpoint Identity Groups**

Cisco ISE groups endpoints that it discovers in to the corresponding endpoint identity groups. Cisco ISE comes with several system-defined endpoint identity groups. You can also create additional endpoint identity groups from the **Endpoint Identity Groups** window. You can edit or delete the endpoint identity groups that you have created. You can only edit the description of the system-defined endpoint identity groups. You cannot edit the name of these groups or delete them.

**Step 1** In the Cisco ISE GUI, click the **Menu** icon  $\equiv$  and choose **Administration** > **Identity Management** > **Groups** > **Endpoint Identity Groups**. **Step 2** Click **Add**. **Step 3** Enter the **Name** for the endpoint identity group that you want to create (do not include spaces in the name of the endpoint identity group). **Step 4** Enter the **Description** for the endpoint identity group that you want to create. **Step 5** Click the **Parent Group** drop-down list to choose an endpoint identity group to which you want to associate the newly created endpoint identity group.

**Step 6** Click **Submit**.

## **Identified Endpoints Grouped in Endpoint Identity Groups**

Cisco ISE groups discovered endpointsinto their corresponding endpoint identity groups based on the endpoint profiling policies.Profiling policies are hierarchical, and they are applied at the endpoint identify groups level in Cisco ISE. By grouping endpoints to endpoint identity groups, and applying profiling policies to endpoint identity groups, Cisco ISE enables you to determine the mapping of endpoints to the endpoint profiles by checking corresponding endpoint profiling policies.

Cisco ISE creates a set of endpoint identity groups by default, and allows you to create your own identity groups to which endpoints can be assigned dynamically or statically. You can create an endpoint identity group and associate the identity group to one of the system-created identity groups. You can also assign an endpoint that you create statically to any one of the identity groups that exists in the system, and the profiling service cannot reassign the identity group.

## **Default Endpoint Identity Groups Created for Endpoints**

Cisco ISE creates the following endpoint identity groups:

• Blocked List: This endpoint identity group includes endpoints that are statically assigned to this group in Cisco ISE and endpoints that are blocked in the device registration portal. An authorization profile can be defined in Cisco ISE to permit, or deny network access to endpoints in this group.

- GuestEndpoints: This endpoint identity group includes endpoints that are used by guest users.
- Profiled: This endpoint identity group includes endpoints that match endpoint profiling policies except Cisco IP phones and workstations in Cisco ISE.
- RegisteredDevices: This endpoint identity group includes endpoints, which are registered devices that are added by an employee through the devices registration portal. The profiling service continues to profile these devices normally when they are assigned to this group. Endpoints are statically assigned to this group in Cisco ISE, and the profiling service cannot reassign them to any other identity group. These devices will appear like any other endpoint in the endpoints list. You can edit, delete, and block these devices that you added through the device registration portal from the endpoints list in the Endpoints window in Cisco ISE. Devices that you have blocked in the device registration portal are assigned to the Blocked List endpoint identity group, and an authorization profile that exists in Cisco ISE redirects blocked devices to a URL, which displays "Unauthorised Network Access", a default portal page to the blocked devices.
- Unknown: This endpoint identity group includes endpoints that do not match any profile in Cisco ISE.

In addition to the above system created endpoint identity groups, Cisco ISE creates the following endpoint identity groups, which are associated to the Profiled (parent) identity group. A parent group is the default identity group that exists in the system:

- Cisco-IP-Phone: An identity group that contains all the profiled Cisco IP phones on your network.
- Workstation: An identity group that contains all the profiled workstations on your network.

### **Endpoint Identity Groups Created for Matched Endpoint Profiling Policies**

If you have an endpoint policy that matches an existing policy, then the profiling service can create a matching endpoint identity group. This identity group becomes the child of the Profiled endpoint identity group. When you create an endpoint policy, you can check the Create Matching Identity Group check box in the Profiling Policies page to create a matching endpoint identity group. You cannot delete the matching identity group unless the mapping of the profile is removed.

### **Add Static Endpoints in Endpoint Identity Groups**

You can add or remove statically added endpoints in any endpoint identity group.

You can add endpoints from the Endpoints widget only to a specific identity group. If you add an endpoint to the specific endpoint identity group, then the endpoint is moved from the endpoint identity group where it was dynamically grouped earlier.

Upon removal from the endpoint identity group where you recently added an endpoint, the endpoint is reprofiled back to the appropriate identity group. You do not delete endpoints from the system but only remove them from the endpoint identity group.

- **Step 1** In the Cisco ISE GUI, click the **Menu** icon  $\equiv$  and choose **Administration** > **Identity Management** > **Groups** > **Endpoint Identity Groups**.
- **Step 2** Choose an endpoint identity group, and click **Edit**.
- **Step 3** Click **Add**.
- **Step 4** Choose an endpoint in the Endpoints widget to add the selected endpoint in the endpoint identity group.

**Step 5** Click the **Endpoint Group List** link to return to the Endpoint Identity Groups page.

### **Dynamic Endpoints Reprofiled After Adding or Removing in Identity Groups**

If an endpoint identity group assignment is not static, then endpoints are reprofiled after you add or remove them from an endpoint identity group. Endpoints that are identified dynamically by the ISE profiler appear in appropriate endpoint identity groups. If you remove dynamically added endpoints from an endpoint identity group, Cisco ISE displays a message that you have successfully removed endpoints from the identity group but reprofiles them back in the endpoint identity group.

### **Endpoint Identity Groups Used in Authorization Rules**

You can effectively use endpoint identity groups in the authorization policies to provide appropriate network access privileges to the discovered endpoints. For example, an authorization rule for all types of Cisco IP Phones is available by default in Cisco ISE in the following location: **Policy** > **Policy Sets** > **Default** > **Authorization Policy** .

You must ensure that the endpoint profiling policies are either standalone policies (not a parent to other endpoint profiling policies), or their parent policies of the endpoint profiling policies are not disabled.

# **Anycast and Profiler Services**

Anycast is a networking technique where the same IP address is assigned to two or more hosts and routing is allowed to determine the most appropriate target to receive the data. Similar to the load balancer use cases to provide a single target for profiling data (RADIUS, DHCP relay, SNMP traps, and NetFlow), Anycast allows the sources to be configured with a single IP target to avoid sending the same data to multiple destinations.

The Anycast IP address can be assigned to a real PSN interface IP address or a load balancer virtual IP address to support redundancy across data centers. You must not assign the Anycast IPaddressto ISE Gigabit Ethernet 0 management interface.

The interface used for Anycast must be a dedicated interface used by the Profiler probe. The same requirement does not apply when the Anycast IP address is assigned to a load balancer virtual IP address.

When using Anycast, it is critical that any node failure be automatically detected and the corresponding route to the failed node be removed from the routing table. If an Anycast target isthe only host on the link or VLAN, then failure may result in route being automatically removed.

When IP Anycast is deployed, it is very important to ensure that the route metrics to each target have significant weighting or bias. If the routes to Anycast targets flap or result in an Equal-Cost Multi-Path Routing (ECMP) scenario, then traffic for a given service (RADIUS AAA, DHCP or SNMP Trap Profiling, HTTPS portals) may be distributed to each target resulting in excessive traffic and service failures(RADIUS AAA and HTTPS portals) or suboptimal profiling and database replication (profiling services).

The key advantage of IP Anycast is that it greatly simplifies the configuration on access devices, profile data sources, and DNS. It can also optimize ISE profiling by ensuring that the data for a given endpoint is sent only to a singlePSN. Additional route configuration must be carefully planned and managed with appropriate monitors. However, troubleshooting might be difficult because distinct subnetworks and IP addresses are not used.

# **Profiler Feed Service**

Profiler conditions, exception actions, and NMAP scan actions are classified as Cisco-provided or administrator-created, as shown in the System Type attribute. Endpoint profiling policies are classified as Cisco-provided, administrator-created, or administrator- modified. These classifications are shown in the System Type attribute.

You can perform different operations on the profiler conditions, exception actions, NMAP scan actions, and endpoint profiling policies depending on the System Type attribute. You cannot edit or delete Cisco-provided conditions, exception actions, and nmap scan actions. You can not delete Endpoint policies that are provided by Cisco. When you edit policies, they are called administrator-modified. When the feed service updates policies, the administrator-modified policies are replaced by the up-to-date version of the Cisco-provided policy that it was based on.

You can retrieve new and updated endpoint profiling policies and the updated OUI database from the Cisco feed server. You must have a subscription to Cisco ISE. You can also receive e-mail notifications about applied, success, and failure messages. You can send the anonymous information back to Cisco about feed service actions, which helps Cisco improve the feed service.

The OUI database contains the MAC OUIs assigned to vendors. The OUI list is available here: <http://standards.ieee.org/develop/regauth/oui/oui.txt>

Cisco ISE downloads policies and OUI database updates every day at 1:00 A.M of the local Cisco ISE server time zone. Cisco ISE automatically applies these downloaded feed server policies, and stores the the changes so that you can revert to the previous state. When you revert to a previous state, the new endpoint profiling policies are removed and updated endpoint profiling policies are reverted to the previous state. In addition, the profiler feed service is automatically disabled.

You can also update the feed services manually in offline mode. You can download the updates manually by using this option if you cannot connect your ISE deployments to Cisco feed service.

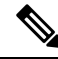

```
Note
```
Updates from the Feed Service are not allowed after the license goes Out of Compliance (OOC) for 45 days within a 60-day window period. The license is out of compliance when it has expired, or when the usage exceeds the allowed number of sessions.

### **Configure Profiler Feed Service**

The Profiler Feed Service retrieves new and updated endpoint profiling policies and MAC OUI database updates from the Cisco Feed server. If the Feed Service is unavailable or other errors have occurred, it is reported in the Operations Audit report.

You can configure Cisco ISE to send anonymous feed service usage report back to Cisco, which sends the following information to Cisco:

- Hostname: Cisco ISE hostname
- MaxCount: Total number of endpoints
- ProfiledCount: Profiled endpoints count
- UnknownCount: Unknown endpoints count
- MatchSystemProfilesCount: Cisco Provided profiles count
- UserCreatedProfiles: User created profiles count

You can change the CoA type in a Cisco-provided profiling policy. When the feed service updates that policy, the CoA type will not be changed, but the rest of that policy's attributes will be still be updated.

Cisco ISE, Release 2.7 and later allow you to manually download OUI updates without downloading policy updates. If you customized some of your profiler conditions to change more than just the CoA type, you may not want the profiler feed to replace those conditions. You may still want the OUI updates, so the profiler can identify new devices as manufacturers add them. The option to download only OUI is available on the Feed Service portal.

#### **Before you begin**

The Profiler feed service can only be configured from the Cisco ISE Admin portal in a distributed deployment or in a standalone ISE node.

Set up a Simple Mail Transfer Protocol (SMTP) server if you plan to send e-mail notifications from the Admin portal about feed updates (**Administration** > **System** > **Settings**).

To update the Feed Services online:

- **Step 1** Choose **Administration** > **System** > **Certificates** > **Trusted Certificates**, and check if **QuoVadis Root CA 2** is enabled.
- **Step 2** Choose **Work Centers** > **Profiler** > **Feeds**.

You can also access the option in the **Administration** > **FeedService** > **Profiler** page.

- **Step 3** Click the **Online Subscription Update** tab.
- **Step 4** Click the **Test Feed Service Connection** button to verify that there is a connection to the Cisco Feed Service, and that the certificate is valid.
- **Step 5** Check the **Enable Online Subscription Update** check box.
- **Step 6** Enter time in HH:MM format (local time zone of the Cisco ISE server). By default, Cisco ISE feed service is scheduled at 1.00 AM every day.
- **Step 7** Check the **Notify administrator when download occurs** check box and enter your e-mail address in the **Administrator email address** text box. Check the **Provide Cisco anonymous information to help improve profiling accuracy** check box, if you want to allow Cisco ISE to collect non-sensitive information (that will be used to provide better services and additional features in forthcoming releases).
- **Step 8** Click **Save**.
- **Step 9** Click **Update Now**.

Instructs Cisco ISE to contact Cisco feed server for new and updated profiles created since the last feed service update. This re-profiles all endpoints in the system, which may cause an increase the load on the system. Due to updated endpoint profiling policies, there may be changes in the authorization policy for some endpoints that are currently connected to Cisco ISE.

The **Update Now** button is disabled when you update new and updated profiles created since the last feed service and enabled only after the download is completed. You must navigate away from the profiler feed service configuration window and return to this window.

**Related Topics**

[Configure](#page-243-0) Profiler Feed Services Offline, on page 244

## <span id="page-243-0"></span>**Configure Profiler Feed Services Offline**

You can update the feed services offline when Cisco ISE is not directly connected to the Cisco feed server. You can download the offline update package from the Cisco feed server and upload it to Cisco ISE using the offline feed update. You can also set email notifications about new policies that are added to the feed server.

Configuring the profiler feed services offline involves the following tasks:

- **1.** Download Offline Update Package
- **2.** Apply Offline Feed Updates

### <span id="page-243-1"></span>**Download Offline Update Package**

- **Step 1** In the Cisco ISE GUI, click the **Menu** icon  $\equiv$  and choose **Work Centers** > **Profiler** > **Feeds**. You can also access the option in the **Administration** > **FeedService** > **Profiler** page.
- **Step 2** Click the **Offline Manual Update** tab.
- **Step 3** Click **Download Updated Profile Policies** link. You will be redirected to Feed Service Partner Portal. You can also go to <https://ise.cisco.com/partner/> from your browser, to go to the feed service partner portal directly.
- **Step 4** If you are a first time user, accept the terms and agreements. An email will be triggered to Feed Services administrator to approve your request. Upon approval, you will receive a confirmation email.
- **Step 5** Login to the partner portal using your Cisco.com credentials.
- **Step 6** Choose **Offline Feed > Download Package** .
- **Step 7** Click **Generate Package** .
- **Step 8** Click the **Click to View the Offline Update Package contents** link to view all the profiles and OUIs that are included in the generated package.
	- The policies under Feed Profiler 1 and Feed OUI will be downloaded to all versions of Cisco ISE.
	- The policies under Feed Profiler 2 will be downloaded only to Cisco ISE Release 1.3 and later.
	- The policies under Feed Profiler 3 will be downloaded only to Cisco ISE Release 2.1 and later.
- **Step 9** Click **Download Package** and save the file to your local system. You can upload the saved file to Cisco ISE server to apply the feed updates in the downloaded package.

### **Apply Offline Feed Updates**

#### **Before you begin**

You must have downloaded the offline update package before applying the feed updates.

- **Step 1** In the Cisco ISE GUI, click the **Menu** icon  $\equiv$  and choose **Work Centers** > **Profiler** > **Feeds**. You can also access the option in the **Administration** > **FeedService** > **Profiler** window.
- **Step 2** Click the **Offline Manual Update** tab.

**Step 3** Click **Browse** and choose the downloaded profiler feed package.

**Step 4** Click **Apply Update** .

### **Configure Email Notifications for Profile and OUI Updates**

You can configure your email address to receive notifications on profile and OUI updates.

**Step 1** Perform **Step 1** through **Step 5** in the [Download](#page-243-1) Offline Update Package section to go to the Feed Service Partner Portal.

- **Step 2** Choose **Offline Feed** > **Email Preferences**.
- **Step 3** Check the **Enable Notifications** checkbox to receive notifications.
- **Step 4** Choose the number of days from the **days** drop-down list to set the frequency in which you want to receive the notifications on new updates.
- **Step 5** Enter the e-mail address/addresses and click **Save** .

### **Undo Feed Updates**

You can revert endpoint profiling policies that were updated in the previous update and remove endpoint profiling policies and OUIs that are newly added through the previous update of the profiler feed service .

An endpoint profiling policy, if modified after an update from the feed server is not changed in the system.

- **Step 1** In the Cisco ISE GUI, click the **Menu** icon  $\equiv$  and choose **Work Centers** > **Profiler** > **Feeds**.
- **Step 2** Click **Go to Update Report Page** if you want to view the configuration changes made in the Change Configuration Audit report.
- **Step 3** Click **Undo Latest**.

# **Profiler Reports**

Cisco ISE provides you with various reports on endpoint profiling, and troubleshooting tools that you can use to manage your network. You can generate reports for historical as well as current data. You may be able to drill down on a part of the report to view more details. For large reports, you can also schedule reports and download them in various formats.

You can run the following reports for endpoints from **Operations > Reports > Endpoints and Users**:

- Endpoint Session History
- Profiled Endpoint Summary
- Endpoint Profile Changes
- Top Authorizations by Endpoint
- Registered Endpoints

## **Detect Anomalous Behavior of Endpoints**

Cisco ISE protects your network from the illegitimate use of a MAC address. Cisco ISE detects the endpoints involved in MAC address spoofing and allows you to restrict the permission of the suspicious endpoints.

The following are the two options in the profiler configuration page for Anomalous Behavior:

- Enable Anomalous Behavior Detection
- Enable Anomalous Behavior Enforcement

If you enable Anomalous Behavior detection, Cisco ISE probes for data, and checks for any contradiction to the existing data with respect to changes in attributes related to NAS-Port-Type, DHCP Class Identifier, and Endpoint Policy. If so, an attribute called **AnomalousBehavior** set to true is added to the endpoint which helps you to filter and view the endpoints in the Visibility Context page. Audit logs are also generated for the respective MAC address.

When anomalous behavior detection is enabled, Cisco ISE checks if the following attributes of existing endpoints have changed:

- **1.** Port-Type—Determines if the access method of an endpoint has changed. This only applies when the same MAC address that is connected via Wired Dot1x has been used for Wireless Dot1x and visa-versa.
- **2.** DHCP Class Identifier—Determines whether the type of client or vendor of an endpoint has changed. This only applies when DHCP Class identifier attribute is populated with a certain value and is then changed to another value. If an endpoint is configured with a static IP, the DHCP Class Identifier attribute is empty in Cisco ISE. Later on, if another device spoofs the MAC address of this endpoint and uses DHCP, the Class Identifier changes from an empty value to a specific string. This will not trigger anomalous behavior detection.
- **3.** Endpoint Policy—Determines if there are significant profile changes. This only applies when the profile of an endpoint changes from a "Phone" or "Printer" to a "Workstation".

If you enable Anomalous Behavior Enforcement, a CoA is issued upon detection of the anomalous Behavior, which can be used to re-authorize the suspicious endpoints, based on the authorization rules configured in the **Profiler Configuration** window.

### **Set Authorization Policy Rules for Endpoints with Anomalous Behavior**

You can choose the action to be taken against any endpoint with anomalous Behavior by setting the corresponding rules on the Authorization Policy page.

- **Step 1** Choose **Policy** > **Policy Sets**.
- **Step 2** Click the arrow icon from the **View** column corresponding to the Default Policy to open the Set view screen and view and manage the default authorization policy.
- **Step 3** From the **Actions** column on any row, click the cog icon and then from the drop-down list, insert a new authorization rule by selecting any of the insert or duplicate options, as necessary. A new row appears in the Policy Sets table.
- **Step 4** Enter the Rule Name.
- **Step 5** From the **Conditions** column, click the (+) symbol.

**Step 6** Create the required conditionsin the **ConditionsStudio Page**. In the **Editor** section, click the **Click To Addan Attribute** text box, and select the required Dictionary and Attribute (for example, Endpoints.AnomalousBehaviorEqualsTrue). You can also drag and drop a Library condition to the **Click To Add An Attribute** text box. **Step 7** Click Use to set the authorization policy rules for endpoints with anomalous behavior. **Step 8** Click **Done**.

## **View Endpoints with Anomalous Behavior**

You can view the endpoints with anomalous behavior by using any of the following options:

- Click Anomalous Behavior from **Home** > **Summary** > **Metrics**. This action opens a new tab with Anomalous Behaviour column in the lower pane of the window.
- Choose **Context Visibility** > **Endpoints** > **Endpoint Classification**. You can view the Anomalous Behaviour column in the lower pane of the window.
- You can create a new Anomalous Behavior column in Authentication view or Compromised Endpoints view in the Context Visibility window as explained in the following steps:
- **Step 1** Choose **Context Visibility** > **Endpoints** > **Authentication**or **Context Visibility** > **Endpoints** > **Compromised Endpoints**.
- **Step 2** Click the Settings icon in the lower pane of the window and check **Anomalous Behavior** check box..

#### **Step 3** Click **Go**.

You can view the Anomalous Behavior column in the Authentication or Compromised Endpoints View.

# **Agent Download Issues on Client Machine**

#### **Problem**

The client machine browser displays a "no policy matched" error message after user authentication and authorization. This issue applies to user sessions during the client provisioning phase of authentication.

#### **Possible Causes**

The client provisioning policy is missing required settings.

#### **Posture Agent Download Issues**

Remember that downloading the posture agent installer requires the following:

- The user must allow the ActiveX installer in the browser session the first time an agent is installed on the client machine. The client provisioning download page prompts for this.
- The client machine must have Internet access.

#### **Resolution**

- Ensure that a client provisioning policy exists in Cisco ISE. If yes, verify the policy identity group, conditions, and type of agent defined in the policy. Also ensure whether or not there is any agent profile configured under **Policy** > **Policy Elements** > **Results** > **Client Provisioning** > **Resources** > **Add** > **Agent Posture Profile**, even a profile with all default values.
- Try re-authenticating the client machine by bouncing the port on the access switch.

# **Endpoints**

These windows enable you to configure and manage endpoints that connect to your network.

## **Endpoint Settings**

The following table describes the fields on the **Endpoints** window, which you can use to create endpoints and assign policies for endpoints. To view this window, click the **Menu** icon  $\equiv$  and choose **Work Centers** > **Network Access** > **Identities** > **Endpoints**.

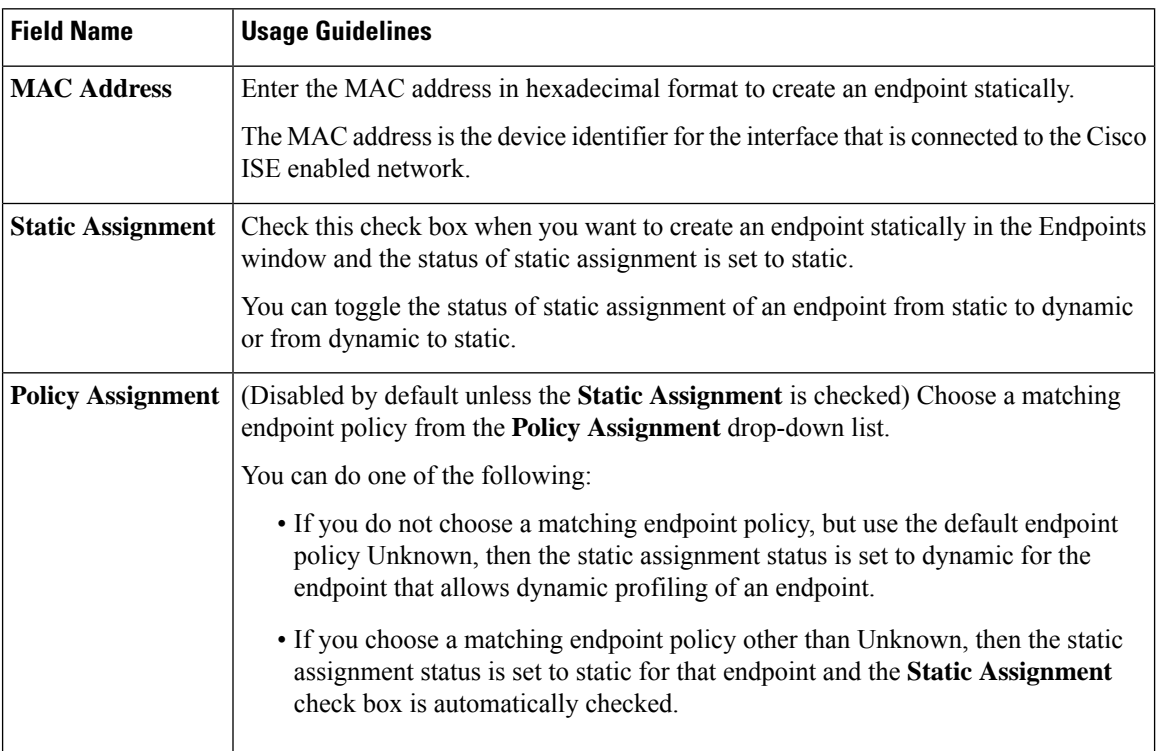

#### **Table 59: Endpoint Settings**

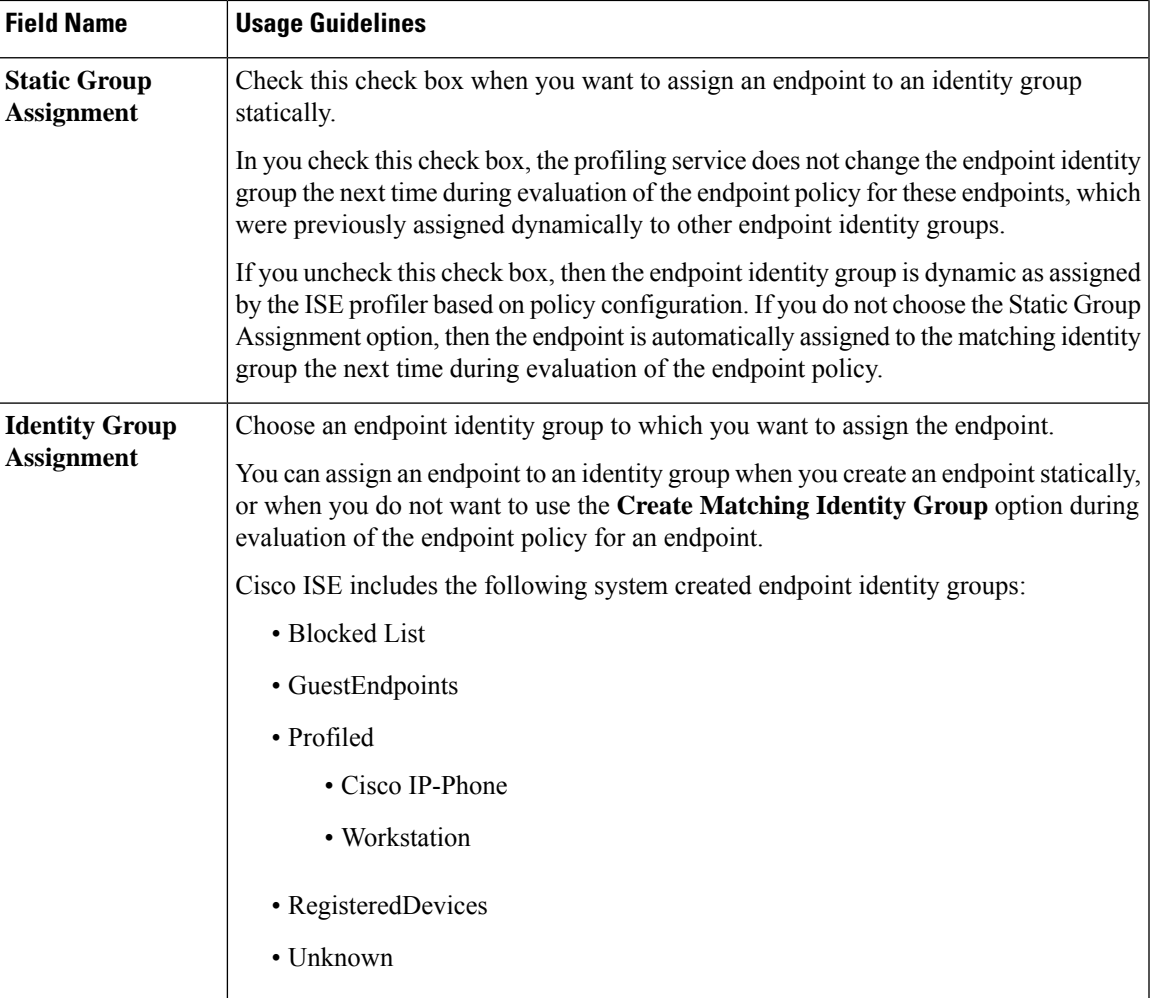

Active Directory user endpoints that repeatedly fail RADIUS authentication for the same reason will be automatically rejected for a certain period, to avoid unnecessary processing by Cisco ISE and to protect against potential denial of service attacks.

To view a list of rejected endpoints, choose **Operations > Reports > Rejected Endpoints**. The data for this report will be available and displayed only when Advantage License is installed.

# $\mathscr{D}$

AD user endpoints that fail RADIUS authentication with the following two error messages are not rejected: **Note**

22063 - WRONG\_PASSWORD

24408 - ACTIVE\_DIRECTORY\_USER\_WRONG\_PASSWORD

### **Related Topics**

Identified [Endpoints,](#page-236-0) on page 237

Create Endpoints with Static [Assignments](#page-231-0) of Policies and Identity Groups, on page 232

## **Endpoint Import from LDAP Settings**

The following table describes the fields on the Import from LDAP window, which you can use to import endpoints from an LDAP server. To view this window, click the **Menu** icon  $\equiv$  and choose **Work Centers** > **Network Access** > **Identities** > **Endpoints**.

#### **Table 60: Endpoint Import from LDAP Settings**

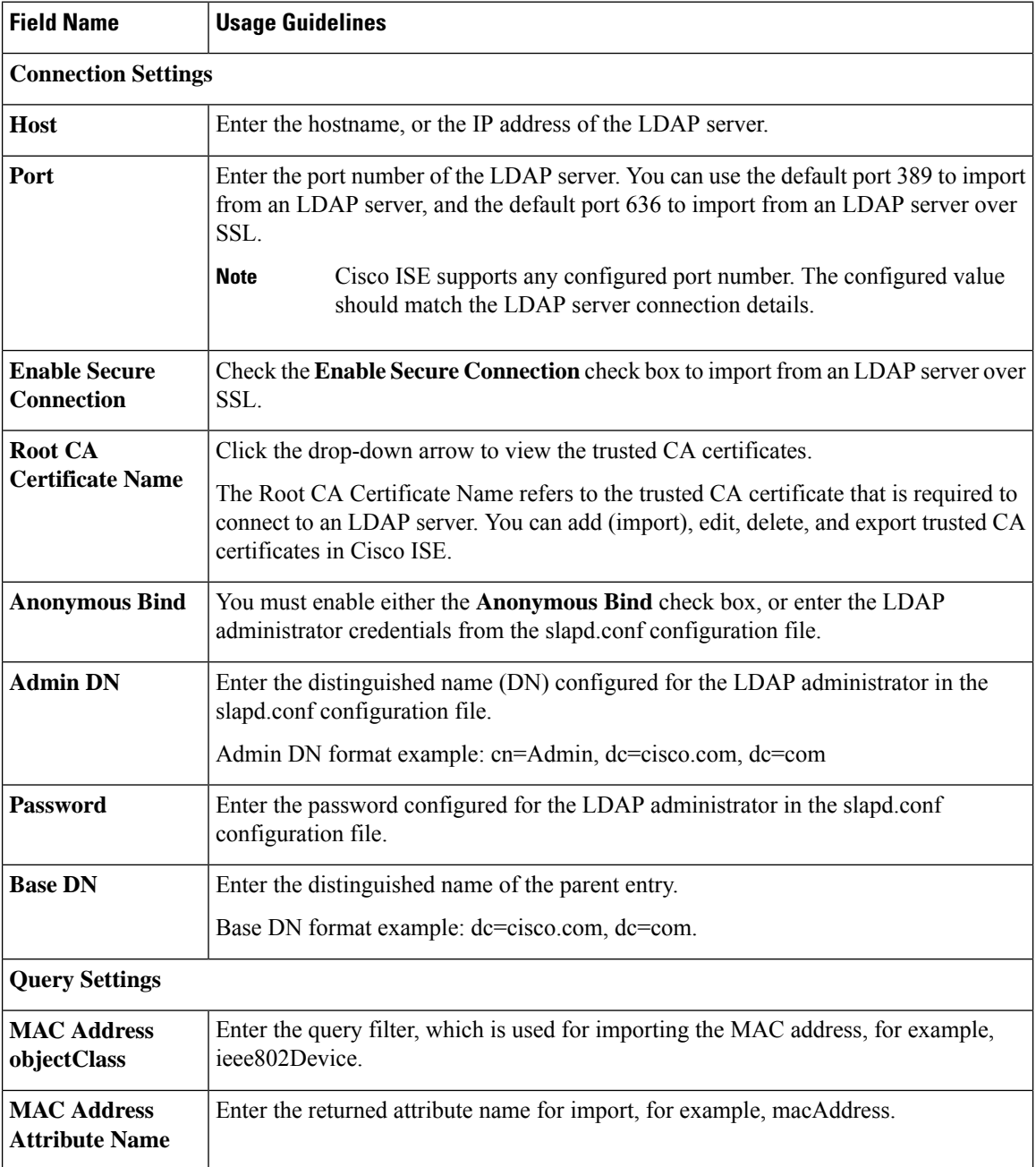

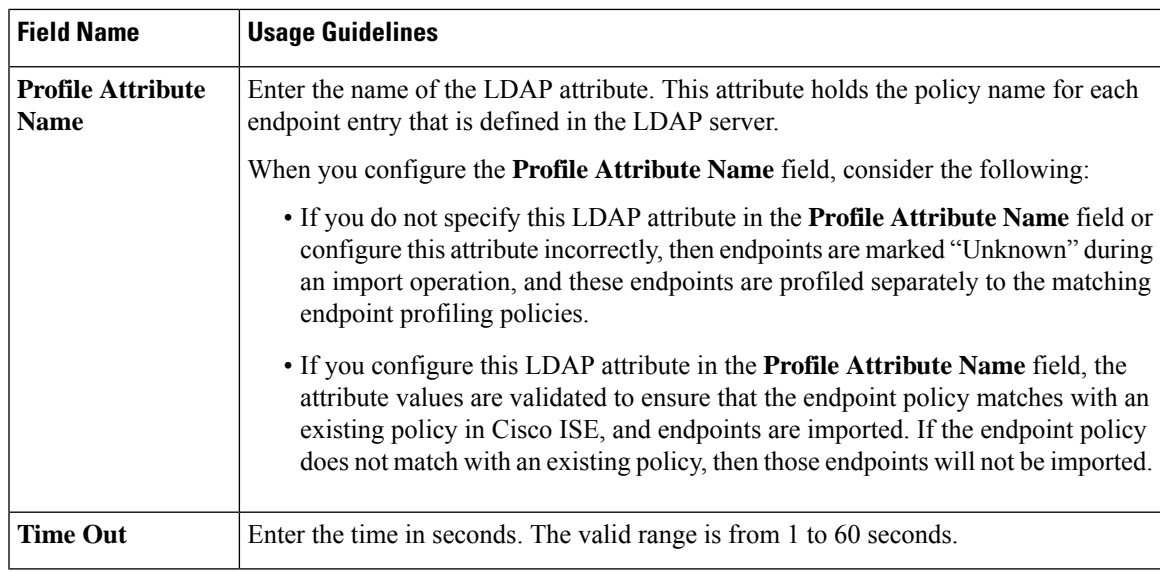

### **Related Topics**

Identified [Endpoints,](#page-236-0) on page 237 Import [Endpoints](#page-234-0) from LDAP Server, on page 235

## **Endpoint Profiling Policies Settings**

The following table describes the fields in the **Endpoint Policies** window. To view this window, click the **Menu** icon  $\left( \equiv \right)$  and choose **Policy** > **Profiling** > **Profiling Policies**.

#### **Table 61: Endpoint Profiling Policies Settings**

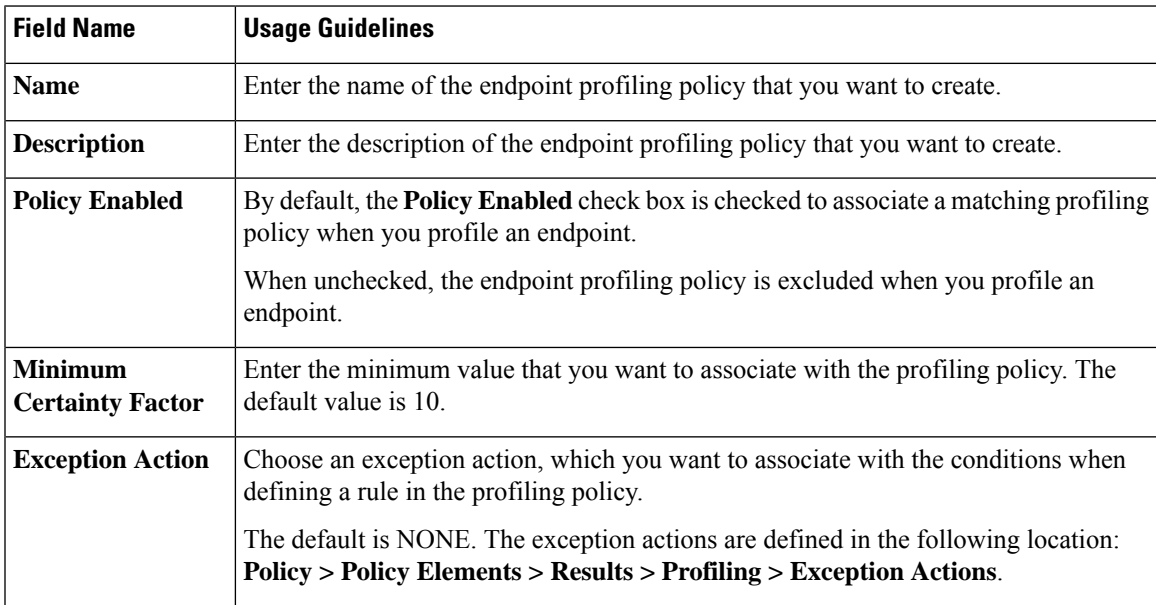

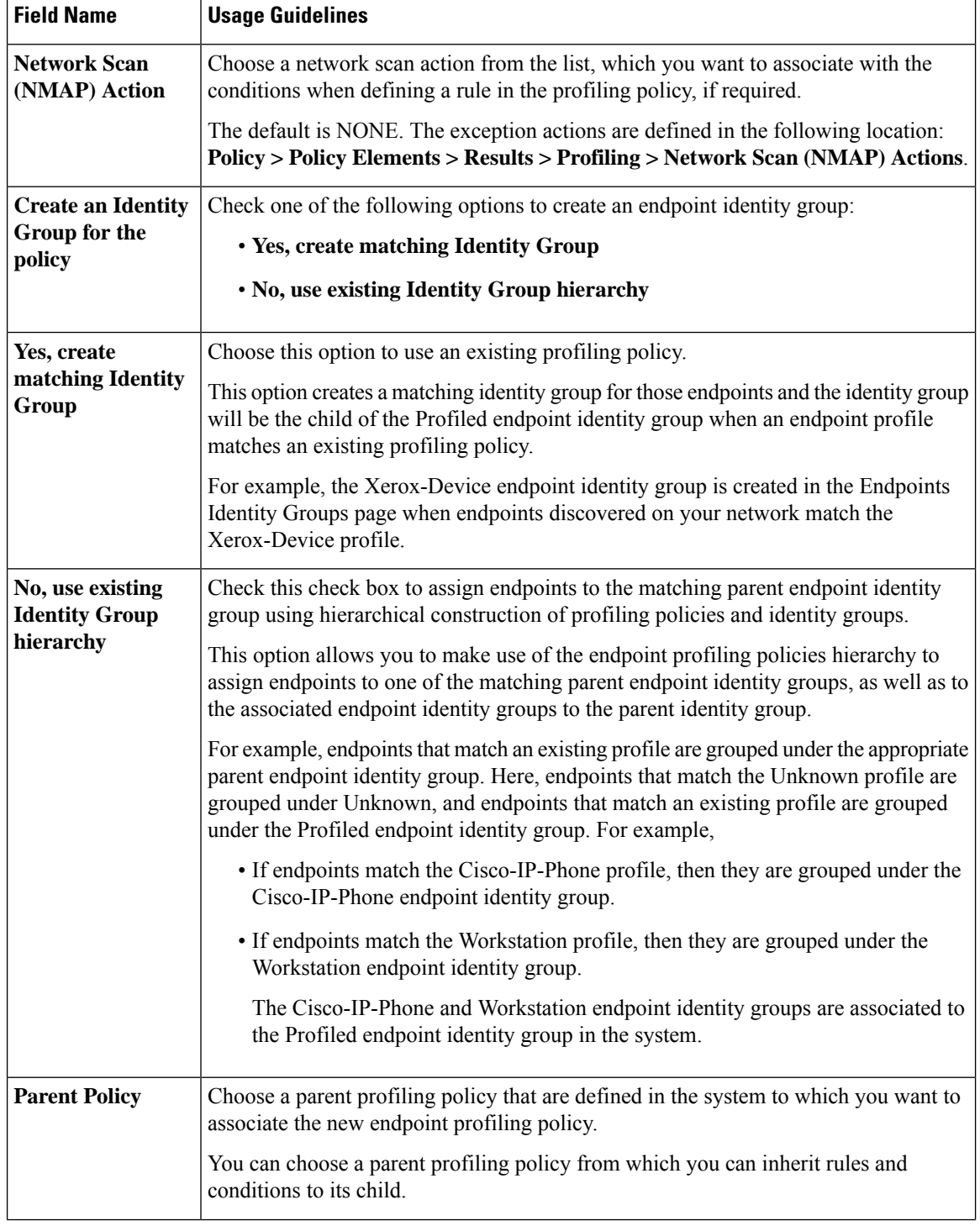

ı
$\overline{\phantom{a}}$ 

 $\mathbf{l}$ 

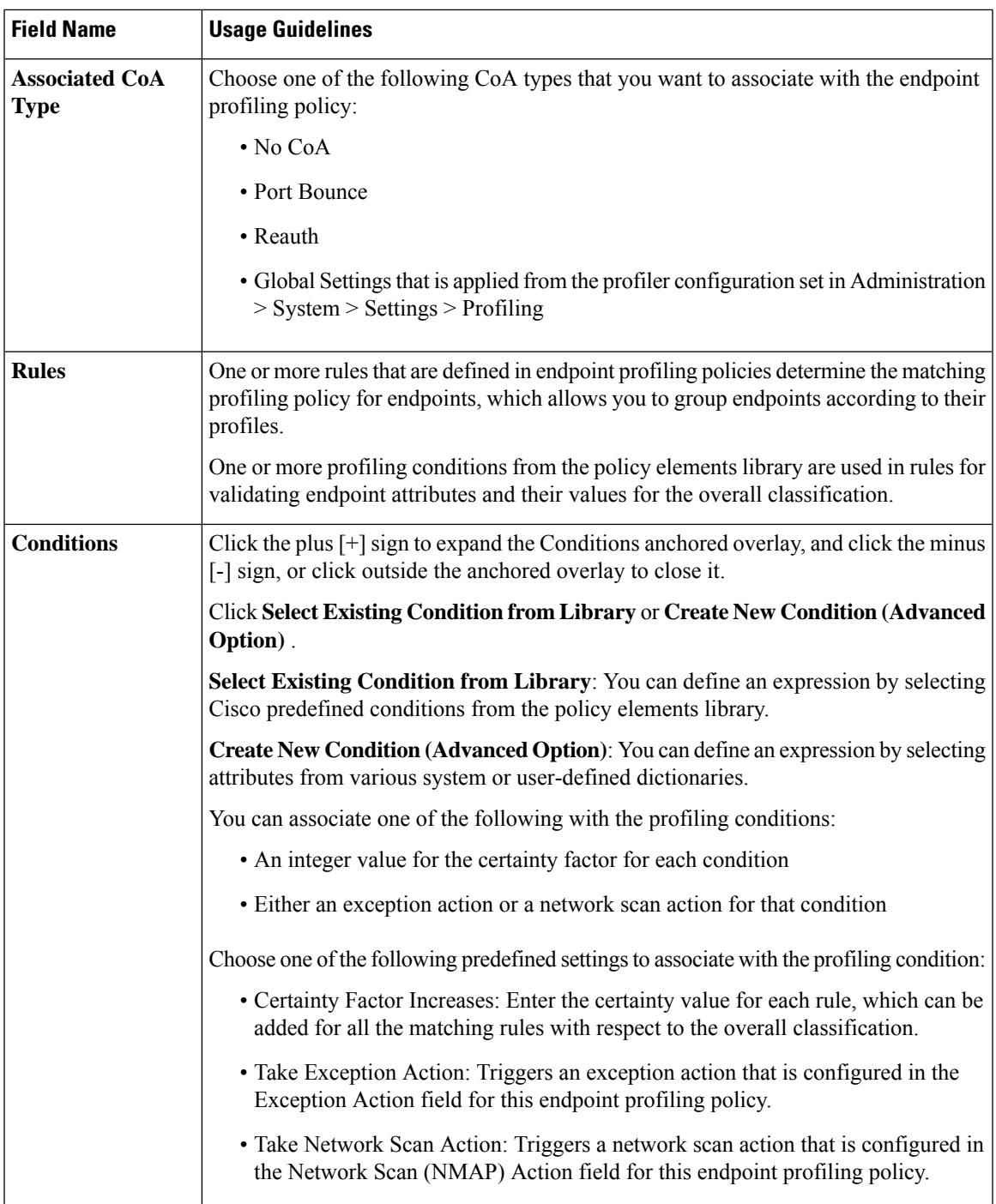

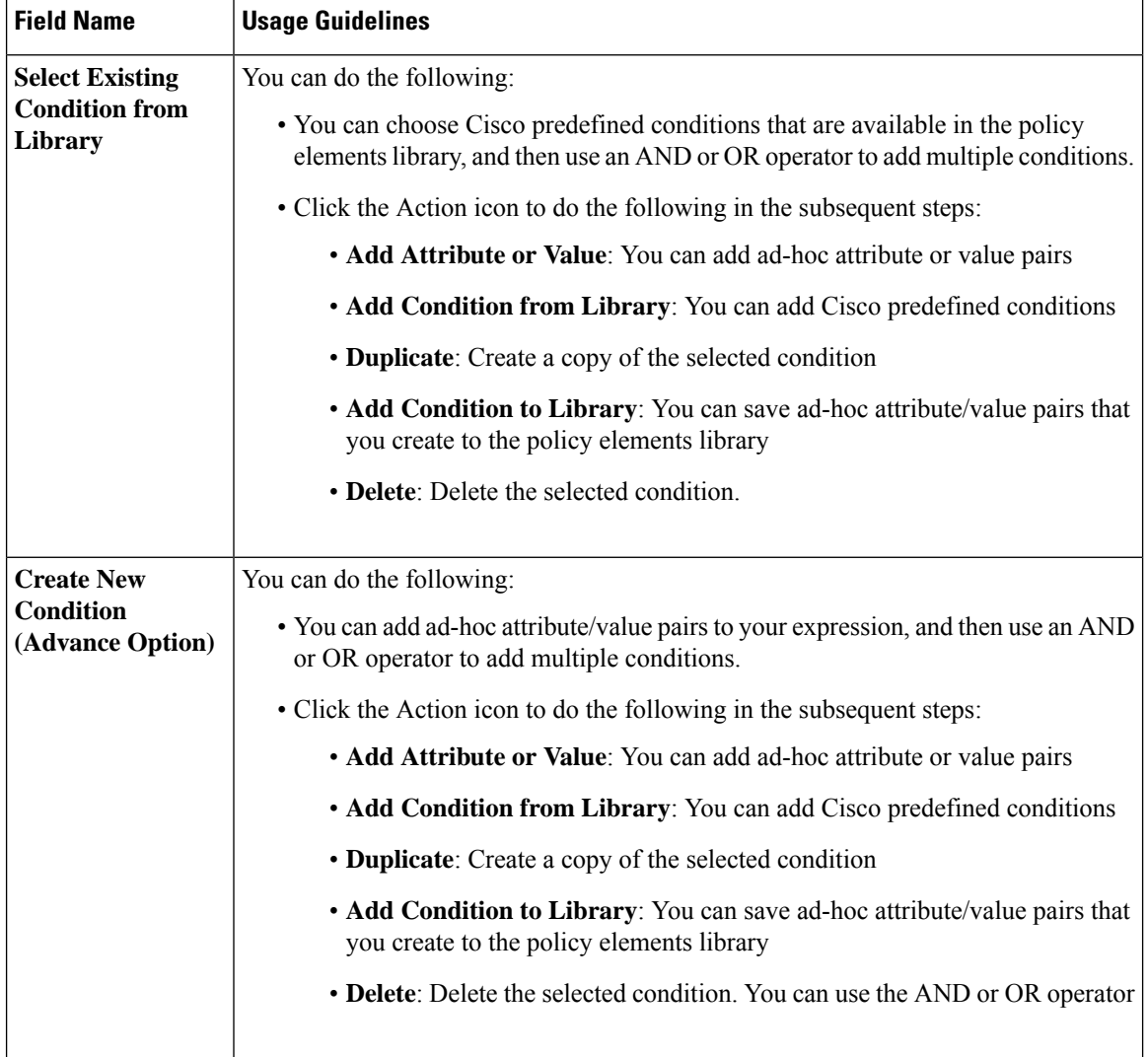

#### **Related Topics**

Cisco ISE [Profiling](#page-176-0) Service, on page 177 Create [Endpoint](#page-222-0) Profiling Policies, on page 223 Endpoint Context [Visibility](#page-253-0) Using UDID Attribute, on page 254

#### <span id="page-253-0"></span>**Endpoint Context Visibility Using UDID Attribute**

The Unique Identifier (UDID) is an endpoint attribute that identifies MAC addresses of a particular endpoint. An endpoint can have multiple MAC addresses. For example, one MAC address for the wired interface and another for the wireless interface. The agent generates a UDID for that endpoint, and saves it as an endpoint attribute. You can use the UDID in authorization query. The UDID remains constant for an endpoint; the UDID does not change with the Agent installation or uninstallation. When using UDID, **Context Visibility** window (**Context Visibility > Endpoints > Compliance**) displays one entry instead of multiple entries for endpoints with multiple NICs. You can ensure posture control on a specific endpoint rather than on a Mac address.

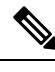

**Note** The endpoint must have AnyConnect 4.7 or higher to create the UDID.

#### **Single Entry for Endpoints with GUID in Endpoint Context Visibility Window**

If an endpoint that uses random MAC addresses connects to Cisco ISE and meets the following conditions, the **Endpoint Context Visibility** window displays only the latest MAC address for the endpoint:

- The endpoint connects to Cisco ISE through a certificate-based authentication method (such as EAP-TLS).
- The endpoint connects to Cisco ISE through an MDM server.

An endpoint that meets the preceeding conditions are identified through a unique attribute that is called a GUID, instead of its MAC address. In the Cisco ISE GUI, in the **Context Visibility** > **Endpoints** window, an endpoint with a GUID is listed only once with its latest random MAC address.

The **MDM-GUID** column displays the consistent GUID that is assigned to the endpoint.

All the endpoint data that was available with the previous MAC address entry is carried forward to the new entry.

#### **Endpoint Scripts Wizard for Windows and MacOS Endpoints**

The Endpoint Scripts Wizard allows you to run scripts on connected endpoints to carry out administrative tasks that comply with your organization's requirements. This includes tasks like uninstalling obsolete software, starting or terminating processes or applications, and enabling or disabling specific services.

Endpoint scripts can be run on Windows and MacOS endpoints through the Endpoint Scripts Wizard.

#### **Before you begin**

- You must have the user role of Super Admin.
- Configure login credentials for Cisco ISE to access MacOS and Windows endpoints with administrative privileges.

In the Cisco ISE GUI, click the **Menu** icon  $\equiv$  and choose **Administration** > **System** > **Settings** > **Protocols** > **Endpoint Login Configuration**, and configure the following:

- Domain credentials with which Cisco ISE can log into endpoints.
- Local user credentials for Windows and MacOS with which Cisco ISE can log into the endpoints as a local user.

Domain user has precedence over local user. If you have configured both, and need to run a script with local user credentials, you must remove domain credentials.

- Windows endpoints must have Windows PowerShell version 5.1 or later installed. PowerShell remoting must be enabled.
- MacOS endpoints must have Bash installed.
- Both Windows and MacOS endpoints must have cURL version 7.34 or later installed.
- The Windows and MacOS endpoints must be connected to a network and have active sessions in Cisco ISE.
- **Step 1** In the Cisco ISE GUI, click the **Menu** icon  $(\equiv)$  and choose **Context Visibility** > **Endpoints**
- **Step 2** Click the link icon in the top-right corner of the window, and choose **Run Endpoint Scripts** from the drop-down list.

The **Welcome** tab contains a link to the **Endpoint Login Configuration** window to configure login credentials, if this is not already done. You can click the **Start** button at the bottom-right corner of this tab only when login credentials are configured.

- **Step 3** In the **Select Category** tab, you can select endpoints based either on their operating systems, or the applications available on them. Click the radio button for **By OS** or **By Application** to make your choice. Click **Next** to continue.
- **Step 4** In the **Select Endpoints** window, a dashlet displays the filters available for OS type, or application, as applicable. In the dashlet, click the filter you wish to apply, and all the endpoints for that filter are listed in a table.
	- To select all the endpoints for the chosen filter, check the checkbox in the title row of the table.
	- To select specific endpoints, check the check box for that entry in the table. To find a specific endpoint from the table, click the **Filter** button above the table and choose **Quick Filter**. You can filter by any of the parameters displayed to find the required endpoints.
	- If you chose **By Application** in the **Select Categories** step, remember to select endpoints belonging to the same OS type in this step. In the case of application-based scripts, create a script for each OS type and set up a separate job for each OS type on the Endpoints Scripts Wizard. **Note**
- **Step 5** Click **Next** after choosing the endpoints on which to run a script.
- **Step 6** In the **Select Scripts** tab, click **Add**.
- **Step 7** Click **Add Script** to choose the script from your system. Click **Start Upload** to add the script to the **Select Scripts** tab.
- **Step 8** Check the check box for the script you wish to run and click **Next**.
- **Step 9** The **Summary** tab displays the endpoints selected and the script chosen. Review the selection here and click **Back** to change any details. Click **Finish** to initiate running the scripts.

A pop-up window named **Endpoints Script Report** is displayed, with the **Job ID** of this task. Click **Endpoint Scripts provisioning report** to be redirected to the window with the details of this task.

To view the reports of jobs run through the Endpoints Scripts Wizard, choose **Operations** > **Reports** > **Reports** > **Endpoints and Users** > **Endpoint Scripts Provisioning Summary**.

#### **Endpoint Scripts Provisioning Summary Report**

In the Cisco ISE GUI, click the **Menu** icon  $\equiv$  and choose **Operations** > **Reports** > **Reports** > **Endpoints and Users** > **Endpoint Scripts Provisioning Summary**

The Endpoint Scripts Provisioning Summary window displays details of jobs run through the Endpoint Scripts Wizard, over the last 30 days. Click **Schedule** in the top-right corner of the window to schedule exporting reports and keep track of older reports.

Click **Export To** and choose an option from the drop-down list to save a CSV or PDF version of the report to a repository or a local destination.

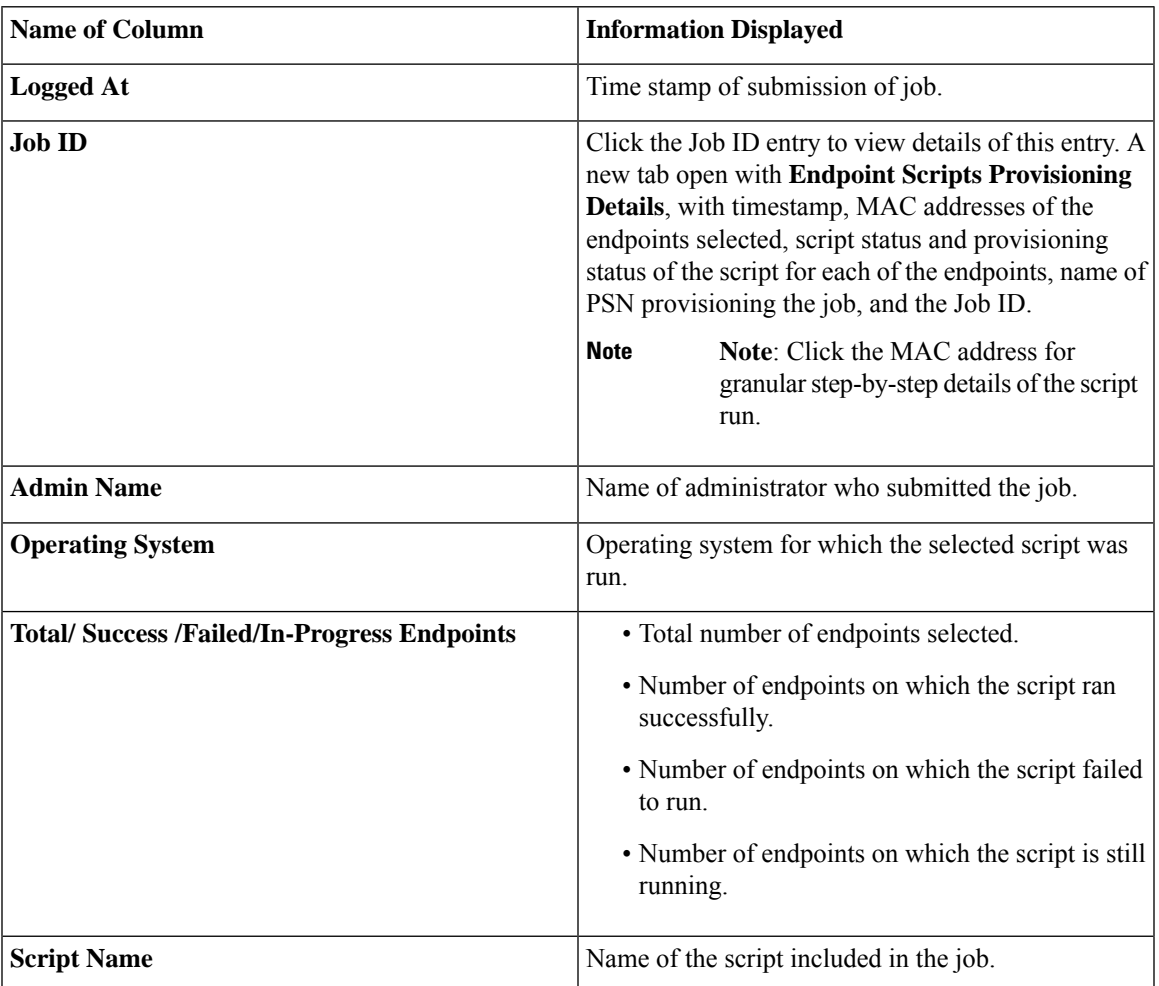

The **Endpoint Scripts Provisioning Summary** window displays a table with the following columns by default:

#### **IF-MIB**

I

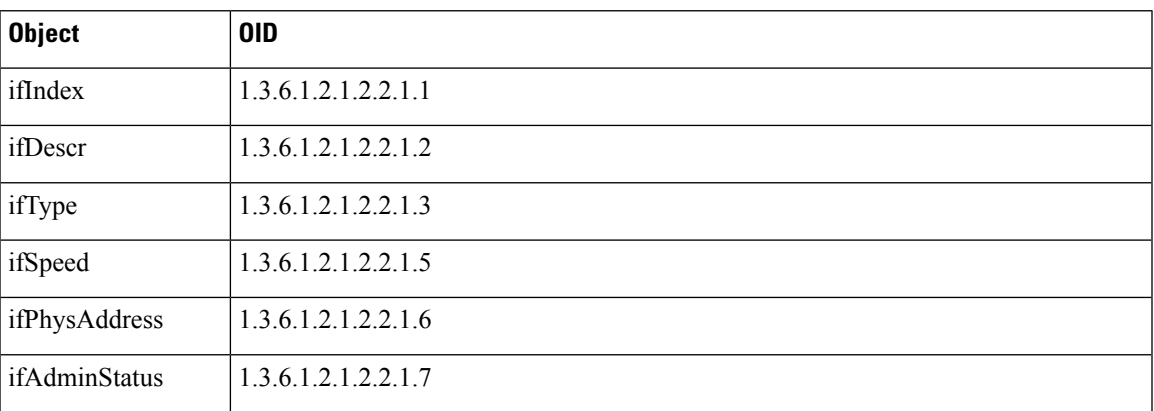

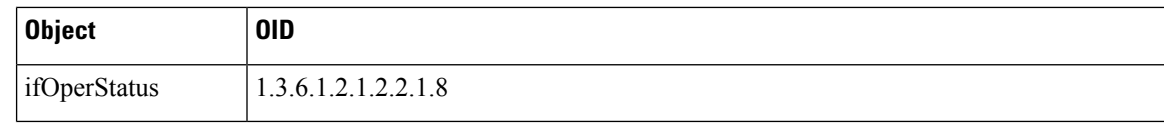

## **SNMPv2-MIB**

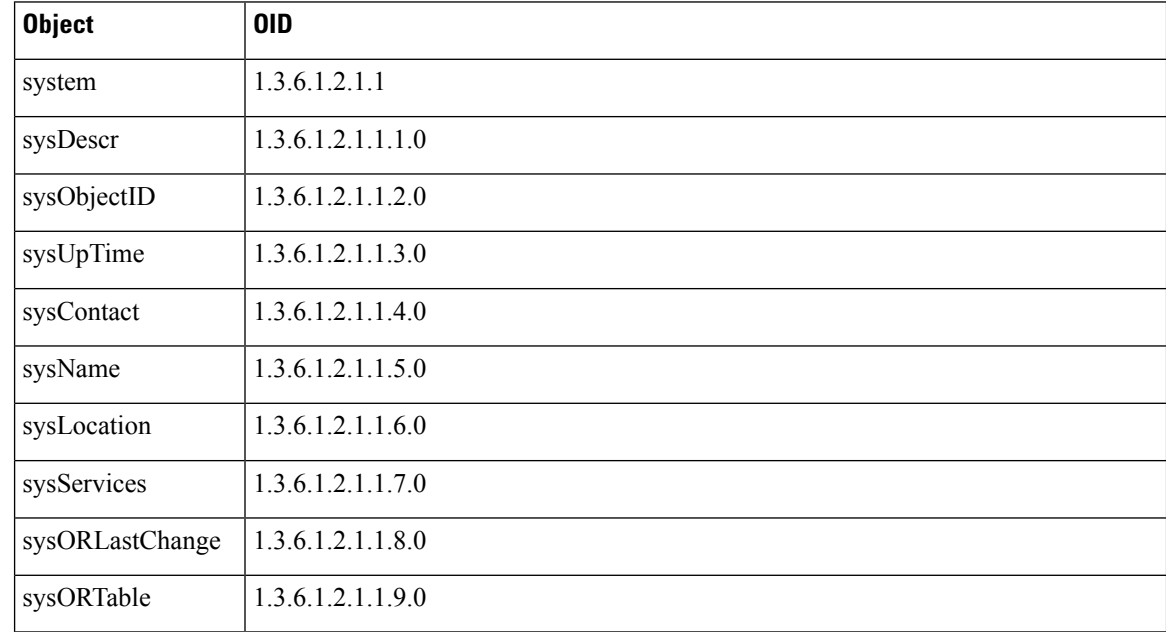

## **IP-MIB**

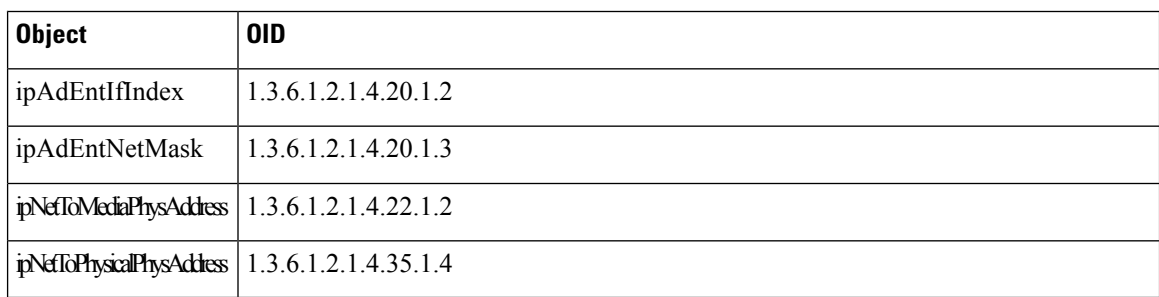

## **CISCO-CDP-MIB**

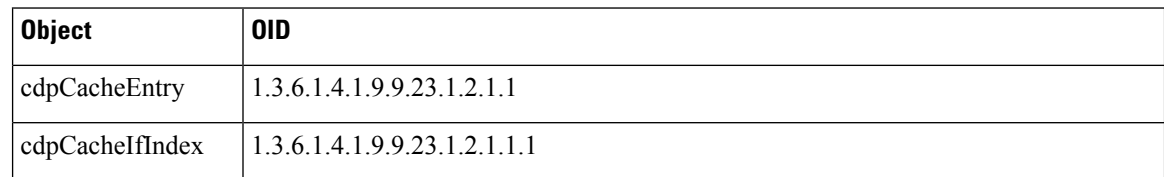

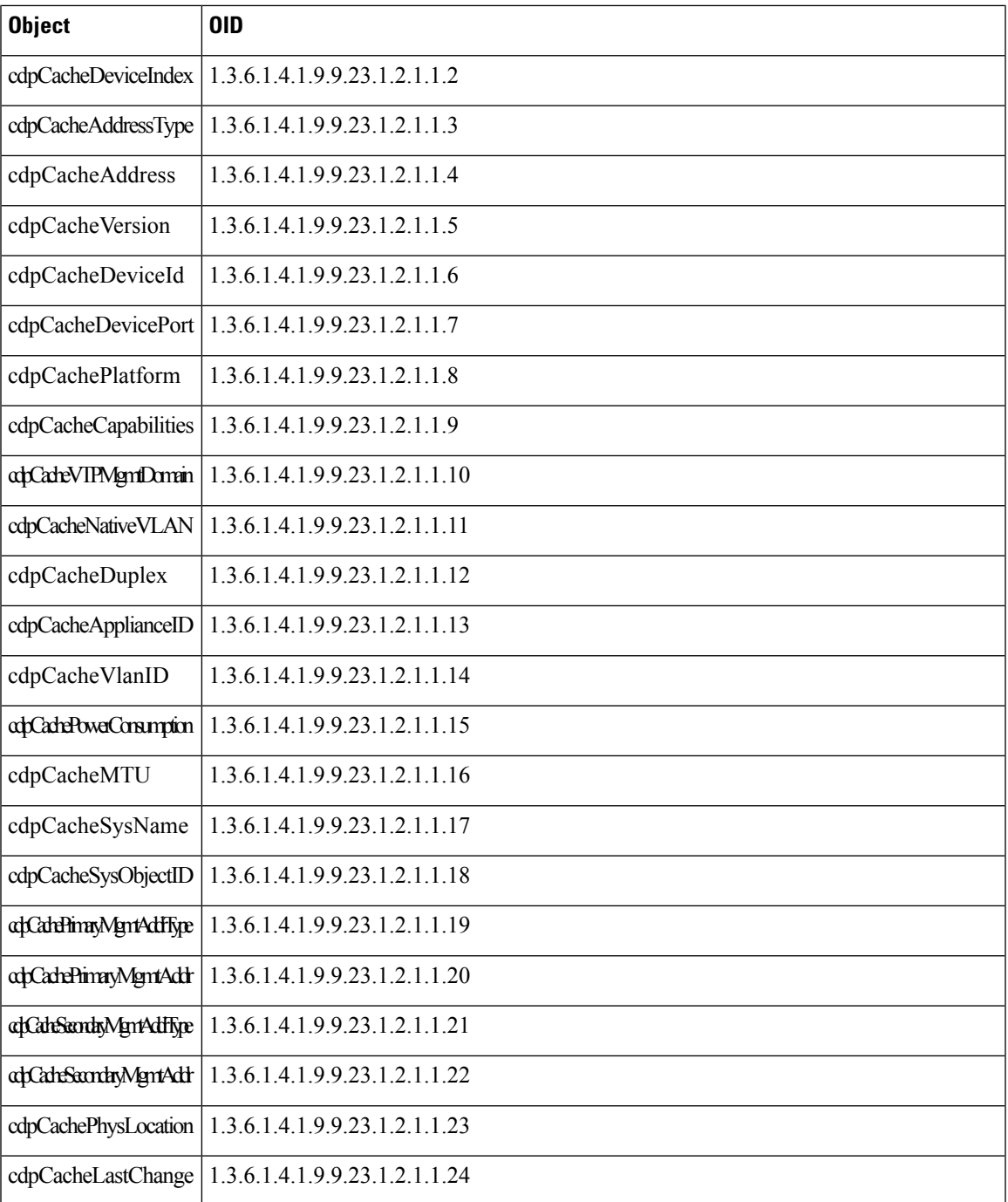

# **CISCO-VTP-MIB**

 $\mathbf{l}$ 

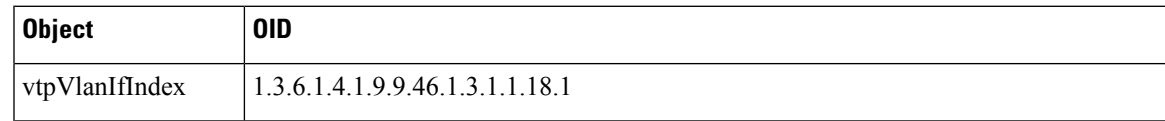

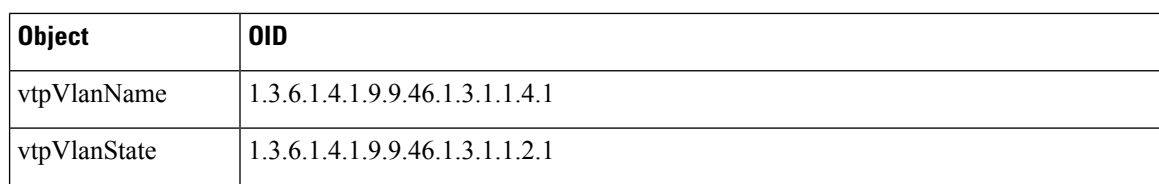

# **CISCO-STACK-MIB**

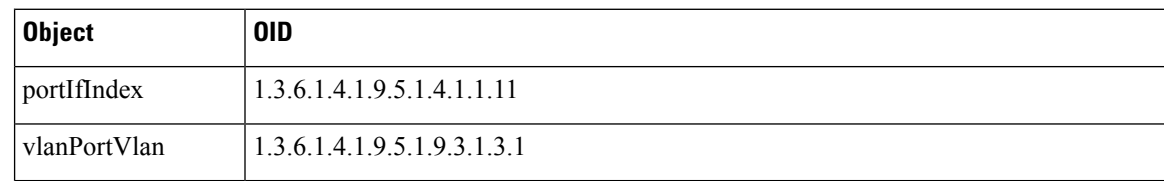

#### **BRIDGE-MIB**

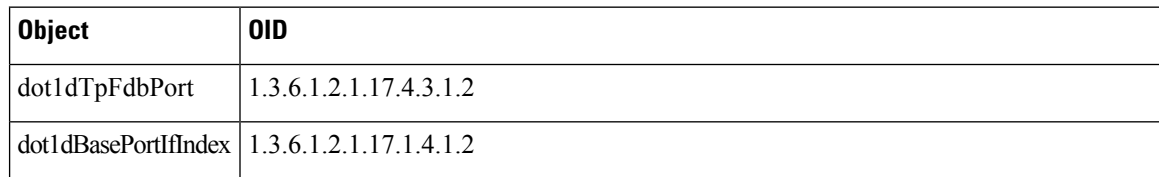

### **OLD-CISCO-INTERFACE-MIB**

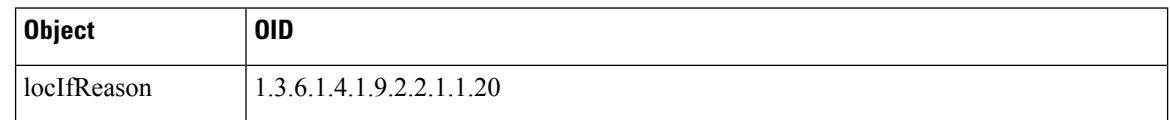

# **CISCO-LWAPP-AP-MIB**

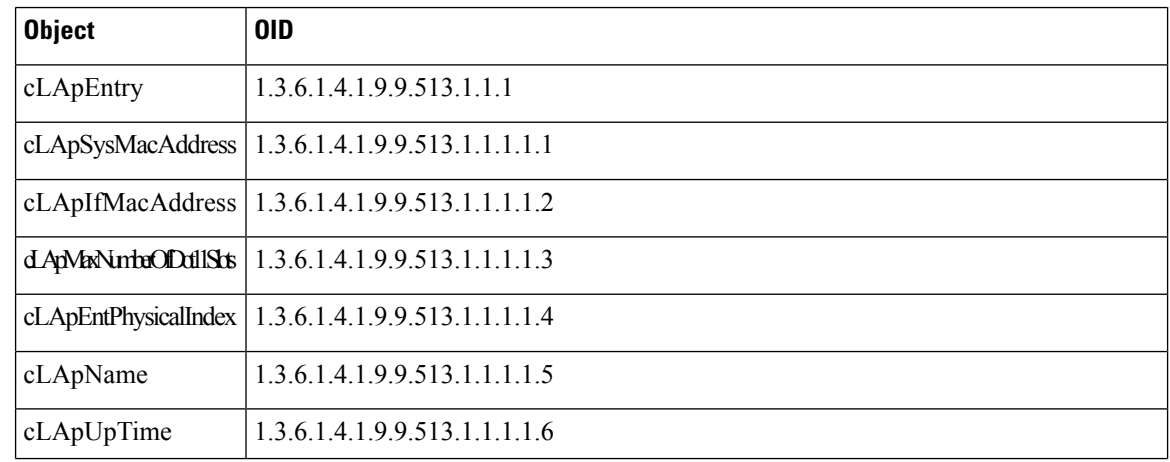

I

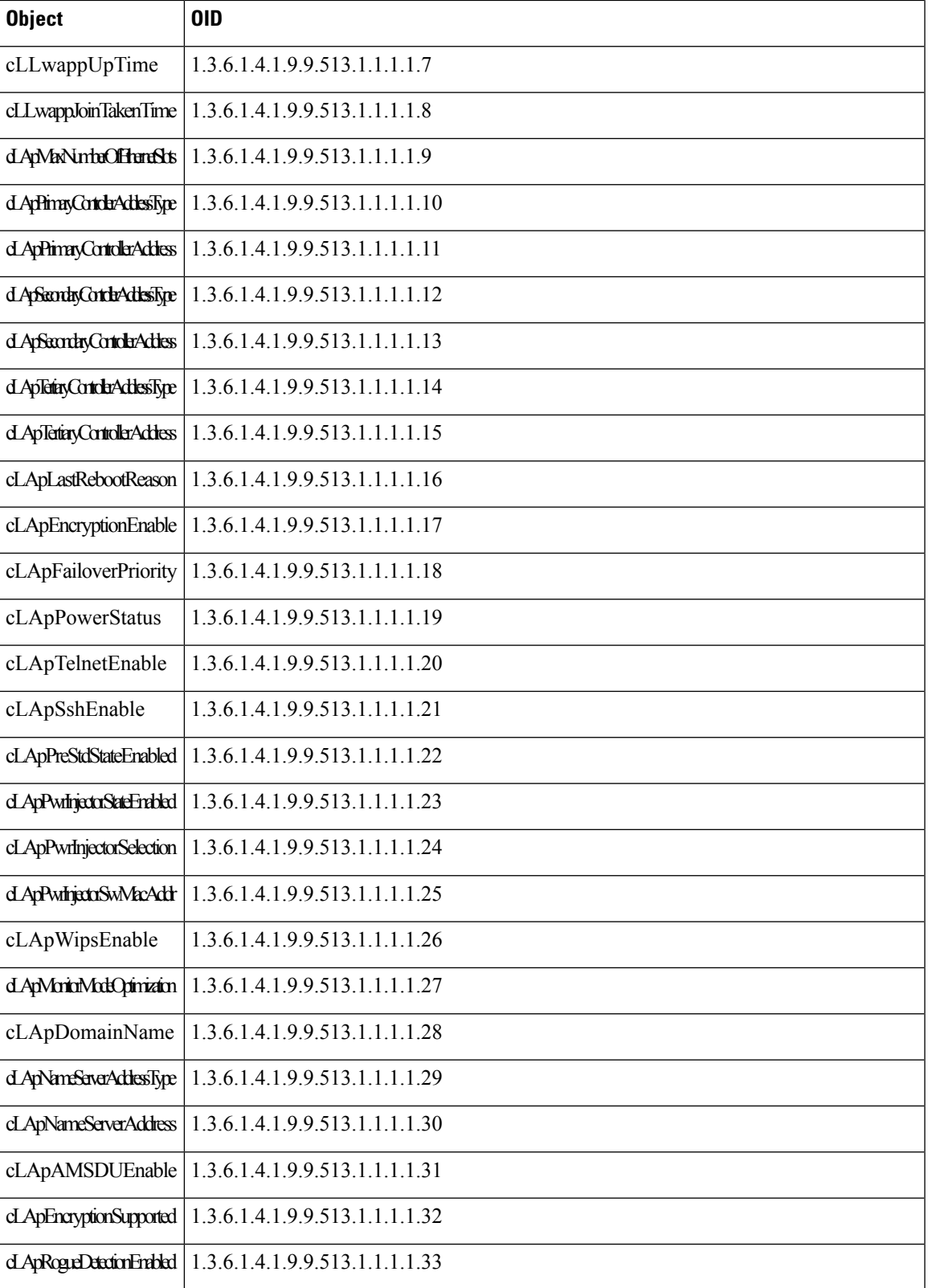

## **CISCO-LWAPP-DOT11-CLIENT-MIB**

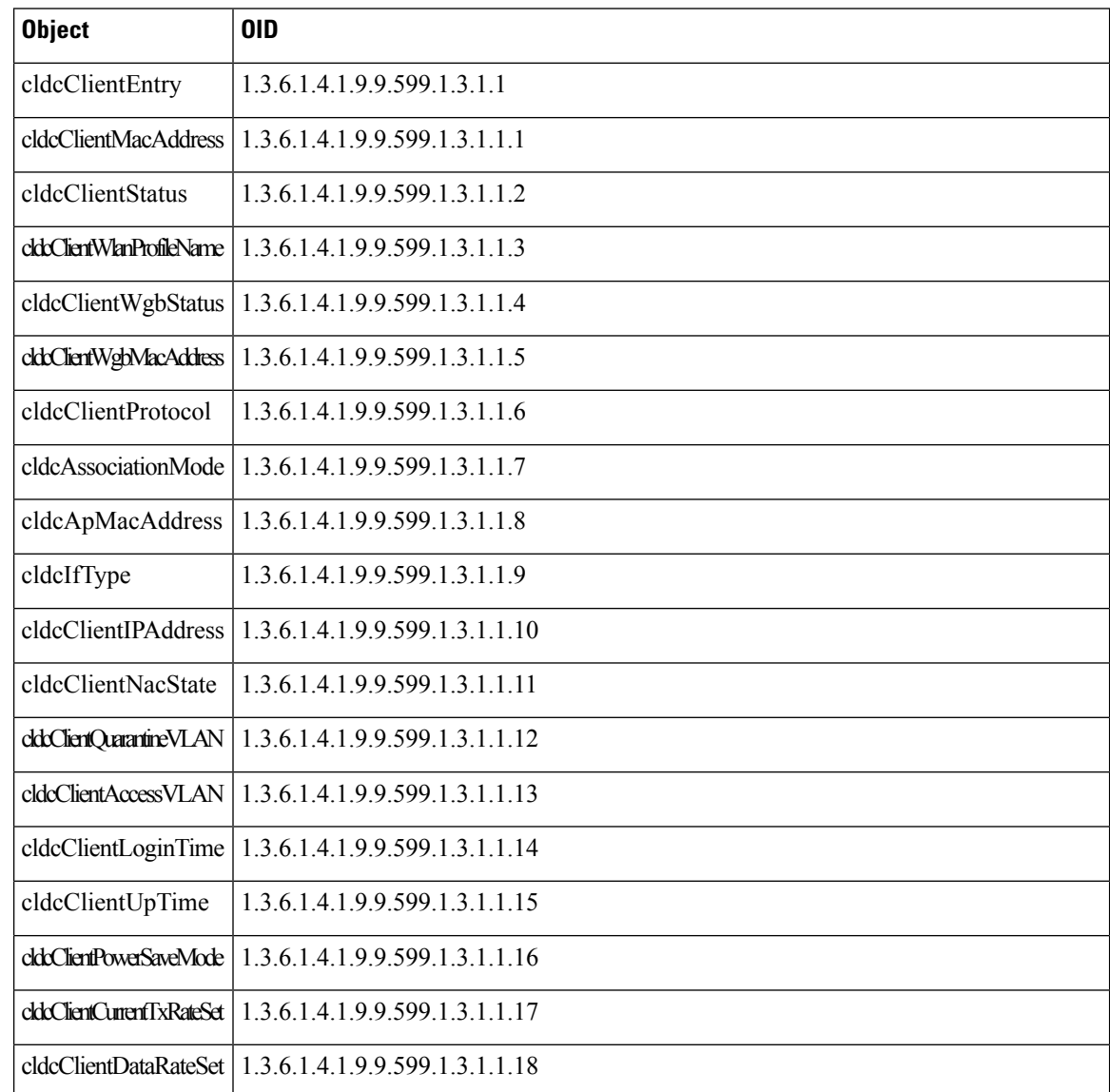

#### **CISCO-AUTH-FRAMEWORK-MIB**

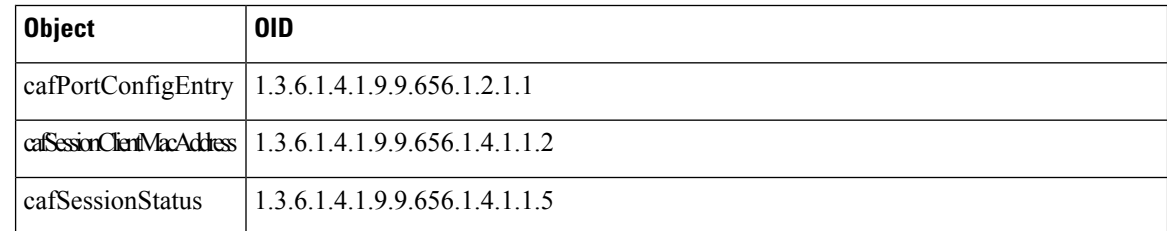

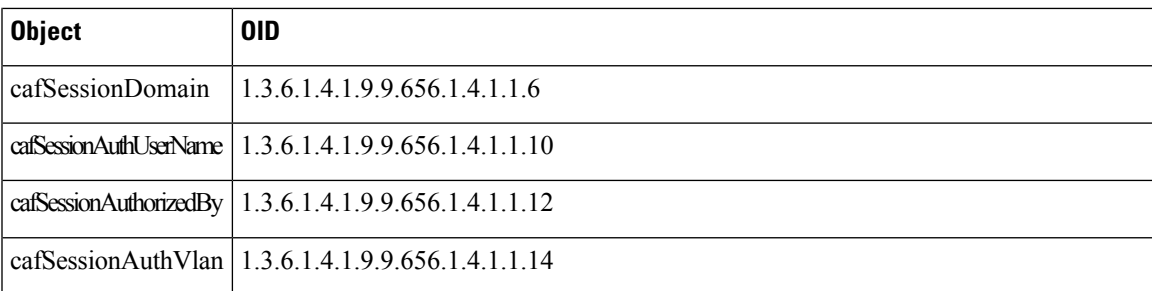

## **EEE8021-PAE-MIB: RFC IEEE 802.1X**

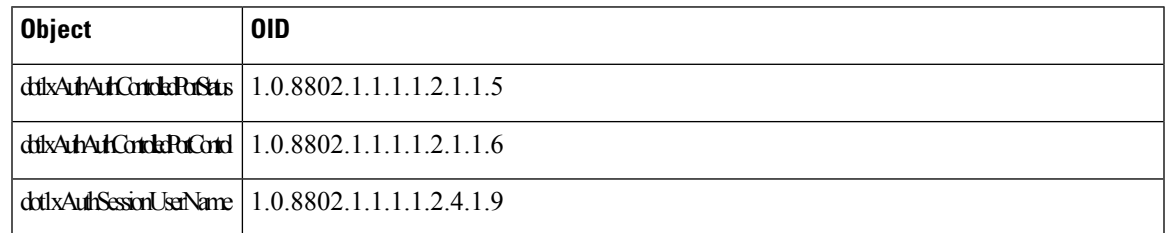

# **HOST-RESOURCES-MIB**

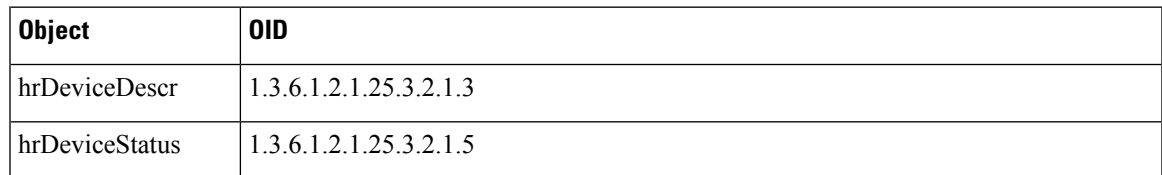

### **LLDP-MIB**

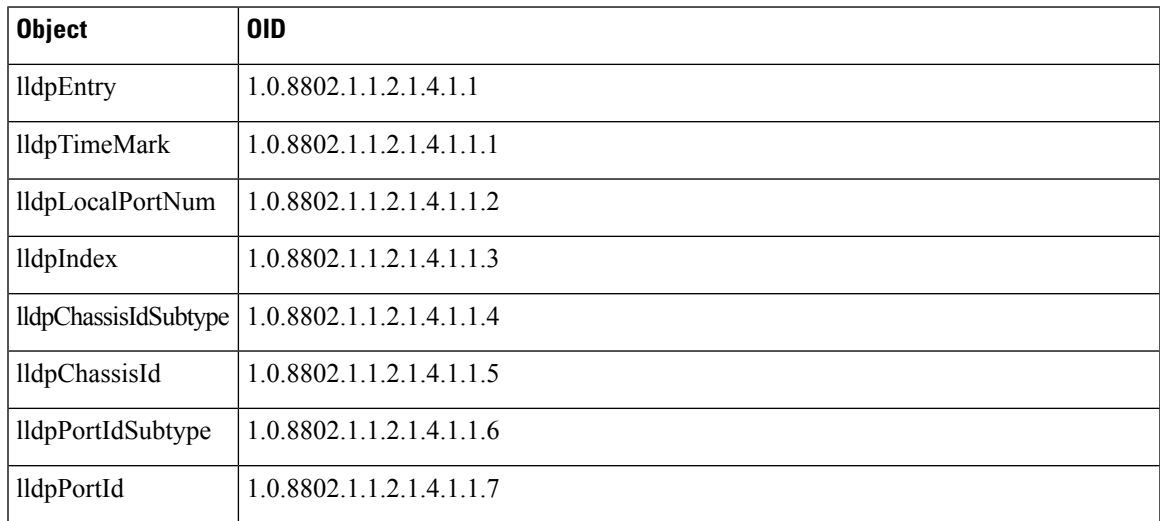

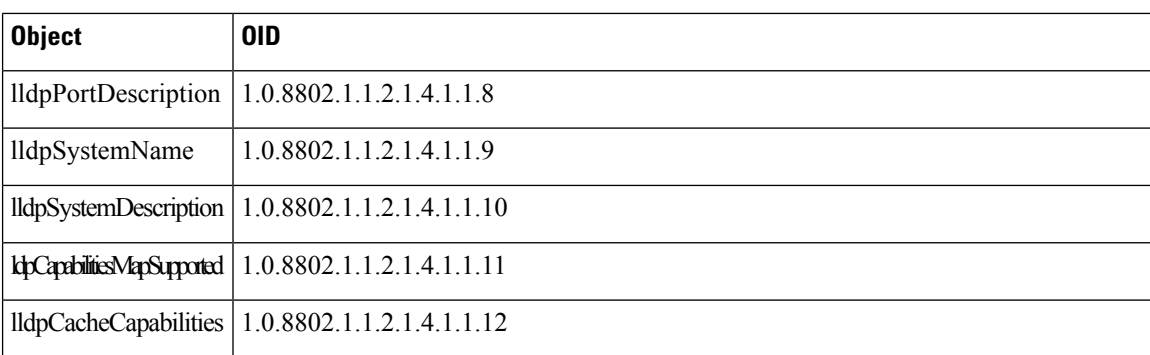

#### **Session Trace for an Endpoint**

You can use the global search box available at the top of the Cisco ISE home page to get session information for a particular endpoint. When you search with a criteria, you get a list of endpoints. Click on any of these endpoints to see the session trace information for that endpoint. The following figure shows an example of the session trace information displayed for an endpoint.

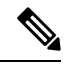

**Note**

The dataset used for search is based on Endpoint ID as indexes. Therefore, when authentication occurs, it is mandatory to have Endpoint IDs for the endpoints for those authentications to include them in the search result set.

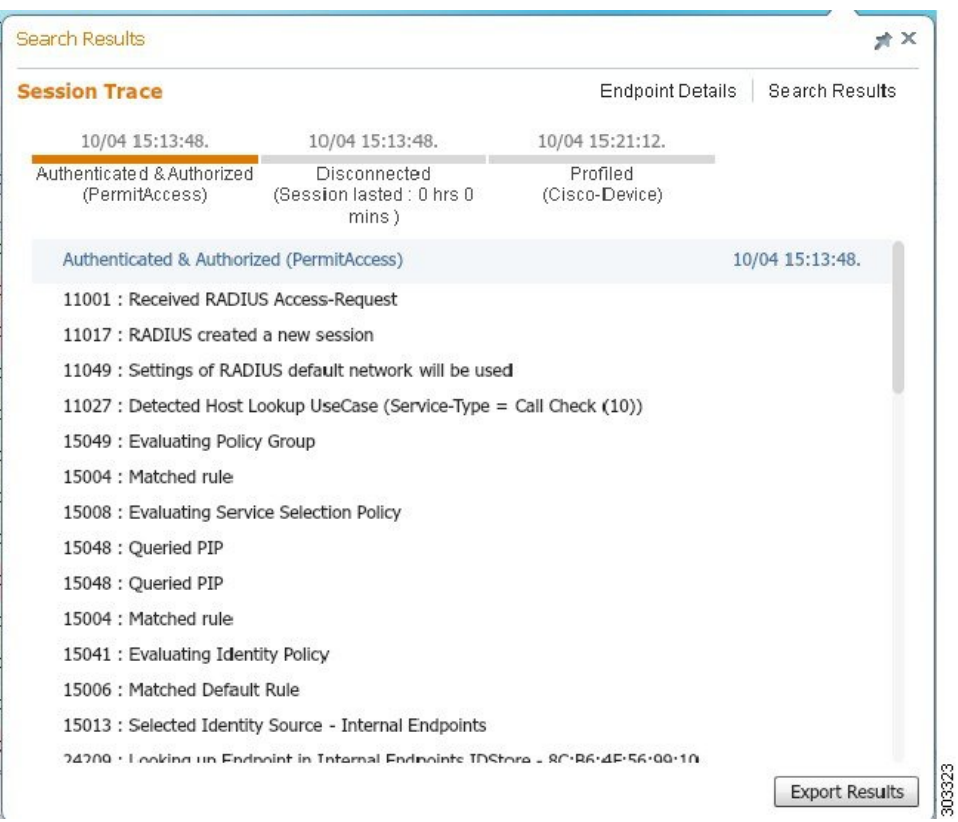

#### **Figure 13: Session Trace of an Endpoint**

You can use the clickable timeline at the top to see major authorization transitions. You can also export the results in .csv format by using the **Export Results** option. The report gets downloaded to your browser.

You can click the **Endpoint Details** link to see more authentication, accounting, and profiler information for a particular endpoint. The following figure shows an example of endpoint details information displayed for an endpoint.

#### **Figure 14: Endpoint Details**

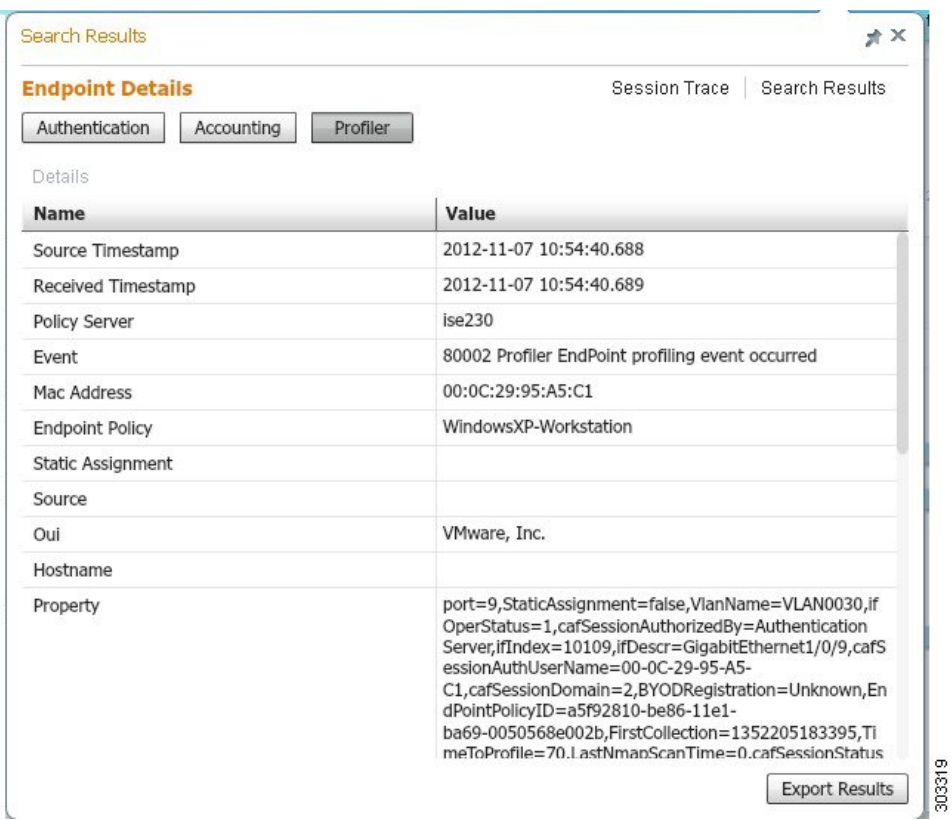

#### **Session Removal from the Directory**

Sessions are cleaned from the session directory on the Monitoring and Troubleshooting node as follows:

- Terminated sessions are cleaned 15 minutes after termination.
- If there is authentication but no accounting, then such sessions are cleared after one hour.
- All inactive sessions are cleared after five days.

#### **Global Search for Endpoints**

You can use the global search box available at the top of the Cisco ISE home page to search for endpoints. You can use any of the following criteria to search for an endpoint:

- User name
- MAC Address
- IP Address
- Authorization Profile
- Endpoint Profile
- Failure Reason
- Identity Group
- Identity Store
- Network Device name
- Network Device Type
- Operating System
- Posture Status
- Location
- Security Group
- User Type

You should enter at least three characters for any of the search criteria in the Search field to display data.

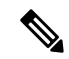

**Note**

If an endpoint has been authenticated by Cisco ISE, or its accounting update has been received, it can be found through the global search. Endpoints that have been manually added and are not authenticated by or accounted for in Cisco ISE will not show up in the search results.

The search result provides a detailed and at-a-glance information about the current status of the endpoint, which you can use for troubleshooting. Search results display only the top 25 entries. You can use filters to narrow down the results.

You can use any of the properties in the left panel to filter the results. You can also click on any endpoint to see more detailed information about the endpoint, such as:

- Session trace
- Authentication details
- Accounting details
- Posture details
- Profiler details
- Client Provisioning details
- Guest accounting and activity

 $\mathbf I$ 

٠